# МИНИСТЕРСТВО ОБРАЗОВАНИЯ МОСКОВСКОЙ ОБЛАСТИ Государственное бюджетное профессиональное образовательное учреждение Московской области «Электростальский колледж»

**УТВЕРЖДАЮ** Зам. директора по УР In.

И.В. Краснобельмова «04» сентября 2018г.

#### Комплект контрольно-оценочных средств

по учебной дисциплине

# ЕН.02 Информационные технологии в профессиональной деятельности

Специальность среднего профессионального образования

38.02.01 Экономика и бухгалтерский учет (по отраслям)

(углубленная подготовка)

форма обучения очная

Разработчик:

преподаватель Кривова Галина Валерьевна

г.о. Электросталь 2018 год

Комплект контрольно-оценочных средств по учебной дисциплине ЕН.02 Информационные технологии в профессиональной деятельности разработан в соответствии с Федеральным государственным образовательным стандартом среднего профессионального образования по специальности 38.02.01 Экономика и бухгалтерский учет.

#### **Общие положения**

В результате освоения учебной дисциплины ЕН.02 Информационные технологии в профессиональной деятельности студент должен обладать предусмотренными ФГОС 38.02.01 Экономика и бухгалтерский учет умениями, знаниями, которые формируют общие компетенции.

В результате освоения учебной дисциплины студент:

#### **должен уметь:**

использовать информационные ресурсы для поиска и хранения информации;

обрабатывать текстовую и табличную информацию;

использовать деловую графику и мультимедиа информацию;

создавать презентации;

применять антивирусные средства защиты информации;

читать (интерпретировать) интерфейс специализированного программного обеспечения, находить контекстную помощь, работать с документацией;

применять специализированное программное обеспечение для сбора, хранения и обработки бухгалтерской информации в соответствии с изучаемыми профессиональными модулями;

пользоваться автоматизированными системами делопроизводства;

применять методы и средства защиты бухгалтерской информации.

#### **должен знать:**

основные методы и средства обработки, хранения, передачи и накопления информации;

назначение, состав, основные характеристики организационной и компьютерной техники;

основные компоненты компьютерных сетей, принципы пакетной передачи данных, организацию межсетевого взаимодействия;

назначение и принципы использования системного и прикладного программного обеспечения;

технологию поиска информации в информационно-коммуникационной сети Интернет;

принципы защиты информации от несанкционированного доступа; основные угрозы и методы обеспечения информационной безопасности;

правовые аспекты использования информационных технологий и программного обеспечения; направления автоматизации бухгалтерской деятельности;

назначение, принципы организации и эксплуатации бухгалтерских информационных систем.

Компетенциями:

ОК 01. Выбирать способы решения задач профессиональной деятельности, применительно к различным контекстам.

ОК 02. Осуществлять поиск, анализ и интерпретацию информации, необходимой для выполнения задач профессиональной деятельности.

ОК 03. Планировать и реализовывать собственное профессиональное и личностное развитие.

ОК 04. Работать в коллективе и команде, эффективно взаимодействовать с коллегами, руководством, клиентами.

ОК 05. Осуществлять устную и письменную коммуникацию на государственном языке с учетом особенностей социального и культурного контекста.

ОК 06. Проявлять гражданско-патриотическую позицию, демонстрировать осознанное поведение на основе традиционных общечеловеческих ценностей.

ОК 07. Содействовать сохранению окружающей среды, ресурсосбережению, эффективно действовать в чрезвычайных ситуациях.

ОК 08. Использовать средства физической культуры для сохранения и укрепления здоровья в процессе профессиональной деятельности и поддержания необходимого уровня физической подготовленности.

ОК 09. Использовать информационные технологии в профессиональной деятельности.

ОК 10. Пользоваться профессиональной документацией на государственном и иностранном языке.

ОК 11. Использовать знания по финансовой грамотности, планировать предпринимательскую деятельность в профессиональной сфере.

ПК 1.1. Обрабатывать первичные бухгалтерские документы.

ПК 1.2. Разрабатывать и согласовывать с руководством организации рабочий план счетов бухгалтерского учета организации.

ПК 1.3. Проводить учет денежных средств, оформлять денежные и кассовые

документы.

ПК 1.4. Формировать бухгалтерские проводки по учету имущества организации на основе рабочего плана счетов бухгалтерского учета.

ПК 2.1. Формировать бухгалтерские проводки по учету источников имущества организации на основе рабочего плана счетов бухгалтерского учета.

ПК 2.2. Выполнять поручения руководства в составе комиссии по инвентаризации имущества в местах его хранения.

ПК 2.3. Проводить подготовку к инвентаризации и проверку действительного соответствия фактических данных инвентаризации данным учета;

ПК 2.4. Отражать в бухгалтерских проводках зачет и списание недостачи ценностей (регулировать инвентаризационные разницы) по результатам инвентаризации;

ПК 2.5. Проводить процедуры инвентаризации финансовых обязательств организации;

ПК 2.6. Осуществлять сбор информации о деятельности объекта внутреннего контроля по выполнению требований правовой и нормативной базы и внутренних регламентов;

ПК 2.7. Выполнять контрольные процедуры и их документирование, готовить и оформлять завершающие материалы по результатам внутреннего контроля.

ПК 3.1. Формировать бухгалтерские проводки по начислению и перечислению налогов и сборов в бюджеты различных уровней.

ПК 3.2. Оформлять платежные документы для перечисления налогов и сборов в

бюджет, контролировать их прохождение по расчетно-кассовым банковским операциям.

ПК 3.3. Формировать бухгалтерские проводки по начислению и перечислению страховых взносов во внебюджетные фонды.

ПК 3.4. Оформлять платежные документы на перечисление страховых взносов во внебюджетные фонды, контролировать их прохождение по расчетно-кассовым банковским операциям.

ПК 4.1. Отражать нарастающим итогом на счетах бухгалтерского учета имущественное и финансовое положение организации, определять результаты хозяйственной деятельности за отчетный период.

ПК 4.2. Составлять формы бухгалтерской отчетности в установленные законодательством сроки.

ПК 4.3. Составлять (отчеты) и налоговые декларации по налогам и сборам в бюджет, учитывая отмененный единый социальный налог (ЕСН), отчеты по страховым взносам в государственные внебюджетные фонды, а также формы статистической отчетности в установленные законодательством сроки;

ПК 4.4. Проводить контроль и анализ информации об активах и финансовом положении организации, ее платежеспособности и доходности;

ПК 4.5. Принимать участие в составлении бизнес-плана;

ПК 4.6. Анализировать финансово-хозяйственную деятельность, осуществлять анализ информации, полученной в ходе проведения контрольных процедур, выявление и оценку рисков;

ПК 4.7. Проводить мониторинг устранения менеджментом выявленных нарушений, недостатков и рисков.

ПК 5.1. Организовывать налоговый учет.

ПК 5.2. Разрабатывать и заполнять первичные учетные документы и регистры налогового учета.

ПК 5.3. Проводить определение налоговой базы для расчета налогов и сборов, обязательных для уплаты.

ПК 5.4. Применять налоговые льготы в используемой системе налогообложения

при исчислении величины налогов и сборов, обязательных для уплаты.

ПК 5.5. Проводить налоговое планирование деятельности организации.

Формой аттестации по учебной дисциплине ЕН.02 Информационные технологии в профессиональной деятельности является дифференцированный зачет.

## 1**. Структура контрольно-оценочных материалов для аттестации по учебной дисциплине ЕН.02 Информационные технологии в профессиональной деятельности**

1. Дифференцированный зачет проводится с целью оценки освоенных умений, знаний, которые формируют профессиональную и общую компетенцию через выполнение заданий.

## **Теоретические вопросы**

- 1. Понятие об информационных и коммуникационных технологиях.
- 2. Технические средства и программное обеспечение информационных технологий.
- 3. Обработка экономической информации текстовыми редакторами.
- 4. Деловой текстовый документ.
- 5. Обработка экономической информации табличным процессором MS Excel.
- 6. Дополнительные возможности MS Excel для анализа экономических показателей и решения задач бухучета
- 7. Создание документов сложной структуры, деловой корреспонденции.
- 8. Создание и заполнение табличного документа с использованием формул, функций.
- 9. Обработка экономической информации текстовыми процессами.
- 10. Решение экономических задач в системе электронных таблиц.
- 11. Технология поиска информации в справочно-правовых системах.
- 12. Компьютерные сети.
- 13. Глобальная сеть Интернет ее сервисы.
- 14. Автоматизированные системы делопроизводств.
- 15. Организация поиска информации в сети интернет. Настройка и работа с электронной почтой.
- 16. Осуществление документооборота в локальной сети, совместное использование сетевых устройств.
- 17. Основы информационной компьютерной безопасности.
- 18. Правовые аспекты информационной безопасности.
- 19. Антивирусные средства защиты информации.
- 20. Организация защиты документов электронного офиса.
- 21. Методы и средства защиты экономической информации.
- 22. Настройка бухгалтерской программы на учет. Ввод сведений об организации и параметров учетной политики.
- 23. Ввод информации об объектах учета.
- 24. Ввод начальных остатков.
- 25. Оформление операций по уставному капиталу и кредитных операций.
- 26. Учет операций по расчетному счету в кассе.
- 27. Учет материалов и производства.
- 28. Учет оплаты труда и расчетов с подопечными лицами.
- 29. Учет основных средств.
- 30. Учет приобретения и реализации товаров.
- 31. Технологический анализ бухгалтерского учета.
- 32. Формирование отчетов.
- 33. Формирование внешних отчетов (бухгалтерский баланс, отчет о прибылях и убытках и др.). Обработка бухгалтерской информации в специализированном программном обеспечении».

## **Самостоятельная работа №1**

# **Цель работы: научится составлять мультимедийные презентации.**

Задание: составить презентации по темам (на выбор 5 презентаций):

История развития информационных систем бухгалтерского учета.

Сервисные возможности программы 1 С: Бухгалтерия, платформа 8.3. Назначение, принципы организации и эксплуатации бухгалтерских информационных систем.

Типовые прикладные решения для российских организаций на платформе "1С:Предприятие 8.3".

Технологические средства конфигурирования и администрирования системы 1 С.

Основы конфигурирования программы «1С», ее интерфейс.

Концепция системы 1 С.: Бухгалтерия , ее компонентная система.

Направления автоматизации бухгалтерской деятельности, основы работы в системе 1 С. Бухгалтерия.

Конфигурация: структура и объекты метаданных, их свойства и формы.

Основные методы и средства обработки, хранения, передачи и накопления информации для программы 1 С

Отражение налогов в программе 1 С Бухгалтерия. 8.3.

Ведение бухгалтерского и налогового учета в программе 1 С Бухгалтерия. 8.3.

Текстовый редактор. Редактор табличных документов в программе 1 С Бухгалтерия 8.3.

Метаданные: создание, управление, редактирование в программе 1 С Бухгалтерия 8.3.

Виды и группы расчетов в программе 1 С. Бухгалтерия 8.3. Индивидуальный пользовательский интерфейс программы 1 С Бухгалтерия 8.3.

Редактор панелей инструментов и ее свойства в программе 1 С.Бухгалтерия 8.3.

Пользовательские права системы 1 С.

Отчеты и обработки системы 1 С. Документы в системе 1 С: управление и свойства.

1С: Конфигурирование и администратирование.

Основы работы в системе 1 С. Бухгалтерия 8.3.

# **Самостоятельная работа №2**

# **Задание: Разработать словарь терминов (глоссарий) по темам дисциплины:**

Основные понятия автоматизированной обработки бухгалтерской информации.

1С Бухгалтерия как специализированное программное обеспечение для сбора, хранения и обработки бухгалтерской информации.

Бухгалтерский учет в системе 1С Бухгалтерия.

Зарплата и кадры в системе 1 С Бухгалтерия.

# **Самостоятельная работа №3**

# **Задание: Составить ребусы по темам дисциплины.**

- Основные понятия автоматизированной обработки бу хгалтерской информации

- 1С Бухгалтерия как специализированное программное обеспечение для сбора, хранения и обработки бухгалтерской информации.

- Бухгалтерский учет в системе 1С Бухгалтерия.

- Зарплата и кадры в системе 1 С Бухгалтерия

## **Самостоятельная работа №4**

# **Задание: Составить кроссворд по темам дисциплины**:

Основные понятия автоматизированной обработки бу хгалтерской информации

1С Бухгалтерия как специализированное программное обеспечение для сбора, хранения и обработки бухгалтерской информации.

Бухгалтерский учет в системе 1С Бухгалтерия.

Зарплата и кадры в системе 1 С Бухгалтерия

Требования к кроссворду: - количество слов 25-30; - понятия и термины используются в единственном числе в виде одного слова на русском языке;

Самостоятельная работа №5

Ответить на контрольные вопросы.

1. Что такое система программ «1С:Предприятие»?

2. Что такое конфигуратор и типовая конфигурация?

3. Какие существуют режимы работы с программой «1С:Бухгалтерия» при использовании версии, установленной на локальном компьютере?

4. Когда и каким образом определяется режим запуска программы «1С:Бухгалтерия»?

5. Для какой цели служит диалоговое окно?

6. Какие способы ввода команд и значений существуют?

7. В чем отличие проводки от операции?

8. Для какой цели служат журналы?

9. В каких случаях применяется бухгалтерская справка?

10. Что понимается под проведением операции?

11. Перечислите основные режимы запуска программы и их предназначение.

12. Укажите основные элементы учетной политики, которые должны быть отражены в программе.

13. Расшифруйте следующие основные сокращения и укажите их содержание: ИНН, КПП, ОКТМО, ОКУД, ОКПО, ОГРН, р/счет, л/счет, БИК.

14. За какой период необходимо пересчитывать бухгалтерские итоги?

15. Приведите примеры простого, многоуровневого и подчиненного справочников.

16. В чем различие справочника «Банковские счета» и «Расчетные счета»?

17. Перечислите основные документы, образующие нормативно- законодательную базу по организации денежного обращения на территории РФ.

18. В каких случаях расчеты между контрагентами могут проводиться только в безналичной форме?

19. Какие условия должны быть соблюдены при расчетах наличными?

- 20. Что представляет собой касса организации?
- 21. Перечислите основные обязанности кассира.
- 22. Укажите первичные кассовые документы и регистры учета.
- 23. Опишите механизм открытия и ведения расчетного счета фирмы.
- 24. Каково назначение платежного поручения?
- 25. При каких условиях выписывается счет на оплату?
- 26. Укажите процедуру обработки банковской выписки. 17

27. Укажите проводки, формируемые приходным ордером.

28. В каких случаях НДС будет включаться в первоначальную стоимость приобретаемого актива?

29. Опишите назначение и порядок заполнения справочника «Материалы».

30. В каких случаях организация выдает доверенность? Кому и каким образом выдается данный документ? 31. На какие цели могут выдаваться средства под отчет? Какие при этом должны быть соблюдены условия?

32. Укажите назначение и сроки составления авансового отчета.

33. Какие оправдательные документы могут быть приложены к авансовому отчету?

34. Какие проводки могут быть сформированы авансовым отчетом?

35. В каких случаях возникает необходимость составления документа «Услуги сторонних организаций (УСО)»? Какие проводки он формирует?

36. На основе каких оправдательных документов заполняется документ «УСН»?

37. Опишите назначение и особенности организации справочников «Общепроизводственные затраты», «Общехозяйственные затраты», «Подразделения».

38. Укажите основные отличительные характеристики внеоборотных активов.

39. Из каких источников могут поступать основные средства? Какими документами оформляется поступление в зависимости от источника? Какие дополнительные затраты могут при этом возникать?

40. Каково назначение справочников «Объекты внеоборотных активов» и «Основные средства»? В чем их различие?

41. Что происходит с основным средством после его поступления?

42. Что понимается под амортизацией? Что необходимо знать для корректного начисления амортизации по внеоборотным активам?

43. В чем особенность документального поступления оборудования, требующего монтажа?

44. Какие основные особенности необходимо учитывать для организации налогового учета внеоборотного актива в соответствии с нормами Налогового кодекса РФ?

45. Перечислите отличительные признаки нематериального актива. 46. Составьте краткую сравнительную характеристику объекта ОС и объекта НМА: сходства и различия.

47. Какие документы должны быть составлены при приеме сотрудника на работу?

48. Какие реквизиты и поля документа «Приказ о приеме на работу» должны быть обязательно заполнены для адекватного учета операций по заработной плате?

49. Опишите схему отражения операций по начислению и выплате заработной платы.

50. В чем заключается особенность при заполнении расходного кассового ордера,

подтверждающего выплату зарплаты?

51. Перечислите основные виды оплаты труда.

52. Кратко укажите методику расчета отпускных и больничных –нормативную базу, расчетный период, дни и выплаты, принимаемые к расчету.

53. За счет каких средств выплачиваются пособия по временной нетрудоспособности? Каким образом это происходит?

54. Перечислите основные ставки НДФЛ в соответствии с нормами налогового кодекса РФ.

55. Укажите основные виды вычетов, которые уменьшают налогооблагаемую базу по НДФЛ. Какие условия для получения этих вычетов?

56. Какие способы выплаты зарплаты существуют? Какой отводится срок на выплату зарплаты? Что происходит с зарплатой, не полученной в срок?

## Практическое занятие № 1: Ввол. редактирование данных и формул. Формат ячеек Задание 1. Создание формул для арифметических действий с числами

1. Запустите табличный процессор Microsoft Excel: Пуск  $\rightarrow$  Программы  $\rightarrow$  Microsoft Office  $\rightarrow$ **Microsoft Excel.** 

2. Переименуйте Лист1 в Задание1.

3. В ячейке А1 наберите текст Задание 1.

4. В ячейку А2 введите формулу для вычисления суммы двух чисел 183 и 39:

- в ячейку А2 введите знак равенства (=), введите число 183и оператор сложения (+), затем введите число 39 (должна получится формула = 183+39), нажмите Enter. Результат вычислений — число 222;
- выделите ячейку А2, чтобы просмотреть формулу в строке формул.
- 5. В ячейку АЗ введите формулу для вычисления разности 183 и 39: = 183-39 (результат 144).

6. В ячейку А4 введите формулу для вычисления произведения 183 и 39: =183\*39 (результат - $7137$ ).

7. В ячейку А5 введите формулу для вычисления частного от деления 183 на 39: =183/39 (результат — 4.692307692).

8. Сохраните книгу в своей рабочей папке в файле Вычисления.xls.

#### Задание 2. Суммирование чисел по столбцам

1. Переименуйте Лист2 в Задание2.

2. Создайте таблицу и введите в ячейки значения и формулы как в табл. 1.

#### Таблица1. Образен таблины

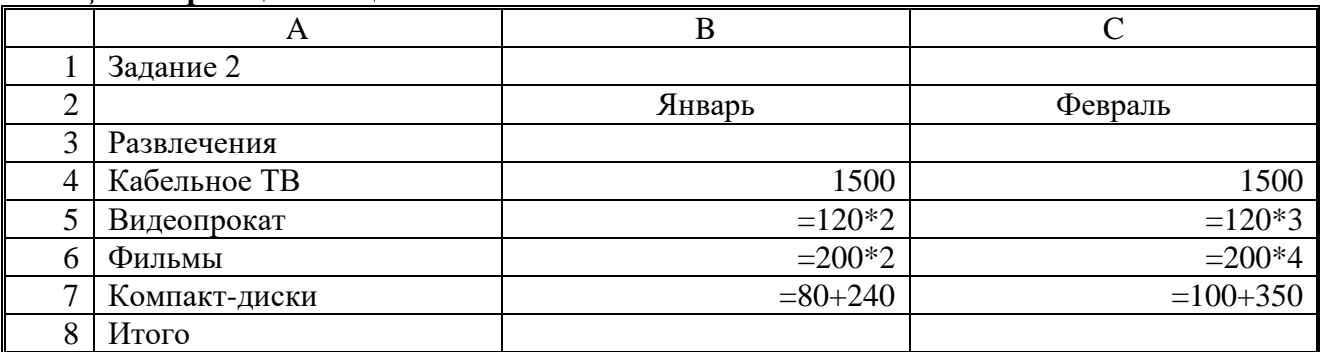

Примечание. Если длинный текст не полностью виден в ячейке, выделите эту ячейку и измените ее ширину: Формат  $\rightarrow$  Столбец  $\rightarrow$  Автоподбор ширины.

3. Используя кнопку Автосумма, просуммируйте январские значения в столбце В: <выделите ячейку В8> > <нажмите кнопку Автосумма на панели инструментов Стандартная> > <нажмите клавишу Enter>. Результат суммирования — 2460.

Если кнопка Автосумма не отображается, выполните следующие действия: <нажмите стрелку Параметры панелей инструментов на границе панели инструментов Стандартная>  $\rightarrow$ <выберите команду Отображать кнопки на двух строках>.

4. Скопируйте формулу из ячейки B8 в ячейку C8: <выделите ячейку B8> -> <поместите курсор в правом нижнем углу ячейки В8, чтобы он принял форму черного крестика  $(+) \rightarrow$  <перетащите маркер заполнения **[444]** на ячейку С8>. Когда кнопка мыши будет отпущена, в ячейке С8 отобразится сумма за февраль 3110.

5. Измените данные в ячейке В6 (измените формулу = 250\*3), посмотрите, как измениться результат в ячейке В8 (теперь сумма за январь равна 2810).

Примечание. Если результат не обновляется, выполните следующие действия: Сервис → Параметры  $\rightarrow$  <на вкладке Вычисления установите флажок Автоматически>  $\rightarrow$  OK.

#### Задание 3. Суммирование чисел по строкам

Просуммируйте данные по строке: <выделите ячейку D4> → <нажмите кнопку Автосумма на панели инструментов Стандартная>  $\rightarrow$  <нажмите клавишу Enter>. Результат вычислений — число 3000. С помощью автозаполнения скопируйте эту формулу в диапазон ячеек В5:В7. Задание 4. Суммирование чисел по указанному диапазону

1. В ячейку А9 введите текст *ТВ, видео, фильмы.* В ячейке В9 просуммируйте значения ячеек В4, В5 и В6: <выделите ячейку В9> → **Автосумма** → <выделите смежные ячейки от В4 до В6 включительно> → <нажмите клавишу **Enter>.** Результат вычислений — число 2490.

2. В ячейку А10 введите текст *видео, диски.* В ячейке В10 просуммируйте значения несмежных ячеек В5 и В7: <выделите ячейку В10**>** → **Автосумма** → <выделите ячейку В5> → <зажмите клавишу **Ctrl** и выделите ячейку В7, отпустите клавишу **Ctrl>** → <нажмите клавишу **Enter>.**  Результат вычислений — число 560.

*Примечание.* Этого результата можно также добиться, введя **=В5+В7**. Функция «СУММ» полезна только при суммировании большего количества значений.

## *Задание 5. Использование абсолютной ссылки в формуле*

Вычислите сумму, которую можно сэкономить, используя 7%-ную скидку на прокат видеокассет, фильмов и компакт-дисков в феврале:

• в ячейку D2 введите текст *Скидка (февраль);*

• в ячейку Е2 введите размер скидки 7%: <выделите ячейкуЕ $2$ >  $\rightarrow$  <щелкните по кнопке

**Процентный формат** %, она находится на панели инструментов **Форматирование**> → <в ячейке наберите число 7> → <нажмите клавишу **Enter>;**

- в ячейку Е5 введите формулу **=С5\*\$Е\$2**, нажмите клавишу **Enter.** Результат вычислений 25.20;
- скопируйте формулу в ячейки Е6 и Е7: <выделите ячейкуЕ5 и поместите курсор в правом нижнем углу этой ячейки так, чтобы он принял форму черного крестика (+)>→ <перетащите маркер заполнения вниз, отпустите его в ячейке Е7>. Результаты вычисления по формуле: 56.00 в ячейке Е6 и 31.50 в ячейке Е7.

*Примечание.* При копировании формулы относительная ссылка на ячейку изменится с С5 на С6 и С7, а абсолютная ссылка на ячейку Е2 останется неизменной. Эта ссылка имеет значение \$E\$2 во всех ячейках, куда была скопирована формула, в чем можно убедиться, выделив ячейку Е6 или Е7 и посмотрев на формулу в строке формул.

## *Задание 6. Нахождение среднего значения*

Найдите среднее значение затрат на развлечения в январе и феврале:

- в ячейке А11 введите текст *Среднее (январь—февраль);*
- в ячейке С11 найдите среднее значение диапазона В4:С7: «выделите ячейку С11>  $\rightarrow$  <щелкните *стрелку* на кнопке **Автосумма** и выберите пункт **Среднее>** → <выделите диапазон смежных ячеек В4:С7> → <нажмите клавишу **Enter>.** Результат — 740.

## *Задание 7. Нахождение наибольшего значения*

Чтобы понять, что число 1500 является наибольшим среди трат в январе, формула не нужна. Но допустим, что список длинный (например, 100 значений), тогда использовать формулу все-таки необходимо:

• в ячейке А12 введите текст *Наибольшее (январь);*

• в ячейке В12 найдите наибольшее значение диапазона В4:В7: <выделите ячейку В12>  $\rightarrow$  <щелкните *стрелку* на кнопке **Автосумма** и выберите пункт **Максимум>** → выделите диапазон смежных ячеек В4:В7> → <нажмите клавишу **Enter>.** Результат — 1500.

## *Задание 8. Нахождение наименьшего значения*

Найдите наименьшую трату в феврале:

• в ячейке А13 введите текст *Наименьшее (февраль);*

• в ячейке С13 найлите наименьшее значение диапазона С4:С7: <выделите ячейку С13>  $\rightarrow$ <щелкните *стрелку* на кнопке **Автосумма** и выберите пункт **Минимум>** → <выделите диапазон смежных ячеек С4:С7> → <нажмите клавишу **Enter>.** Результат — 360.

## *Задание 9. Отображение и скрытие формул*

1. Отобразите все формулы на листе: **Сервис** → **Зависимости формул** → **Режим проверки формул**.

2. Скройте все формулы: **Сервис** → **Зависимости формул** → **Режим проверки формул.**

3. Сохраните изменения в книге в файле под тем же именем *Вычисления.xls:* **Файл** →

**Сохранить.**

# Практическое занятие № 2: Форматирование ланных и ячеек Задание 1. Форматирование данных и ячеек. Вставка картинки. Построение диаграммы. Изменение типа диаграммы

1. Создайте и отформатируйте таблицу по образцу (рис. 1). Вставьте любую картинку из коллекции Microsoft Office.

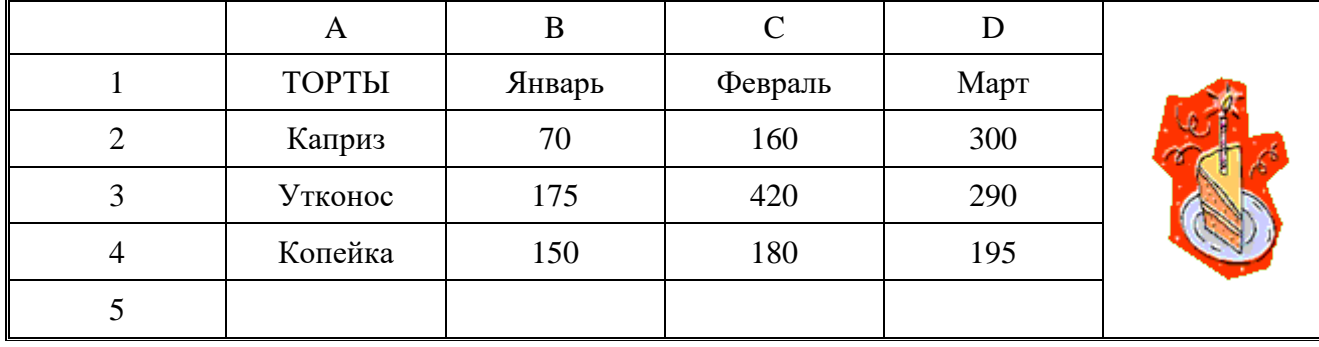

#### Рис. 1. Образец таблицы для задания 1

2. Постройте диаграмму по всем данным таблицы: <щелкните в ячейку А1, перетащите курсор в ячейку D4, чтобы выбрать данные, содержащиеся в этих четырех строках и столбцах>  $\rightarrow$  <нажмите кнопку **Мастер диаграмм** Ш<sub>ина панели инструментов Стандартная> → <нажмите кнопку</sub> Просмотр результата, расположенную в нижней части окна мастера, чтобы посмотреть, как будет выглядеть диаграмма (эту кнопку необходимо удерживать, а не просто щелкнуть), изображение диаграммы появится в правой области окна мастера>  $\rightarrow$  <нажмите кнопку Готово>.

3. Замените значение 300 в ячейке D2 значением 550. Изображение столбца данных Каприз за март будет автоматически обновлено.

4. Переместите диаграмму: <щелкните по границе диаграммы (в углах и на сторонах рамки мыши, перетащите курсор чуть в сторону (указатель примет вид крестообразной стрелки, а при перетаскивании диаграммы пунктирный контур будет указывать ее новое расположение)>  $\rightarrow$ <перетащите диаграмму на нужное место и отпустите кнопку мыши>.

5. Измените размер диаграммы: <щелкните по границе диаграммы (в углах и на сторонах рамки появятся квадратные маркеры)  $\rightarrow$  - наведите указатель мыши на один из маркеров и перетащите его, изменяя размер диаграммы>.

6. Просмотрите другие типы диаграмм для этих же данных:

- $\leq$ шелкните по границе диаграммы>  $\rightarrow$  **Лиаграмма**  $\rightarrow$  **Тип диаграммы.** Появляется диалоговое окно Тип диаграммы, в котором на вкладке Стандартные представлены основные типы диаграмм, в области Вид показаны разновидности диаграмм выбранного типа. Под областью Вид выводится текст с описанием той разновидности диаграммы, которая была выбрана;
- $\leq$ слева в области Тип выберите диаграмму График>  $\rightarrow \leq$ нажмите кнопку Просмотр результата>. Обратите внимание, что для этих данных график не позволяет провести такое же четкое сравнение, как гистограмма. Попробуйте остальные типы и виды диаграмм, которые кажутся вам интересными;
- < откройте вкладку Нестандартные (здесь предварительный просмотр осуществляется автоматически, без помощи кнопки Просмотр результата)  $\rightarrow$  «выберите такой тип диаграммы, который покажется вам интересным> $\rightarrow$  OK.

7. Удалите диаграмму, отмените выполнение последнего действия, сохраните книгу:

- $\leq$ щелкните внутри границы диаграммы в области диаграммы $\geq \to \leq$ нажмите клавишу Delete>;
- нажмите кнопку Отменить на стандартной панели;
- сохраните книгу в своей рабочей папке в файле Диаграммы.xls. Задание 2. Форматирование данных, построение различных типов диаграмм

1. Создайте новую книгу. Введите данные как в таблице на образце (рис. 2).

2. В строке Итого подсчитайте сумму по кварталам.

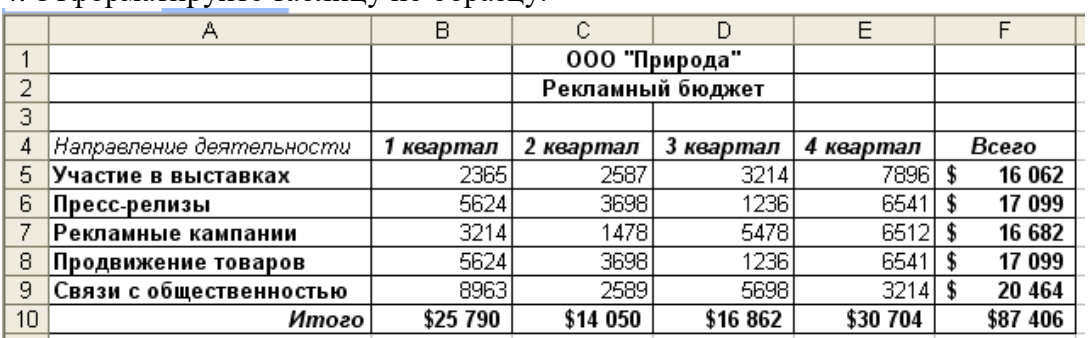

3.В столбце *Всего* подсчитайте сумму по всем направлениям деятельности. 4. Отформатируйте таблицу по образцу.

Рис. 2. Образец таблицы для задания 2

5. Постройте гистограмму по строке *Итого* (рис. 3):

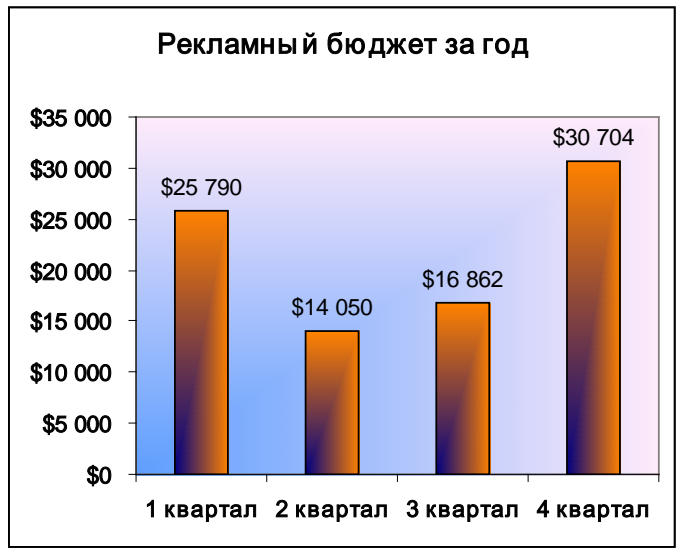

Рис. 3. Образец гистограммы

- $\leq$ выделите диапазон ячеек, по которым нужно построить диаграмму (B10:E10)>  $\rightarrow \leq$ щелкните по кнопке **Мастер диаграмм,** выберите тип **Гистограмма,** вид **Обычная>** → **Далее;**
- <перейдите на вкладку **Ряд>** → <щелкните в поле **Подписи оси Х>** → <в таблице выделите ячейки B4:Е4 (кварталы)> → **Далее**;
- <на вкладке **Заголовки** в поле **Название диаграммы** введите название диаграммы *Рекламный бюджет за год>* → <на вкладке **Линии сетки** уберите все флажки> → <на вклада **Легенда**  снимите флажок **Добавить легенду>** → <на вкладке **Подписи данных** поставьте флажок **Значения>** → **Готово.**

6. Переместите диаграмму под таблицу: укажите на любое место области диаграммы (белое поле) и левой кнопкой мышки перетащите диаграмму.

7. Увеличьте высоту столбцов: захватите мышью нижний средний маркер выделения (квадратик) и переместите его вниз.

8. Отформатируйте диаграмму по образцу:

- $\leq$ выделите название и подписи осей (сделайте двойной щелчок по любой подписи) $\geq \to$  в диалоговом окне **Формат оси** на вкладке **Шрифт** и установите полужирное начертание>.
- <сделайте двойной щелчок по области построения диаграммы (серого цвета)> → <на вкладке **Вид**  нажмите кнопку **Способы заливки>** → <на вкладке **Градиентная** поставьте переключатель **Заготовка>** → <в списке **Название заготовки** выберите **Рассвет>** → <в разделе **Тип штриховки**  выберите **Из угла**> → <из четырех **Вариантов** выделите левый нижний> → **ОК** → **ОК**;
- таким же образом измените заливку столбцов гистограммы (в диалоге **Способы заливки** выберите заготовку **Ранний закат).**

9. Постройте круговую диаграмму *Участие в выставках* по четырем кварталам (рис. 4).

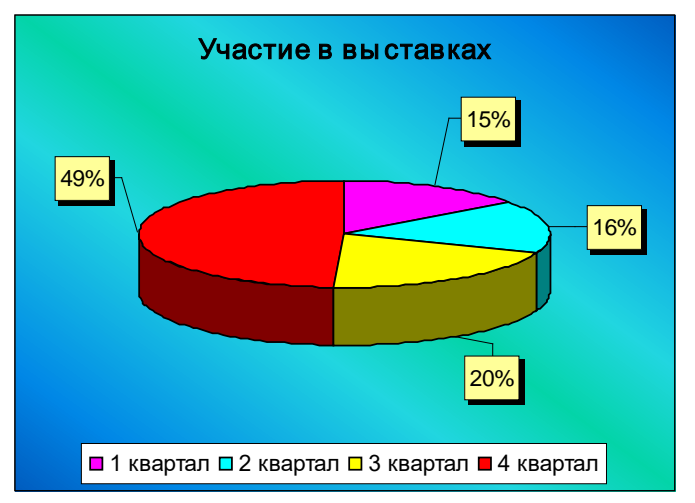

Рис. 4. Образец круговой диаграммы

Выделите диапазон ячеек от В4 до Е5 включительно. Таким образом, сразу можно выделить и подписи данных (кварталы), и значения. Нажмите кнопку Мастер диаграмм, выберите объемный вариант круговой диаграммы. На третьем шаге на вкладке **Заголовки** в поле название диаграммы введите *Участие в выставках,* на вкладке **Легенда** поставьте переключатель **Внизу,** на вкладке **Подписи данных** поставьте флажок **Доли**.

Для того, чтобы изменить цвет каждого сектора диаграммы, нужно выделить этот сектор, для этого щелкните по любому сектору диаграммы (все сектора выделятся), а после этого щелкните по нужному сектору (выделится только этот сектор), теперь можно сделать двойной щелчок по этому выделенному сектору и изменить его цвет заливки.

Для того, чтобы отодвинуть подписи данных от секторов (сделать линии выноски), нужно щелкнуть по любой подписи данных (все подписи выделятся), указать на нужную подпись, зажать левую кнопку мыши и переместить подпись на новое место.

10. Постройте график Сравнение расходов за 1- и 4-й кварталы (рис. 5).

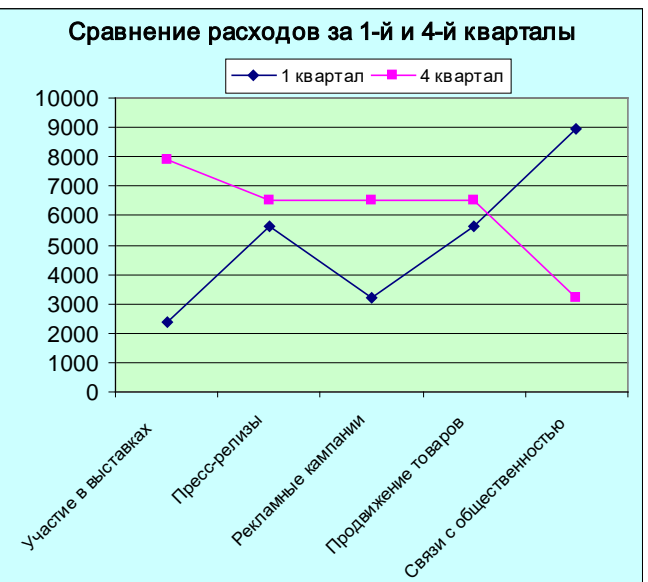

Рис. 5. Образец графика

11. Сохраните книгу в своей рабочей папке в файле *Разные типы диаграмм.xls.*

Практическая работа №5

Тема: Прогнозирование в Excel (OO Calc) с использованием временных рядов **Цель:** Научиться использовать инструменты прогнозирования в Microsoft Excel/ **уметь**

- обрабатывать текстовую и табличную информацию;

- читать (интерпретировать) интерфейс специализированного программного обеспечения, находить контекстную помощь, работать с документацией;
- основные понятия автоматизированной обработки информации;
- пользоваться автоматизированными системами делопроизводства: знать:
- основные методы и средства обработки, хранения, передачи и накопления информации;
	- назначение и принципы использования системного и прикладного программного обеспечения;
- применять специализированное программное обеспечение для сбора, хранения и обработки бухгалтерской информации в соответствии с изучаемыми программными молулями

#### Теоретическая часть

#### О средствах прогнозирования Excel

Если имеется возможность периодически наблюдать значение некоторой величины, нас может интересовать, какое значение эта величина примет в следующий момент времени. Например, зная ежедневный курс доллара, как предсказать, какое значение этот курс будет иметь завтра?

В Excel имеется несколько инструментов для прогнозирования, в основе которых применяются различные математические модели:

скользящее среднее (в качестве прогноза принимается среднее значение наблюдаемой величины в нескольких последних измерениях) может быть вычислено с помощью функции с именем СРЗНАЧ или налстройки Скользящее среднее:

линейный прогноз (к полученным значениям величины приближается прямая линия, на основании которой и рассчитывается прогноз) выполняется с помощью функции с именем ТЕНДЕНЦИЯ или надстройки Регрессия;

нелинейный прогноз (принимается, что значение величины изменяется нелинейно) может быть получен с помошью функции с именем РОСТ:

экспоненциальное сглаживание (принимается усредненное значение наблюдений, в которое значения последних наблюдений входят с большим весом по сравнению с весом старых наблюдений) выполняется с помощью надстройки Экспоненциальное сглаживание. Соответствие функций Excel и Calc смотри в приложении.

# Практическая часть

# 1. Метод экспоненциального сглаживания

## Пример 1.1

Представьте, что Вы руководите агентством по прокату автомобилей. По мере приближения зимы Вы замечаете увеличение количества заявок клиентов на транспорт, снабженный багажником для перевозки лыж. Несколько дней спустя после начала проведения исследования в Вашей местности выпало очень много снега и, как следовало ожидать, количество вышеупомянутых заявок резко возросло. Итак, используя результаты выполненных на сегодняшний день наблюдений (в данном случае наблюдение - это количество заявок за день) нам нужно узнать, сколько автомобилей, оборудованных багажником для лыж, необходимо подготовить, чтобы полностью удовлетворить спрос в завтрашний день. Воспользуйтесь Excel для выполнения необходимых расчетов.

- $1<sup>1</sup>$ Введите в диапазоне A1:A11 заголовок и данные наблюдений, руководствуясь рис. 1.
- $\mathcal{D}$ Введите в ячейке В1 заголовок Прогноз.

Раскройте пункт меню Сервис. Если в выпавшем подменю нет команды Анализ  $\overline{3}$ . данных, то выполните команду Сервис, Надстройки. В появившемся окне Надстройки (рис. 2) в списке надстроек установите флажок слева от строки Analysis ToolPak - VBA (функции VBA для работы пакета анализа) и щелкните на кнопке  $OK$ .

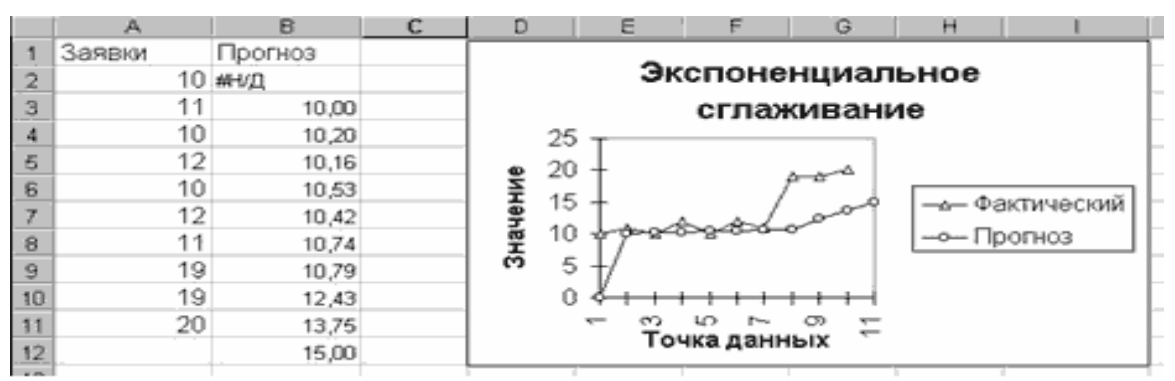

**Рис. 1.** Прогноз по методу экспоненциального сглаживания (константа сглаживания равна 0,2)

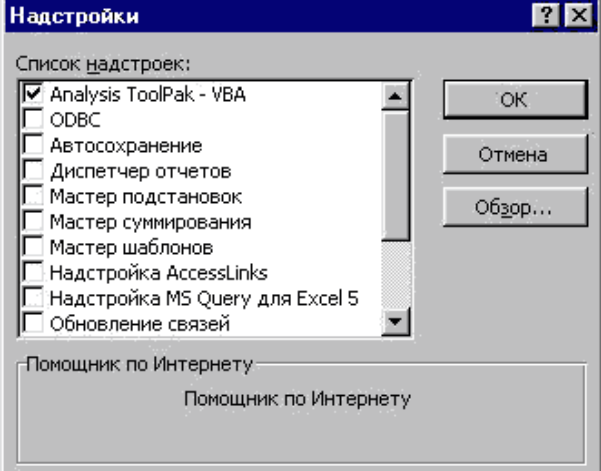

Рис. 2. Установка пакета Анализ данных

 $\overline{4}$ . Выполните команду Сервис, Анализ данных. Появится окно Анализ данных (рис. 3). Пролистайте список инструментов анализа и обратите внимание на то, что их достаточно много.

5. В списке инструментов анализа выберите строку Экспоненциальное сглаживание и щелкните на кнопке ОК. Появится окно Экспоненциальное сглаживание (рис. 4), которое следует заполнить.

Установите курсор в поле Входной интервал. Выделите интервал входных данных 6 А1:А12. В поле Входной интервал появится строка \$A\$1:\$A\$12.

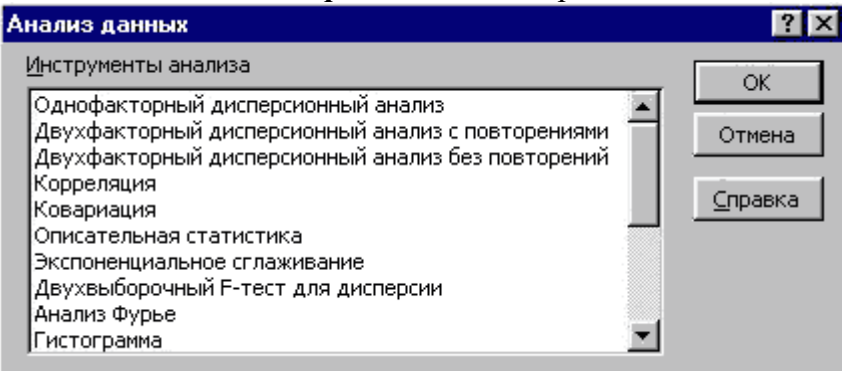

Рис. 3. Выбор инструмента анализа

Проведите расчет при значении константы сглаживания а, равном 0.2. Для этого 7. введите в поле Фактор затухания значение, равное $1 - a$ , которое в данном случае равно 0,8.

 $8<sub>1</sub>$ Установите флажок в поле Метки, означающий, что первая ячейка входного интервала является заголовком.

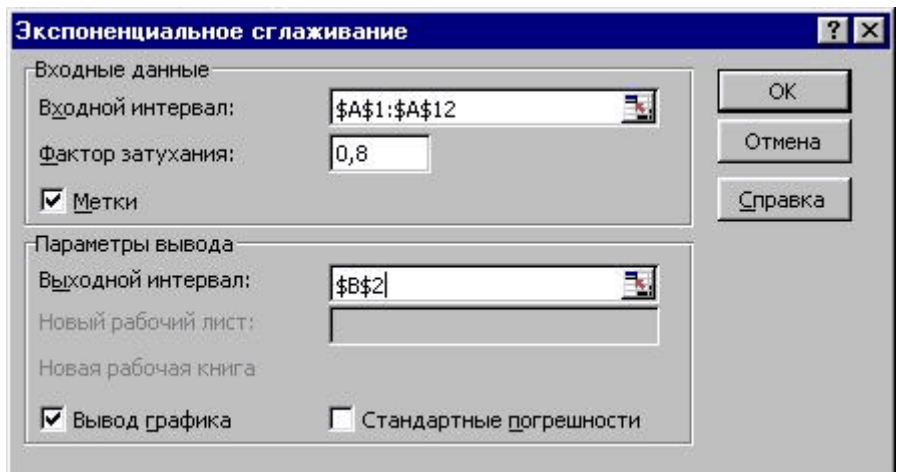

**Рис. 4.** Заполнение окна Экспоненциальное сглаживание

9. Установите курсор в поле Выходной интервал. Выделите ячейку B2 – первую ячейку выходного интервала. В поле Выходной интервал появится строка \$B\$2.

10. Установите флажок в поле Вывод графика и щелкните на кнопке ОК. На рабочем листе (см. рис. 1) будет выведен прогноз и диаграмма, позволяющая сравнить прогноз с фактическими данными.

11. Установите в диапазоне ячеек B3:B12 числовой формат с двумя разрядами дробной части.

12. Проанализируйте полученные результаты. В ячейке A11 записано количество заявок, сделанных за десятый день наблюдений.В ячейке B11 записан прогноз на десятый день, полученный сглаживанием на основании данных предыдущих девяти дней наблюдений. В ячейке B12 записан прогноз количества ожидающихся заявок в следующий день. А сколько их будет сделано на самом деле, станет известно только в следующий день. Запись в ячейке B2 означает недостаток данных.

Сравнивая график фактических данных с графиком прогноза, можно сделать вывод о том, что прогноз, полученный сглаживанием, реагирует на скачок фактической функции, но медленнее, чем этого бы хотелось. Реакция будет более быстрой, если уменьшить значение фактора затухания.

| <b>Microsoft Excel</b> |                                                                                                    |        |         |  |
|------------------------|----------------------------------------------------------------------------------------------------|--------|---------|--|
| $\bullet$              | Экспоненциальное сглаживание - выходной интервал накладывается на уже<br>имеющиеся данные. Нажиите ОК, чтобы перезаписать данные в<br>интервале: [Занятие 4 2000.xls]Лист1'!\$B\$2:\$B\$11 |        |         |  |
|                        | <b>BELIER</b>                                                                                                    | Отмена | Справка |  |

**Рис. 5.** Предупреждение Excel о предстоящей перезаписи данных

## **Контрольное задание 1.1.**

13. Повторите получение прогноза, заменив значение 0,2 константы сглаживания наибольшим рекомендуемым значением 0,3. Появившееся окно (рис. 5) с предложением перезаписать данные закройте щелчком на кнопке ОК.

14. Рабочий лист Вашей таблицы должен соответствовать изображению на рис. 6. Можно заметить, что теперь прогноз быстрее отслеживает скачок фактической функции.

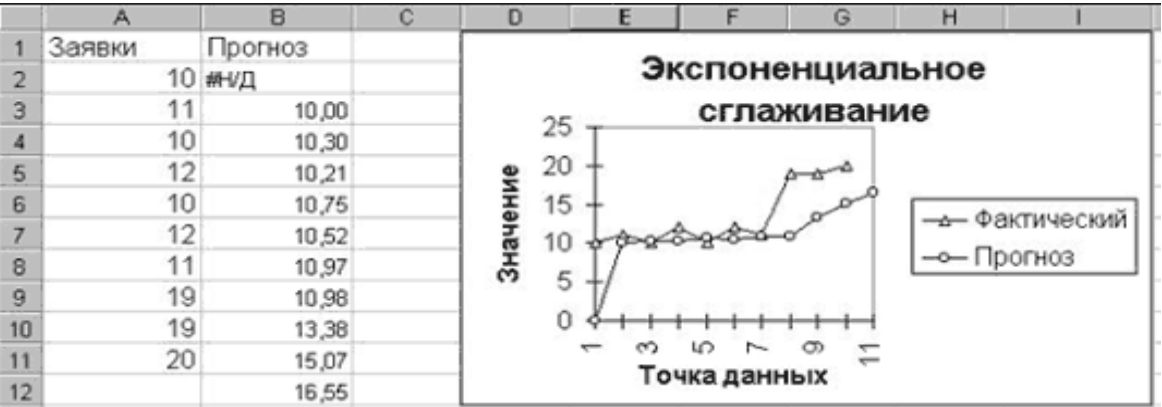

**Рис. 6.** Прогноз по методу экспоненциального сглаживания (константа сглаживания равна 0,3)

15. Снова повторите получение прогноза, заменив значение 0,3 константы сглаживания на 0,1. Анализируя рабочий лист (рис. 7) Вы убедитесь, что в последнем случае качество прогноза заметно возросло, а устойчивость прогноза сохранилась.

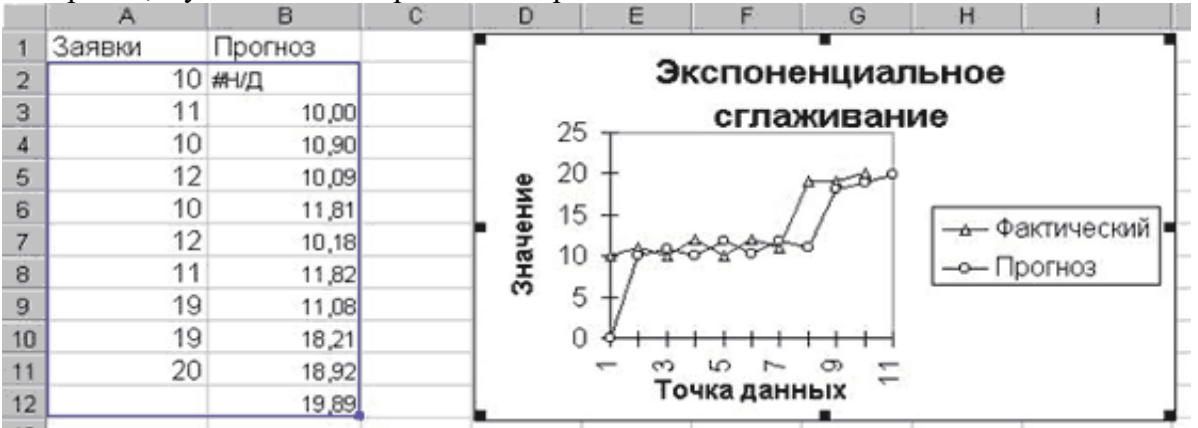

**Рис. 7.** Прогноз по методу экспоненциального сглаживания (константа сглаживания равна 0,9) **2. Частотный анализ**

При обработке статистических данных в демографии, маркетинге, при анализе экономических показателей иногда возникает вопрос: "Как часто среди наблюдаемых результатов встречаются значения, входящие в некоторый диапазон?".

Этот вопрос не является праздным. Ответив на него. можно выработать правильную линию поведения в будущем.

#### **Пример 2.1**

Спланировать объем выпуска продукции фабрики верхней одежды на основе анализа распределения населения некоторого региона по росту.

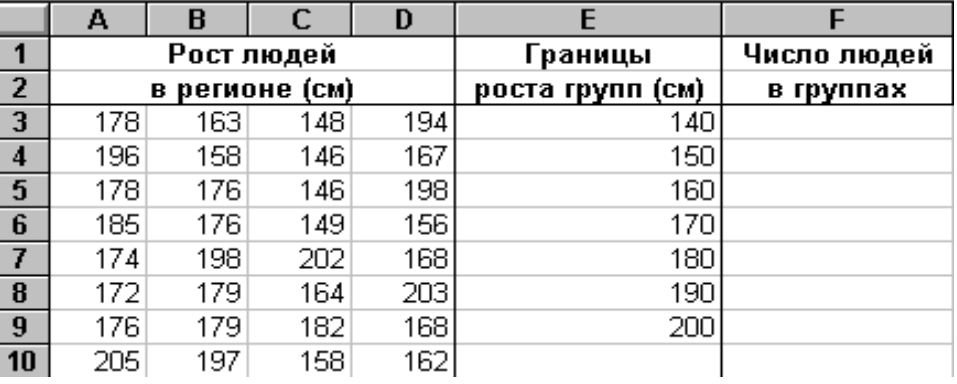

Заполните данными рабочий лист электронной таблицы, как показано ниже.

#### **Рис. 8.**

Используя функцию **ЧАСТОТА(данные; интервалы**), где **данные** - это множество значений блока A3:D10, а **интервалы** - блока E3:E9, определим число людей в группах.

Поскольку этих групп на одну больше числа интервалов, то:

- вылелите блок  $F3: F10:$
- наберите формулу
- =ЧАСТОТА(A3:D10;E3:E9);

• введите ее, нажав комбинацию клавиш **Ctrl**+**Shift**+**Enter**.

Результат анализа будет следующим: (Рис.9)

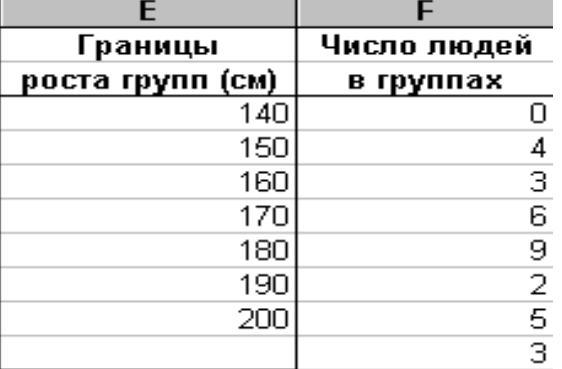

#### **Рис. 9.**

Он показывает, например, что в данном регионе все люди выше 140 см. Людей ростом от 140 см до 150 см - четверо и т.д.

Выполнив подобный анализ, фабрика для обеспечения региона может определить рациональный план выпуска одежды разных размеров. Например, из анализа ясно, что не следует выпускать одежду для людей, чей рост не превосходит 140 см.

#### **Контрольное задание 2.1**

Определите, используя результаты предыдущей задачи, сколько необходимо производить верхней одежды для разных групп людей, если для тех, чей рост больше 180 см, но не превышает 190 см пошить 100 единиц.

## **3. Аппроксимация**

Позволяет описать наблюдаемые результаты аналитической функцией.

Продемонстрируем возможность прогнозирования на примере определения зависимости высоты от времени свободного падения тела.

## **Пример 3.1**

Заполните данными рабочий лист электронной таблицы, как показано ниже.

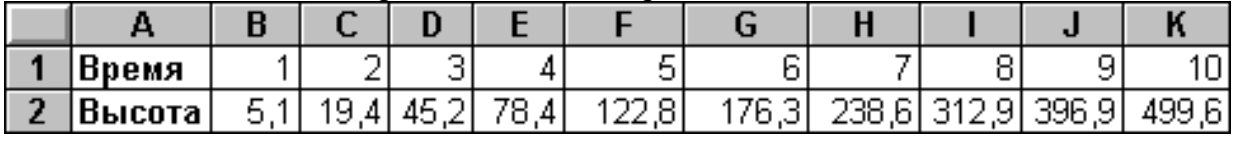

## **Рис.10**

Постройте диаграмму зависимости высоты времени свободного падения.

Аппроксимируйте полученную кривую с помощью степенной зависимости. Для этого:

- установите курсор мыши в пределах диаграммы и щелкните два раза ее левой кнопкой;
- выделите данные диаграммы, установив курсор на графике и щелкнув кнопкой мыши;
- выберите из меню *Вставка* команду *Линия тренда*. На экране появится окно выбора линии тренда.

Сделайте настройку линии тренда:

- выберите на вкладке "Тип" степенную аппроксимацию;
- выберите на вкладке "Параметры" "Показывать уравнение на диаграмме";
- щелкните на кнопке *OK*.

Результат аппроксимации показан на рис. 11.

Как видно, получена следующая аппроксимирующая функция:  $y=5.0118x^{1,9995}$ .

Таким образом, как показывает рассмотренный пример, Excel позволяет не только определять аналитическое выражение зависимости таблично представляемых данных, но и предсказывать тенденцию их изменения.

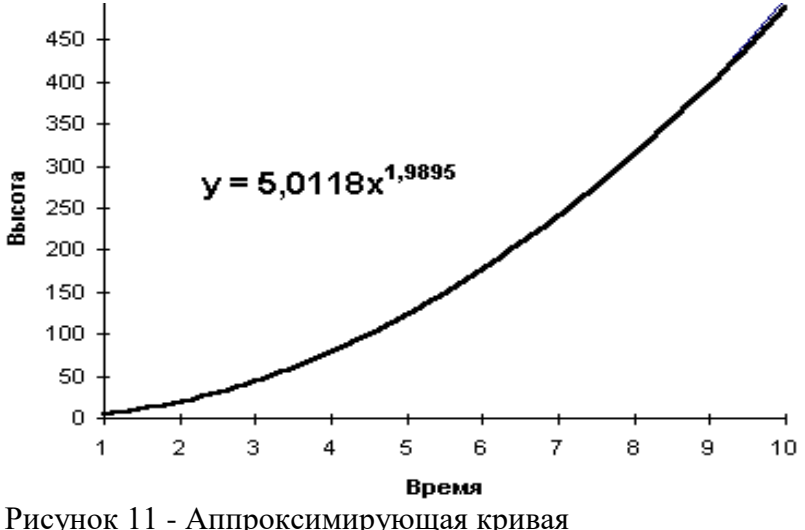

### Контрольное задание 3.1

Определите, сколько Вы заработаете, приобретя 10 акций предприятия, если колебания их курса следующие:

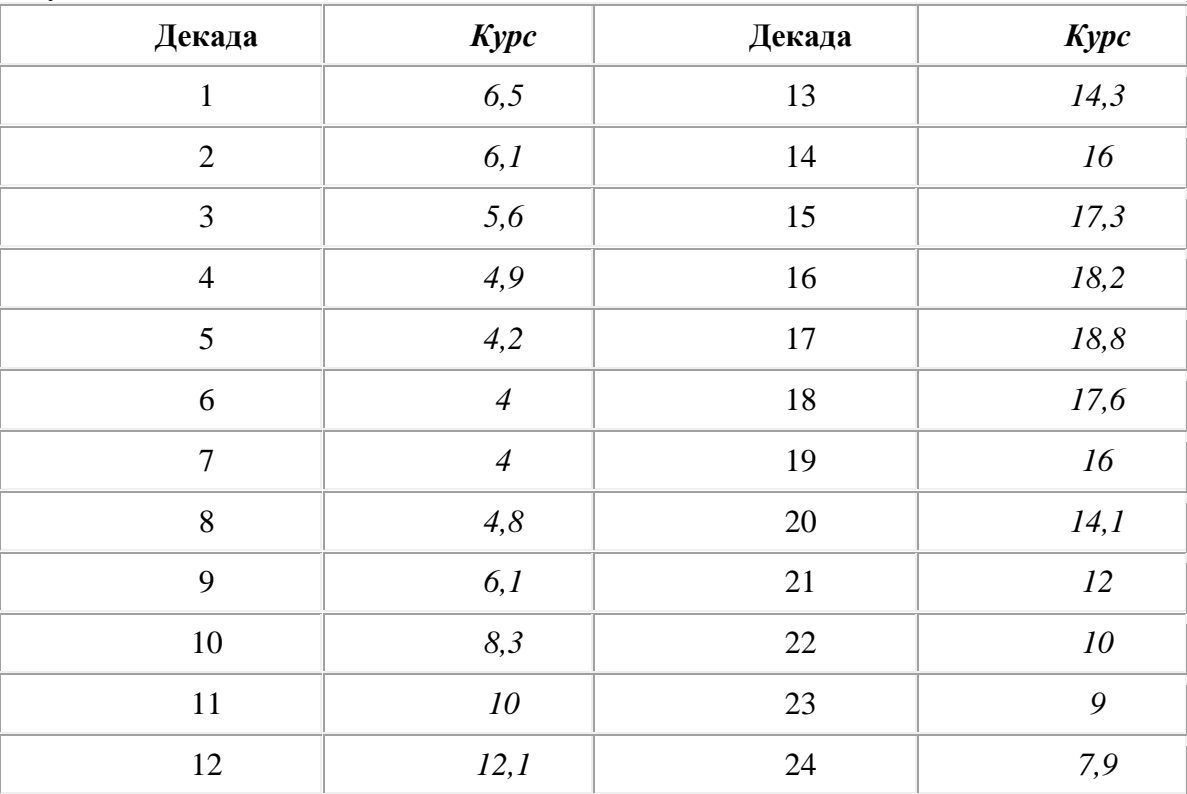

#### Контрольные вопросы

Какие методы применяют для получения прогноза?  $1<sub>1</sub>$ 

 $2<sup>1</sup>$ Какая математическая модель прогнозирования принята в методе скользящего среднего?

 $\overline{3}$ . Какая математическая модель прогнозирования используется при линейном прогнозе?

 $\overline{4}$ Какая идея лежит в основе метода экспоненциального сглаживания?

 $5<sub>1</sub>$ Как влияет величина константы сглаживания на быстроту отклика прогноза на скачок наблюдаемой функции?

6. Как для команды меню Сервис устанавливается команда Анализ данных?

## Практическая работа 6

#### Тема: Решение финансовой задачи с применением встроенных функций

Цель: Научиться решать финансовые задачи с применением встроенных функций по средствам Microsoft Excel.

# уметь

- обрабатывать текстовую и табличную информацию;
- читать (интерпретировать) интерфейс специализированного программного обеспечения, находить контекстную помощь, работать с документацией;
- основные понятия автоматизированной обработки информации;
- пользоваться автоматизированными системами делопроизводства; знать:
- основные методы и средства обработки, хранения, передачи и накопления информации;
- назначение и принципы использования системного и прикладного программного обеспечения;
- применять специализированное программное обеспечение для сбора, хранения и обработки бухгалтерской информации в соответствии с изучаемыми программными модулями

#### Теоретическая часть

# ИСПОЛЬЗОВАНИЕ ЕХСЕL ДЛЯ РАБОТЫ С ФИНАНСОВЫМИ ФУНКЦИЯМИ НАКОПЛЕНИЯ И ДИСКОНТИРОВАНИЯ

При работе с финансовыми функциями используются специальные термины.

Приведенная стоимость (аргумент ПС) – это текущее количество денег. В случае если по условию задачи приведенная стоимость является вкладом, ее значение должно быть положительным, если же речь идет о ссуде (займе, кредите) – отрицательным. Будущая стоимость (аргумент БС) – это количество денег в будущем, т.е. количество денег, которое должно получиться в случае вклада, или которого можно лишиться в случае займа, по истечении определенного срока (периода) с учетом процентов. Причем, когда будущая стоимость является вкладом, значение ее должно быть положительным, а в случае займа отрицательным. Платеж (аргумент ПЛТ) - это размер одноразовой выплаты или одноразовой выплаты с процентами. Процентная годовая ставка (аргумент ставка) - это процентное выражение начальной суммы. Срок (аргумент кпер) – общее время действия вклада или погашения займа (измеряется в месяцах или годах). Период (аргумент период) - это время, на протяжении которого проводятся выплаты или начисления процентов.

## Соотвествие функций Excel и OOCalc смотри в приложении.

## $X$ од паботы:

Задача №1 Сколько ленег необхолимо иметь на счете, чтобы их хватило на выплату 12 ежемесячных платежей по 500 руб. (в конце месяца)? Необходимо учесть, что деньги, которые находятся на счете, обеспечивают прибыль по эффективной годовой ставке 6%. Для решения этой задачи необходимо использовать финансовую функцию ПС.Функция ПС имеет следующий синтаксис:

ПС (ставка; кпер; плт; бс; тип). Запускаем редактор электронных таблиц MS EXCEL и вводим исходные данные для решения задачи.

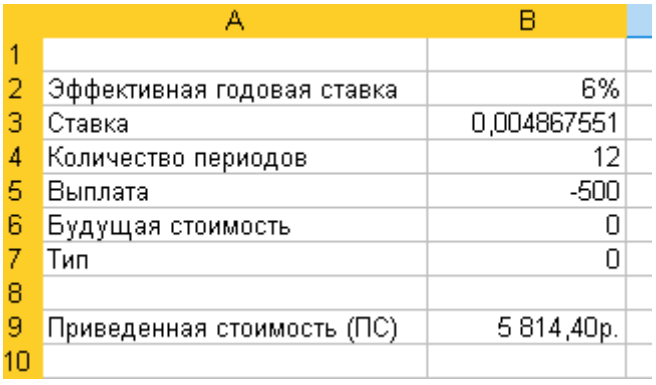

Рис. 1. Исходные данные и результат решения задачи 1.

Прежде, чем использовать функцию ПС, необходимо учесть, что в условии задачи нам дана эффективная годовая процентная ставка, которую необходимо преобразовать в ежемесячную годовую ставку. Это можно сделать при помощи функции НОМИНАЛ по формуле:

|    | B3                         | $\mathcal{F}_{\mathbf{x}}$ =HOMMHAJ(B2;B4)/12 |             |  |  |  |
|----|----------------------------|-----------------------------------------------|-------------|--|--|--|
|    |                            |                                               |             |  |  |  |
| 1  |                            |                                               |             |  |  |  |
| 2  |                            | Эффективная годовая ставка                    | 6%          |  |  |  |
| з  | Ставка                     |                                               | 0,004867551 |  |  |  |
| 4  |                            | Количество периодов                           | 12          |  |  |  |
| 5  | Выплата                    |                                               | -500        |  |  |  |
| 6  | Будущая стоимость          |                                               | Π           |  |  |  |
|    | Тип                        |                                               |             |  |  |  |
| 8  |                            |                                               |             |  |  |  |
| 9  | Приведенная стоимость (ПС) | 5 814,40p.                                    |             |  |  |  |
| đΘ |                            |                                               |             |  |  |  |

Рис. 2. Формула для определения ставки в дальнейшем в расчете необходимо использовать полученный результат.

Следует обратить внимание на то, что:

- аргумент плт отрицательный, поскольку в условии задачи производятся выплаты;  $\bullet$
- количество периодов (аргумент кпер) равно 12, так как выплаты ежемесячные;  $\bullet$
- значение аргументов бс равно нулю;  $\bullet$

значение аргумента тип равно нулю, поскольку по условию задачи выплаты производятся в конце периода.

Функция....), выбрать в появившемся окне категорию «Финансовые» и в предложенном списке выбрать функцию ПС. - После ввода исходных данных, можно произвести расчет, для этого необходимо вызвать «Мастер функций» (меню Вставка Заполняем появившееся окно, как показано на рис. 2.

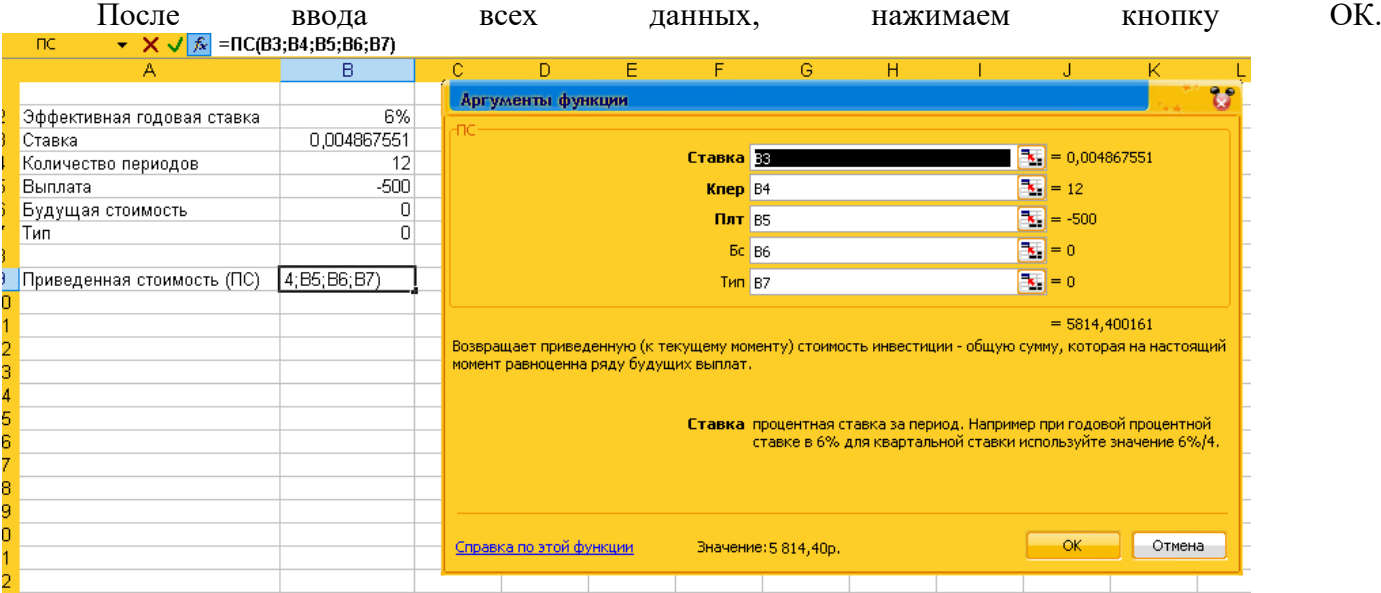

## Рис. 3. Окно «Аргументы и факты»

*Вывод:* Приведенная стоимость равна 5814,40 рублей. Необходимо учитывать направление денежного потока, так как деньги отдаются, они отмечаются знаком «минус». Значит необходимо иметь на счете, чтобы хватило на выплату ежемесячных платежей 5814,40 рублей.

*Задача №2* Вкладчиком вложено в банк 25000 руб. под 7% годовых. В конце каждого месяца вкладчик пополняет свой вклад на 800 рублей. Какая сумма денег будет на счёте через 8 лет?

#### *Ход работы*

Для решения задачи необходимо использовать финансовую функцию БС.Функция БС имеет следующий синтаксис: БС (*ставка; кпер; плт; пс; тип*).

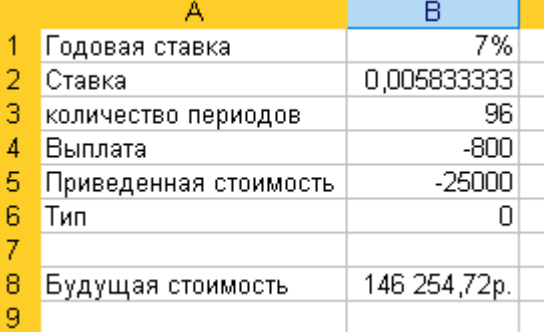

Рис. 4. Исходные данные и результат решения задачи 2

Обратим внимание на то, что:

• периодические вклады происходят ежемесячно, поэтому необходимо перевести значение аргументов *кпер* и *ставка.* Значение аргумента *кпер* будет равно

|   | Β3                  |                       | $= 8*12$     |  |  |  |
|---|---------------------|-----------------------|--------------|--|--|--|
|   |                     | в                     |              |  |  |  |
|   | Годовая ставка      | 7%                    |              |  |  |  |
| 2 | Ставка              |                       | 0,005833333  |  |  |  |
| 3 | количество периодов |                       |              |  |  |  |
| 4 | Выплата             |                       | -800         |  |  |  |
| 5 |                     | Приведенная стоимость | -25000       |  |  |  |
| 6 | Тип                 |                       |              |  |  |  |
| 7 |                     |                       |              |  |  |  |
| Я | Будущая стоимость   |                       | 146 254,72p. |  |  |  |
|   |                     |                       |              |  |  |  |

Рис. 5. «количество периодов за 8 лет»

# Аргумент ставка будет равен

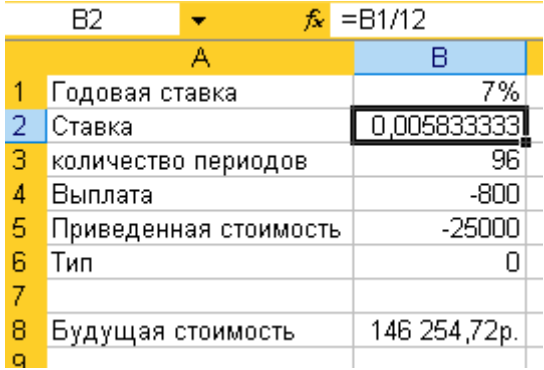

Рис. 6. «аргумент ставка»

• аргументы *плт* и *пс* отрицательны, так как с точки зрения вкладчика, деньги отданы;

• аргумент тип равен нулю, так как ежемесячное пополнение вклада осуществляется в конце месяца.

После этого можно вычислить будущую стоимость по  $\hat{\mathbf{x}}$  =БС(B2;B3;B4;B5;B6)  $\mathbf{x}$  =  $\mathbf{x}$ формуле **. В неправить не против для** этого необходимо вызвать «Мастер функций», выбрать функцию БС.

*Вывод:* Таким образом, на счете вкладчика через 8 лет будет 146254,72 рубля.

*Задача №3* Банк предоставляет кредит сроком на 15 лет под 12% годовых для покупки оборудования стоимостью 400000 руб. Сколько необходимо выплачивать ежемесячно, чтобы погасить кредит в полном размере в течение 15 лет?

## *Ход работы*

Для решения задачи необходимо использовать финансовую функцию ПЛТ, которая имеет следующий синтаксис: ПЛТ (*ставка; кпер; бс; тип*). Для этого запустим редактор электронных таблиц MS EXCEL и введем исходные данные рис.7.

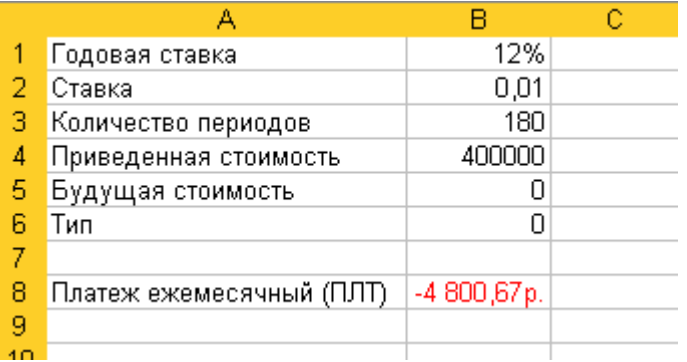

Рис. 7. Исходные данные и результат решения задачи №3

- Следует обратить внимание:
- периодические выплаты должны происходить ежемесячно, поэтому

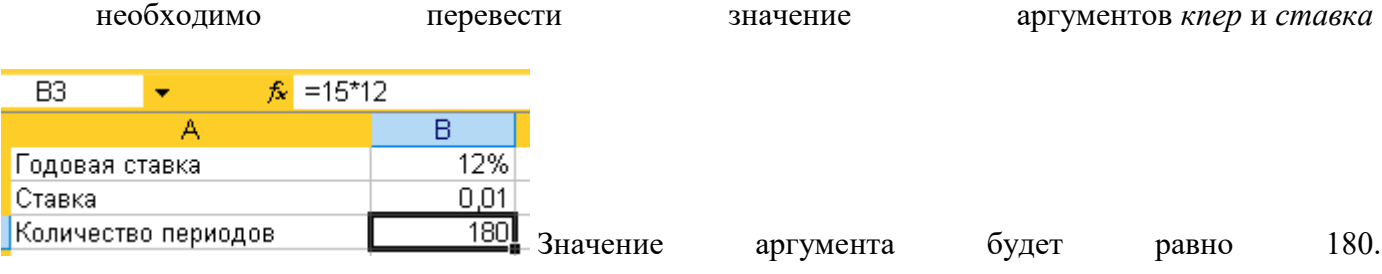

• аргумент *пс* положителен, так как , с точки зрения покупателя, деньги отданы ему банком для покупки оборудования;

• аргумент *бс* равен нулю, так как ссуда по истечении 15 лет должна быть полностью погашена;

• аргумент *тип* равен нулю, так как предполагается, что ежемесячные выплаты осуществляются в конце месяца.Полученный по формуле  $f_{\ast}$  = ПЛТ(B2;B3;B4;B5;B6), результат отрицательный (рис.2.7.), так как получатель кредита «отдает» свои деньги банку в счет погашения кредита.

*Вывод:* Чтобы погасить кредит в полном размере в течение 15 лет, необходимо ежемесячно выплачивать 4800,67 рублей.

## **ИСПОЛЬЗОВАНИЕ EXCEL ДЛЯ РАБОТЫ С ФИНАНСОВЫМИ ФУНКЦИЯМИ НАКОПЛЕНИЯ И ДИСКОНТИРОВАНИЯ**

*Задача № 1* Банк предоставляет кредит 20000 рублей на один год с ежемесячными выплатами 1700 руб. в начале каждого месяца. Какой должна быть годовая процентная ставка, чтобы «погасить» кредит вовремя?

## *Ход работы*

Для решения этой задачи необходимо использовать финансовую функцию *СТАВКА*, которая имеет следующий синтаксис:

#### СТАВКА (*кпер;плт;пс;бс;тип;предположение*).

Для этого запускаем редактор электронных таблиц MS EXSEL и введем исходные данные рис.8.

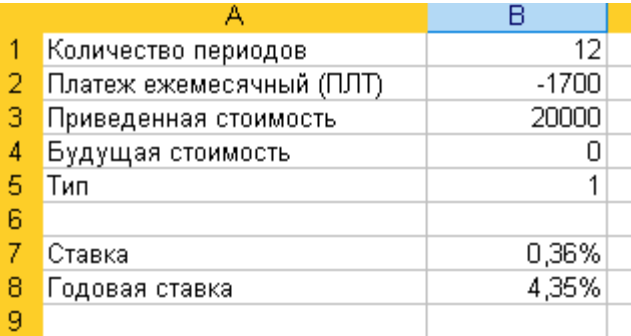

Рис.8. Исходные данные и результат решения задачи №1

Следует обратить внимание:

• периодические выплаты должны происходить ежемесячно, поэтому необходимо перевести значение аргумента *кпер*,

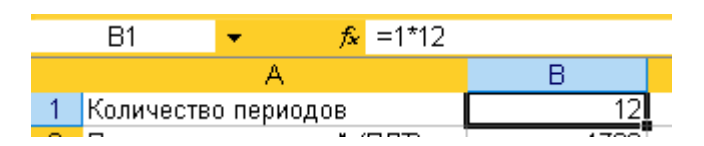

Рис.9. значение аргумента *кпер.*

• аргумент *плт* отрицателен, так как получатель кредита, выплачивая ежемесячный платеж, «отдает» деньги;

• аргумент *пс* положителен, так как, с точки зрения покупателя, деньги отданы ему банком;

• аргумент *бс* равен нулю, так как кредит должен быть полностью погашен;

• аргумент тип равен единице, так как оплата кредита происходит в начале каждого месяца;

• аргумент *предположение* задает предполагаемое значение ставки, если этот аргумент опущен, то он полагается равным 10%.

После ввода всех необходимых данных, нужно воспользоваться функцией СТАВКА и произвести вычисление по как как на рис.10.

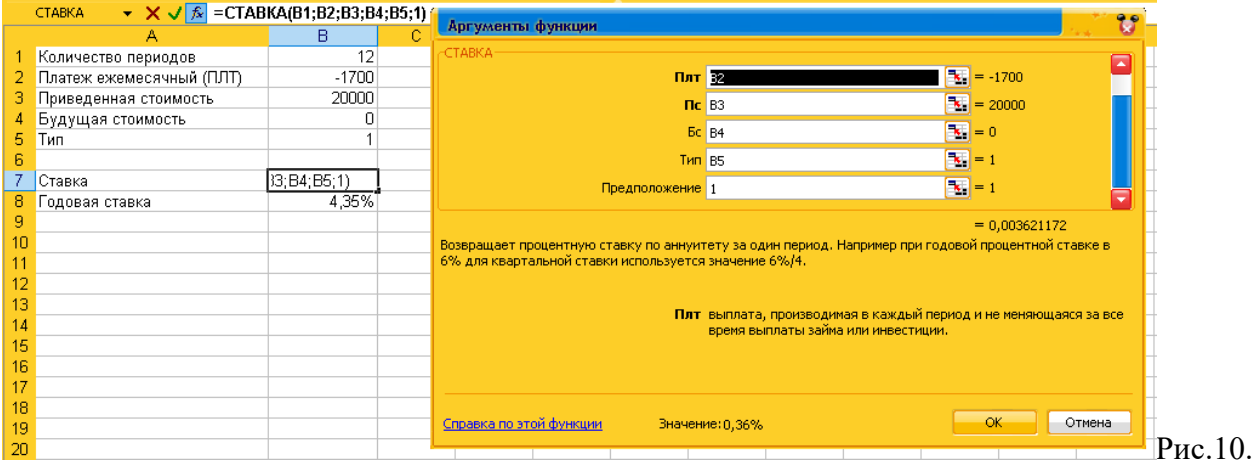

вычисление аргумента СТАВКА

Полученный результат – ежемесячная процентная ставка, но по условию задачи требуется найти годовую процентную ставку. Это можно сделать по формуле  $f_x = B7*12$ 

Результат расчета приведен на рис.3.1

*Вывод:* Чтобы «погасить» кредит вовремя, годовая процентная ставка должна быть 4,35%.

*Задача №2* На счете вкладчика имеется 200 000 руб., которые вложены под 8 % годовых. Сколько времени потребуется, для того чтобы сумма вклада стала равной 800 000 руб.?

# *Ход работы*

Для решения задачи необходимо использовать финансовую функцию КПЕР, которая имеет следующий синтаксис: КПЕР (*ставка; плт; пс; тип*).Для этого запускаем редактор электронных таблиц MS EXSEL и вводим исходные данные, так как на рис.11.

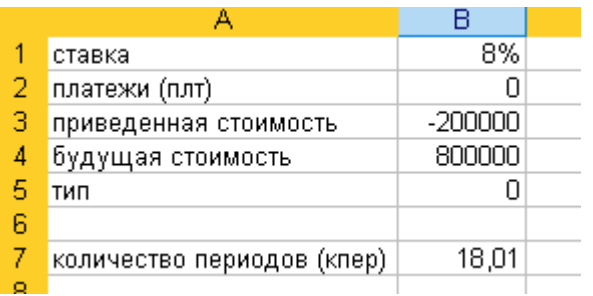

Рис.11. Исходные данные и результат решения задачи 2

При вводе исходных данных следует заметить:

• аргумент *плт* равен нулю, так как в условии задачи не оговариваются регулярные выплаты по кредиту;

• аргумент *пс* отрицательный, так как с точки зрения вкладчика, - это деньги были отданы банку;

• аргумент *бс* положительный, так как, с точки зрения вкладчика, - это деньги, которые он получит.

• аргумент *тип* равен нулю, так как проценты начисляются в конце месяца.

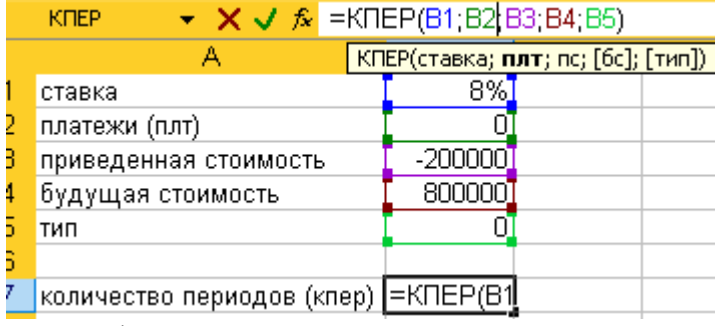

Рис.12. формула КПЕР

Формула (рис.3.5.) возвращает число 18,01. Поскольку аргумент ставки был взят как годовой, значит полученный результат – срок, выраженный в годах. Результат приведен на рис.3.4.

*Вывод:* Потребуется 18,01 периода или 3 года, чтобы сумма вклада стала равной 800 000 рублей.

# **ИСПОЛЬЗОВАНИЕ EXCEL ДЛЯ РАБОТЫ С ФИНАНСОВЫМИ ФУНКЦИЯМИ**  НАКОПЛЕНИЯ И ДИСКОНТИРОВАНИЯ

# *Задача №1*

Необходимо составить подробный план погашения кредита размером 40 000 руб., взятого на 1 год, под 7% годовых.

*Ход работы*

1.Для решения этой задачи необходимо использовать финансовые функции ОСПЛТ, ПРПЛТ, ОБЩПЛАТ и ОБЩДОХОД. Для этого запустим редактор электронных таблиц MS EXSEL и введем исходные данные, как на рисунке 4.1.

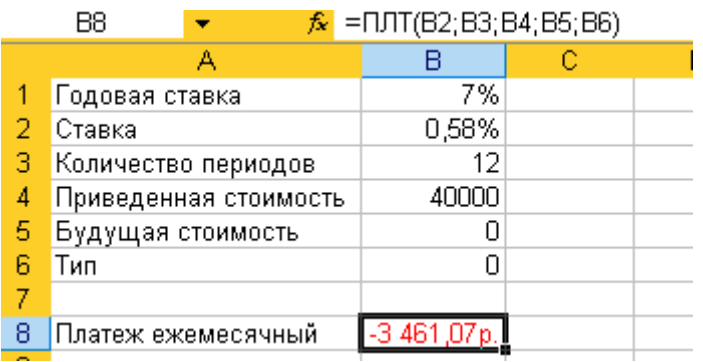

Рис.4.1. Исходные данные задачи №1.

Для начала необходимо определить размер выплаты, которая выплачивается каждый месяц. Это можно сделать с помощью функции ПЛТ. Необходимо использовать следующие данные:

• годовая процентная ставка – аргумент ставка, который необходимо

преобразовать по следующей формуле: = В1/12, так как периодические выплаты должны происходить ежемесячно;

• срок погашения ссуды – аргумент *кпер*, который тоже необходимо преобразовать по той же причине, что и аргумент ставка по формуле = 1\*12;

• размер ссуды – аргумент *пс.*

• Следует заметить, что аргумент *бс* равен 0, так как в условии задачи он опущен, а аргумент-*тип* равен нулю, так как выплаты производятся в конце месяца.Расчет размера платежа по формуле = ПЛТ(B2;B3;B4;B5;B6), дает результат – 3461,07 руб., результат отрицателен, так как с точки зрения получателя кредита, эти деньги он «отдает» банку.

2.Дальше необходимо составить график погашения кредита. Составим таблицу.

3.Для вычисления суммы основного платежа и процентов необходимо использовать функции ПРПЛТ и ОСПЛТ; для вычисления сумм основных платежей и процентов с нарастающим итогом используем функции ОБЩДОХОД и ОБЩПЛАТ соответственно.

Синтаксис этих этих функций следующий:

ОСПЛТ(*ставка;период;кпер;тип*);

ПРПЛТ(*ставка;период;кпер;пс;бс;тип*);

ОБЩДОХОД(*ставка;кол\_пер;нз;кон\_период;тип*);

ОБЩПЛАТ (*ставка;кол\_пер;нз;нач\_период;тип*), где *кол\_пер* – это общее количество периодов выплат, *нз* – приведенная стоимость, *нач\_период* и *кон\_период* – соответственно номер первого и последнего периода, включаемого в вычисления, при этом периоды выплат нумеруются с первого. Вычислим суммы основного платежа и процентов по формулам:

 $\hat{K}$  = OCHJT(\$B\$2;A11;\$B\$3;\$B\$4;\$B\$5;\$B\$6).

## $\hat{\mathcal{R}}$  = ПРПЛТ(\$B\$2;A11;\$B\$3;\$B\$4;\$B\$5;\$B\$6)

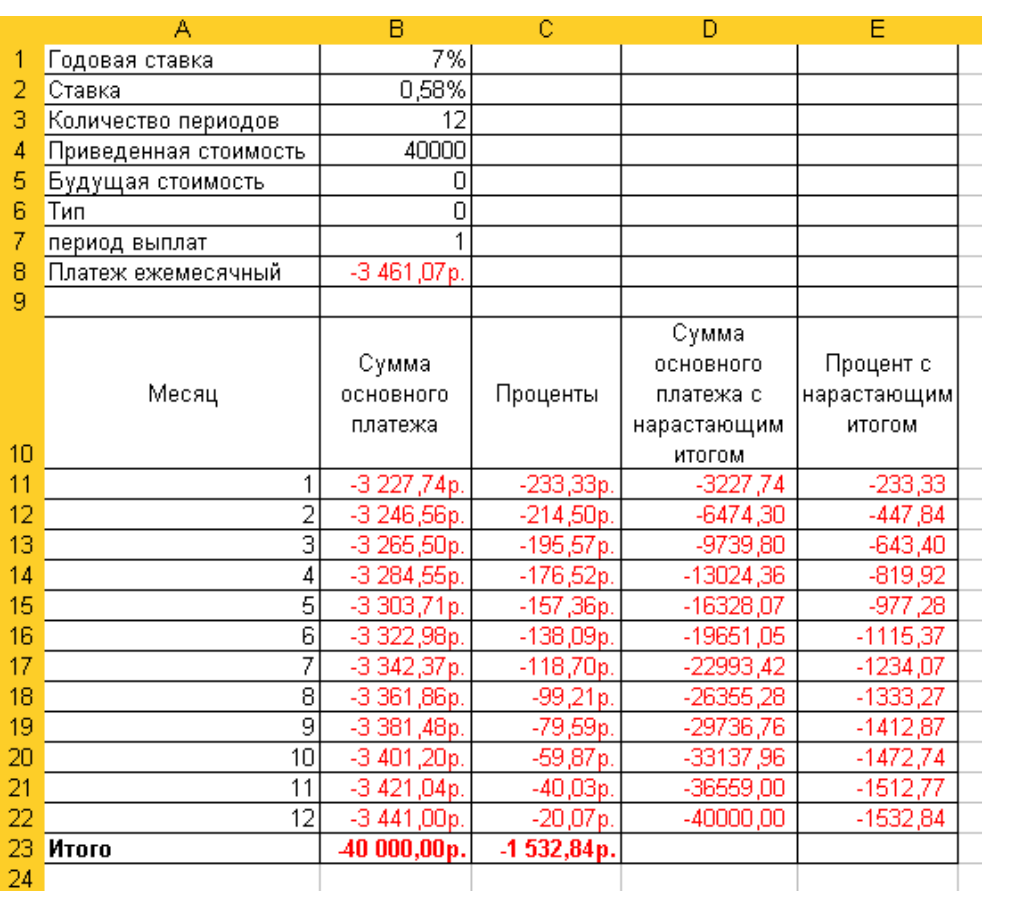

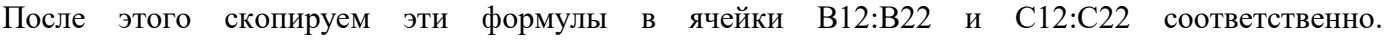

4. Вычислим суммы основных платежей и процентов с нарастающим итогом по формулам:

Рис.4.2. Решение задачи №1. Подробный план погашения кредита

## $\mathcal{F} = \left(5 - \frac{1}{2} \right)$ .  $\left(4 - \frac{1}{2} \right)$ .  $\left(4 - \frac{1}{2} \right)$ .  $\left(4 - \frac{1}{2} \right)$ .  $\left(4 - \frac{1}{2} \right)$ .  $\left(4 - \frac{1}{2} \right)$ .  $\left(4 - \frac{1}{2} \right)$ .  $\left(4 - \frac{1}{2} \right)$ .  $\left(4 - \frac{1}{2} \right)$ .  $\left(4 - \frac{1}{2} \right)$ .  $\left(4 - \frac{1}{2} \right)$ .  $\left($

В формулах используются абсолютные ссылки, чтобы потом можно было скопировать их в ячейкиD12:D22 и E22. В строке «Итого» таблицы вычисляется полная сумма выплат за весь период погашения кредита.

*Вывод:* Кредит размером в 40 000 руб., взятого на 1 год под 7% годовых, сумма процентов за год составит при подробля. В 1532,84 рубля.

# **ИСПОЛЬЗОВАНИЕ ФИНАНСОВЫХ ФУНКЦИЙ ДЛЯ РАСЧЕТА АМОРТИЗАЦИИ ОСНОВНЫХ СРЕДСТВ**

Для определения величины амортизации актива необходимо знать первоначальную стоимость актива, срок его эксплуатации и остаточную стоимость актива. Величина амортизации определяется по одному из общепринятых методов начисления амортизации. B EXSEL имеется пять функций для вычисления величины амортизации. Функция АПЛ вычисляет величину амортизации по линейному методу;

 $\hat{f}_*$  = OBIIIIOXOA(\$B\$2;\$B\$3;\$B\$4;\$B\$7;A11;\$B\$6)  $\cdot$ 

Функция АСЧ использует метод «суммы (годовых) чисел» для вычисления суммы амортизации; функции ДДОБ и ПУО используют метод ускоренного начисления амортизации; функция ФУО вычисляет величину амортизации методом фиксированного уменьшения остатка.

Задача №1 Стоимость актива составляет 10 000 руб., срок эксплуатации актива – 5 лет, а ликвидационная стоимость - 2000 рублей. Создать таблицу начисления износа, в которой бы указывались суммы ежегодной амортизации значения остаточных стоимостей в конце каждого года, применяя олин **ИЗ** метолов начисления амортизации:

- линейный метол:  $\bullet$
- суммы (годовых) чисел;  $\bullet$
- фиксированного уменьшения остатка;
- двойного уменьшаемого остатка;  $\bullet$
- двойного процента со снижающего остатка.

#### Ход работы

1. Для того чтобы решить задачу с использованием линейного метода начисления амортизации, необходимо использовать функцию АПЛ.

Функция АПЛ возвращает величину амортизации актива за один период, рассчитанную линейным методом. Линейный метод еще называют методом равномерного начисления износа. Он заключается в том, что из суммы стоимости актива вычитается его остаточная стоимость; полученное значение делится на количество лет эксплуатации. Таким образом, величина амортизации на протяжении всего периода эксплуатации актива постоянна  $(Pic.5.1.)$ .

|        | C13<br>$\hat{f}_{x}$ = \$D\$3-CYMM(B9:B13)<br>▼ |                          |                           |             |        |                         |             |             |                         |
|--------|-------------------------------------------------|--------------------------|---------------------------|-------------|--------|-------------------------|-------------|-------------|-------------------------|
|        | А                                               | в                        | С                         | D           | Е      | F                       | G           | н           |                         |
|        |                                                 |                          | Использование функции АПЛ |             |        |                         |             |             |                         |
| 2      |                                                 |                          |                           |             |        |                         |             |             |                         |
| з      |                                                 | Первоначальная стоимость |                           | 10 000,00p. |        |                         |             |             |                         |
| 4      |                                                 | Ликвидационная стоимость |                           | 2000,00p.   |        |                         |             |             |                         |
| 5      | Период (в годах)                                |                          |                           | 5           |        |                         |             |             |                         |
| 6      |                                                 |                          |                           |             |        |                         |             |             |                         |
|        |                                                 | Величина                 | остаточная                |             |        |                         |             |             |                         |
| 7      | Год                                             | амортизации              | стоимость                 |             |        | функция АПЛ             |             |             | остаточная<br>стоимость |
| 8      |                                                 |                          | 10 000,00p.               |             |        |                         |             |             |                         |
| 9      |                                                 | 600,00p.                 | 8 400,00p.                | 12 000,00p. |        |                         |             |             |                         |
| 10     |                                                 | 600,00p.                 | 6 800,00p.                | 10 000,00p. |        | <del>. 400,000 01</del> |             |             |                         |
| 11     | 3                                               | 600,00p.                 | 5 200,00p.                | 8 000,00p.  |        | .8 400.00p              |             |             |                         |
| 12     |                                                 | 600,00p.                 | 3 600,00p.                | 6 000,00p.  |        |                         | KG 800,00p. |             |                         |
| 13     | 5                                               | 1 600,00p.               | 2 000,00p.)               | 4 000,00p.  |        |                         |             | ► 200,00p.  |                         |
| 14     |                                                 |                          |                           | 2000,00p.   |        |                         |             | उँ ६००,०००) | $-200,00p.$             |
| 15     |                                                 |                          |                           |             |        |                         |             |             |                         |
| 16     |                                                 |                          |                           |             | 0,00p. | $\overline{2}$<br>3     | 4           | 5<br>6      |                         |
| 17     |                                                 |                          |                           |             |        |                         |             |             |                         |
| 18     |                                                 |                          |                           |             |        |                         |             |             |                         |
| لمسترد |                                                 |                          |                           |             |        |                         |             |             |                         |

Рис.5.1. Исходные данные и решение задачи с использованием функции АПЛ

Функция АПЛ имеет следующий синтаксис:АПЛ (нач стоимость; ост стоимость; время эксплуатации). Аргумент нач стоимость первоначальная это стоимость актива. Аргумент ост стоимость это остаточная стоимость актива. Аргумент время эксплуатации - это период амортизации или срок эксплуатации актива. На рис.5.1. (ячейки В9;В13) приведен расчет величины амортизации за каждый период по формуле =АПЛ(\$D\$3;\$D\$4;\$D\$5).Остаточная стоимость актива определяется как разность между

первоначальной стоимостью и величиной амортизации, начисленной за предыдущие периоды.

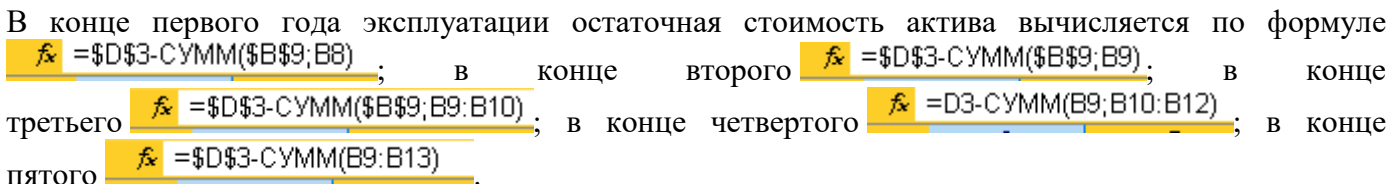

Как видно из рис.5.1. уменьшение остаточной стоимости актива происходит по линейному закону.2. Чтобы решить задачу с использованием метода «суммы ( годовых) чисел», необходимо использовать функцию АСЧ.Функция АСЧ возвращает величину амортизации актива за данный период, рассчитанную методом «суммы (годовых) чисел». В этом методе суммируются порядковые номера лет, в течение которых актив находится в эксплуатации.(Рис.5.2.)<br>
C13 → *f*<sub>x</sub> = D3-CУММ(B9:B13)

C13

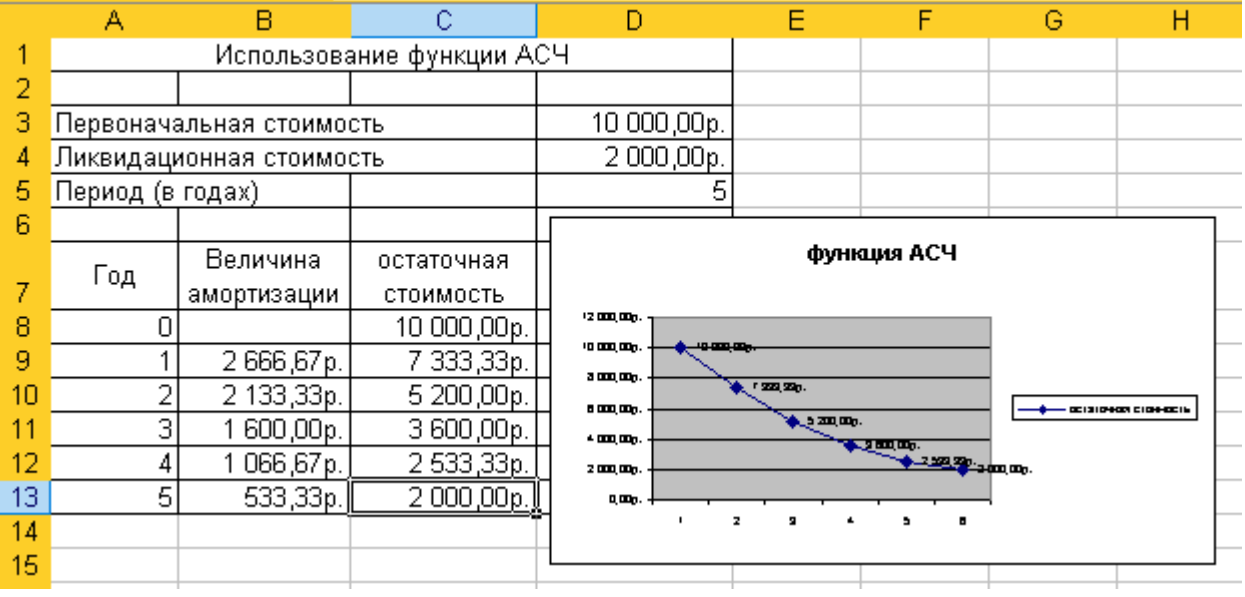

Рис.5.2. Исходные данные и решение задачи с использованием функции АСЧ

Синтаксис функции АСЧ имеет следующий вид:АСЧ (*нач\_стоимость;ост\_стоимость;время\_эксплуатации;период*) Аргументы *нач\_стоимость и ост\_стоимость-* это соответственно первоначальная и остаточная стоимость актива. Аргумент *время\_эксплуатации-* это период амортизации актива или полный срок его эксплуатации. Аргумент *период* – это текущий период. На рис.5.2. величина амортизации за первый период (ячейка В9) вычисляется по формуле  $\kappa$  = АСЧ(\$D\$B; \$D\$4; \$D\$5; А9)

Чтобы вычислить величину амортизации за другие периоды, скопируем эту формулу в ячейке В10;В13. Остаточная стоимость актива определяется как разность между первоначальной стоимостью и величиной амортизации, начисленной за предыдущие периоды. В конце первого года<br>эконциатации остаточная стоимость актива вычисляется по формуле  $\frac{2\pi}{3}$  =\$D\$3-CYMM(B9;), в конце эксплуатации остаточная стоимость актива вычисляется по формуле<br>BTODOTO  $\hat{\mathcal{F}}$  =\$D\$3-CYMM(B9:B10) в конце третьего  $\frac{f_x}{f} = $D$3-CYMM(B9:B11)$ , в конце четвертого  $\kappa$  = \$D\$3-CYMM(B9:B12), в конце пятого  $\kappa$  = \$D\$3-CYMM(B9:B13). В конце срока эксплуатации актива его стоимость становится равной остаточной стоимости. Ячейка С13 возвращает остаточную стоимость актива. 3. Чтобы решить задачу с использованием метода фиксированного уменьшения остатка, необходимо использовать функцию ФУО. Функция ФУО возвращает величину амортизации актива для заданного периода, рассчитанную методом фиксированного уменьшения остатка или методом уменьшающего баланса. Амортизация

по данному методу начисляется каждый год на основе фиксированной процентной ставки. При вычислении амортизации по методу фиксированного уменьшения остатка используется предшествующие  $(p<sub>HC.</sub>5.3.).$ значение суммарной амортизации  $3a$ периоды

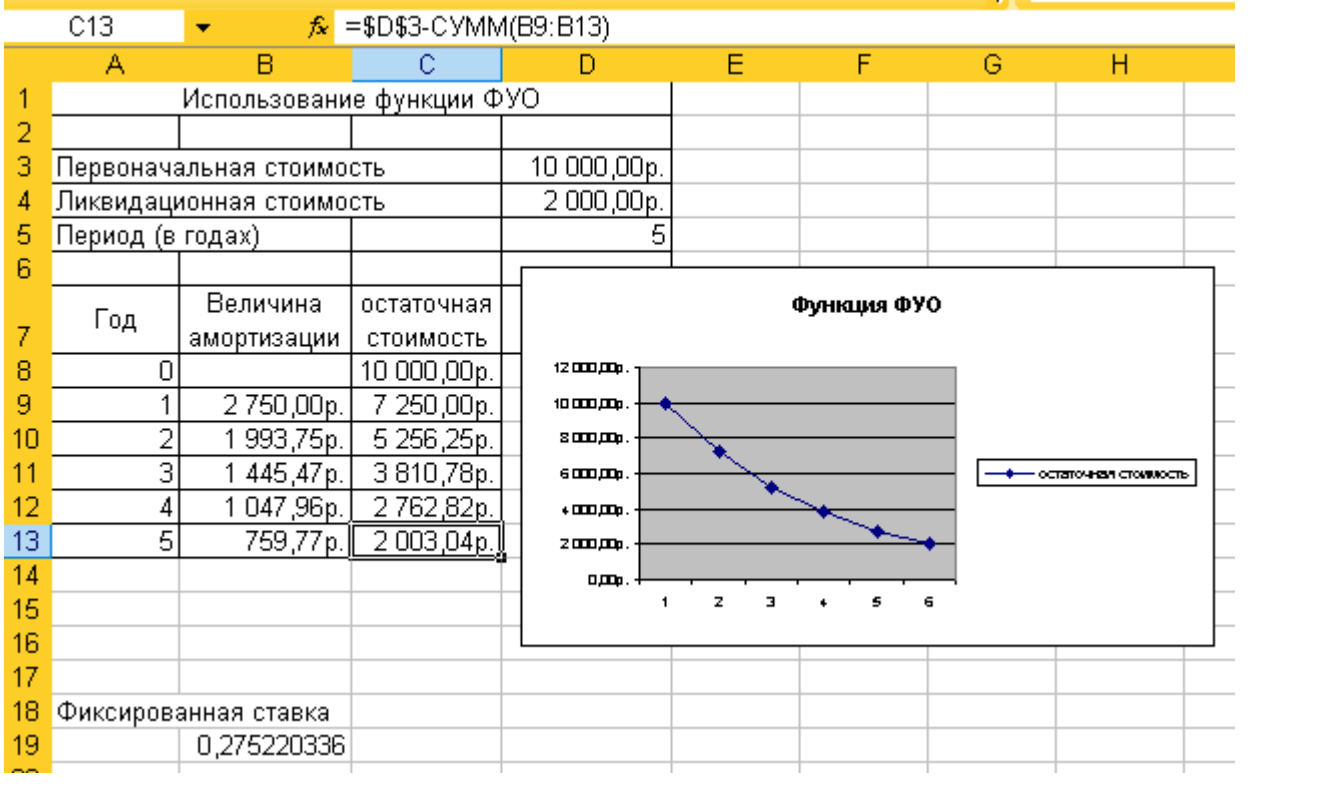

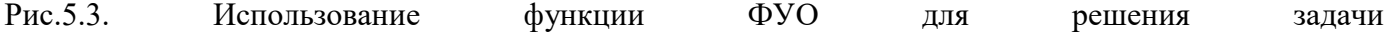

Величина амортизации за текущий период вычисляется как разность между первоначальной стоимостью актива и суммарной амортизацией за предшествующие периоды, умноженная на фиксированную процентную ставку, которая вычисляется по формуле Ставка = 1- ((остаточная стоимость /первоначальная стоимость)(1/время эксплуатании)). Функция  $QVQ$ имеет следующий синтаксис: ФУО(нач стоимость; ост стоимость; время эксплуатации; период; месяцы).

Аргументы нач стоимость и ост стоимость- это соответственно первоначальная и остаточная стоимость актива. Аргумент время эксплуатации – это период амортизации актива или полный срок его службы. Аргумент *период*- это текущий период, для которого необходимо вычислить величину амортизации. Последний аргумент месяцы задает количество месяцев первого года. Этот аргумент является необязательным и его следует задавать только в том случае, когда покупка актива была совершена не в начале года, а позже. По умолчанию значение этого аргумента принимается равным 12.

На рис.5.3. величина амортизации за первый период (ячейка В9) вычисляется по формуле <mark>\_£\_</mark> =ФУО(\$D\$3;\$D\$4;\$D\$5;A9)<sub>\_</sub>. Чтобы найти величину амортизации за другие периоды, скопируем эту формулу в диапазон В10;В13.

В конце первого года эксплуатации остаточная стоимость актива вычисляется по формуле  $\hat{f}_{x}$  = \$D\$3-CYMM(B9;)  $\hat{K}$  = \$D\$3-CYMM(B9:B10) **BTODOFO**  $\overline{R}$ коние  $\overline{R}$ конце четвертого  $\hat{\mathbf{K}}$  = \$D\$3-CУММ(B9:B12)  $\sqrt{6}$  = \$D\$3-CYMM(B9:B11) третьего  $\overline{R}$ коние коние  $\pi \pi \pi$ oro  $\kappa$  = \$D\$3-CYMM(B9:B13)

Обратим внимание, что остаточная стоимость актива в ячейке С13 на 3 рубля больше, чем остаточная стоимость, определенная ранее (на рис.5.3. точное значение остаточной стоимости содержится в ячейке D4). Так получилось потому, что фиксированная ставка, которую вычисляет

функция ФУО, округляется до трех цифр, т.е. вместо значения 0,27522…, вычисленного по формуле

 $\kappa$  =1-((D4/D3)^(1/D5)), в вычислениях используется ставка 0,275.

Использование аргумента месяцы функции ФУО при вычислении величины амортизации актива позволяет учесть время покупки актива. Так, если покупка сделана не в январе, а например, в июне, то для вычисления величины амортизации за первый год необходимо использовать следующую  $\phi$ ормулу:  $\frac{f_x}{f} = \Phi$ УО(\$D\$3;\$D\$4;\$D\$5;A9;6)

В качестве аргумента месяцы функции ФУО используется число 6, определяющее количество месяцев, в течение которых будет начисляться амортизация в первый год. Для того чтобы вычислить величину амортизации за другие периоды скопируем эту формулу в ячейки В10;В14 (рис.5.4.).

Период начисления амортизации начинается в середине первого года и заканчивается в середине шестого года. Поэтому на рис.5.4. указаны шесть периодов.

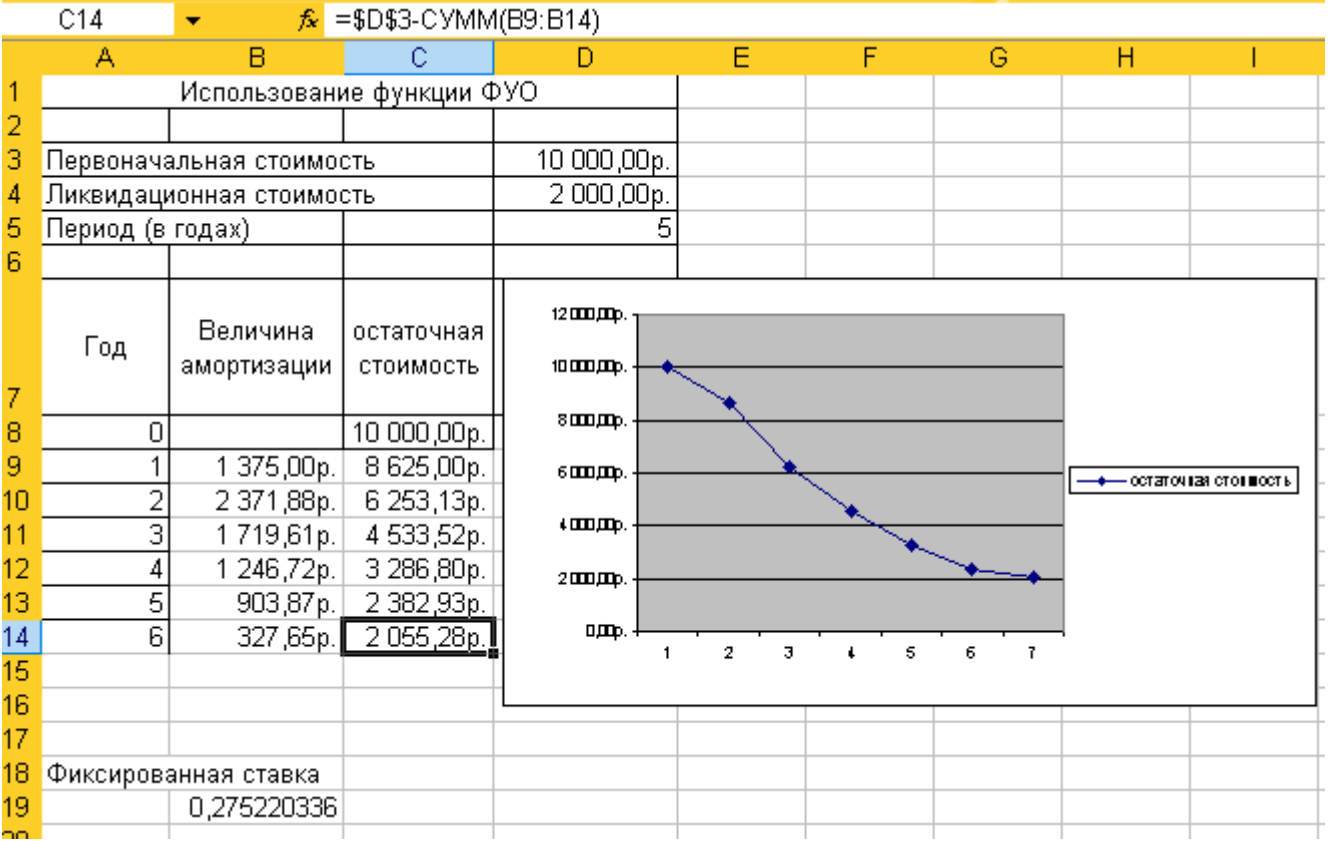

Рис.5.4. Использование функции ФУО для вычисления величины амортизации актива (за неполный первый год)

1. Чтобы решить задачу с использованием метода двойного уменьшаемого остатка, необходимо использовать функцию ДДОБ. Функция ДДОБ возвращает величину амортизации актива за данный период, рассчитанную по методу двойного уменьшаемого остатка. При начислении амортизации по методу двойного уменьшаемого остатка коэффициент, который использовался для определения величины амортизации по линейному методу, удваивается, а затем умножается на первоначальную стоимость. После этого из полученного произведения вычитается сумма всех предыдущих величин амортизации. Можно не удваивать коэффициент при начислении амортизации, а умножить его на 1,5. Функция ДДОБ имеет следующий синтаксис: ДДОБ(*нач\_стоимость;ост\_стоимость;время\_эксплуатации;период;коэффициент*)

Аргументы *нач\_стоимость и ост\_стоимость* –это первоначальная и остаточная стоимости актива. Аргумент *период* – это текущий период, для которого требуется вычислить амортизацию. Аргумент

коэффициент определяет процентную ставку. Если этот аргумент опущен, то он полагается равным

остатка.

залачи

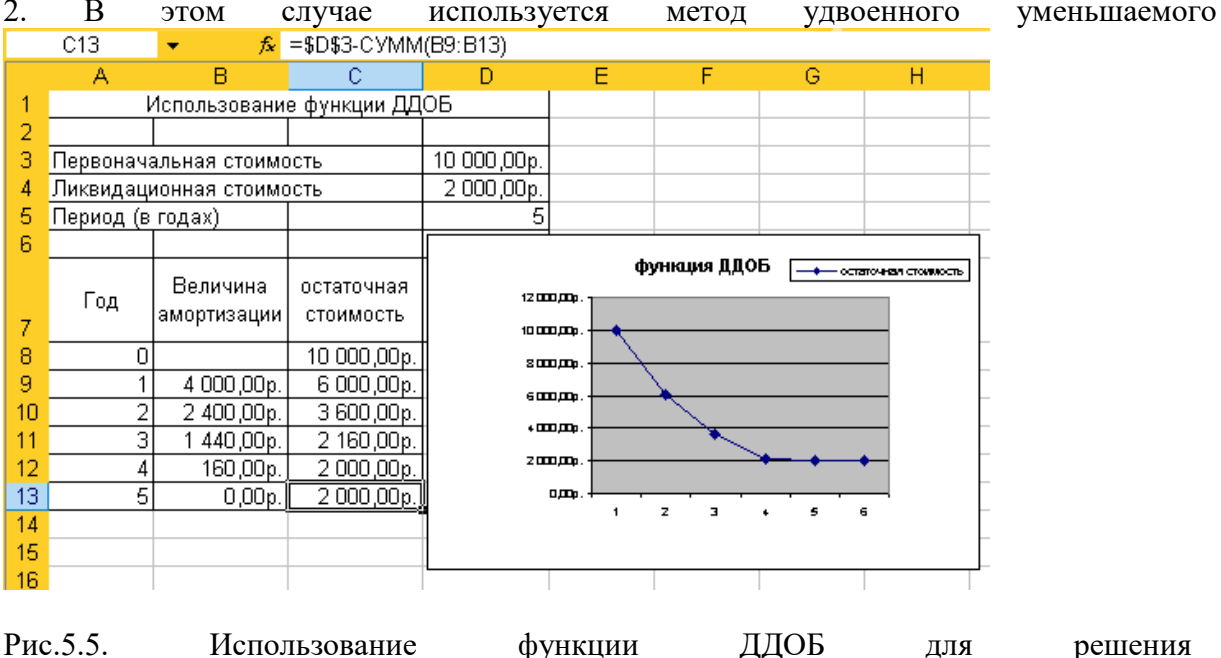

На рис.5.5. приведен пример вычисления амортизации по методу двойного уменьшаемого остатка B10:B13.

 $\mathcal{F} = \Box \Box$ OB(\$D\$3;\$D\$4;\$D\$5;A9) Величина амортизации в первый период вычисляется по формуле Чтобы вычислить величину амортизации в последующие периоды, скопируем эту формулу в ячейки.

Данный метод позволяет значительно ускорить процесс начисления амортизации. Вместо коэффициента 2 можно использовать другое значение. Например, чтобы увеличить величину амортизации в 1,5 раза, то введем в ячейку В9 формулу  $\frac{f}{\sqrt{2}} = \frac{\pi}{2}$  = ДДОБ(\$D\$3:\$D\$4:\$D\$5:A9:1.5) и скопируем B10:B13. ячейки ee  $\mathbf{D}$ 

5. Чтобы решить задачу с использованием метода двойного процента со снижающего остатка, необходимо использовать функцию ПУО.

Функция ПУО возвращает величину амортизации актива за данный период, используя метод двойного процента со снижающего остатка.

Синтаксис функции ПУО имеет следующий вид:

ПУО(нач стоимость;ост стоимость;время эксплуатации;нач период; кон период: коэффициент; без переключения)

Аргументы нач стоимость и ост стоимость- это соответственно начальная и остаточная аргумент время эксплуатации- это стоимость актива. полный  $\text{c}$  pok службы актива. Аргументынач период и кон период задают начальный и конечный периоды, для которых необходимо вычислить величину амортизации. Например, для первого года эксплуатации актива аргументнач период равен 0, а аргумент кон период -1. Если необходимо вычислить величину амортизации за первое полугодие первого года эксплуатации, то значения аргументов нач период и кон периодсоответственно равны 0 и 0,5. Аргумент коэффициент - это процентная ставка снижающего остатка. Если этот аргумент опущен, то он полагается равным 2. В этом случае функция ПУО возвращает ту же величину амортизации, что и функция ДДОБ с аргументом коэффициент, равным 2. Если необходимо использовать другой метод начисления амортизации, укажем нужное значение аргумента коэффициент.

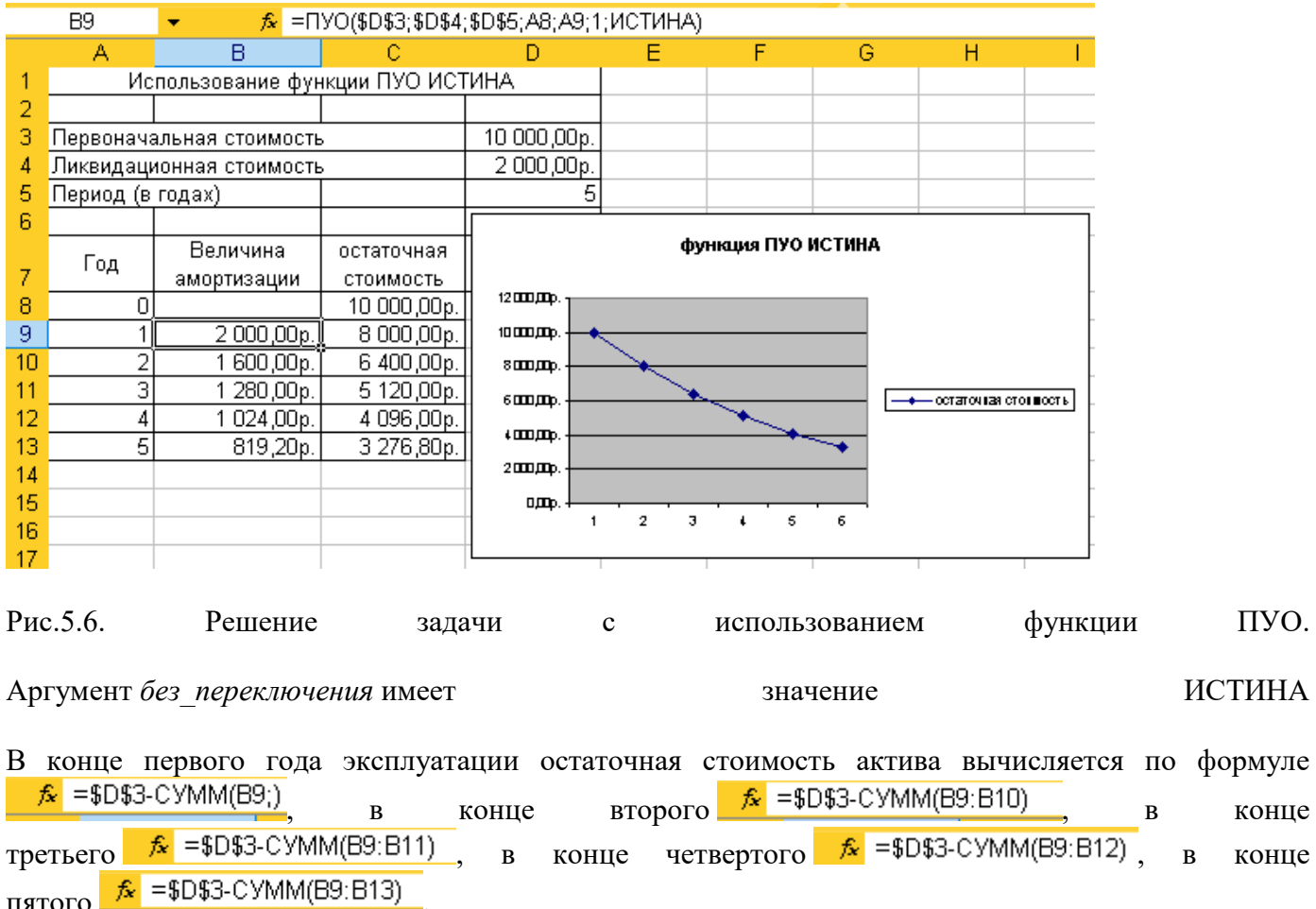

На рис.5.6. приведен пример начисления амортизации с использованием функции ПУО, у которой аргумент *коэффициент* равен 1, а аргумент *без\_переключения* имеет значение ИСТИНА. Обратим внимание, что к концу срока эксплуатации актива его первоначальная стоимость не уменьшается до остаточной стоимости. Чтобы этого не было, следует использовать другое значение аргумента Коэффициент либо присвоить аргументу *без\_переключения* значение ЛОЖЬ.

Последний аргумент *без\_переключения* определяет метод расчета амортизации. Если аргумент*без\_переключения* имеет значение ЛОЖЬ или опущен, функция ПУО переключается на линейный метод начисления амортизации; но переключение на линейный метод выполняется только в том случае, если начисление амортизации по линейному методу происходит быстрее, чем по методу двойного процента со снижающего остатка. Если аргумент *без\_переключения* имеет значение истина, то функция ПУО не переключается на линейный метод начисления линейной амортизации

На рс.5.7. аргумент *без\_переключения* функции ПУО имеет значение ЛОЖЬ. В этом случае происходит переключение на линейный метод начисление амортизации. Как следствие, к концу пятого года эксплуатации актив полностью изношен

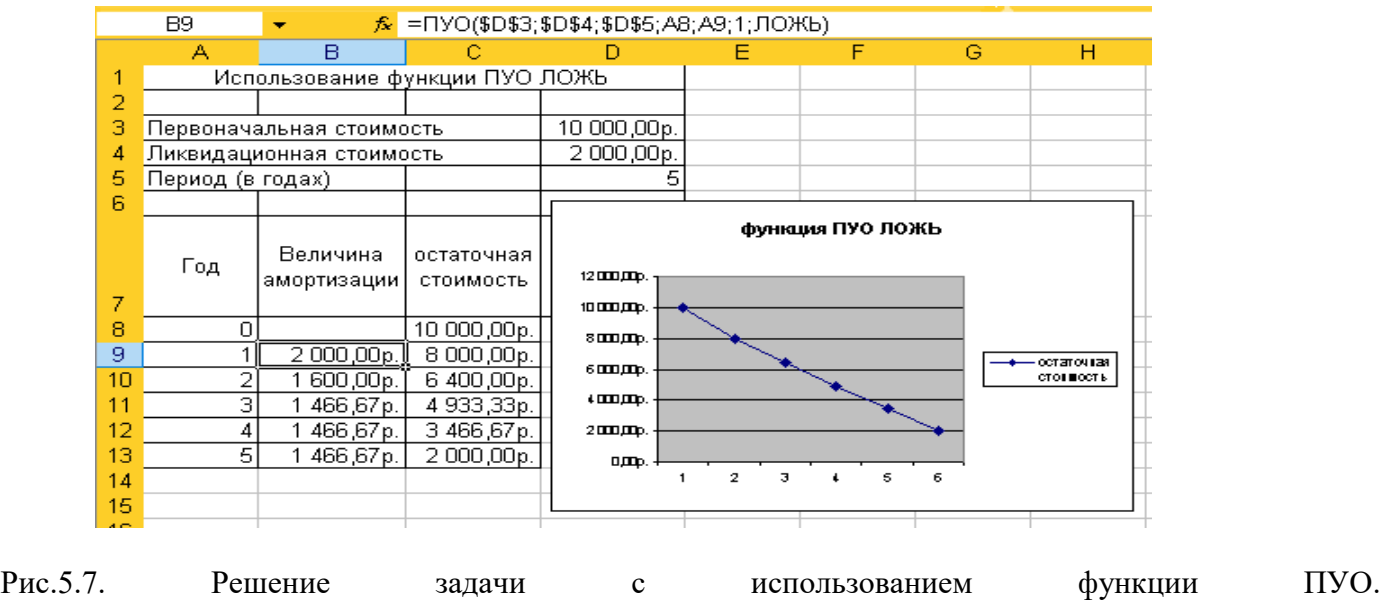

Аргумент *без\_переключения* имеет значение ЛОЖЬ

## *ВЫВОД:*

При работе с финансовыми функциями ПС (приведенная стоимость); БС (будущая стоимость); Платеж (аргумент ПЛТ) - размер одноразовой выплаты или одноразовой выплаты с процентами; СТАВКА; КПЕР; ОСПЛТ; ПРПЛТ;ОБЩПЛАТ;ОБЩДОХОД; АСЧ; АПЛ; ДДОБ; ПУО; ФУО очень важно правильно выбрать единицу измерения для задания периода выплат, процентной ставки и срока. Три этих величины должны быть согласованы между собой. Также необходимо учитывать направление денежного потока. Если деньги поступают к нам, они отмечаются знаком «плюс», если отдаются нами, тогда – знак «минус».

## **Контрольные вопросы**

1). Какие функции используют в Excel для работы с финансовыми функциями накопления и дисконтирования?

2). Какие функции используют в для работы с финансовыми функциями накопления и дисконтирования?

3). Какие функции используют в для работы с финансовыми функциями накопления и дисконтирования?

4). Какие функции используют в для расчета амортизации основных средств?

# Практическая работа 7

## Тема: Ввод остатков на начало года и заполнение справочников

## в системе бухучета.

**Цель:** Изучить основы работы в программе «1С: Бухгалтерия». Научиться создавать собственные базы данных.

#### **уметь**

- обрабатывать текстовую и табличную информацию;
- читать (интерпретировать) интерфейс специализированного программного обеспечения, находить контекстную помощь, работать с документацией;
- основные понятия автоматизированной обработки информации;
- пользоваться автоматизированными системами делопроизводства;
- **знать**:
- основные методы и средства обработки, хранения, передачи и накопления информации;
- назначение и принципы использования системного и прикладного программного обеспечения;
- применять специализированное программное обеспечение для сбора, хранения и обработки бухгалтерской информации в соответствии с изучаемыми программными модулями;
- назначение, принципы организации и эксплуатации бухгалтерских информационных систем;
- направление автоматизации бухгалтерской деятельности

**Задание 1.** Создание своей информационной базы «Бухгалтерский учет».

Краткая справка. Информационная база «Бухгалтерский учет» в комплекте поставки пустая. В ней можно вести бухгалтерский учет для нескольких организаций, причем информацию о каждой организации удобней хранить отдельно.

После установки типовой конфигурации программы «1С: Бухгалтерия» на вашем компьютере организуем бухгалтерский учет для вас лично.

## **Порядок работы**

- Для создания своей базы данных необходимо скопировать пустую базу данных типовой конфигурации (рис. 29.1) в каталог с другим именем (рис. 29.2).
- − Запустить программу «1С: Бухгалтерия» командами Пуск/ Программы/1С: Предприятие или с пиктограммы (рис. 29.3).
- − В окне запуска программы нажать кнопку Добавить, что приведет к появлению на экране окна Регистрация информационной базы (рис. 29.4).
- В окне регистрации необходимо ввести наименование своей информационной базы (в наименование можно ввести свою фамилию) и полный путь к папке, в которую предварительно была скопирована БД.
- − Щелчком мыши нажать экранную кнопку ОК, что приведет к возврату в режим запуска системы, при этом в списке баз будет присутствовать наименование вновь введенной информационной базы (рис. 29.5).
- − Выберите свою базу данных и нажмите кнопку ОК для продолжения работы.

![](_page_35_Picture_25.jpeg)

**Рис. 29.1.** Запись пустой БД «1С: Бухгалтерия» в буфер памяти

| DJ 06зор - С:\Моя личная папка                                                                                                    |                 |     |                                          | $-10.$ |   |
|----------------------------------------------------------------------------------------------------|-----------------|-----|------------------------------------------|--------|---|
| Правка Вид Переход Избранное Сервис<br>Pain                                                                                                    |                 |     | Справка                                  |        |   |
| Hapag<br>Brienes                                                                                                    | $\sim$<br>Веерх |     | <b>B</b><br>Вырезать Копировать Вставить | Ľ.     | w |
| Адрес Э СМоя личная папка                                                                                                    |                 |     |                                          |        |   |
| Папки                                                                                                    | ×               | Имя |                                          |        |   |
| 1 User<br>Windows<br>] Гусева Наташа<br><b>Э Мои документы</b><br><b>El Cay Mos личная папка</b><br>田 1sbbdb<br>1 Разное<br>+ Рирма 1<br>$= 20 (D)$<br><sup>1</sup> Obasic<br>of Recycled<br>[е] Горшкова (не стирать)<br><b>B</b> Tycesa Harawa |                 |     |                                          |        |   |
|                                                                                                    |                 |     |                                          |        |   |

**Рис. 29.2.** Копирование пустой БД «1С: Бухгалтерия» в свою папку

![](_page_35_Picture_26.jpeg)

**Рис. 29.3.** Запуск программы «1С: Бухгалтерия»
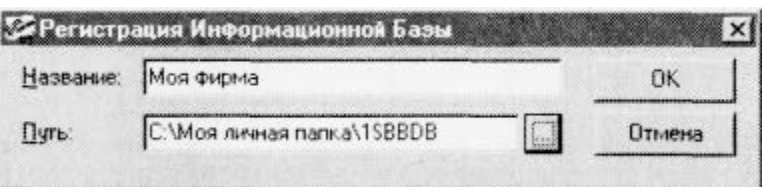

**Рис. 29.4.** Регистрация своей информационной базы

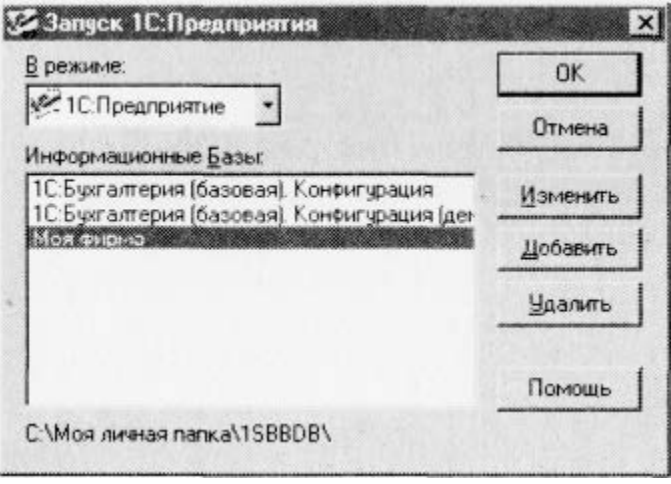

**Рис. 29.5.** Список зарегистрированных информационных баз

**Задание 2.** Изучение интерфейса программы «1С: Бухгалтерия». **Порядок работы**

- − Внимательно рассмотрите внешний вид экрана программы. Заголовок программы содержит название программы и кнопки управления окном.
- − В главном меню перечислены основные группы операций, выполняемые программой, такие как Файл, Операции, Справочники, Журналы, Отчеты, Сервис и др. (рис. 29.6).

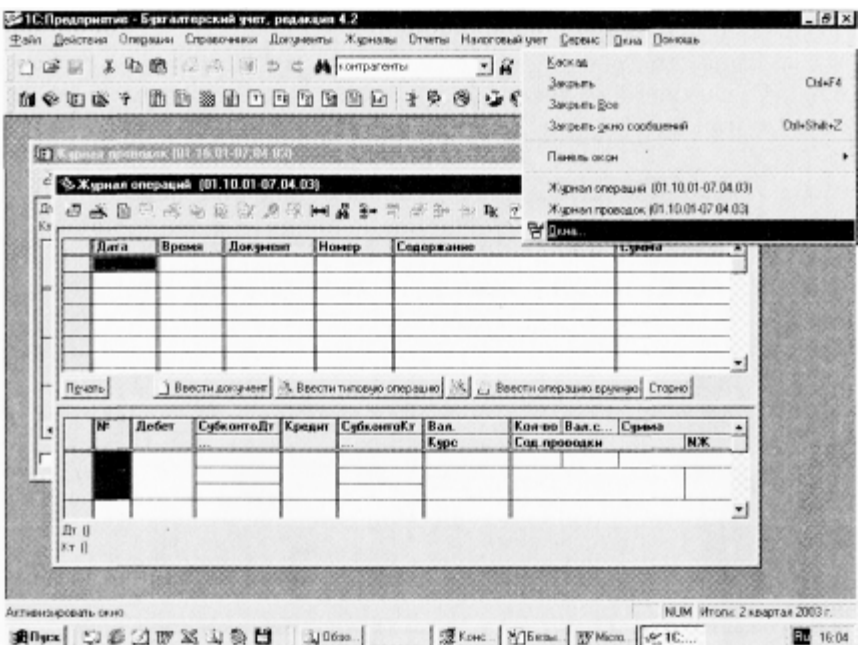

**Рис. 29.6.** Вид экрана программы «1С: Бухгалтерия»

- − Изучите кнопки панели инструментов, подводя к ним курсор (будет появляться всплывающее меню).
- − Обратите внимание, что большую часть экрана занимает рабочее поле.
- − В нижней части окна расположена статусная строка, содержащая подсказки и показывающая информацию о некоторых настройках программы.
- − Откройте «Журнал операций» и «Журнал проводок» из меню Журналы. Окон может быть открыто несколько. Открытые окна отображаются в меню Окна. Откройте меню Окна и расположите открытые окна каскадом. Команда Окна... меню Окна вызывает одноименное диалоговое окно, позволяющее производить операции с окнами, например закрыть все окна.
- Закройте все открытые окна.

**Задание 3.** Ввод сведений о своей организации.

Сведения об организации относятся к константам.

Краткая справка. Константы служат для хранения информации, которая в процессе работы либо совсем не изменяется, либо изменяется достаточно редко.

## **Порядок работы**

1. Введите общие сведения об организации. Для этого вызовите окно «Сведения об организации» (Сервис/Сведения об организации) и заполните все вкладки этого окна (рис. 29.7).

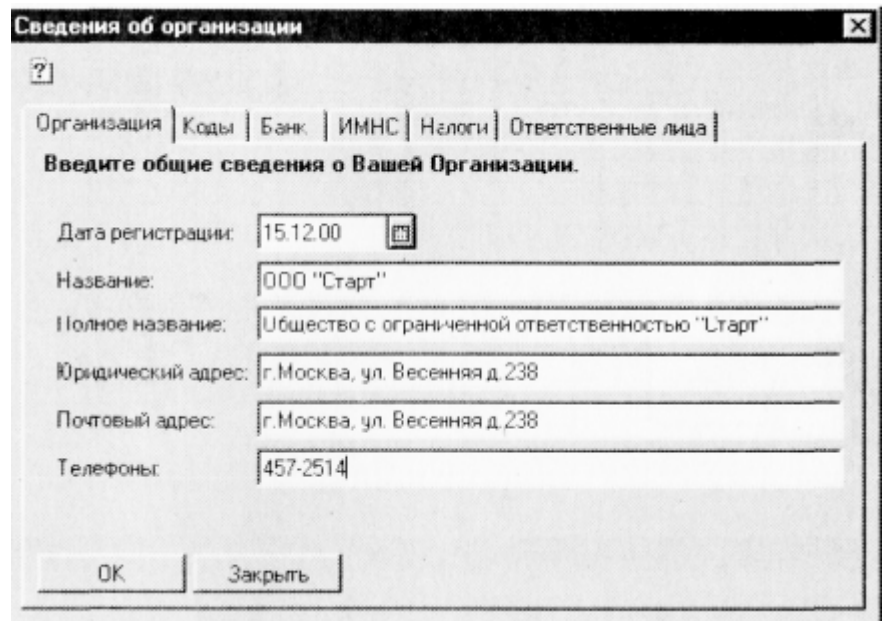

**Рис. 29.7.** Ввод общих сведений об организации

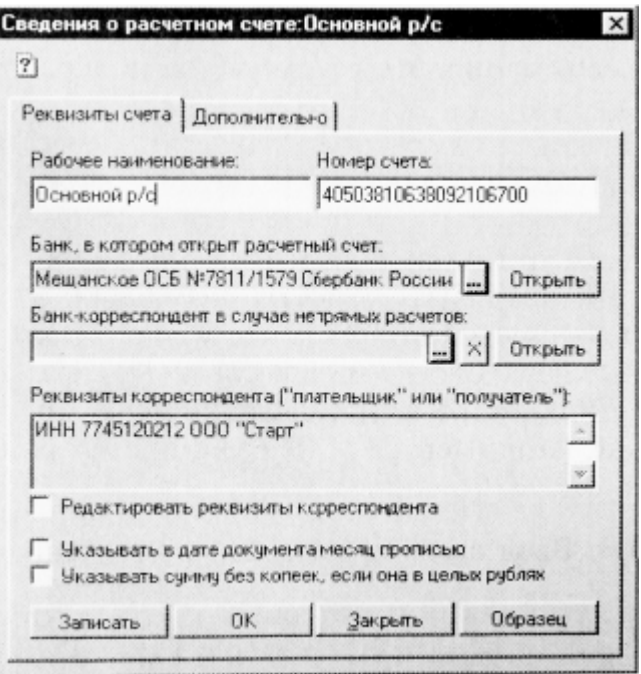

**Рис. 29.8.** Ввод данных расчетного счета основного банка

**Сведения об организации.**

Дата регистрации — 15.02.2000. Основная фирма — ООО «Старт». Адрес — г. Москва, ул. Весенняя, д. 238. Телефон -457-25-14. ИНН - 7745120212. Основной вид деятельности — Покупка и продажа товаров. Основная валюта — рубли. Ставка НДС - 20 %. Вид платежа — почтой.

- 2. Введите банковские реквизиты организации (рис. 29.8, 29.9). Расчетный счет - 40503810638092106700. Банк — Мещанское ОСБ № 7811/1579 Сбербанк России г. Москва. Корреспондентский счет - 30101810400000000225. БИК- 044525225.
- 3. Ввод сведений об администрации организации (рис. 29.10). Введите сведения об ответственных лицах организации. Генеральный директор — Петров С. А. Главный бухгалтер — Андреева С. Р. Кассир — Гревская А. А. При вводе этой информации откроется окно справочника «Сведения о сотруднике» (рис. 29.11). Поочередно введите общие сведения на руководящий состав организации.
- 4. Данные о своей организации можно вводить и с помощью команд меню Операции/Константы (в поле Значение) (рис. 29.12).

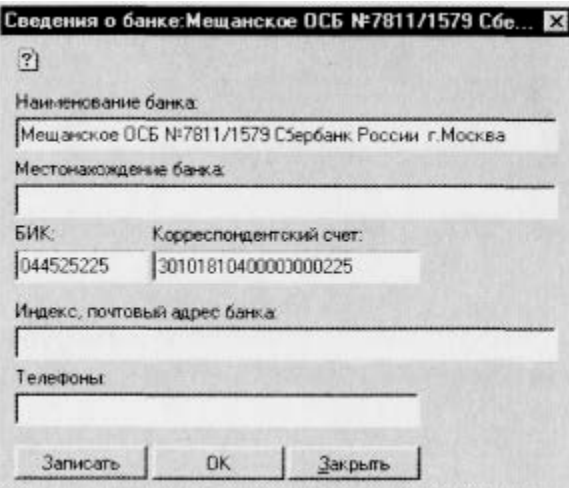

**Рис. 29.9.** Ввод банковских реквизитов

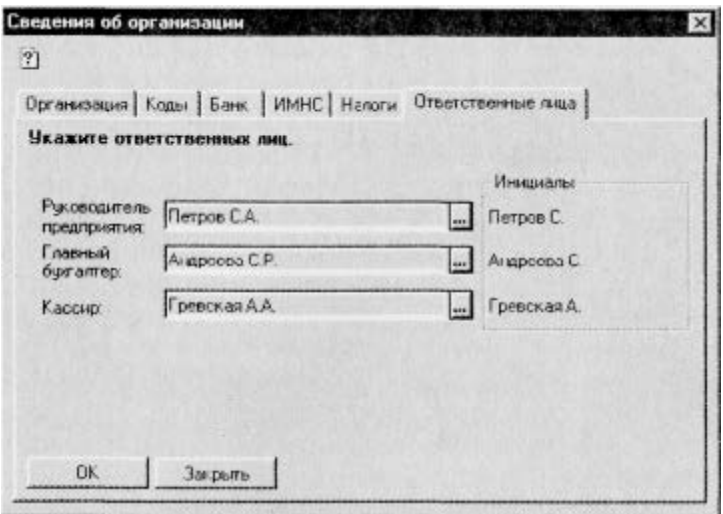

**Рис. 29.10.** Ввод сведений об администрации

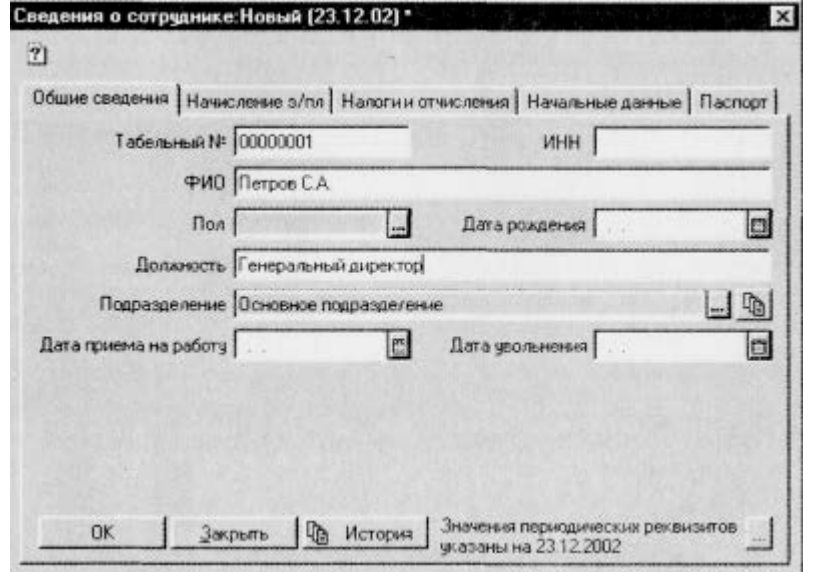

**Рис. 29.11.** Ввод сведений в справочник «Сведения о сотруднике»

- 5. Откройте список констант {Операции/Константы). Изучите кнопки панели инструментов окна, подводя к ним курсор мыши.
- 6. В колонке «Значение» константы «Основная Валюта» введите текущий курс валюты USD доллар США.

Краткая справка. Чтобы изменить значение константы, установите курсор на ячейку таблицы и нажмите клавишу [Enter] или [Shift]-[Enter]. Ячейка переключится в режим редактирования, и в ней появится текстовый курсор в виде мигающей верти кальной полоски. После внесения данных или исправлений следует нажать клавишу [Enter] для выхода из режима редактирования.

Для ввода текущего курса валюты выполните в окне Константы двойной щелчок по надписи «руб.» и нажмите на появившуюся в правой стороне строки кнопку (с тремя точками) (см. рис. 29.12) — откроется окно Справочник: Валюты. Выберите новый вид валюты (USD — доллар США) и введите текущее значение курса доллара, используя кнопку Изменить или клавиши [Shift]-[Enter]. Обратите внимание, что кратность указывает, за какую сумму валюты дают указанное в курсе количество рублей.

Если константа периодическая, то в списке констант хранятся все ее значения. Для просмотра истории значений константы (в частности, валюты) необходимо установит курсор в строку с нужной константой (USD — доллар США) и нажать клавишу [F5] или выбрать команду История значения в меню Действия/История значения (рис. 29.13). Введите значения курса доллара за последние три дня.

| Kos                                                                                                    | Наименование                       |         | Значение   |                           |      |            |
|----------------------------------------------------------------------------------------------------|------------------------------------|---------|------------|---------------------------|------|------------|
| Директ-костинг                                                                                                    | Константа учетной политики         |         | Дά         |                           |      |            |
| Использовать регрессивные и                                                                                          | Использовать регрессивного шкалу с |         | Her        |                           |      |            |
| Предел вычетов                                                                                                    | Первый предел для исчисления выче: |         | 20000      |                           |      |            |
| Районный коэффициент                                                                                                 | Районный козффициент региона       |         |            |                           |      |            |
| Основная валюта                                                                                                    | эначение по имолчанию              |         | <b>DUG</b> |                           |      | ,,,        |
| Основной склад                                                                                                    | Эначение по умолчанию              |         |            | Основной склад            |      |            |
| Основной банковский счет                                                                                             | Эначение по умолчанию              |         |            | Documental in the         |      |            |
| Основное подразделение                                                                                               | Значение по числявнию              |         |            | Валюты (Выбор) (07.04.03) |      | $\sqrt{a}$ |
| Плимина ставка 4ЛГ.                                                                                                  | <b>BUNNING OF SHARROOT</b>         |         |            |                           |      |            |
|                                                                                                    |                                    |         |            |                           |      |            |
|                                                                                                    | Значение по умолчанию              | e<br>圈  |            | 8四段 少 4 7 4               |      |            |
|                                                                                                    | Значение по умолчанию              |         |            |                           |      |            |
| Основная ставка НП<br>Основная единица измерения<br>Основной вариант расчета на                                      | Значение для подстановки в         |         | Kon        | Наименование              | Kupc |            |
|                                                                                                    | Эстанавливается при форми          | 11275   |            | DEM                       |      | 13,5400    |
|                                                                                                    | Ставка рефинансирования Ц          | 11378   |            | EUR                       |      | 34.4172    |
|                                                                                                    | Процент обязательной продл         | 11340   |            | <b>USD</b>                |      | 30.1500    |
| Номер листа кассовой книги.<br>Ставка рефинансирования<br>Процент обязательной прода:<br>Использовать слисок коррект | Определяет режим выбора с          | $-1610$ |            | <b>DAIO</b>               |      | 1.0000     |
|                                                                                                    | Да-помещать в ЖО все док.          |         |            |                           |      |            |
|                                                                                                    | 1 - менять сумму и налоги.         |         |            |                           |      |            |
| Все документы помещать в ж<br>При изменении количества в<br>Дата запрета редактировани                               | Дата запрета редактировани         |         |            |                           |      |            |

**Рис. 29.12.** Список констант

| <b>Hara</b> | Значение |
|-------------|----------|
| 31.10.01    | 29,7000  |
| 30.11.01    | 29 9000  |
| 31.12.01    | 30.1400  |
| 03.04.03    | 30.3400  |
| 04.04.03    | 30,2500  |
| 07.04.03    | 30.1500  |

**Рис. 29.13.** История значения валюты курса доллара **Задание 29.4.** Работа с Планом счетов. **Порядок работы**

1. С помощью команд Операции/План счетов откройте окно План счетов (рис. 29.14). Ознакомьтесь с Планом счетов.

Краткая справка. План счетов представляет собой таблицу, каждая строка которой отражает определенный счет или субсчет бухгалтерского учета. Окно План счетов используется в различный режимах программы для выбора счета из списка. Например, при вводе проводок счета проводки могут вводиться с клавиатуры, а могут быть выбраны из плана счетов.

Лишние счета и субсчета нельзя удалять, но они не мешают процессу учета. Нажав кнопку Подробно, можно получить подробное описание выделенного счета или субсчета.

2. Изучите экран списка счетов типовой конфигурации. Табл.«План счетов» содержит следующие столбцы:

| 0000000000100000<br>信务图像子<br>采龙后段唱作 日中的好 |                 |                                           |     |                |                  |         |                             |                 |           |                             |  |
|------------------------------------------|-----------------|-------------------------------------------|-----|----------------|------------------|---------|-----------------------------|-----------------|-----------|-----------------------------|--|
|                                          | Koa             | Наименование                              | Bag | Kon            | 3 <sub>eff</sub> | AKT     | Субкомто1                   | Субканто2       | Субконто3 | Полное наименов.            |  |
| m.                                       | H07.10          | Ст. реализ по ст. 279 ДО                  |     |                |                  | A       | Контрагенты                 | Договоры        |           | Стоимвость реализовани      |  |
| ۳r                                       | H07.11          | Cr.pea/sig.no.ct.279.ft0C                 |     |                |                  | А       | Контрагенты                 | <b>Поговоры</b> |           | Стоиность реализовани       |  |
| m.                                       | H07.12          | Ст-ть проц по ст 279 п.1                  |     |                | ٠                | А       | Komparismu                  | Договоры        |           | Счинны процентов, кото      |  |
| ۱Ÿ                                       | H07.13          | Раск обск пре ихва в                      |     |                | ٠                | А       |                             |                 |           | Раскоды, понесенные о       |  |
| ۱r                                       | H07.14          | Раск. связ. с приобр. ЦЕ                  |     |                | ٠                | A       | Ценные брым                 |                 |           | Раскоды, связанные от       |  |
| 疳                                        | <b>H08</b>      | Внереализационные дох-                    |     |                |                  | $\Box$  | <b>Виереализаци</b>         |                 |           | Внереализационные до        |  |
| ۱Ŧ.                                      | H09             | Внереализационные рас                     |     |                |                  | Δ       | <b>Енереализаци</b>         |                 |           | Внереализационные ра        |  |
| ۷e                                       | H10             | <b>Убытки прошл лет обсл.</b>             |     |                |                  | IA:     |                             |                 |           | Эбытки прошлых лет пс       |  |
| ۴ř                                       | H <sub>11</sub> | <b><i><u>Нбытки прошлых лет</u></i></b>   |     | 1С:Предприятие |                  |         |                             |                 |           | Чбытки прошлых лет          |  |
| ×۲                                       | H11.00          | <b><i><u>Heariku sa 2000 rina</u></i></b> |     |                |                  |         |                             |                 |           | Чбылки за 2000 год.         |  |
| ۱r                                       | H11.01          | Udertisk se 2001 rod                      |     | Ÿ.             |                  |         |                             |                 |           | Videmos sa 2001 non         |  |
| ۱Ŧ                                       | H11.97          | Udemur sa 1997 roa                        |     |                |                  |         | Счет будет ниметь собсчета? |                 |           | downsuk 38 1997 nog         |  |
| 喹                                        | H11.98          | Чбытки за 1998 год                        |     |                |                  |         |                             |                 |           | Ubunsu sa 1998 noo          |  |
| 摩                                        | H11.99          | Udenkia sa 1999 roz                       |     |                |                  |         |                             |                 |           | Edumus sa 1993 rod          |  |
| ÷                                        | H <sub>12</sub> | Ичет целевого финансир                    |     |                | Дэ               |         | Her                         |                 |           | <b>UNIT LONDOFO DUMMICH</b> |  |
| n.                                       | H <sub>13</sub> | Деня деб. и кред задол:                   |     |                |                  |         |                             | crosoper        |           | Движение дебиторской        |  |
|                                          | H1301           | Движ дебиторской задо                     |     |                |                  | Δ       | Контрагенты                 | <b>Договоры</b> |           | Движение дебиторской        |  |
|                                          | H13.02          | Дваж кредиторск. задо-                    |     |                |                  | Π       | Контрагенты                 | Договоры        |           | Денокение кредиторско       |  |
|                                          | H1303           | НДС по кредиторок задо                    |     |                |                  | $\Box$  | Контрагенты                 | Поговоры        |           | НДС по кредиторской г.      |  |
| n.                                       | H <sub>E</sub>  | Hanorosan Gasa                            |     |                |                  | $\Box$  | об Юструдная                | (об. Виды неч   |           | Доходы физических ли        |  |
|                                          | Inc             | Покулная стоимость                        |     |                | ÷                | π       | Контрагенты                 | Поговоры        |           | Плюденая стоимость то       |  |
|                                          | liki⊓           | Касса поноши                              |     |                | ٠                | A [iii] |                             |                 |           |                             |  |

**Рис. 29.14.** План счетов

Код — номер счета/субсчета; набрав номер счета, произойдет его быстрый поиск;

Наименование счета;

Вал. — валюта;

Кол. — количественный учет;

Заб. — забалансовый счет; забалансовый счет обладает следующими свойствами: в проводке он может участвовать только с забалансовым счетом и может быть в проводке один;

Акт. — назначает вид счета: активный А, пассивный П или активно-пассивный АП;

следующие три колонки — многомерная аналитика;

полное наименование счета.

Рассмотрите самую левую колонку табл. «План счетов». Галочка в ней свидетельствует о том, что счет заведен в конфигуратор и не подлежит перенастройке (желтый самолетик — это признак счета-группы). С ней нельзя делать проводки, она содержит счета и субсчета.

Создайте в «Плане счетов» новый счет-группу, наименование счета — «Касса помощи» (КП). Для создания нового счета-группы или субсчета выберите команду Новая запись (Действия/ Новая) или нажмите кнопку Новая строка в панели инструментов. После ввода названия счета и его параметров программа спросит, будет ли счет иметь субсчета (см. рис. 29.14). Для создания счетагруппы нажмите кнопку Да, а для создания субсчета — Нет.

Создайте в КП два субсчета: КП. 1 — «Касса в рублях» (полное наименование «Касса помощи в рублях») и КП.2 —«Касса в валюте» (полное наименование «Касса помощи в валюте»).

5. Разверните список субсчетов нового счета КП с помощью команд Действия/Иерархический список. Отметьте счет как Забалансовый, установите признак активности субсчетов КП.1 и КП.2 как Активный. Сделайте счет КП активным.

Краткая справка. Обращение к списку значений субконто окна План счетов выполняется при нажатии кнопки Субконто в нижней части окна. На экран выводится окно списка текущего (выделенного подсветкой) счета субконто. В появившемся окне можно добавлять, корректировать, удалять записи.

#### **Дополнительные задания**

Задание 29.5. В справочнике валюты введите значения курса доллара США за последние две недели.

В меню Справочники/Валюта выберите валюту — евро — и нажмите клавишу [F5]; в открывшемся окне Реквизит выберите «Курс» и нажмите ОК\ используя кнопку Новая строка введите значения курса евро за последнюю неделю.

**Задание 29.6.** Изучение методики быстрого поиска по счетам.

В плане счетов найдите счета 10, 68, 44, 01.

Краткая справка. Для выполнения быстрого поиска в Плане счетов необходимо клавишами или мышью поместить курсор в ту колонку списка счетов, в которой необходимо найти какое-либо значение и просто набрать на клавиатуре искомое значение. Наиболее целесообразно выполнять поиск по коду (номеру) счета.

**Задание 30.1.** Объединение объектов справочника в группы.

Создайте многоуровневый справочник «Сотрудники». В справочнике «Сотрудники» создайте новые группы: «Постоянные сотрудники» и «Совместители». В группе «Постоянные сотрудники» создайте ряд групп: «Администрация», «Бухгалтерия», «Торговый отдел» (схема 30.1).

Краткая справка. Справочник «Сотрудники» содержит информацию о сотрудниках фирмы и позволяет программе подставлять необходимые реквизиты в формируемые документы (например, производить подстановку паспортных данных в доверенность). Пополнение, редактирование и просмотр элементов справочника «Сотрудники» возможны при формировании очередного документа или из меню Справочники/Сотрудники.

Иерархическая структура справочника «Сотрудники» может содержать до трех уровней. Используйте эту возможность по своему усмотрению, создавая группы сотрудников. Это может облегчить поиск сотрудника при формировании документа.

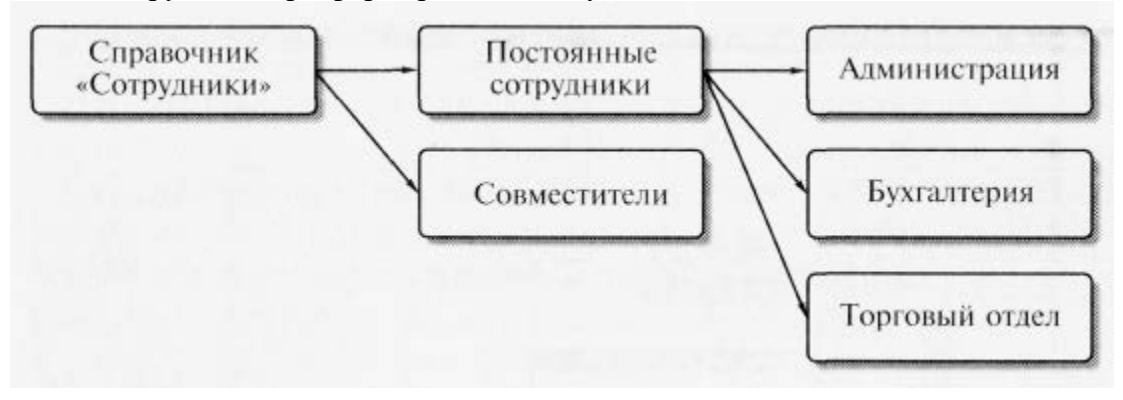

#### **Схема 30.1**

### **Порядок работы**

Откройте справочник «Сотрудники» (меню Справочники/Сотрудники или Операции/Справочники/Сотрудники) (рис. 30.1). В открывшемся окне Список сотрудников мы видим данные на административных работников, которые мы ввели при заполнении сведений об организации.

Создайте две новые группы сотрудников — «Постоянные сотрудники» и «Совместители». Для этого выберите команду Новая группа (Действия/Новая группа) или нажмите кнопку Новая группа в панели инструментов. В открывшемся окне Группа сотрудников введите название новой группы «Совместители» и нажмите кнопку ОК. Аналогично создайте группу «Постоянные сотрудники».

Войдите в группу «Постоянные сотрудники» и в ней создайте следующие группы: «Администрация», «Бухгалтерия», «Торговый отдел» (рис. 30.2).

Перенесите имеющиеся в справочнике «Сотрудники» данные на руководящий состав организации в соответствующие группы:

в группу «Администрация» перенесите — руководитель Петров С. А.

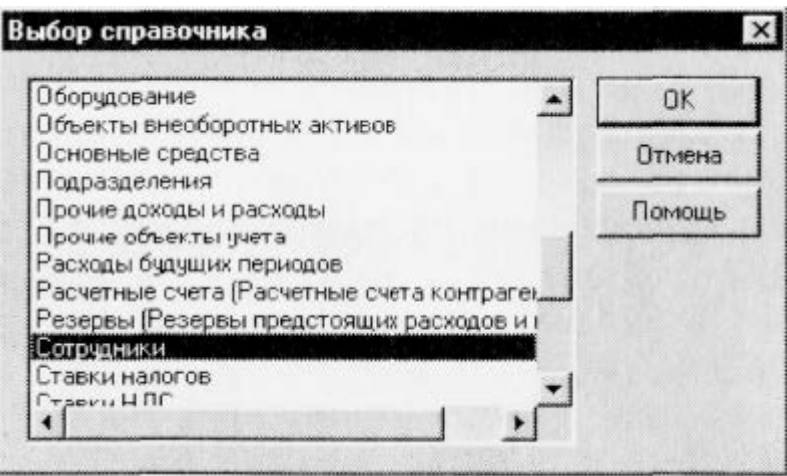

**Рис. 30.1.** Выбор справочника «Сотрудники»

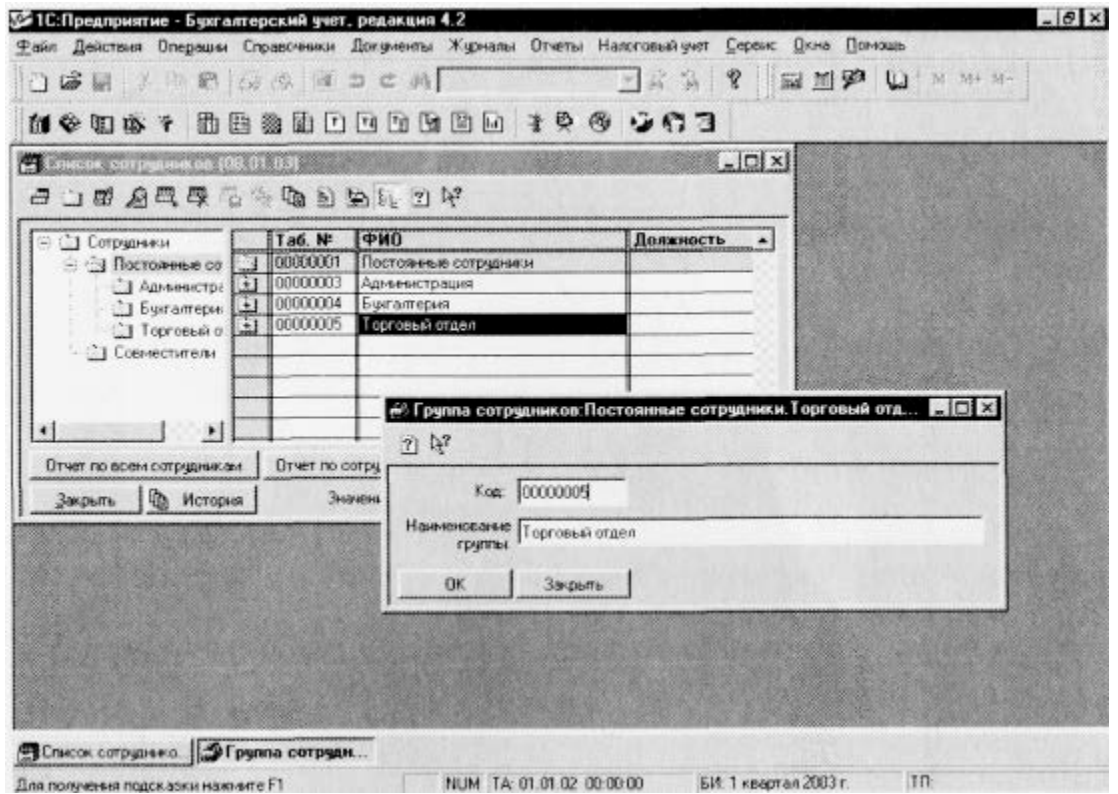

**Рис. 30.2.** Создание новой группы сотрудников в группу «Бухгалтерия» перенесите — главный бухгалтер Андреева С. Р. и кассир — Гревская А. А.

Краткая справка. Для переноса элемента справочника из одной группы в другую необходимо:

выделить перемещаемый объект;

- на дереве групп выделить группу, в которую его надо переместить;
	- − выполнить команды Действие/Перенести в другую группу/Да (рис. 30.3).

**Задание 30.2.** Создание многоуровневого справочника «Контрагенты».

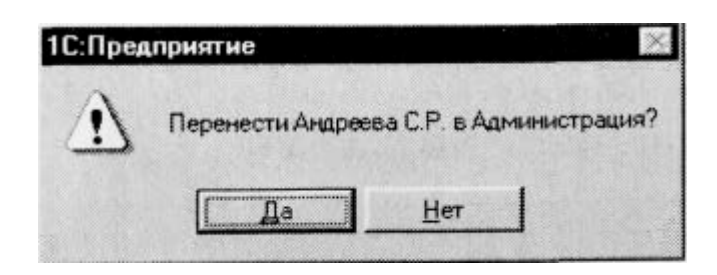

**Рис. 30.3.** Перенос элемента справочника в другую группу

В справочнике «Контрагенты» создайте группы: «Покупатели», «Поставщики», «Учредители» (схема 30.2).

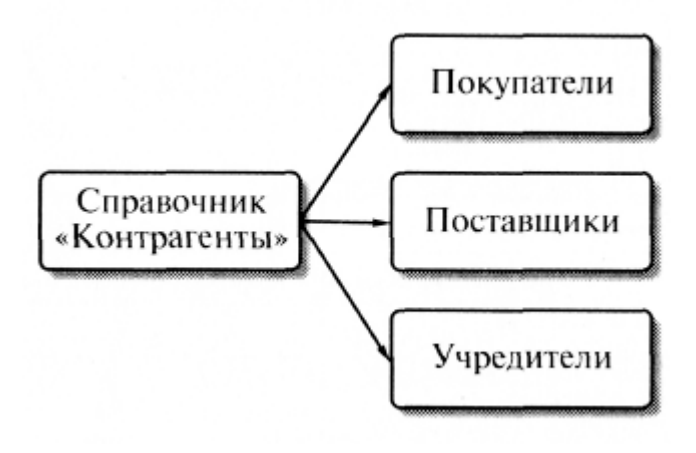

**Схема 30.2**

Краткая справка. Справочник «Контрагенты» содержит информацию о контрагентах фирмы (юридических и физических лицах) и позволяет программе подставлять необходимые реквизиты в печатные формы документов. При вводе данных о контрагенте помните, что от полноты введенной вами информации может зависеть правильность заполнения печатной формы документа.

Введите данные: поставщики — ТОО «Прогресс»; покупатели — ООО «Сокол», ЗАО «Голд»; учредитель - ООО «Инвест», ИНН - 7715028514. Порядок работы

Действия при выполнении этого задания аналогичны операциям, выполненным в Задании 30.1. В справочнике «Контрагенты» создайте три группы — «Поставщики», «Покупатели», «Учредители»; затем в каждую группу введите данные на контрагентов организации. Данные на контрагентов приведены в табл. 30.1...30.2.

Вид окна «Сведения о контрагенте» представлен на рис. 30.4.

Таблица 30.1 Реквизиты контрагентов

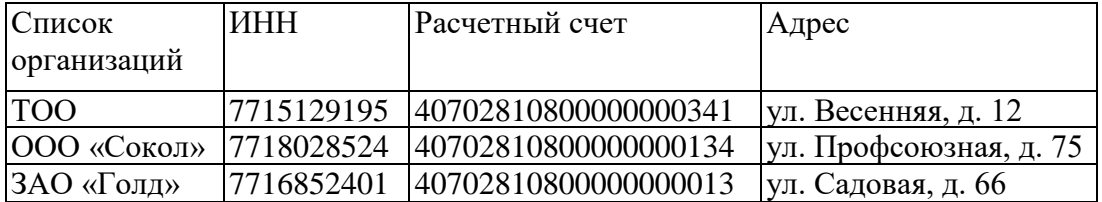

Банковские реквизиты

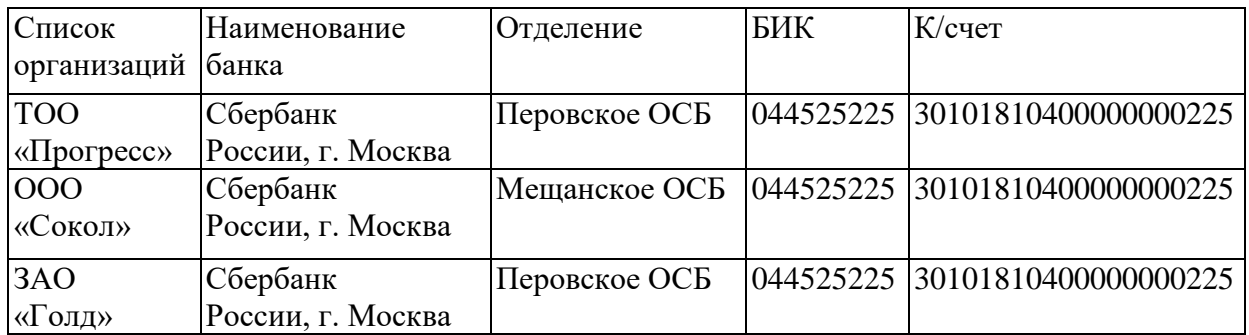

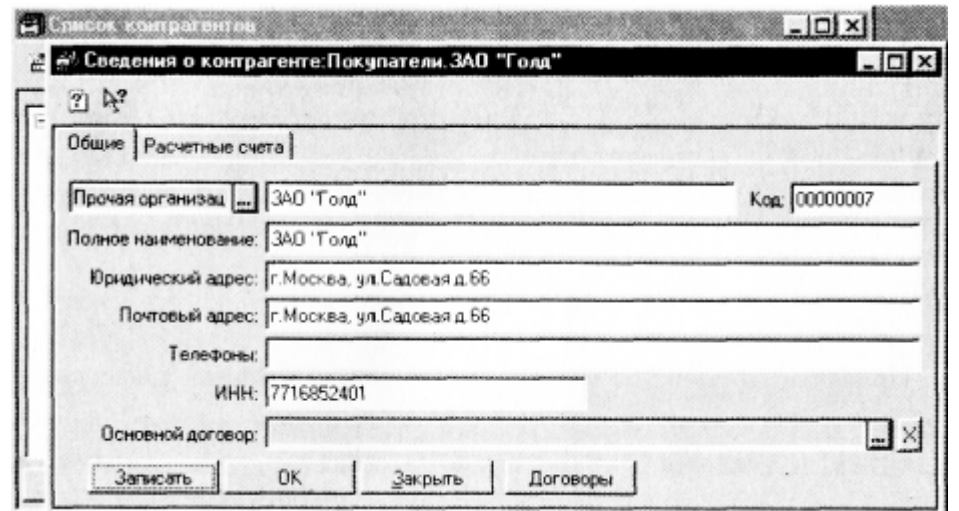

**Рис. 30.4.** Ввод сведений о контрагенте

**Задание 30.3.** Создание многоуровневого справочника «Номенклатура».

В справочнике «Номенклатура» создайте группы: «Готовые изделия», «Служебные», «Одежда». В группе «Одежда» создайте две группы: «Верхняя одежда» и «Платья, костюмы».

Краткая справка. Справочник «Номенклатура» содержит информацию о товарах и услугах, предлагаемых фирмой, и позволяет программе подставлять необходимые реквизиты в формируемые документы (например, подстановка в счет наименования товара, его цены, единицы измерения).

Каждому элементу справочника «Номенклатура» ставится своя ставка налога на добавленную стоимость (НДС). При этом подразумевается, что некоторые услуги, предоставляемые фирмой, или некоторые виды ее продукции могут не облагаться НДС или иметь льготную ставку в соответствии с законодательством.

Цены указываются с НДС или без НДС в соответствии с порядком, установленным на фирме. Необходимо лишь помнить, что программа при формировании документов учитывает значение флажка «Использовать цены с НДС».

**Задание 30.4.** Внести данные в справочник «Основные средства».

Для ввода данных откройте справочник «Основные средства» {Справочники/Внеоборотные активы/Основные средства) (схема 30.3, табл. 30.3).

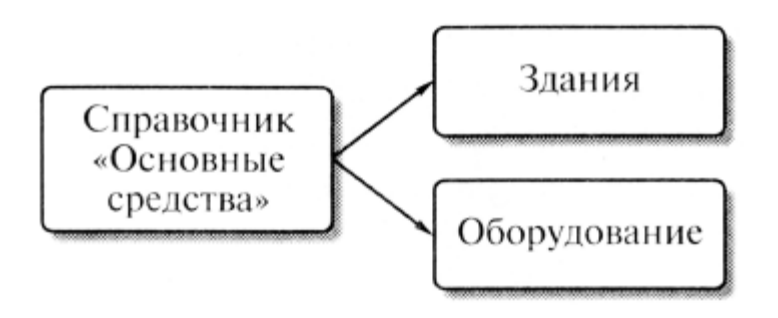

**Схема 30.3**

Таблица 30.3 Исходные данные для ввода в справочник «Основные средства»

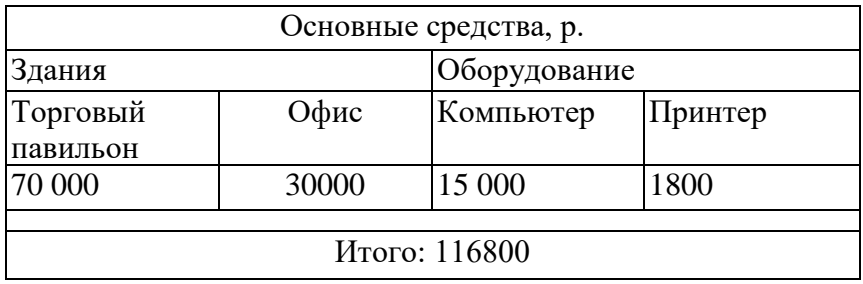

Дополнительные задания

**Задание 30.5.** Найти в Плане счетов счета, по которым ведется аналитический учет по субконто «Сотрудники» с помощью кнопки Поиск или команды Действия/Поиск/Искать.

**Задание 30.6.** Определить, сколько в Плане счетов имеется счетов, связанных с субконто «Контрагенты».

**Задание 31.1.** Ввести начальные остатки по счетам согласно исходным данным (табл. 31.1). Порядок работы

- 1. Установите командой Сервис/ Параметры/вкладка Журналы интервал видимости журналов: начало интервала — 01.10.2001, конец интервала — текущая дата (рис. 31.1). Обратите внимание, что для выбора начала и конца интервала надо мышкой поставить маркер в виде точки в соответствующее окошко.
- 2. Откройте журнал операций (Операции/Журнал операций). Между окном операций и окном проводок расположен ряд кнопок: Печать, Ввести документ, Ввести типовую операцию, Ввести операцию вручную, Сторно. Рассмотрите кнопки и кнопкой Ввести типовую операцию откройте окно Типовые операции (Выбор) (рис. 31.2).

## Таблица 31.1 Средства организации на начало периода

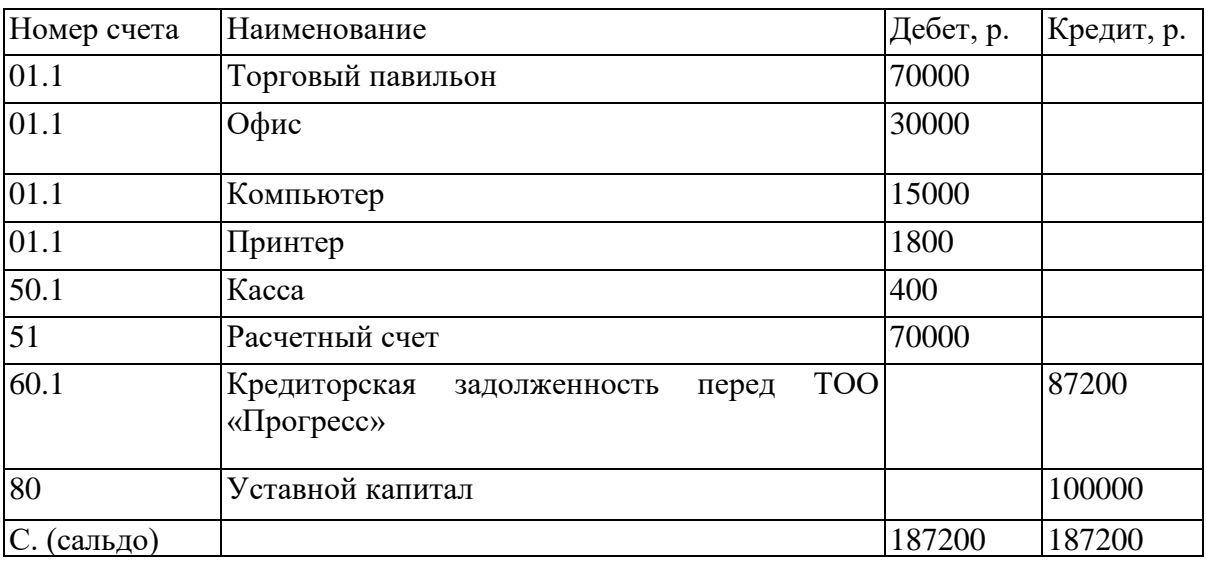

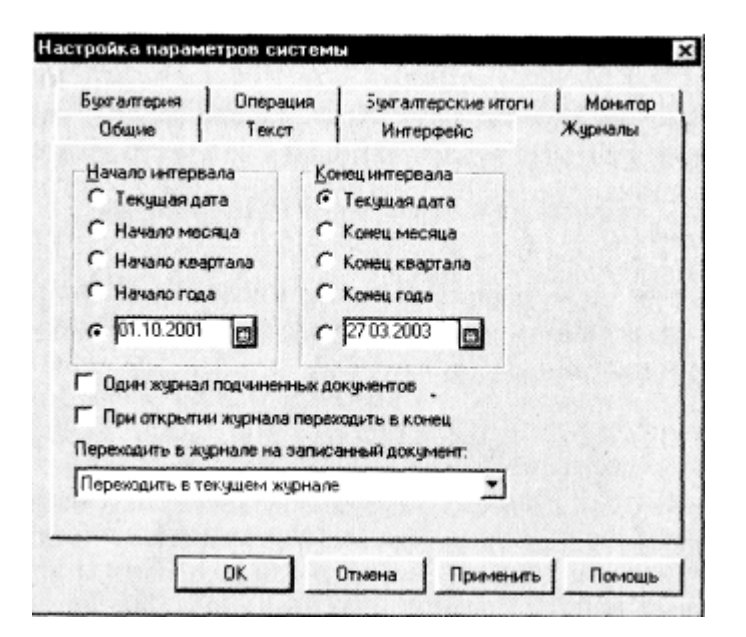

**Рис. 31.1.** Установка интервала видимости журналов

- 3. Откройте группу «Ввод начальных остатков», затем «Ввод дебетовых остатков»
- 4. Установите дату 31.12.2001. При вводе остатков устанавливают дату последних дней последнего квартала прошлого года.
- 5. Введите исходные данные согласно данным о «Средствах организации на начало периода» (эти данные приведены в табл.31.1).

|              | Наименование                                                |
|--------------|-------------------------------------------------------------|
|              | Ввод начальных остатков                                     |
|              | Доходы будущих периодов                                     |
|              | Капитальные вложения в основные средства и нематериальные а |
| Ŧ            | Корректировка облагаемой базы по налогам                    |
|              | Операции по договору лизинга у лизингодателя                |
| $+1$         | Операции по договору лизинга у лизингополучателя            |
| Ħ            | Операции по кассе                                           |
| Ŧ            | Операции по расчетному счету                                |
| $\leftarrow$ | Оплата труда                                                |
| Ŧ            | Расходы будущих периодов                                    |
|              | Расчеты с учредителями (участниками)                        |
| Ŧ            | Резервы предстоящих расходов и платежей                     |
| Ŧ            | Учет материалов                                             |
|              | Учет основных средств и нематериальных активов              |
| Ŧ            | Учет товаров, продукции                                     |
|              | Финансовые вложения                                         |
|              | Финансовые результаты                                       |
|              | Формирование уставного (складочного) капитала               |

**Рис. 31.2.** Окно выбора типовых операций

6. Далее аналогично осуществите ввод кредитовых остатков согласно табл. 31.1.

Краткая справка. При вводе начальных остатков необходимо воспользоваться предложенным счетом 00 по кредиту для дебетовых остатков и счетом 00 по дебету для кредитовых остатков. Клавиша [Ins] — новая запись.

Клавиши [Shift] и [Enter] — редактирование записи.

Если после ввода операции в журнале операций не видна сумма операции, необходимо установить стандартный расчет (Сервис/ Параметры/Операция/Стандартный способ расчета) (рис. 31.3).

После ввода всех остатков журнал операций имеет вид как на рис. 31.4.

7. Для проверки правильности ввода начальных остатков необходимо создать отчет «Анализ счета: 00» на 31.12.01 (Отчеты/Анализ счета). Программа может предложить рассчитать итоги в режиме Операции/Управление бухгалтерскими итогами (рис. 31.5). Произведите расчет бухгалтерских итогов на дату ввода остатков (за четвертый квартал 2001 г.)

Сформируйте отчет «Анализ счета: 00» на 31.12.01 (Отчеты/ Анализ счета) (рис. 31.6).

При правильном вводе остатков по дебету и кредиту счета 00 — одинаковые суммы в размере 187200 р. (рис. 31.7).

8. Можно сформировать оборотно-сальдовую ведомость за четвертый квартал 2001 г. (Отчеты/Оборотно-сальдовая ведомость), в которой также по дебету и кредиту счета 00 должны быть одинаковые суммы (рис. 31.8). При этом обороты по дебету и кредиту составляют 374400 р., а сальдо на конец периода — 187200 р.

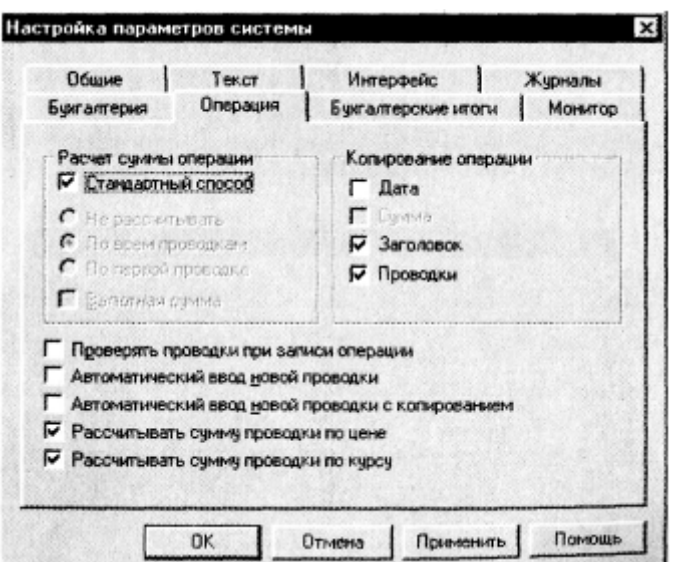

**Рис. 31.3**. Установка стандартного способа расчета операции

| E      | Дата<br>31.12.01<br>图 31.12.01 | Время<br>12:00:00<br>120010 | Документ<br><dnepage><br/>Операцию</dnepage> |        | Номер<br>000001<br>000002           | Содержание   | Ввод начальных остатков по счету<br>Ввод начальных остатков по счету                | Сумна         | 187,200.00<br>187,200.00 |
|--------|--------------------------------|-----------------------------|----------------------------------------------|--------|-------------------------------------|--------------|-------------------------------------------------------------------------------------|---------------|--------------------------|
| Прчать |                                |                             |                                              |        |                                     |              | ) Ввести документ / 3. Ввести типовую операцию / 3. С Ввести операцию вручню Сторно |               |                          |
|        |                                | <b>Reder</b>                | СубконтоДт                                   | Кредит | СубконтоКт                          | Ban.<br>Курс | Кол-во<br>Сад проводки                                                              | Вал.сум Сумна | <b>N</b> X               |
| ভ      |                                | 100                         |                                              | 60.1   | TOO 'Tiporpecc"<br>Основной договор |              |                                                                                     |               | 87,200.00<br>CA          |
|        | $\overline{5}$                 | m                           |                                              | ß0     | 000 'Wreecr"                        |              |                                                                                     |               | 100 000 00<br>CA         |

**Рис. 31.4**. Журнал операций после ввода начальных остатков<br>**1С:Предприятие** 

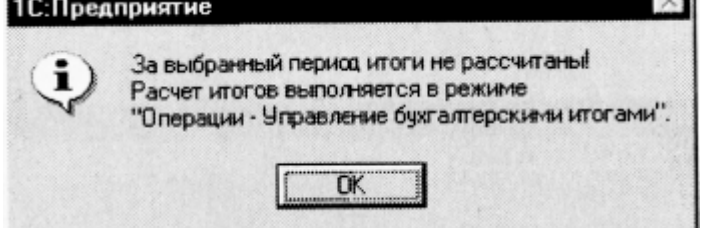

**Рис. 31.5.** Предложение программы рассчитать итоги

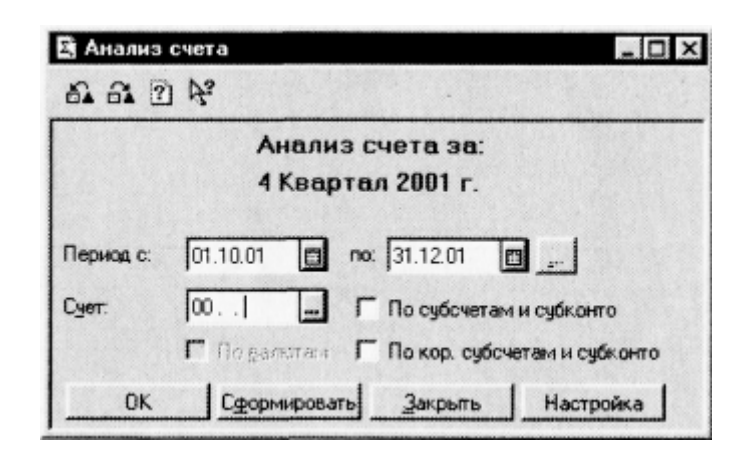

**Рис. 31.6.** Формирование отчета «Анализ счета: 00»

9. Рассчитайте данные вступительного баланса.

Краткая справка. Бухгалтерский баланс отражает двойственный характер учитываемых объектов: хозяйственных средств и их источников. В связи с этим баланс состоит из двух частей: актива и пассива. Итоговая стоимостная оценка средств, которыми обладает организация, отражается в активе баланса. Итоговая стоимостная оценка источников, за счет которых формируются хозяйственные средства организации, отражается в пассиве баланса. Суммы актива и пассива должны совпадать. Общая сумма актива, равная сумме пассива баланса, называется валютой баланса.

10. Выполните расчет данных вступительного баланса {Отчеты/Регламентированный отчет/Бухгалтерский баланс (форма № 1)/Открыть) за период январь 2002 г. (рис. 31.9.)

В верхней части открывшегося окна расположена панель настройки параметров формирования балансового отчета (рис. 31.10). Здесь устанавливаются необходимые значения параметров для формирования баланса:

- − период январь-декабрь 2001 г.;
- − единица измерения тыс. р.

| Обновить<br><b>Настройка</b>                 |                | Анализ счета: 00                       |                            |                            |
|----------------------------------------------|----------------|----------------------------------------|----------------------------|----------------------------|
| Cuer                                         | С кред. счетов | за 4 Квартал 2001 г.<br>В дебет счетов | С кред. счетов<br>В валюте | В дебет счетов<br>В валоте |
| Сальдо на начало периода                     |                |                                        |                            |                            |
|                                              |                | 116,800.00                             |                            |                            |
| 50                                           |                | 400.00                                 |                            |                            |
| s1                                           |                | 70,000.00                              |                            |                            |
| 160                                          | 87,200.00      |                                        |                            |                            |
| 80                                           | 100,000.00     |                                        |                            |                            |
| Обороты за период<br>Сальдо на конец периода | 187,200.00     | 187,200.00                             |                            |                            |

Рис. 31.7. Результаты «Анализ счета: 00»

|              | <b>DER AR 84 KDCA</b>     |       |                          |                              | · 房 8 国 图 5 Q M M M M |                         |           |
|--------------|---------------------------|-------|--------------------------|------------------------------|-----------------------|-------------------------|-----------|
|              | 144047 0810000000 199 707 |       |                          |                              |                       |                         |           |
|              | Обновить   Настрояна      |       |                          |                              |                       |                         |           |
|              |                           |       | за 4 Квартал 2001 г.     | Оборотно-сальдовая ведомость |                       |                         |           |
|              | Счет                      |       | Сальдо на начало периода | Обороты за период            |                       | Сальдо на конец периода |           |
| Koa          | Наименование              | Дебет | Кредит                   | Дебет                        | Кредит                | Дебет                   | Кредит    |
|              | <b>Вспомогательный</b>    |       |                          | 187,200.00                   | 187,200.00            |                         |           |
|              | Основные средства         |       |                          | 116,800.00                   |                       | 116,800.00              |           |
|              | Kacca                     |       |                          | 400.00                       |                       | 400.00                  |           |
| $\mathbf{5}$ | Расчетные счета           |       |                          | 70,000.00                    |                       | 70,000.00               |           |
|              | Расчеты с постав щиками   |       |                          |                              | 87,200.00             |                         | 87,200.0  |
|              | Уставной капитал          |       |                          |                              | 100,000.00            |                         | 100,000.0 |
|              |                           |       |                          | 374,400.00                   | 374,400.00            | 187,200.00              | 187,200.0 |

**Рис. 31.8.** Оборотно-сальдовая ведомость за четвертый квартал 2001 г.

Ячейки, окрашенные в желтый цвет, предназначены для ввода информации, в зеленый цвет вычисляются и не редактируются вручную.

После установки всех параметров кнопкой Заполнить формируется баланс.

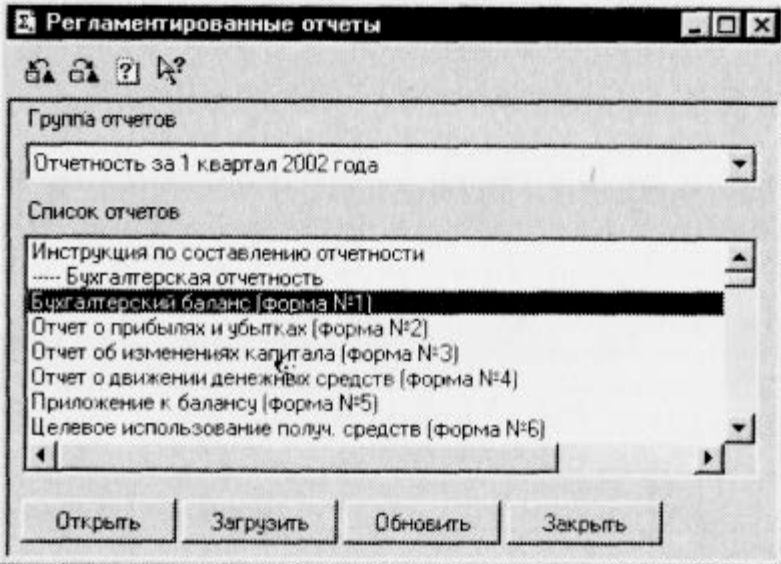

**Рис. 31.9.** Регламентированные отчеты — Бухгалтерский баланс

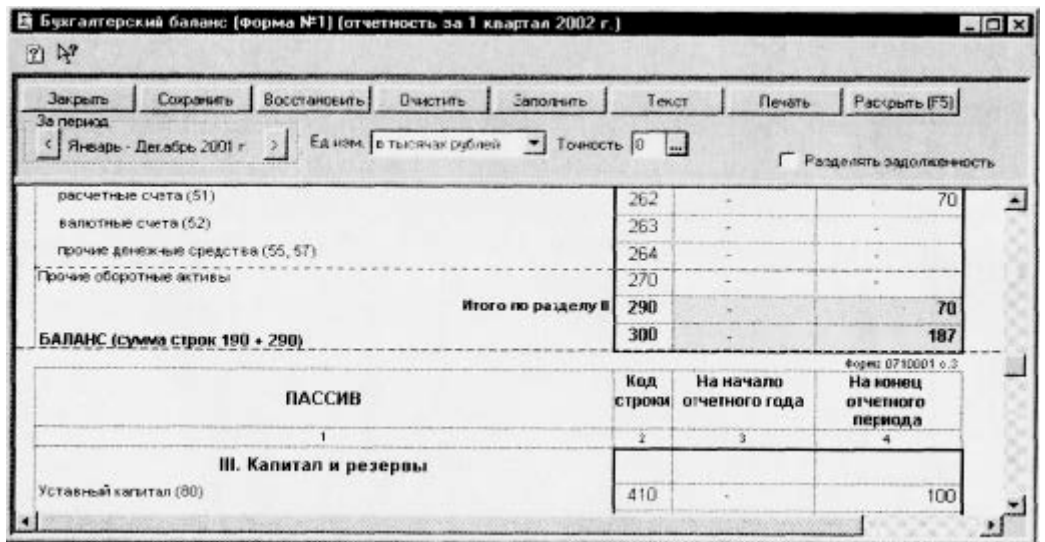

## **Рис. 31.10.** Вступительный баланс

## **Контрольные вопросы**

- 2. Как создать новую базу в 1С?
- 3. Как период устанавливается для ввода начального сальдо?
- 4. Как вносятся остатки при синтетическим учете?
- 5. Как вносятся остатки при аналитическом учете?
- 6. Как вносятся остатки при ведении количественного аналитического учета?
- 7. Как проверить правильность ввода остатков?
- 8. Что нужно делать, если остатки внесены неверно?

## Практическая работа 8

Тема: Учет хозяйственных операций в системе автоматизации бухучета: учет нематериальных активов

**Цель**: Изучить порядок автоматизации учета нематериальных активов при помощи программы «1С: Предприятие».

## **уметь**

- обрабатывать текстовую и табличную информацию;
- читать (интерпретировать) интерфейс специализированного программного обеспечения, находить контекстную помощь, работать с документацией;
- основные понятия автоматизированной обработки информации;
- пользоваться автоматизированными системами делопроизводства; **знать**:
- основные методы и средства обработки, хранения, передачи и накопления информации;
- назначение и принципы использования системного и прикладного программного обеспечения;
- применять специализированное программное обеспечение для сбора, хранения и обработки бухгалтерской информации в соответствии с изучаемыми программными модулями;
	- назначение, принципы организации и эксплуатации бухгалтерских информационных систем;
- направление автоматизации бухгалтерской деятельности

Посмотреть видеоурок: http://www.intuit.ru/department/se/1cacc20faw/4/5.html

## **4.1. Основные положения**

*Нематериальные активы (НМА)* - это, в соответствии с ПБУ 14/2007 "Учет нематериальных активов", объекты, удовлетворяющие следующим условиям:

а) объект способен приносить организации экономические выгоды в будущем;

б) организация имеет право на получение экономических выгод, которые данный объект способен приносить в будущем;

в) возможность выделения или отделения (идентификации) объекта от других активов;

г) объект предназначен для использования в течение длительного времени, т.е. срока полезного использования, продолжительностью свыше 12 месяцев или обычного *операционного цикла*, если он превышает 12 месяцев;

д) организацией не предполагается продажа объекта в течение 12 месяцев или обычного *операционного цикла*, если он превышает 12 месяцев;

е) фактическая (первоначальная) стоимость объекта может быть достоверно определена;

ж) отсутствие у объекта материально-вещественной формы.

Например, в соответствии с ПБУ 14/2007, к *НМА* относятся произведения науки, литературы и искусства; программы для электронных вычислительных машин; изобретения; *полезные модели*; селекционные достижения; секреты производства (ноу-хау); товарные знаки и *знаки обслуживания*. В составе нематериальных активов учитывается также *деловая репутация*, возникшая в связи с приобретением предприятия как имущественного комплекса (в целом или его части).

Следует учитывать, что в бухгалтерском и в налоговом учете существуют расхождения о порядке признания объектов учета в качестве *НМА*. Так, например, *деловая репутация* может являться *НМА* в соответствии с правилами бухгалтерского учета, а в налоговом учете она не признается в качестве *НМА*.

Учет *НМА* похож на учет ОС, который мы рассмотрели выше. В общем случае *НМА* проходит следующий цикл в учетной системе:

- Формирование первоначальной стоимости *НМА*;
- *Принятие НМА к учету*;
- *Амортизация НМА*;
- Передача *НМА*;
- *Списание НМА*;

Общая схема бухгалтерских записей, применяющихся для учета *НМА*, приведена в таблице 4.1.

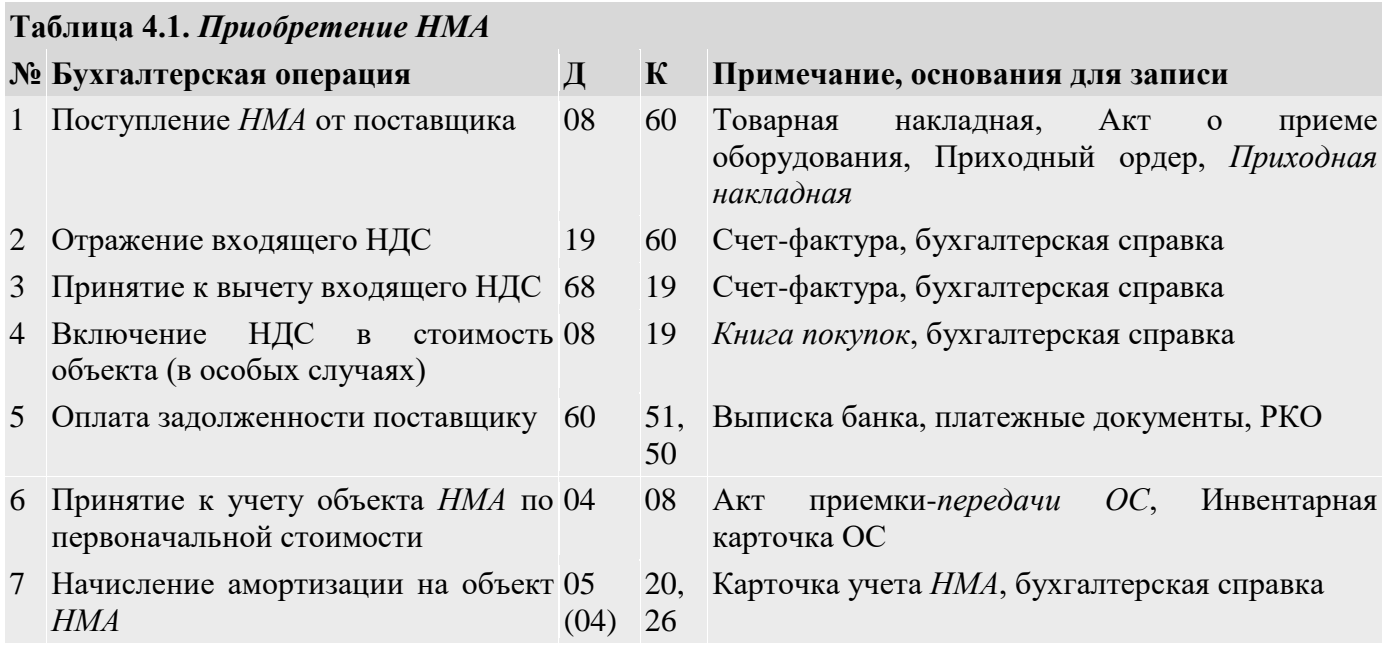

При учете *НМА* в их стоимость могут включаться дополнительные расходы.

Для учета поступления *НМА* применяется счет 08.05 "Приобретение нематериальных активов". Процедура поступления *НМА* сходна с процедурой поступления ОС.

Для учета *НМА* используется счет 04 "Нематериальные активы", а для начисления амортизации по *НМА* используют счет 05 "*Амортизация нематериальных активов*".

Операции с *НМА* можно выполнять пользуясь пунктом главного меню **НМА** или закладкой **НМА Панели функций** (рис. 4.1).

| во 1С:Предприятие - Мебельщик                                                                                                    |                                                                                                  | $\begin{array}{c} \hline \begin{array}{ccc} \hline \end{array} & \hline \begin{array}{ccc} \hline \end{array} & \hline \begin{array}{ccc} \hline \end{array} & \hline \begin{array}{ccc} \hline \end{array} & \hline \begin{array}{ccc} \hline \end{array} & \hline \begin{array}{ccc} \hline \end{array} & \hline \begin{array}{ccc} \hline \end{array} & \hline \end{array}$ |
|----------------------------------------------------------------------------------------------------|--------------------------------------------------------------------------------------------------|----------------------------------------------------------------------------------------------------|
| Файл Правка Операции Банк Касса Покулка Продажа Склад Производство ОС НМА Зарплата Кадры Отчеты Предприятие Сервис Орна Справка<br><b>口感冒 又吃腐 画面 木木 画</b><br>2 Tokasam navena dyreque) □ Установить основную организацию   Ay Beechi хозяйственную операцию   © Советы ↓   面 四 白 台 国 图 → |                                                                                                  |                                                                                                    |
| $\Box$ To $\Box$<br><b>EX</b> Нематериальные активы<br>Сенча работы<br>Tochmnerste<br>Принятие к<br>HMA<br>yvery HMA<br>Списание НМА Передача НМА                                                                                                    |                                                                                                  | 国 5am   『E Kac   山 To   孟 To   国 Con   王 To   山 CC   四 HMA     上 3ap   忽 Kac   石 Mo   直 Pyk<br>Conemi PHacrpoika<br>Статьи на сайте ИТС<br>Hallme.<br>Приобретение НМА<br>Bedeme HMA<br>Приобретение права пользования<br>Передача прав пользования<br>Амортизация НМА                                                                                                    |
| Журналы<br>Покументы по НМА<br>Примостивация НМА и списание расходов по НИОКР<br><b>B</b> Byceforka HMA<br>18 Изм. способов отражения расходов по аморт. НМА<br>161 Изм. понижающего коэффициента НМА<br>ill Pervotosure onnatur OC w HMA ans VCH w WT                                   | Справочевеки<br><b>LETHMA</b> и расходы на НИОКР.<br>О Способы отражения расходов по амортизации | Orsens<br>EQOCB no overy 04<br>EQCB no overy 05<br>LIBOCB no overy 08                                                                                                    |
| <b>ДО Панель функций</b><br>Для получения подсказки нахочите F1                                                                                                    |                                                                                                  | CAP NUM                                                                                                    |

**Рис. 4.1.** Панель функций, закладка НМА

## **4.2. Формирование первоначальной стоимости НМА**

Поступление *НМА* в организацию оформляют документом **Поступление НМА (НМА > Поступление НМА)**. Рассмотрим пример.

*6 февраля 2011 года ООО "Мебельщик" приобрело у ООО "Изобретатель" исключительные права на изобретение за 29500 руб., в т.ч. НДС 4500 руб. в рамках Договора №1 от 06.02.2011. ООО "Изобретатель" выставило счет-фактуру №1 от 06.02.2011 г. Приобретенный НМА планируется использовать в течение 5 лет.*

Создадим новый документ **Поступление НМА** (рис. 4.2).

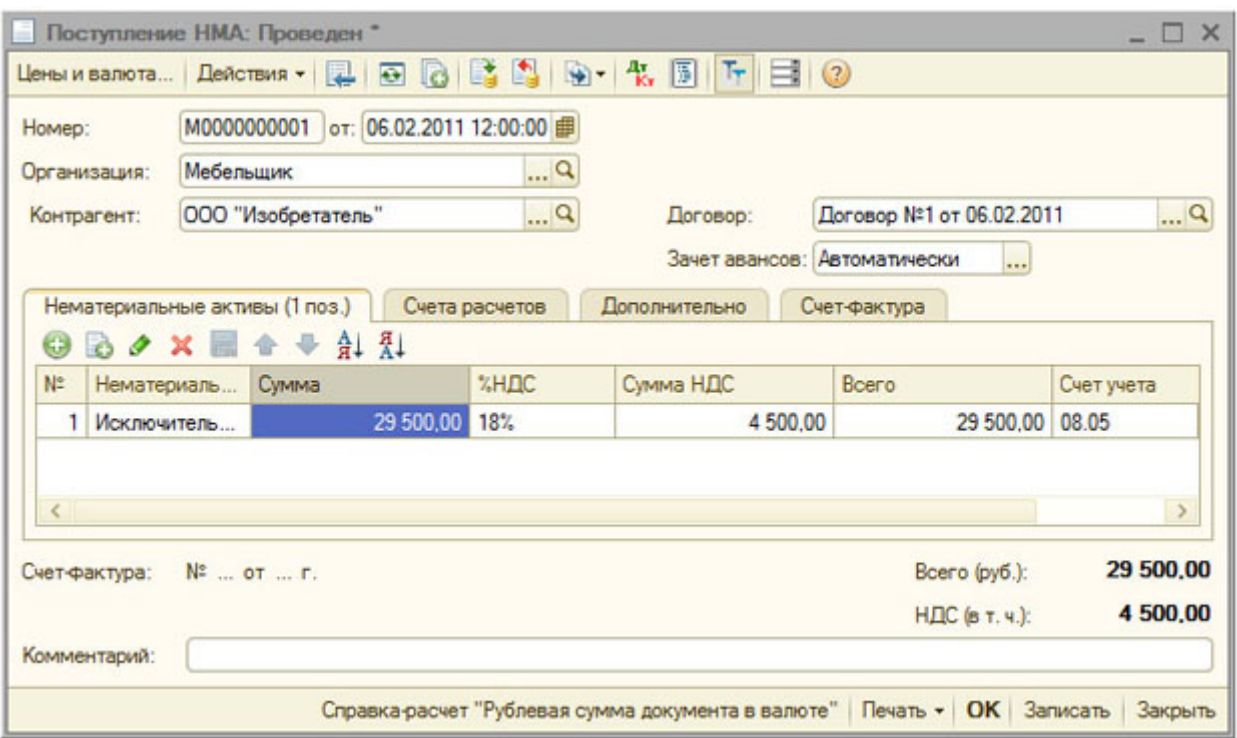

**Рис. 4.2.** Документ Поступление НМА

В целом, документ заполняется точно так же, как уже знакомые вам документы, которыми мы оформляли поступление объектов ОС.

Обратите внимание на то, что поле **Номенклатура** в табличной части **Нематериальные активы** заполняется из справочника **Нематериальные активы и расходы на НИОКР** (рис. 4.3). Остальные поля заполняются уже знакомым вам способом.

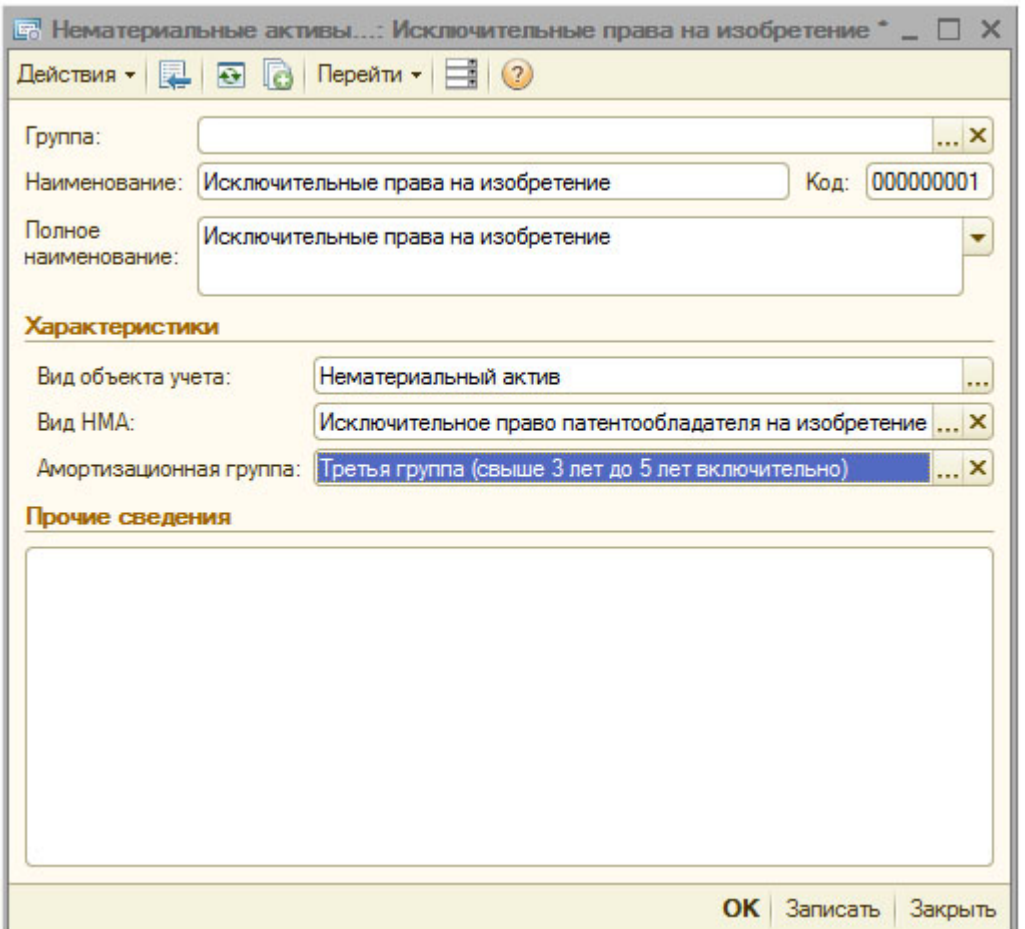

**Рис. 4.3.** Элемент справочника Нематериальные активы и расходы на НИОКР На закладке **Счета учета расчетов** устанавливаются уже известные вам счета 60.01 и 60.02, на закладке **Дополнительно** можно ввести сведения о документах, по которым принимали объект, закладка **Счет-фактура** содержит данные о счете-фактуре, который выставлен поставщиком. Проведем документ и посмотрим, какие движения он сформировал по регистрам системы (рис. 4.4).

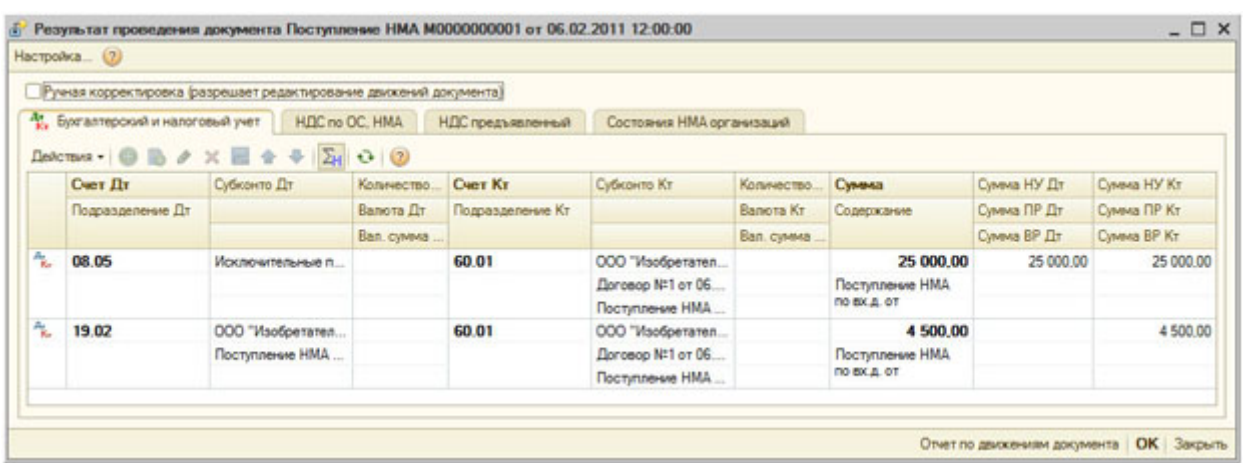

**Рис. 4.4.** Результаты проведения документа Поступление НМА В учете документ сформировал следующие проводки: **Д08.05 К60.01 25000 руб. - Затраты на приобретение НМА; Д19.02 К60.01 4500 руб. - Выделен НДС.**

В не встречавшемся нам ранее регистре сведения **Состояния НМА** организаций сделана запись о том, что в организацию поступило **Исключительное право на изобретение** (рис. 4.5).

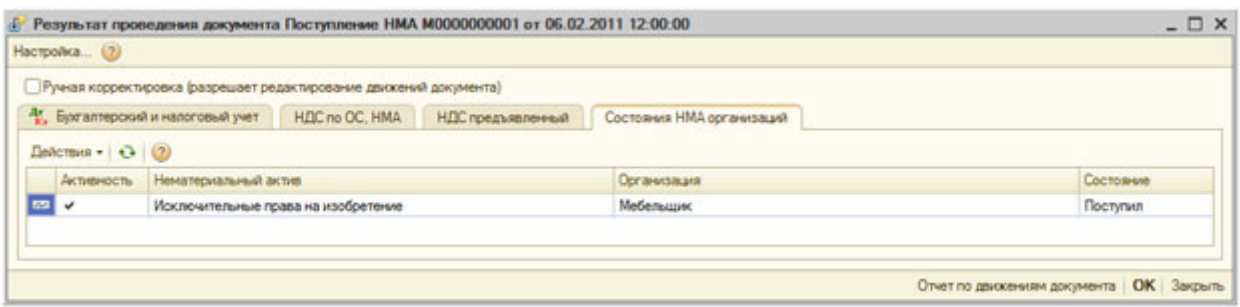

**Рис. 4.5.** Запись в регистре сведений Состояния НМА организаций

Записи в остальных регистрах относятся к подсистеме учета НДС.

# **4.3. Принятие НМА к учету**

Учет *НМА*, в целом, очень похож на учет ОС. *НМА* учитываются в виде инвентарных объектов, на них заводят карточки учета нематериальных активов (форма №НМА-1). Для *принятия НМА к учету* используется документ **Принятие к учету НМА (НМА > Принятие к учету НМА)**.

>*09.02.2011 ООО "Мебельщик" начинает использование исключительных прав на изобретение, приобретенных у ООО "Изобретатель". Срок полезного использования объекта НМА составляет 5 лет, амортизация начисляется линейным методом, объект планируется использовать в основном производстве. Для начисления амортизации используется счет 05 "Амортизация нематериальных активов".*

На рис. 4.6 вы можете видеть документ **Принятие к учету НМА**, его закладку **Нематериальный актив**.

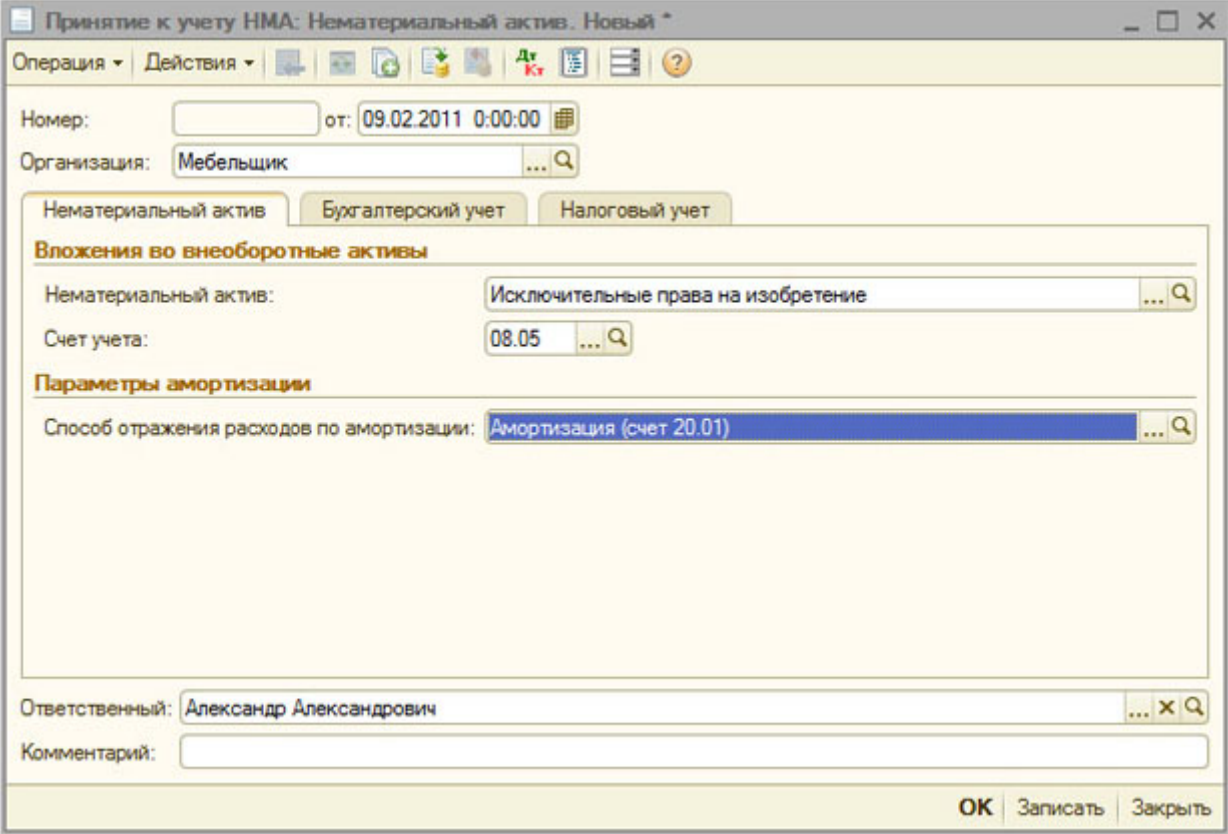

**Рис. 4.6.** Принятие к учету НМА, закладка Нематериальный актив

Здесь мы, в поле **Нематериальный актив** выбираем из справочника **Нематериальные активы и расходы на НИОКР** объект, поступление которого отражали ранее.

**Счет учета** - тот счет, на котором формируется первоначальная стоимость объекта *НМА*, то есть - 08.05

**Способ отражения расходов по амортизации** - мы выбираем уже известный вам способ **Амортизация (счет 20.01)** - дело в том, что принимаемый к учету *нематериальный актив* будет использоваться в основном производстве, в результате, амортизационные отчисления по объекту *НМА* будут относиться на счет 20.01.

Заполним закладку **Бухгалтерский учет**, рис. 4.7.

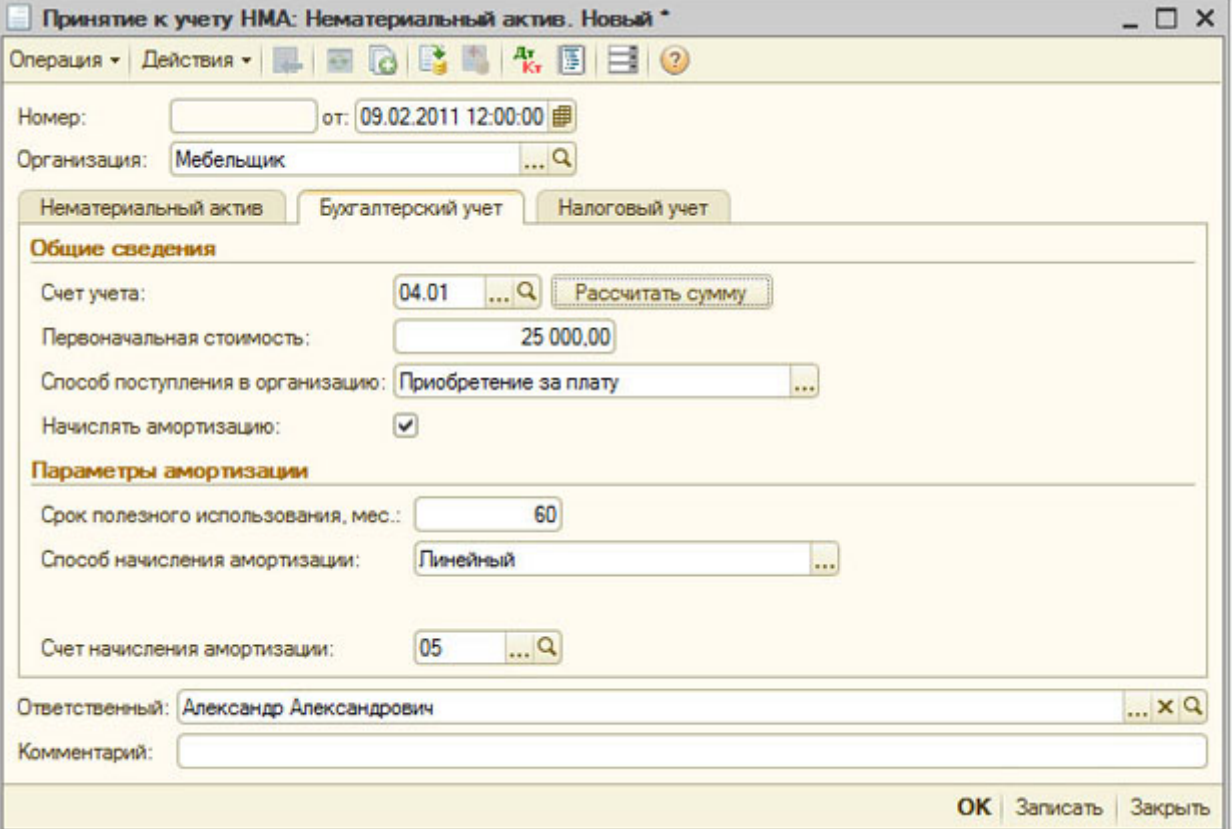

**Рис. 4.7.** Принятие к учету НМА, закладка Бухгалтерский учет

## **Счет учета** 04.01

Поле **Первоначальная стоимость** можно заполнить автоматически, нажав на кнопку **Рассчитать сумму**

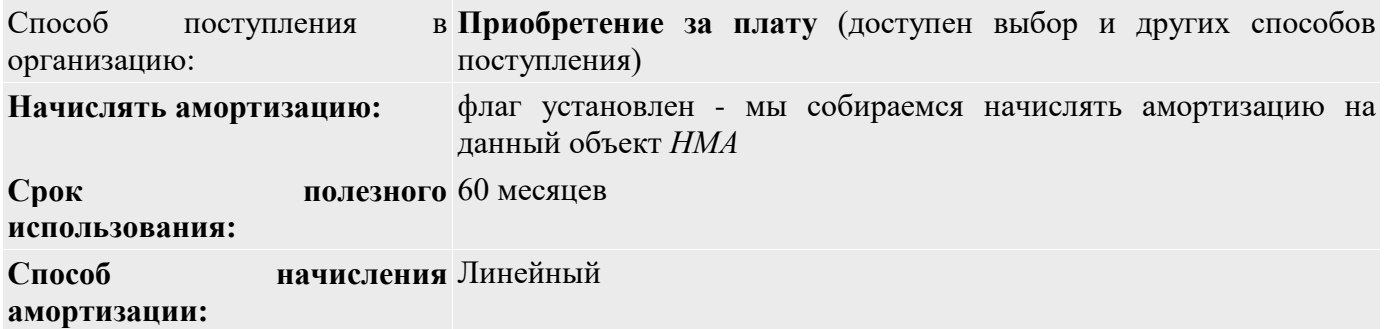

### **Счет начисления**  05. **амортизации:**

Для *НМА* доступны еще два способа начисления амортизации - в соответствии с ПБУ 14/2007 помимо линейного можно использовать еще способ уменьшаемого остатка и способ начисления амортизации пропорционально объему продукции. В качестве счета начисления амортизации выбираем 05 "*Амортизация нематериальных активов*". Пользователь не случайно имеет возможность выбора счета для начисления *амортизации по НМА*. Дело в том, что законодательно предусмотрена возможность использования для начисления амортизации счета 04 "Нематериальные активы". В случае с использованием для начисления амортизации счета 04 начисление амортизации, фактически, приводит к уменьшению первоначальной стоимости объекта. Заполним закладку **Налоговый учет**, рис. 4.8.

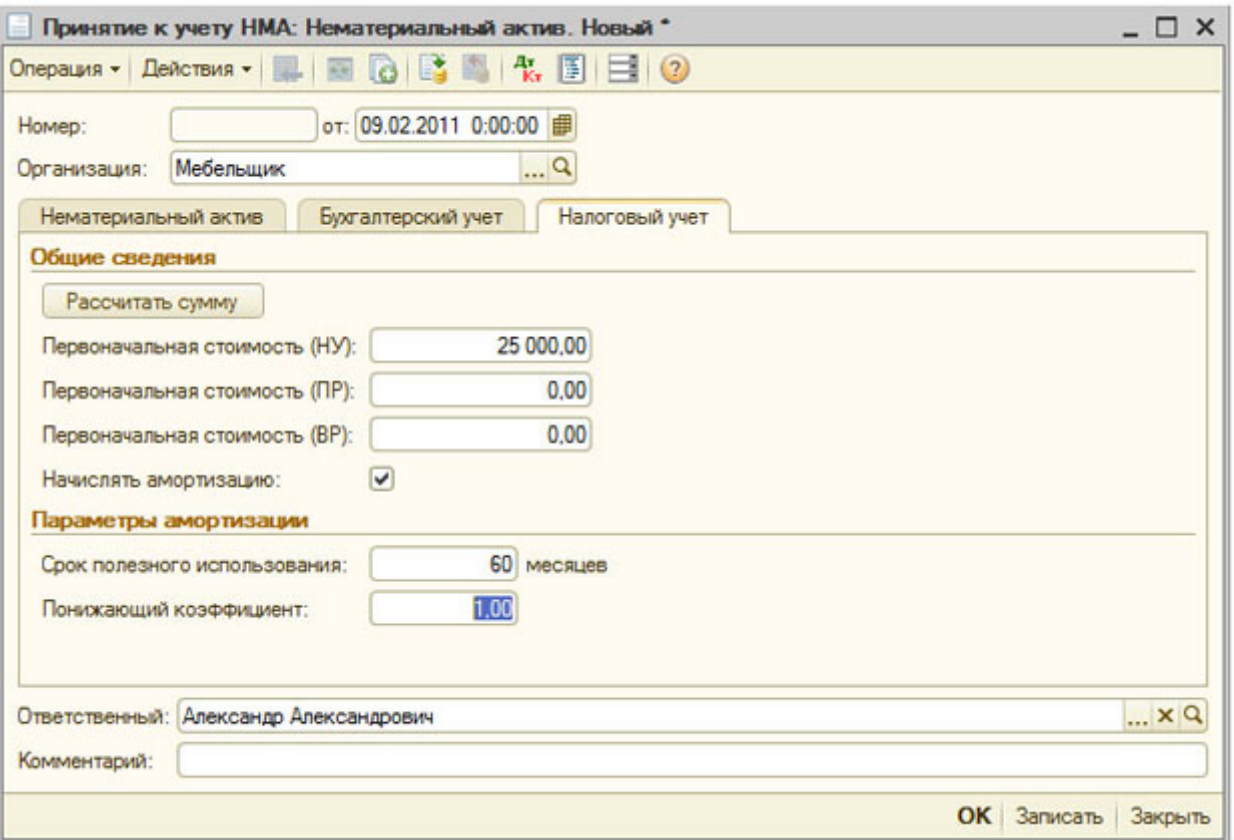

**Рис. 4.8.** Принятие к учету НМА, закладка Налоговый учет

Для заполнения полей, содержащих сведения о первоначальной стоимости, нужно нажать на кнопку **Рассчитать сумму**. В нашем случае первоначальная стоимость объекта для целей налогового учета равняется 25000, постоянных и временных разниц не возникает.

**Начислять амортизацию:** флаг установлен

Амортизация, в соответствии с настройками учетной политики, будет начисляться линейным методом.

**Срок полезного использования:** 60 месяцев.

Проведем документ, рис. 4.9.

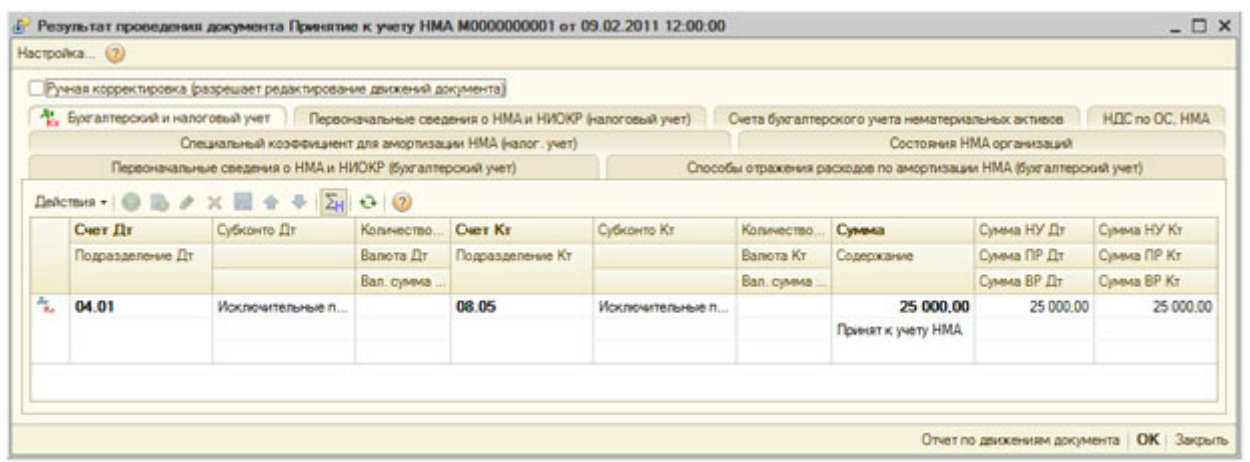

**Рис. 4.9.** Результаты проведения документа Принятие к учету НМА

В регистре бухгалтерского и налогового учета формируются проводки следующего вида:

## **Д04.01 К08.05 25000 руб. - Принят к учету объект НМА по первоначальной стоимости.**

Рассмотрим движения документа по регистрам сведений, характерным для учета *НМА*:

**Специальный коэффициент для амортизации НМА (налог. учет)** - хранит сведения о понижающем коэффициенте, которые мы вводили при *принятие НМА к учету*. В нашем случае в ресурсе Специальный коэффициент записана 1.

**Первоначальные сведения о НМА и НИОКР (бухгалтерский учет).** Этот регистр содержит подробности о *НМА* для целей бухучета. В частности, он хранит сведения в следующих ресурсах:

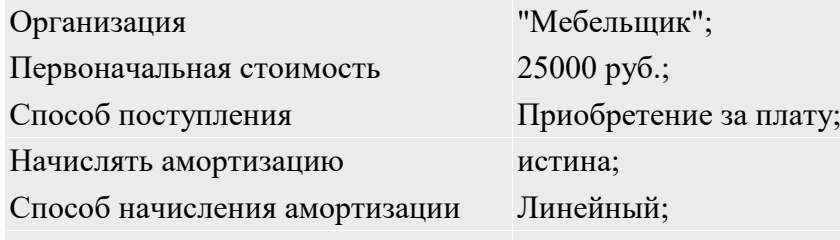

Срок полезного использования, мес. 60

**Первоначальные сведения о НМА и НИОКР (налоговый учет).** Регистр хранит сведения о *НМА* для целей налогового учета в структуре данных, похожей на структуру вышеописанного регистра бухгалтерского учета.

**Состояние НМА организаций** - содержит запись о состоянии Принят к учету для Исключительных прав на изобретение.

Регистр **Способы отражения расходов по амортизации НМА (бухгалтерский учет)** хранит данные о применении способа отражения расходов по амортизации - Амортизация, счет 20.

Регистр **Счета бухгалтерского учета нематериальных активов** имеет два ресурса:

Счет учета 04.01

Счет начисления амортизации: 05

**НДС по ОС, НМА**: содержит запись с видом "Расход", относящуюся к принимаемому к учету *НМА*. Приняв объект *НМА* к учету, рассмотрим особенности начисления амортизации по нему.

## **4.4. Амортизация НМА**

Для начисления амортизации по объектам *НМА* используется регламентная операция с видом **Амортизация НМА и списание расходов по НИОКР**. Вызывать окно списка регламентных операций в данном случае можно командой **НМА > Амортизация НМА и списание расходов по НИОКР**. В появившемся окне списка, в поле **Вид операции**, будет автоматически установлен интересующий нас вид операции, рис. 4.10.

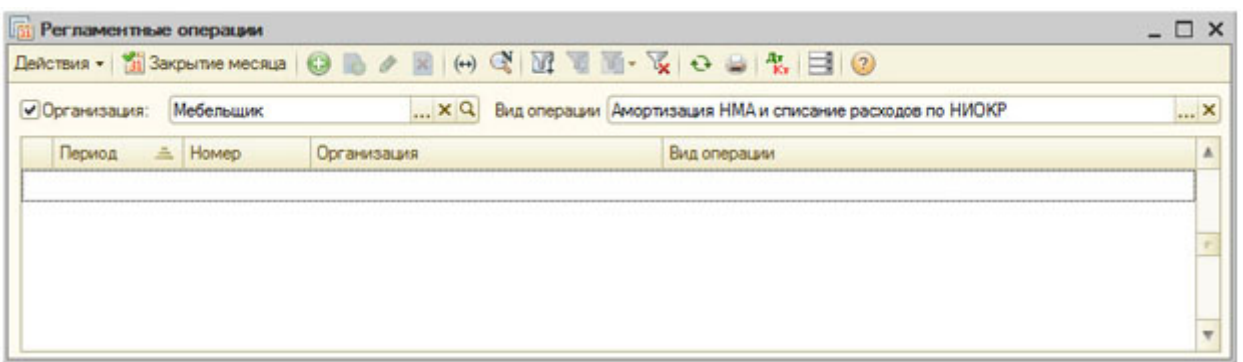

**Рис. 4.10.** Список регламентных операций Амортизация НМА и списание расходов по НИОКР

Как и в случае с *амортизацией ОС*, для формирования данной операции, можно воспользоваться обработкой **Закрытие месяца**, вызвав ее соответствующей кнопкой. Мы можем создать интересующую нас регламентную операцию самостоятельно, нажав на кнопку **Добавить** в списке **Регламентные операции**.

Окно документа начисления *амортизации НМА* (рис. 4.11) похоже на соответствующее окно начисления амортизации по ОС. Здесь мы можем задать лишь период (в нашем случае - это Март 2011, так как объект *НМА* принят к учету в Феврале, амортизация по нему начнет начисляться с Марта), организацию, ответственного, прокомментировать операцию. Документ работает полностью автоматически - на основании данных, которые были внесены в регистры системы ранее.

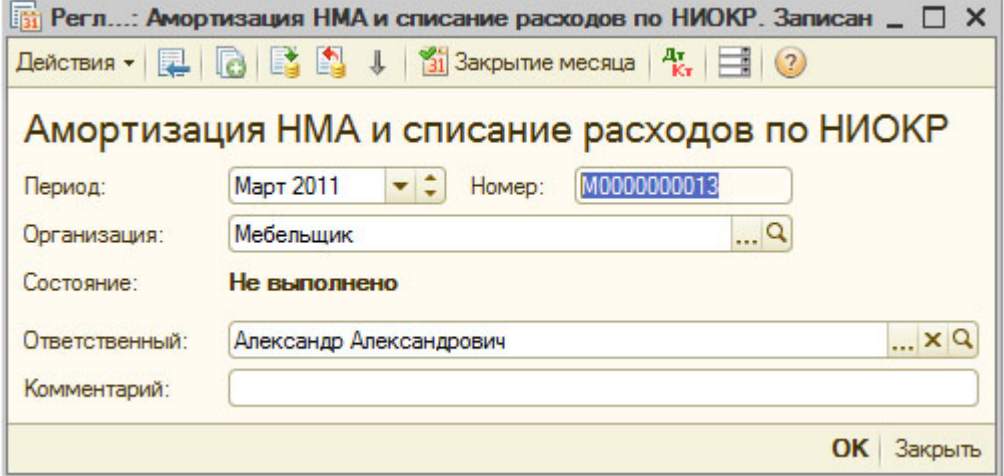

**Рис. 4.11.** Амортизация НМА и списание расходов по НИОКР После проведения документ формирует записи по *амортизации НМА*, рис. 4.12.

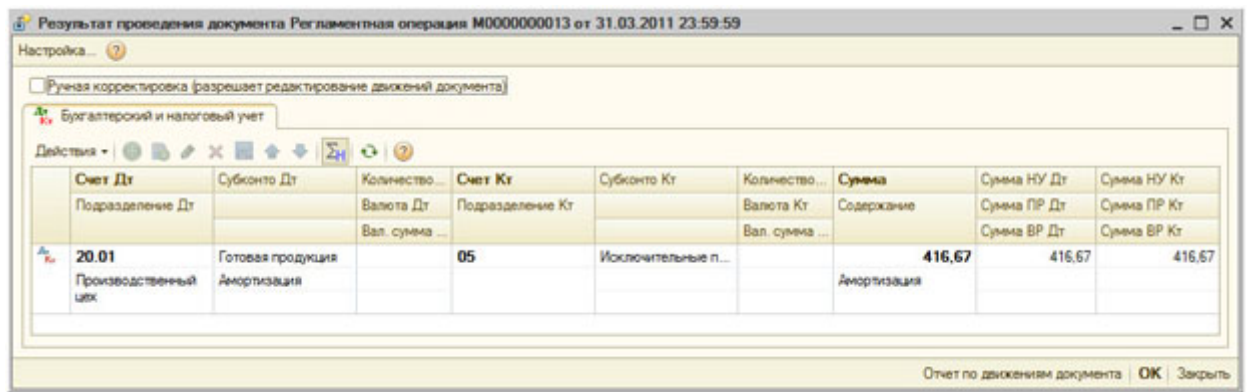

**Рис. 4.12.** Результаты проведения документа Амортизация НМА и списание расходов по НИОКР

Документ сформировал запись:

# **Д20.01 К05 416,67 руб.**

Мы ожидали увидеть именно такую запись, настраивая параметры принятия объекта учета.

Проверим правильность расчета сумм амортизации. Первоначальная стоимость объекта ОС составила 25000 рублей, срок использования 60 месяцев, расчетным путем получаем:  $.25000/60 = 416,67$ . Можно заключить, что амортизация по объекту *НМА* в системе начисляется

## верно.

## **4.5. Продажа НМА**

*ООО "Мебельщик" 02.04.2011 продает объект НМА "Исключительные права на изобретение" ООО "Рассвет" за 34220 руб, в т.ч. НДС 5220 руб. в рамках Договора №2 от 02.04.2011. ООО "Мебельщик" выставило счет-фактуру №2 от 02.04.2011.*

Для отражения операции по продаже объекта *НМА* используется документ **Передача НМА (НМА > Передача НМА)**. Создадим новый документ, заполним его шапку и закладку **Нематериальный актив** (рис. 4.13) следующим образом:

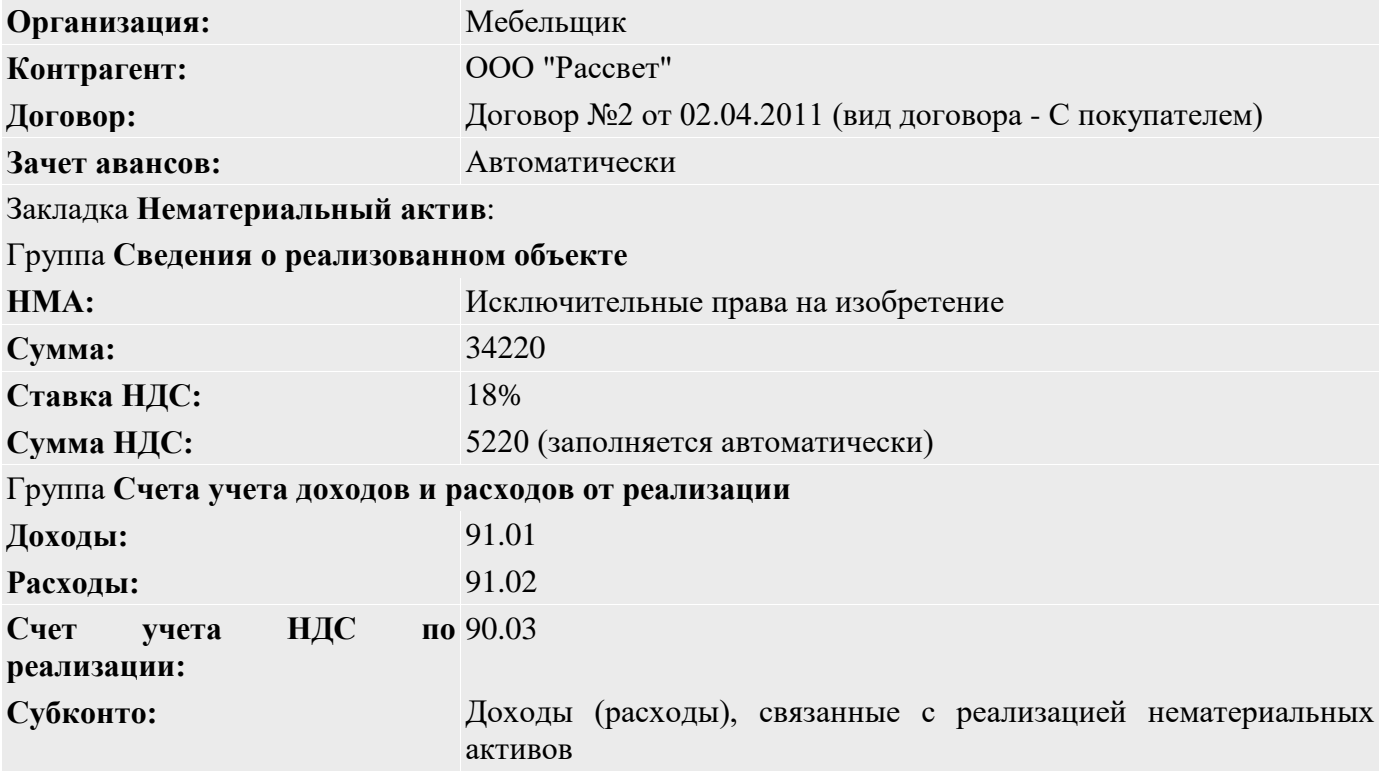

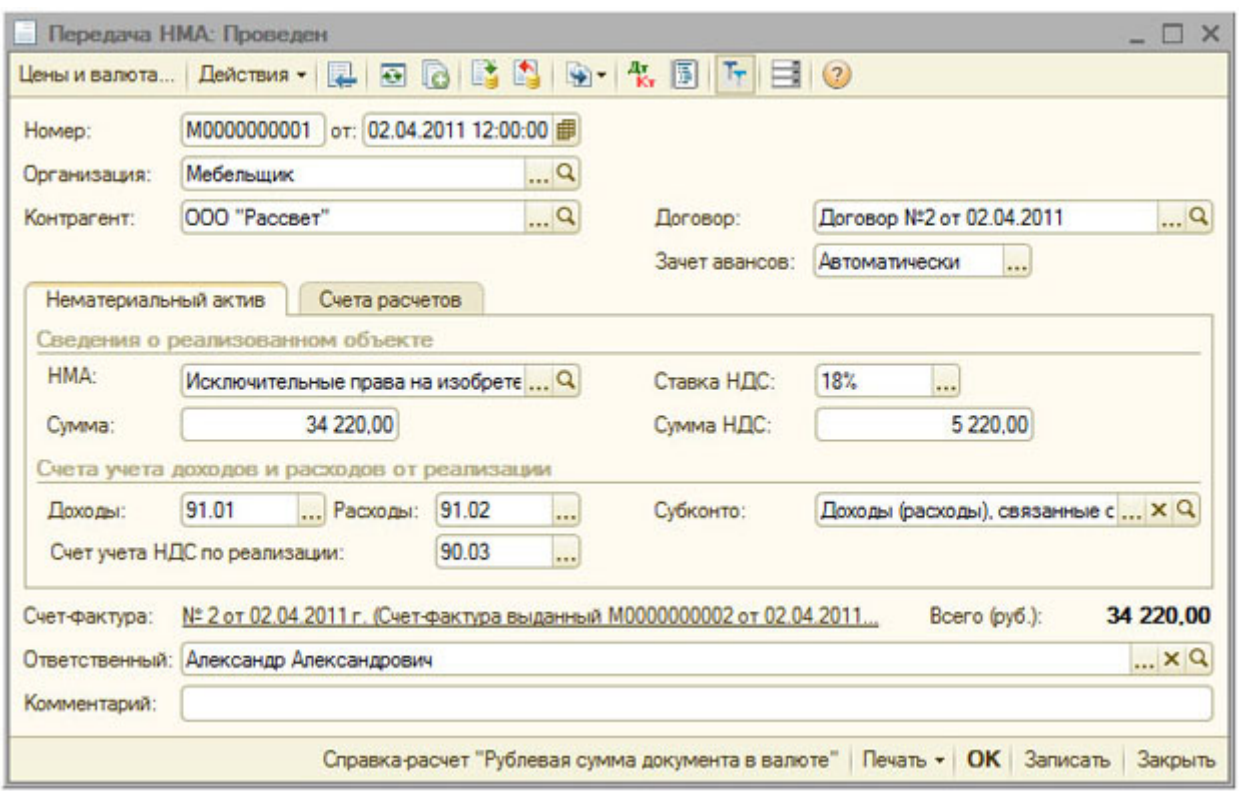

**Рис. 4.13.** Документ Передача НМА, закладка Нематериальный актив

Для ввода и проведения счета-фактуры нужно сначала провести документ **Передача НМА**, потом создать, заполнить и провести счет-фактуру.

На рис. 4.14 вы можете видеть заполненную закладку **Счета расчетов**. Здесь мы указываем следующее:

**Счет расчетов с контрагентом:** 62.01 **Счет расчетов по авансам:** 62.02

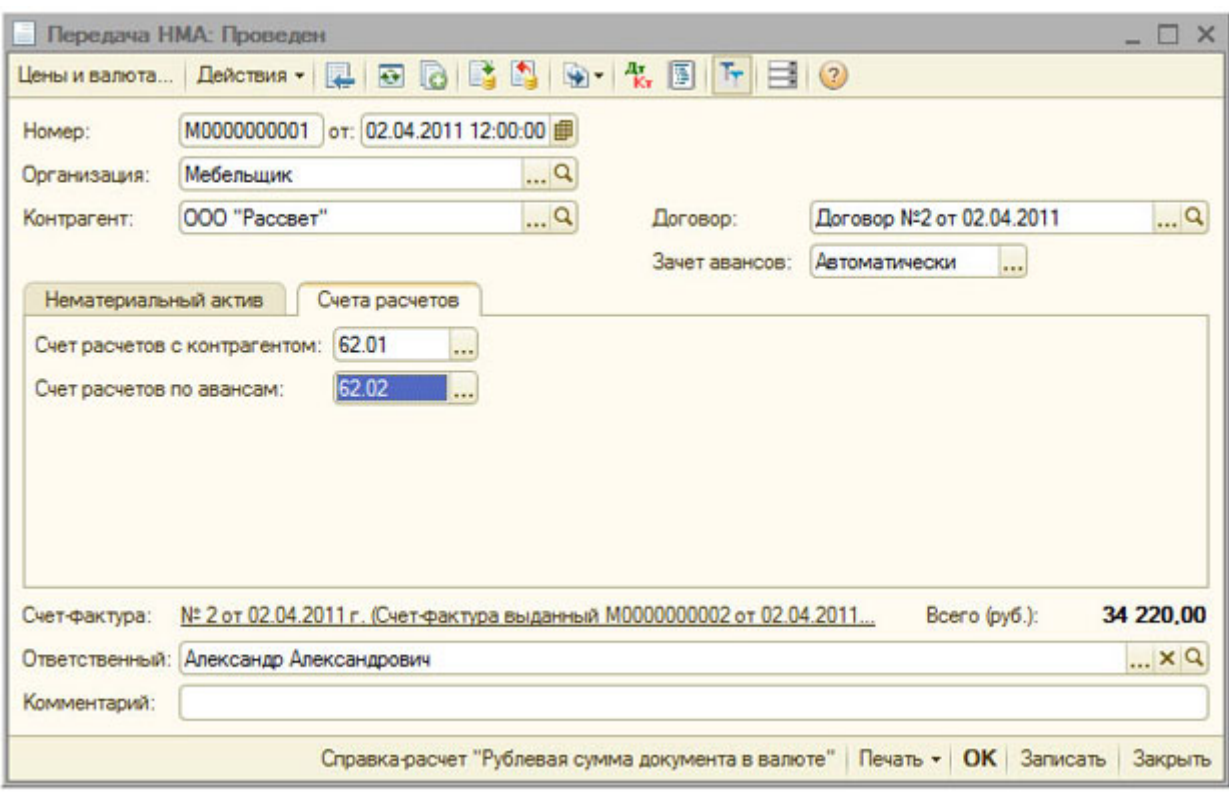

**Рис. 4.14.** Документ Передача НМА, закладка Счета расчетов

Проведем документ, посмотрим, какие изменения в учете он произвел, рис. 4.15.

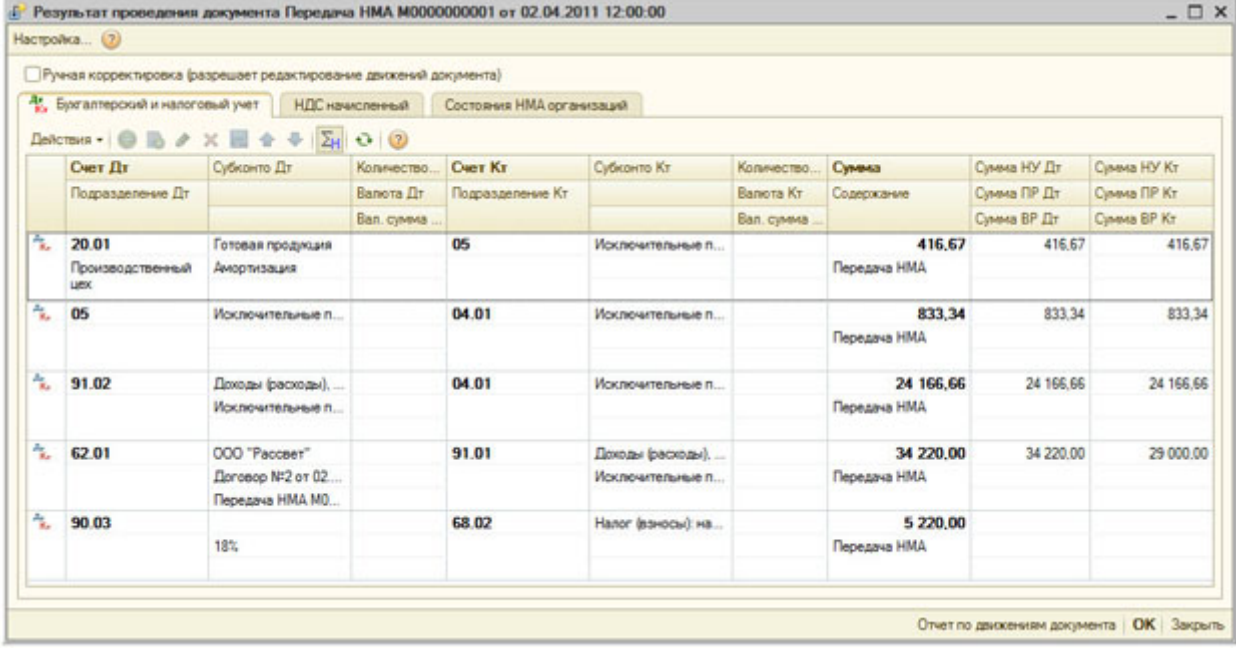

## **Рис. 4.15.** Результаты проведения документа Передача НМА

В учете документ сформировал следующие записи

Д20.01 **416.67 начислена амортизация за последний месяц использования объекта НМА.** Это амортизация за Апрель. Мы приняли объект к учету в Феврале 2011, в Марте начислили амортизацию (416,87 рублей), в Апреле мы списываем его и при списании начисляем амортизацию за последний месяц использования.

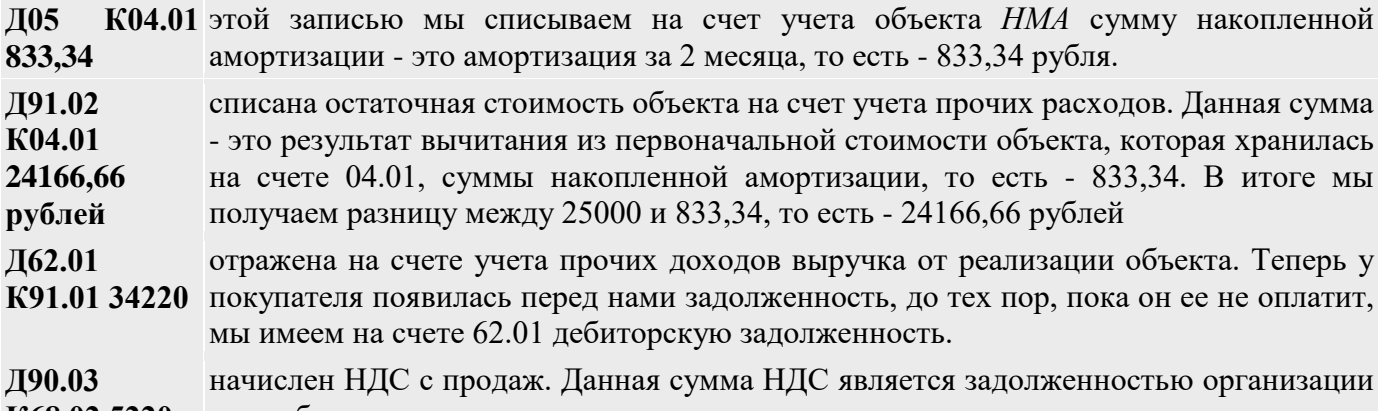

**К68.02 5220** перед бюджетом.

Документ сформировал записи в регистре **НДС начисленный**, рис. 4.16.

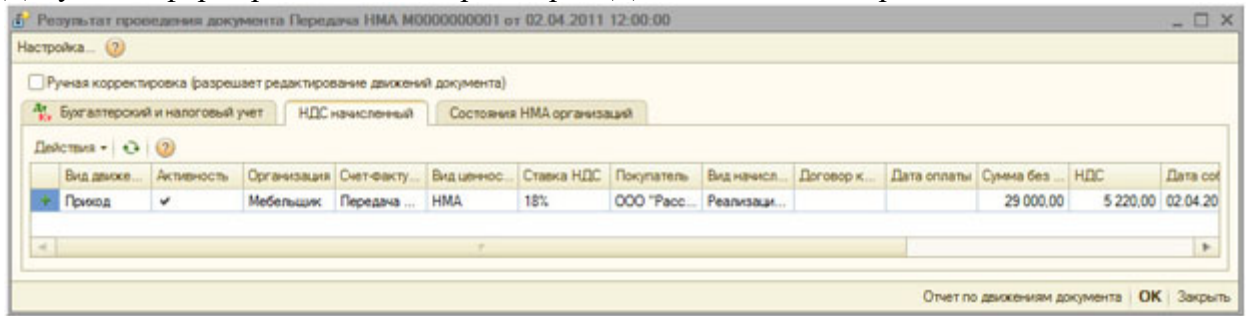

**Рис. 4.16.** Результаты проведения документа по регистру НДС начисленный Эта запись используется для целей учета НДС.

В регистр **Состояния НМА организаций**, рис. 4.17, сделана запись о том, что объект списан.<br>*В* Результат проведения документа Передача НМА МООООООООО от 02.04.2011 12:00:00  $\Box$   $\times$ 

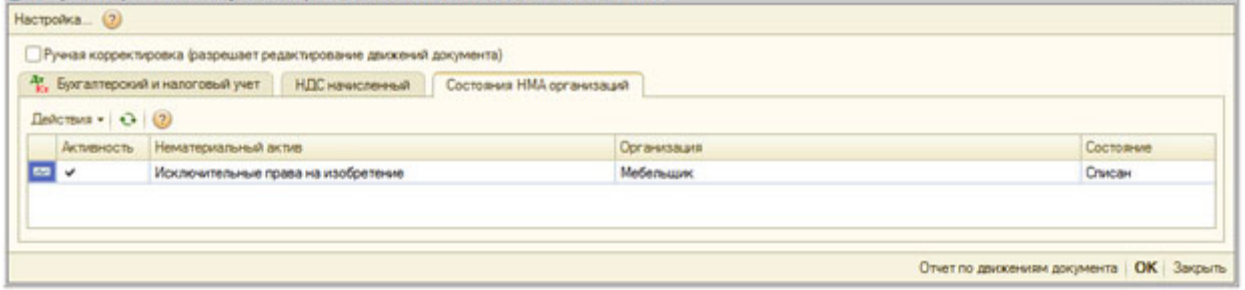

**Рис. 4.17.** Результаты проведения документа по регистру Состояния НМА организаций

В итоге, документ **Передача НМА** отразил *списание НМА*, его продажу, необходимые записи по учету НДС.

*НМА* выбывают из организации не только в результате продажи. Объект может быть списан и без реализации.

## **4.6. Списание НМА**

Для *списания НМА* используется документ **Списание НМА (НМА > Списание НМА)**, рис. 4.18.

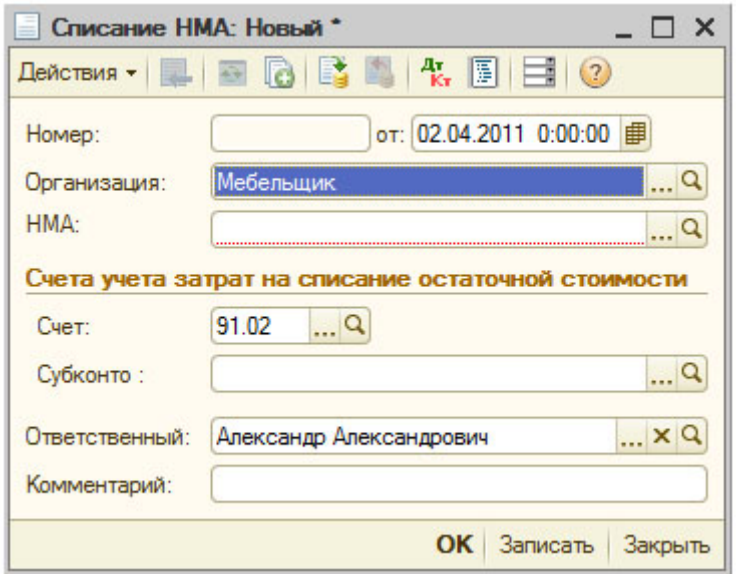

**Рис. 4.18.** Документ Списание НМА

Документ, по своей сути, похож на ранее рассмотренный документ **Передача НМА**, списывая *остаточную стоимость* объекта *НМА* на расходы.

Организация, помимо *приобретения НМА*, может приобретать право пользования *НМА*. Рассмотрим особенности учета объектом *НМА* при таком подходе.

## **4.7. Приобретение права пользования НМА**

Учет приобретения права пользования *НМА* и вытекающих из этого факта событий регламентируется ПБУ 14/2007 "Учет нематериальных активов". В частности, в ПБУ сказано следующее:

*"Нематериальные активы, полученные в пользование, учитываются пользователем (лицензиатом) на забалансовом счете в оценке, определяемой исходя из размера вознаграждения, установленного в договоре.*

*При этом платежи за предоставленное право использования результатов интеллектуальной деятельности или средств индивидуализации, производимые в виде периодических платежей, исчисляемые и уплачиваемые в порядке и сроки, установленные договором, включаются пользователем (лицензиатом) в расходы отчетного периода. Платежи за предоставленное право использования результатов интеллектуальной деятельности или средств индивидуализации, производимые в виде фиксированного разового платежа, отражаются в бухгалтерском учете пользователя (лицензиата) как расходы будущих периодов и подлежат списанию в течение срока действия договора."*

При приобретении права пользования *НМА* применяется следующая схема бухгалтерских записей, реализуемая при поэтапной оплате стоимости использования *НМА*, табл. 4.2.

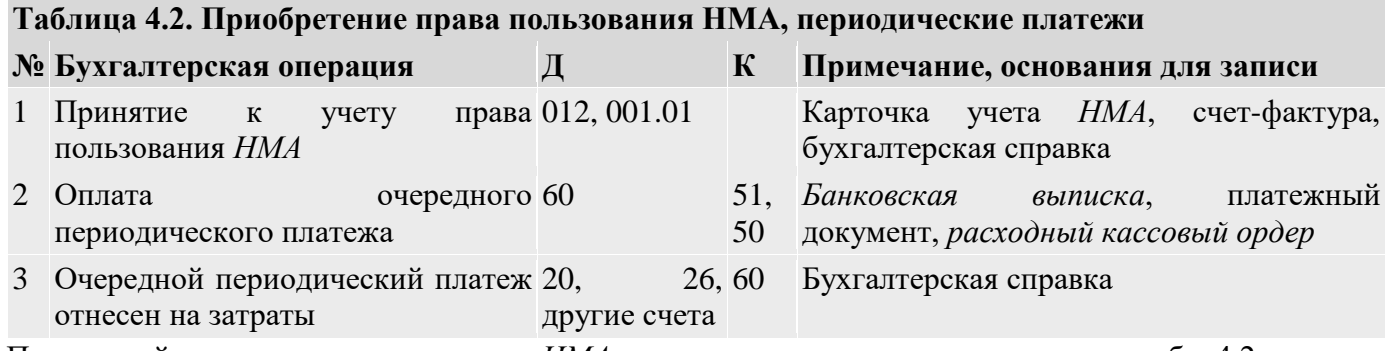

При полной оплате права пользования *НМА* применяется следующая схема учета, табл. 4.2.

## **Таблица 4.3. Приобретение права пользования НМА, разовый платеж**

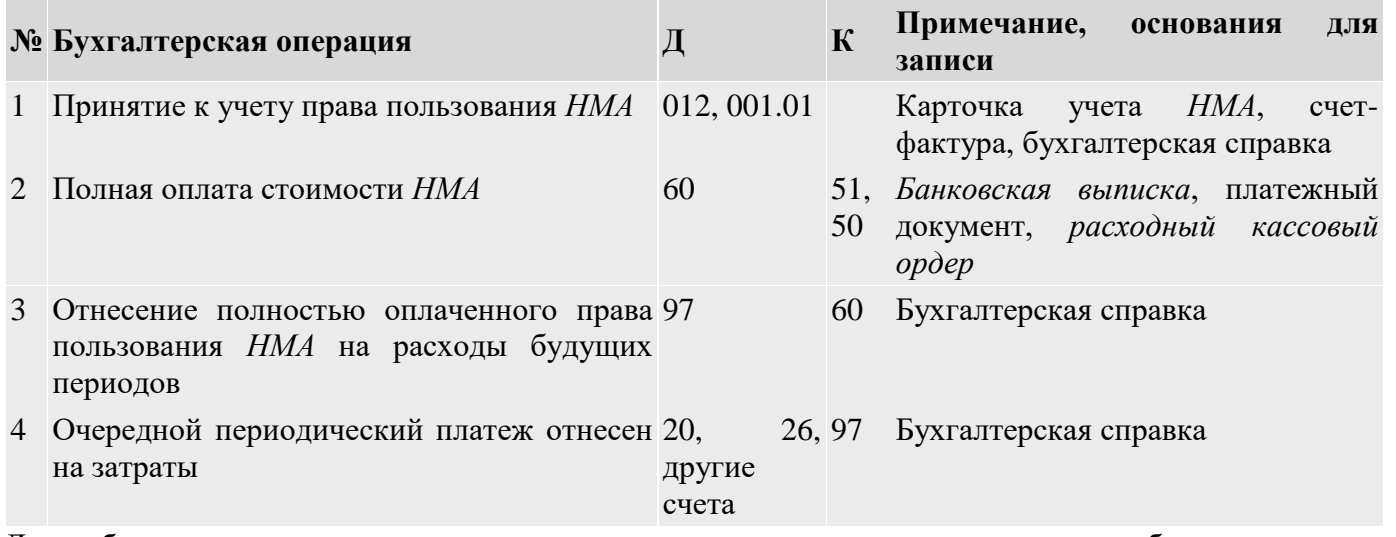

Для забалансового учета прав пользования нематериальными активами могут быть применены различные подходы. В частности, в **Плане счетов** может быть открыт новый счет 012 "Нематериальные активы, полученные в пользование". Можно открыть субсчет к счету 001 "Арендованные основные средства". Кроме того, можно использовать специальный субсчет счета 002 "Товаро-материальные ценности, принятые на ответственное хранение". Чаще всего для учета *НМА* используют именно отдельный счет 012, хотя его применение не регламентировано **Планом счетов** и **Инструкцией по его применению**.

Право пользования *НМА*, на практике, часто является правом пользования программными продуктами, базами данных.

Рассмотрим пример.

*31.03.2011 ООО "Мебельщик" приобрело право пользования программным продуктом у ООО "Изобретатель" сроком на 24 месяца с полной оплатой права в виде единовременного платежа размером в 24000 рублей. Для учета затрат на использование объекта НМА планируется использовать счет 97, списывая РБП ежемесячно на счет учета общепроизводственных расходов. Поставщик выставил счет-фактуру №45 (без НДС) от 31.03.2011.*

Создадим в Плане счетов (**Операции > Планы счетов**) новый счет, рис. 4.19.

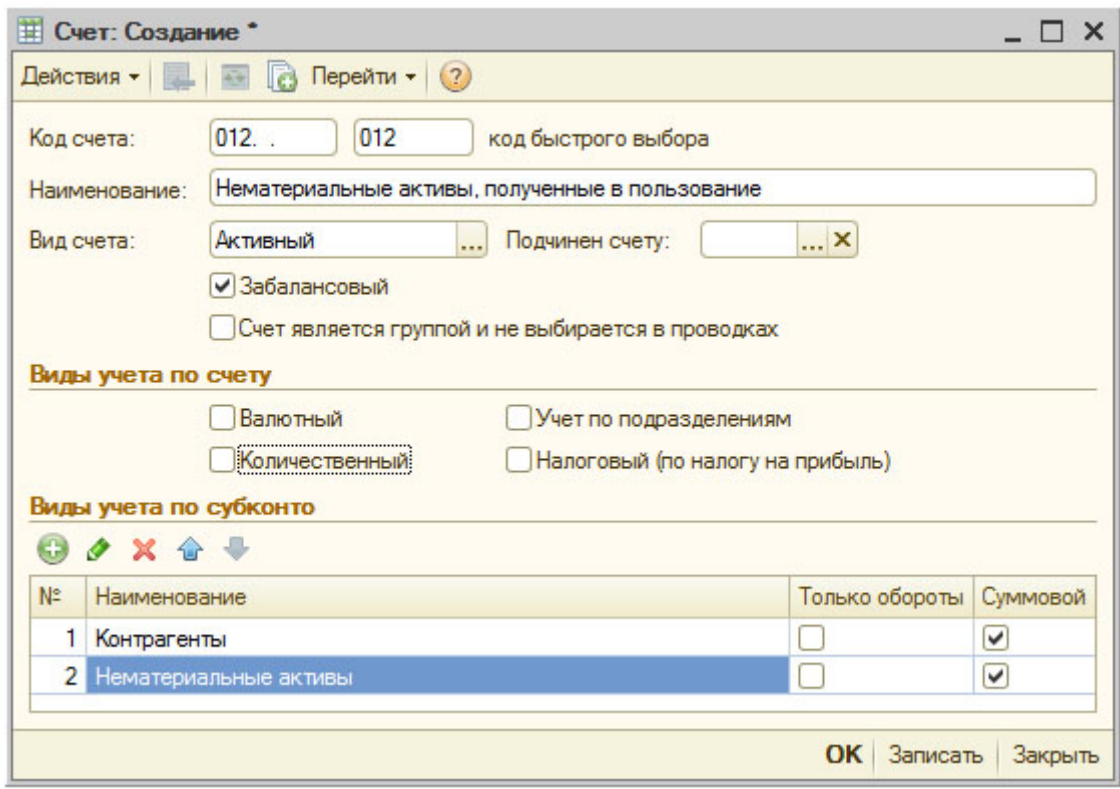

**Рис. 4.19.** Создание счета Нематериальные активы, полученные в пользование

При создании нового счета заполним его реквизиты следующим образом:

**Код счета:** 012 **Наименование:** "Нематериальные активы, полученные в пользование" **Вид счета:** Активный **Забалансовый:** флаг установлен Создадим два *субконто*: **Контрагенты:** признак Суммовой установлен

**Нематериальные активы:** признак Суммовой установлен

Введем с помощью документа **Операция (бухгалтерский и налоговый учет)** бухгалтерскую запись, показывающую принятие к учету права пользования *НМА*, рис. 4.20.

| Homep:                  |              |                    | M000000003                   | or: 31.03.2011 0:00:00                                                                   |                                                          |              |             |            |                         |                            |
|-------------------------|--------------|--------------------|------------------------------|------------------------------------------------------------------------------------------|----------------------------------------------------------|--------------|-------------|------------|-------------------------|----------------------------|
|                         | Организация: |                    | Мебельшик                    |                                                                                          | $\Box$<br>Симма операции:                                |              |             |            |                         | 24 000.00 图                |
|                         | Содержание:  |                    |                              |                                                                                          | Принято к учету право пользования нематериальным активом |              |             |            |                         |                            |
|                         |              | Способ заполнения: | Вручную                      |                                                                                          |                                                          | ٠            |             |            |                         |                            |
|                         | Проводки -   | $\Box$             |                              | $\Sigma_{\mathrm{H}}$ $\Theta$ $\approx$ $\overline{\mathrm{M}}$ $\overline{\mathrm{m}}$ |                                                          |              |             |            |                         |                            |
|                         |              |                    |                              |                                                                                          |                                                          |              |             |            |                         |                            |
|                         | Nz           | Cuer Ilr           | СубконтоДт1                  | Количество.                                                                              | Cyer Kr                                                  | СубконтоКт1  | Количество. | Сумма      | Сумма НУ Дт Сумма НУ Кт |                            |
|                         |              | Подраздел<br>Дт    | СубконтоДт2                  | Валюта Дт                                                                                | Подразделение<br>Kт                                      | Субконто Кт2 | Валюта Кт   | Содержание | Сумма ПР Дт             |                            |
|                         | 1            | 012                | Субконто Дт3<br>ООО "Изобрет | Вал. сумма                                                                               |                                                          | Субконто Кт3 | Вал. сумма  | 24 000,00  | Сумма ВР Дт             | Сумма ПР Кт<br>Сумма ВР Кт |
| $A_{\tilde{g}_\bullet}$ |              |                    | Право пользов                |                                                                                          |                                                          |              |             |            |                         |                            |

**Рис. 4.20.** Принятие к учету объекта НМА

Заполним документ так:

**Содержание:** Принято к учету право пользования нематериальным активом

Создадим новую строку табличной части **Проводки**:

**Счет Дт:** 012

**Субконто Дт1:** ООО "Изобретатель"

**Субконто Дт2:** Право пользования программным продуктом

**Сумма:** 24000

Запишем документ.

Отразим в учете факт образования расходов будущих периодов. Сделаем это с помощью документа **Поступление НМА (НМА > Поступление НМА)**, рис. 4.21.

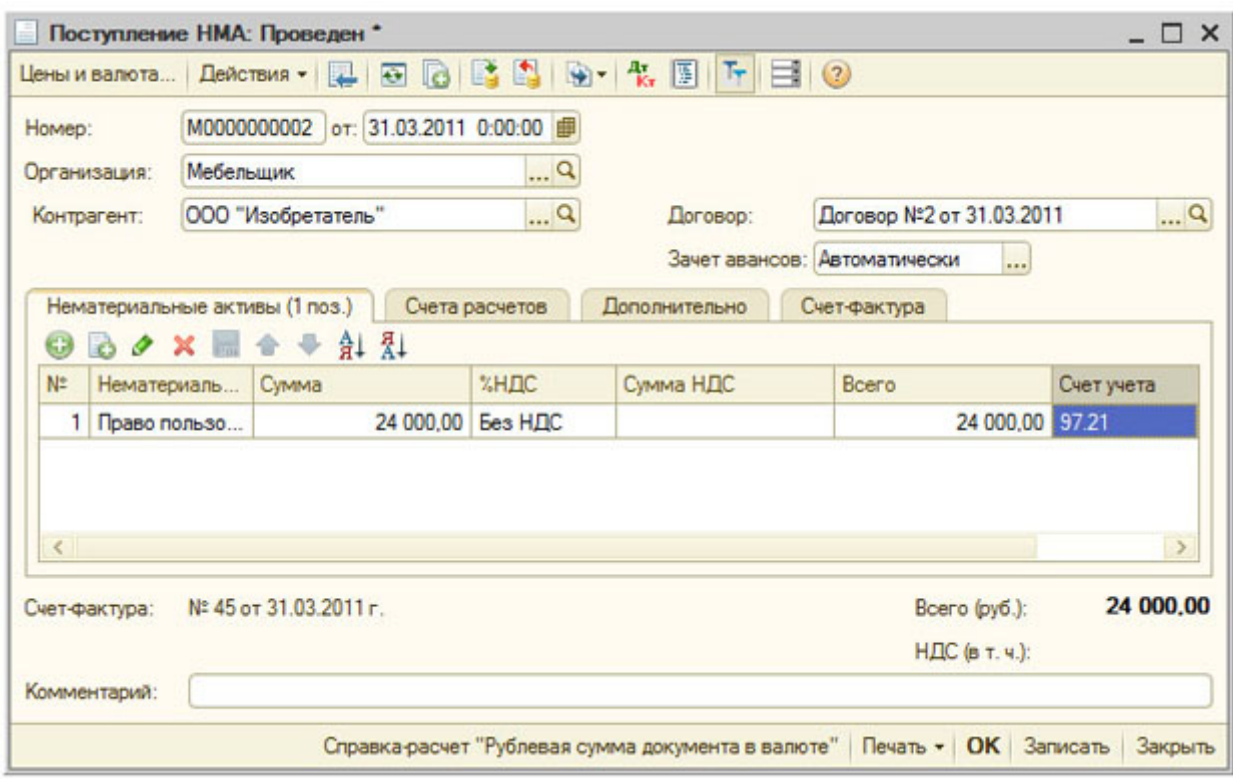

**Рис. 4.21.** Отражение поступления права пользования НМА с отнесением на РБП

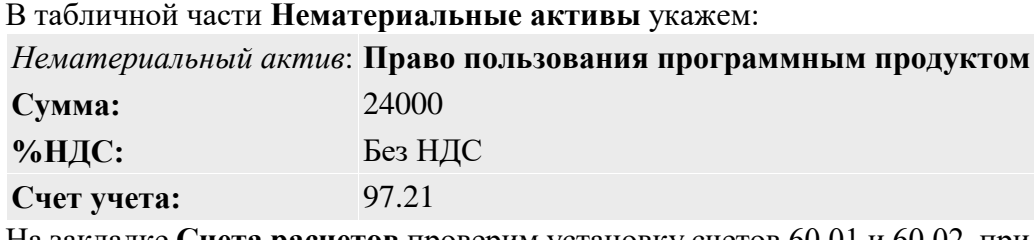

На закладке **Счета расчетов** проверим установку счетов 60.01 и 60.02, при необходимости заполним другие закладки, на закладке **Дополнительно** введем данные о приходном документе, на закладке **Счет-фактура** - о выставленном поставщиком счете-фактуре.

После проведения документ формирует такие записи, рис. 4.22.

|    | Приная корректировка (разрешает редактирование движений документа) |             |                    |                   |                           |             |                 |               |             |
|----|--------------------------------------------------------------------|-------------|--------------------|-------------------|---------------------------|-------------|-----------------|---------------|-------------|
|    | В Бухгалтерский и напоговый учет                                   |             | H.D.C. no O.C. HMA | НДС предъявленный | Состояния НМА организаций |             |                 |               |             |
|    | Delicities • ● B ク × 目 合 ÷ 2H 0 ②                                  |             |                    |                   |                           |             |                 |               |             |
|    | Cuer fir                                                           | Субконто Дт | Количество.        | Cuer Kr           | Субконто Кт               | Количество: | Сумма           | Сумема НУ Дт  | Сумма НУ Кт |
|    | Подразделение Дт                                                   |             |                    | Подразделение Кт. |                           | Валюта Кт   | Содержание      | Сумма ПР. Дт. | Сумма ПР Кт |
|    |                                                                    |             | Вап. сумма         |                   |                           | Вал. сумма  |                 | Сумима ВР Дт  | Сумма ВР Кт |
| A. | 97.21                                                              |             |                    | 60.01             | ООО "Изобретател          |             | 24 000 00       | 24 000.00     | 24 000 00   |
|    |                                                                    |             |                    |                   | Договор №2 от 31          |             | Поступление НМА |               |             |
|    |                                                                    |             |                    |                   | Поступление НМА           |             | NO BXLB, OT     |               |             |

**Рис. 4.22.** Результат проведения документа Поступление НМА

Документ сделал запись в бухгалтерском учете:

## **Д97.21 К60.01 24000 руб.**

Он произвел движения по регистрам учета НДС (это делается даже в том случае, если отражалось поступление товаров и услуг без НДС), в регистре **Состояние НМА организаций**.

Сейчас движение по дебету счета 97.21 не содержит аналитики. Для организации автоматического включения стоимости *НМА* в состав затрат, для получения возможности использовать соответствующую регламентную операцию, нам необходимо дополнить движение соответствующей аналитикой по счету 97.21. Данный счет предусматривает использование *субконто* **Расходы будущих периодов**, сведения о них хранятся в справочнике **Расходы будущих периодов**, (рис. 4.23)

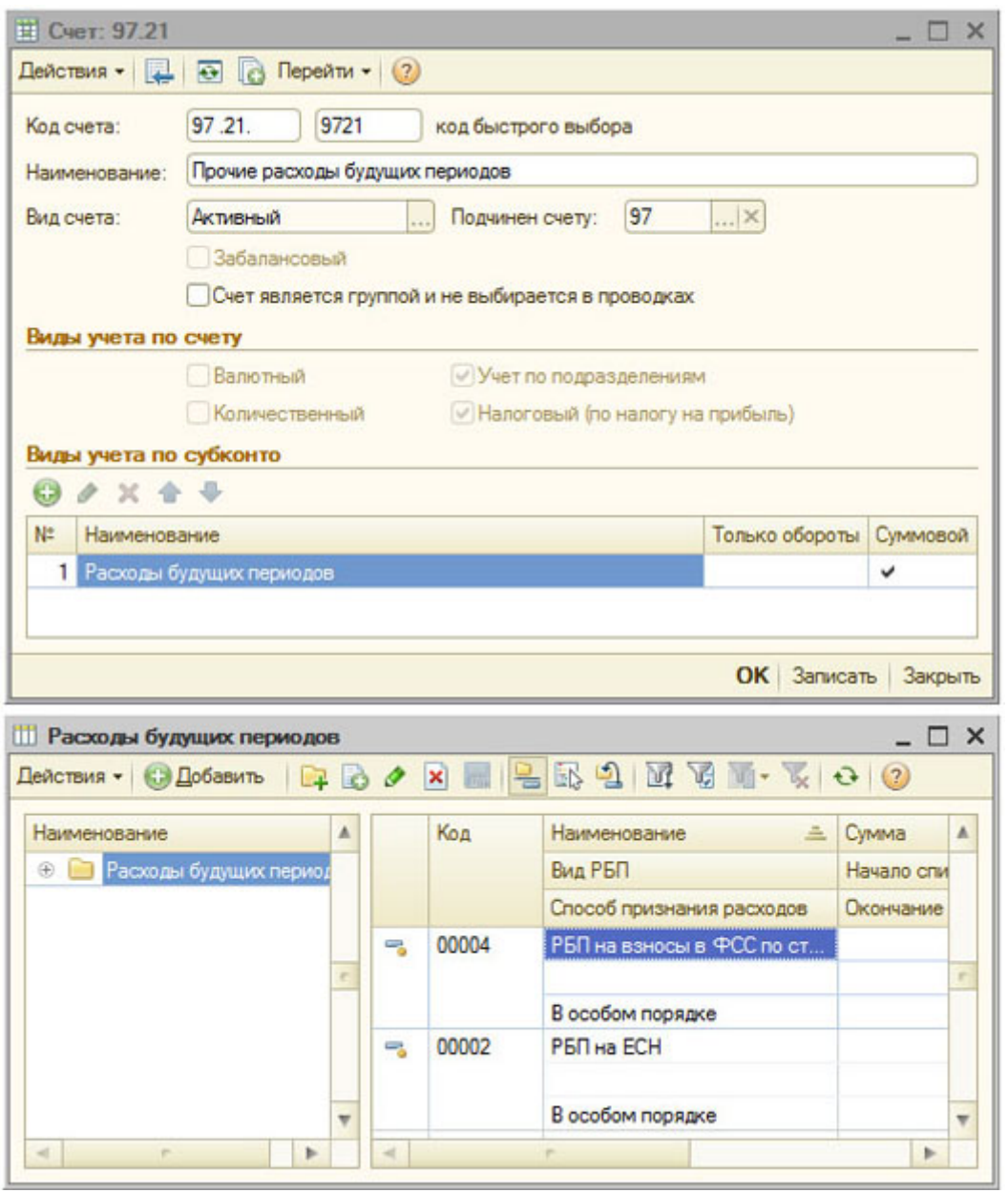

**Рис. 4.23.** Счет 97.21 "Прочие расходы будущих периодов"

Сейчас мы встретились с тем случаем, когда другим способом, кроме ручного редактирования движений, формируемых документом, эту операцию не выполнить. Для этого, в форме **Результат проведения документа** установим флаг **Ручная корректировка**, после чего в качестве первого *субконто* счета 97.21 установим специально созданный элемент справочника **Расходы будущих периодов**, рис. 4.24.
|                                                                           |       |                           |                                             |      |              |                     | $ \Box$ $\times$ |  |  |                           |  |            |  |                      |
|---------------------------------------------------------------------------|-------|---------------------------|---------------------------------------------|------|--------------|---------------------|------------------|--|--|---------------------------|--|------------|--|----------------------|
|                                                                           |       | Наимнование               | Сими                                        | Curr | CuSeavra T   | <b>Конимичтарий</b> |                  |  |  |                           |  |            |  |                      |
|                                                                           |       | Bea PEO                   | Начало списания                             |      | Субизната 2  |                     |                  |  |  |                           |  |            |  |                      |
|                                                                           |       | Способ призначия расходив | Окончение списания                          |      | Cydezerto 3  |                     |                  |  |  |                           |  |            |  |                      |
| $\overline{a}$                                                            | 00006 |                           |                                             |      |              |                     |                  |  |  | PSR Право пользования НМА |  | <b>HMA</b> |  |                      |
|                                                                           |       |                           |                                             |      |              |                     |                  |  |  |                           |  |            |  | 01.04.2011<br>Прочие |
|                                                                           |       | Помескам.                 | 31.03.2013                                  |      |              |                     |                  |  |  |                           |  |            |  |                      |
|                                                                           |       |                           |                                             |      |              |                     |                  |  |  |                           |  |            |  |                      |
| <b>Расилая будущих периодов</b><br>Гасковы будущих период<br>$\mathbb{R}$ |       | Koa                       | <b>Determin - Oldstein はらきまると言うないです。てつの</b> |      | 24 000.00 25 |                     |                  |  |  |                           |  |            |  |                      |

**Рис. 4.24.** Заполнение справочника Расходы будущих периодов

Заполняя сведения, введем следующие данные:

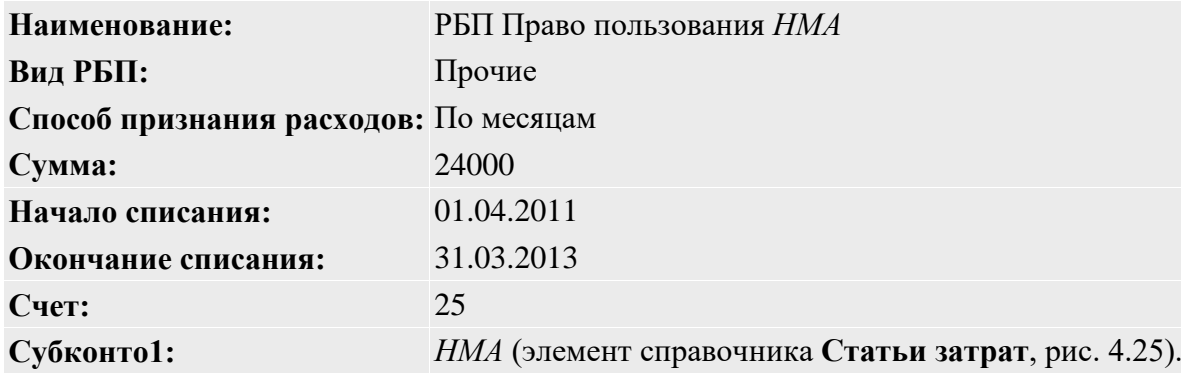

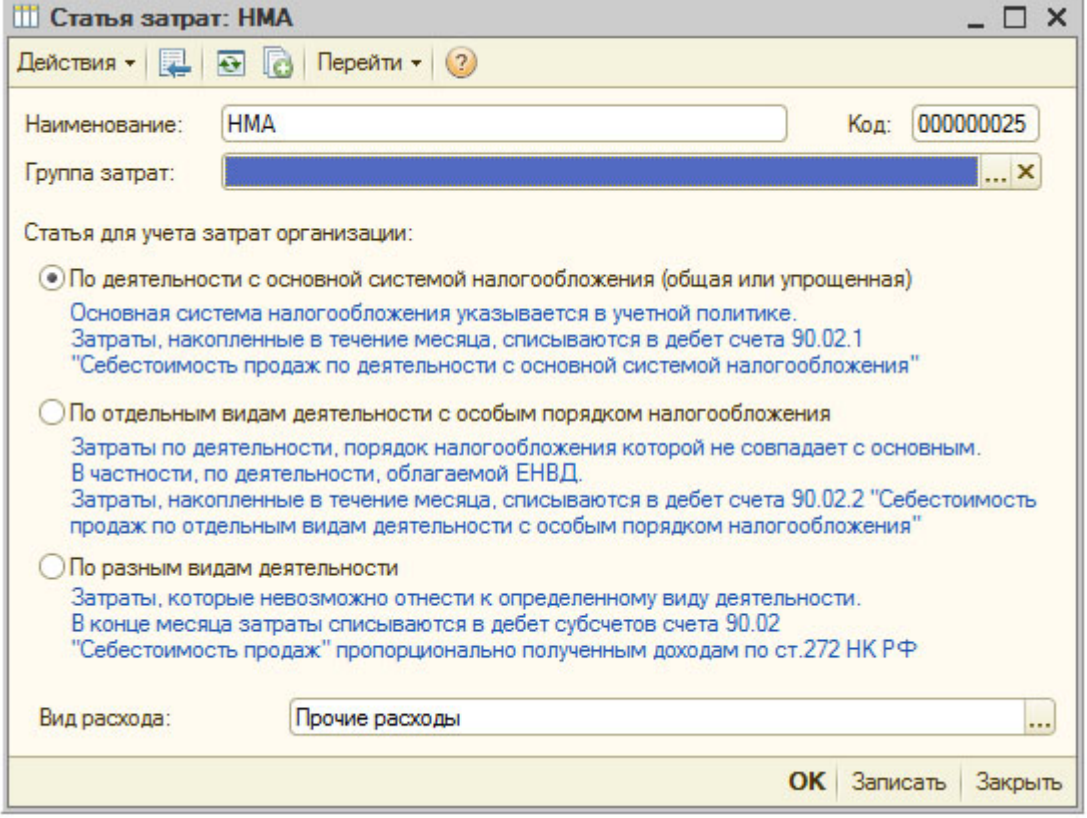

**Рис. 4.25.** Статья затрат НМА

После создания и заполнения элемента справочника **Расходы будущих периодов** и выбора его в качестве аналитики счета 97 в форме редактирования движений документа эта форма приобретет вид, показанный на рис. 4.26.

|    |                                   | • Ручная корректировка (разрешает редактирование движений документа)                                                                   |                    |                   |                           |                 |                        |              |                  |
|----|-----------------------------------|----------------------------------------------------------------------------------------------------|--------------------|-------------------|---------------------------|-----------------|------------------------|--------------|------------------|
|    | 4. Бухгалтерский и налоговый учет | H.D.C. no O.C., HMA                                                                                                    |                    | НДС предъявленный | Состояния НМА организаций |                 |                        |              |                  |
|    |                                   | Deficience - $\bigcirc$ $\circ$ $\bullet$ $\times$ $\bigcirc$ $\Leftrightarrow$ $\bigcirc$ $\bigcirc$ $\bigcirc$ $\bigcirc$ $\bigcirc$ |                    |                   |                           |                 |                        |              |                  |
|    | Cuer flr                          | Субконто Дт                                                                                                    | Konsvects Cver Kr. |                   | Субконто Кт               | Количеств Сумма |                        | Сумима НУ Дт | Cyrvevia H.Y. KT |
|    | Подразделение Дт                  |                                                                                                    | Валюта Дт          | Подразделение Кт  |                           | Валюта Кт       | Содержание             | Сумима ПР Дт | Сумма ПР Кт      |
|    |                                   |                                                                                                    | Вал. сумм          |                   |                           | Вал. сумм       |                        | Cuwwa BP IIT | Cynexa BP Kr     |
| Ą. | 97.21                             | РБП Право пользования НМА                                                                                                    |                    | 60.01             | OOO "Изобретат            |                 | 24 000,00              | 24 000.00    | 24 000.00        |
|    |                                   |                                                                                                    |                    |                   | Dorosop Nº2 or 3.         |                 | <b>Поступление НМА</b> |              |                  |
|    |                                   |                                                                                                    |                    |                   | Поступление НМ            |                 | NO BX A OT             |              |                  |

**Рис. 4.26.** Отредактированные движения документа Поступление НМА

Теперь мы можем пользоваться регламентными операциями для ежемесячного списания расходов будущих периодов на затраты. Для выполнения этой процедуры откроем список документов **Регламентная операция (Операции > Регламентные операции)**, в поле **Вид операции** выберем **Закрытие счета 97 "Расходы будущих периодов"**, создадим регламентную операцию за Март 2011 - РБП она не спишет, но она нужна для правильной работы регламентной операции за Апрель 2011, рис. 4.27.

|                  |                       |                         | $\frac{1}{10}$ Регла: Закрытие счета 97 "Расходы будущих периодов". Записан $\Box$ X |                                                                                                    |                  |
|------------------|-----------------------|-------------------------|--------------------------------------------------------------------------------------|----------------------------------------------------------------------------------------------------|------------------|
|                  |                       |                         | Действия • 日 日 日 当 リ 山 泊 Закрытие месяца   1   日 2                                   |                                                                                                    |                  |
|                  |                       |                         | Закрытие счета 97 "Расходы будущих периодов"                                         |                                                                                                    |                  |
| Период:          |                       |                         | Anpena 2011 $\bullet$ $\uparrow$ Homep:<br>M0000000015                               |                                                                                                    |                  |
| Организация:     |                       | Мебельшик               | $\Box$                                                                               |                                                                                                    |                  |
| Состояние:       |                       | Выполнено               |                                                                                      |                                                                                                    |                  |
| Ответственный:   |                       | Александр Александрович |                                                                                      | $ \times Q$                                                                                                    |                  |
| Комментарий:     |                       |                         |                                                                                      |                                                                                                    |                  |
|                  |                       |                         |                                                                                      | ОК Справка-расчет Закрыть                                                                                                    |                  |
|                  |                       |                         |                                                                                      |                                                                                                    |                  |
|                  | Регламентные операции |                         |                                                                                      |                                                                                                    | $ \Box$ $\times$ |
|                  |                       |                         |                                                                                      | Dencremen - 21 3axpermie Mecrua   $\bigcirc$   $\circ$ + $\times$   $\leftrightarrow$ $\circ$   $\mathbb{F}$   $\circ$   $\circ$   $\circ$   $\circ$   $\circ$   $\circ$   $\circ$   $\circ$   $\circ$   $\circ$   $\circ$   $\circ$   $\circ$   $\circ$   $\circ$   $\circ$   $\circ$   $\circ$   $\circ$   $\circ$   $\$ |                  |
| √ Организация:   | Мебельщик             |                         |                                                                                      | X Q Вид операции Закрытие счета 97 "Расходы будущих периодов"                                                                                                    | ×                |
| Период           | Номер<br>Δ            |                         | Организация                                                                          | Вид операции                                                                                                    |                  |
| <b>Mapr 2011</b> |                       | M0000000014             | Мебельшик                                                                            | Закрытие счета 97 "Расходы будущих периодов"                                                                                                    |                  |
| Aпрель 2011      |                       | M0000000015             | Мебельщик                                                                            | Закрытие счета 97 "Расходы будущих периодов"                                                                                                    |                  |
|                  |                       |                         |                                                                                      |                                                                                                    |                  |
|                  |                       |                         |                                                                                      |                                                                                                    |                  |
|                  |                       |                         |                                                                                      |                                                                                                    |                  |
|                  |                       |                         |                                                                                      |                                                                                                    |                  |

**Рис. 4.27.** Регламентные операции Закрытие счета 97 "Расходы будущих периодов"

Регламентная операция закрытия счета 97 за Апрель 2011 года выполнит такую (рис. 4.28) запись в учете.

|    |                                   | Ручная корректировка фазрешает редактирование движений документа) |                                           |                   |                 |            |                                   |             |             |
|----|-----------------------------------|-------------------------------------------------------------------|-------------------------------------------|-------------------|-----------------|------------|-----------------------------------|-------------|-------------|
|    | 4, Бухгалтерский и налоговый учет | Delcress - ● B ク × 田 ☆ ÷   2 0 0                                  | Расчет списания расходов будущих периодов |                   |                 |            |                                   |             |             |
|    | Cuer Ilr                          | Субконто Дт                                                       | Количеств                                 | Cuer Kr           | Субконто Кт     | Количеств. | Сумма                             | Сумма НУ Дт | Сумма НУ Кт |
|    | Подразделение Дт                  |                                                                   | Валюта Дт                                 | Подразделение Кт. |                 | Валюта Кт. | Содержание                        | Сумма ПР Дт | Сумма ПР Кт |
|    |                                   |                                                                   | Ban.cyww.                                 |                   |                 | Вал. сумм  |                                   | Сумма ВР Дт | Сумма ВР Кт |
| Ą, | 25                                | <b>HMA</b>                                                        |                                           | 97.21             | РБП Право польз |            | 1000.00                           | 1000.00     | 1000.00     |
|    |                                   |                                                                   |                                           |                   |                 |            | Списание РБП за<br>Апрель 2011 г. |             |             |

**Рис. 4.28.** Результаты списания РБП

Документ сделал проводку:

## **Д25 К97.21 1000 руб.**

Кроме того, он выполнил запись в регистр **Расчет списания расходов будущих периодов**. Этот вспомогательный регистр используется для расчета сумм списания РБП.

Данная регламентная операция должна теперь выполняться ежемесячно до тех пор, пока не будет списана вся сумма.

После списания РБП, при снятии объекта *НМА* с учета, можно, с помощью ручной операции, выполнить его списание со счета 012, выполнив запись по кредиту этого счета.

## **4.8. Переоценка НМА**

В соответствии с ПБУ 14/2007 "Учет нематериальных активов", изменение стоимости *НМА*, по которой он был принят к учету, допускается в случаях *переоценки* и обесценения *НМА*.

Выполнение переоценки может быть выполнено не чаще раза в год, *НМА* переоцениваются по *текущей рыночной стоимости*, определяемой исключительно по данным активного рынка. В результате переоценки возможно либо дооценка, либо уценка *НМА*.

Сумму дооценки относят на добавочный капитал организации. Если ранее была проведена уценка, суммы которой были отнесены на финансовый результат, то результаты последующей дооценки, в объеме, не превышающем результаты уценки, включаются в состав прочих доходов организации.

Сумма уценки относится на финансовый результат в качестве прочих расходов. Если уценке, в предыдущем учетном году, предшествовала дооценка, сумма уценки, в пределах суммы предыдущей дооценки, относится на добавочный капитал. Превышение суммы уценки над суммой прерыдущей дооценки относят на финансовые результаты в качестве прочих расходов.

При выбытии *НМА* сумма дооценки переносится со счета учета *добавочного капитала* на счет учета нераспределенной прибыли (непокрытого убытка).

В 1С:Бухгалтерии 2.0. автоматический механизм *переоценки НМА* не реализован, выполнить процедуры по переоценке можно, но лишь пользуясь ручными операциями. Порядок работы при отражении в учете переоценки соответствует порядку работы по *переоценке ОС*, рассмотренному в предыдущей лекции.

### **4.9. Выводы**

В этой работа мы рассмотрели особенности учета *НМА* в 1С:Бухгалтерии 2.0. В частности, изучили вопросы формирования первоначальной стоимости объектов *НМА*, принятие их к учету, учет амортизации, *продажи*, *списания НМА*, переоценки, а так же - учет приобретения прав пользования *НМА*.

Ссылка на видеоурок http://www.intuit.ru/department/se/1cacc20faw/4/5.html

# **Контрольные вопросы**

Пользуясь каким пунктом главного меню можно выполнять операции по учету с НМА? Как осуществляется формирование первоначальной стоимости НМА в 1С? Как ввести Принятие НМА к учету?

Как внести данные о Продаже НМА? Как внести данные Списании НМА? Как ввести операцию Переоценка НМА?

### Практическая работа 9

Тема: Учет хозяйственных операций в системе автоматизации бухучета: учет основных средств. **Цель:** Научиться вести учет основных средств в системе автоматизации бухучета «1С: Предприятие»

### **уметь**

- обрабатывать текстовую и табличную информацию;
- читать (интерпретировать) интерфейс специализированного программного обеспечения, находить контекстную помощь, работать с документацией;
- основные понятия автоматизированной обработки информации;
- пользоваться автоматизированными системами делопроизводства; **знать**:
- основные методы и средства обработки, хранения, передачи и накопления информации;
- назначение и принципы использования системного и прикладного программного обеспечения;
- применять специализированное программное обеспечение для сбора, хранения и обработки бухгалтерской информации в соответствии с изучаемыми программными модулями;
- назначение, принципы организации и эксплуатации бухгалтерских информационных систем;
- направление автоматизации бухгалтерской деятельности

Торговый дом «Комплексный» приобретает у ООО «ОргСити» набор мебели общей стоимостью 65 903,00 руб. (в т. ч. НДС 18 % – 10 053,00 руб.), который требует сборки. Сборку осуществляет ООО «ОргСити», стоимость работ – 5 900,00 руб. (в т. ч. НДС 18 % – 900,00 руб.). Через месяц было принято решение купить дополнительный модуль – 2 кресла общей стоимостью 11800, 00 руб. (в т. ч. НВС 18 % – 11800). Через 3 мес. данное ОС было списано из производства по причине ветхости (поломки).

Выполняются следующие хозяйственные операции:

- 1. Учёт поступления основного средства.
- 2. Регистрация оплаты поставщику.
- 3. Передача мебели на сборку и учёт работ подрядчика.
- 4. Принятие к учёту ОС.
- 5. Амортизация ОС.
- 6. Модернизация ОС.
- 7. Выбытие ОС.

### **Учёт поступления основного средства**

Для выполнения операций 1. «Поступление основного средства» необходимо создать документ «Поступление товаров и услуг». В результате проведения этого документа будут сформированы соответствующие проводки.

*Создание документа «Поступление товаров и услуг» (рис. 1):*

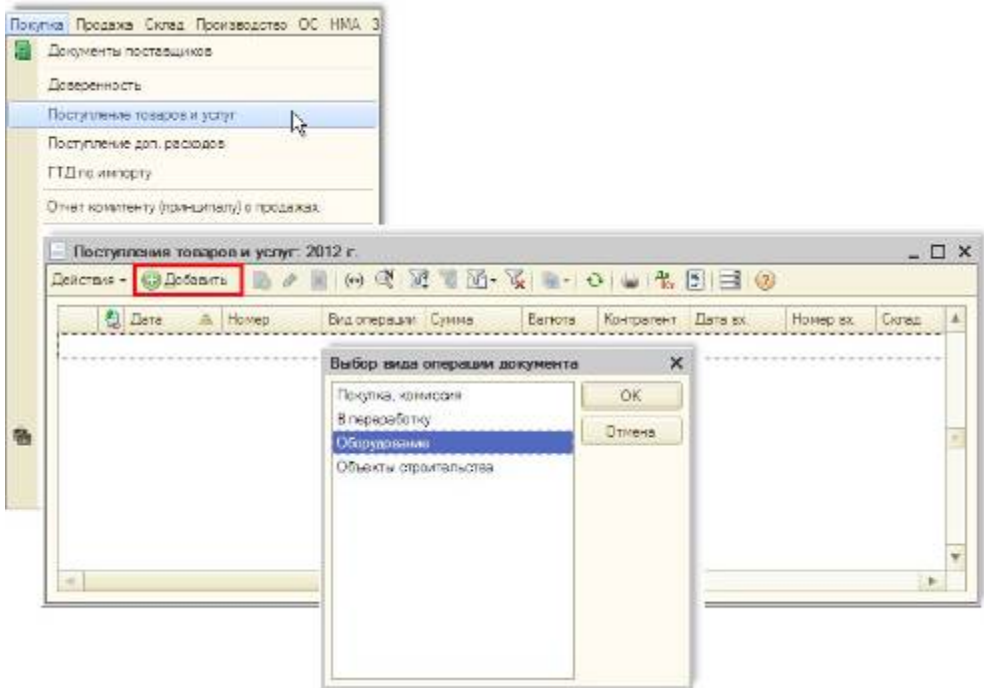

- 1. Вызов из меню: **Покупки и продажи – Поступление товаров и услуг.**
- 2. Вид операции документа **Оборудование**, затем кнопка **ОК**.

### 3. Кнопка **Добавить**.

*Заполнение документа «Поступление товаров и услуг» (рис. 2)*

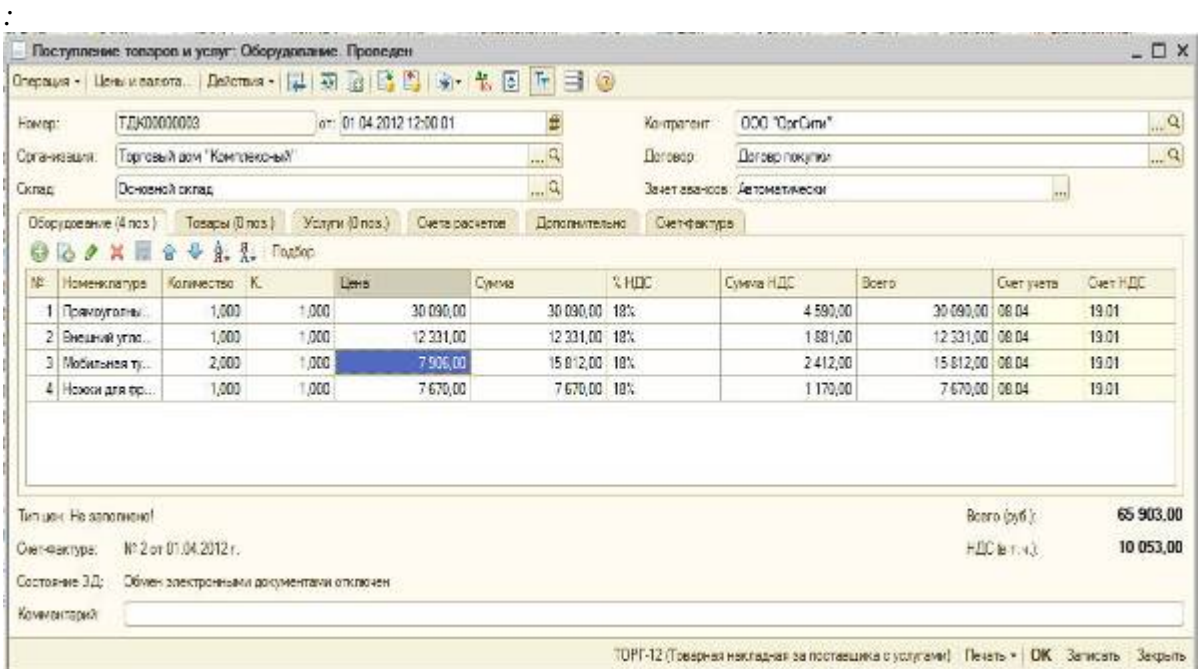

- 1. В поле *От* укажите дату оприходования объекта основных средств.
- 2. В поле *Организация* укажите организацию, которая оприходует оборудование.
- 3. В поле *Склад* укажите склад, на который будет оприходовано оборудование.
- 4. В поле *Контрагент* укажите поставщика оборудования.
- 5. В поле *Договор* укажите договор поставки оборудования.
- 6. На закладке *Оборудование* добавьте новую строку (кнопка *Добавить*).
- 7. В поле *Номенклатура* укажите вид приходуемого оборудования, выберите его из справочника *«Номенклатура»*. Если такого оборудования нет в справочнике, добавить его в группу *«Оборудование (объекты основных средств)»*
- 8. В поле *Количество* поставьте 1, если приходуется один объект.
- 9. В поле *Цена* укажите цену оборудования.
- 10. Проверьте рассчитанную автоматически сумму в поле *Сумма* и при необходимости откорректируйте её.
- 11. В поле *% НДС* укажите ставку НДС.
- 12. Проверьте рассчитанную автоматически сумму НДС в поле *Сумма НДС* и при необходимости откорректируйте её.
- 13. Проверьте рассчитанную автоматически сумму *Всего*.
- 14. Укажите счёт учёта оборудования в поле *Счёт учёта* (сч. 08.04).
- 15. Укажите счёт НДС, на который будет отнесён предъявленный поставщиком НДС (сч. 19.01).
- 16. Проверьте указанный автоматически счёт налогового учёта оборудования в поле *Счёт учёта* и при необходимости исправьте его.
- 17. На закладке *Счета учёта* проверьте указанные автоматически счета расчётов в контрагентами.
- 18. На закладке *Дополнительно* вводятся реквизиты документа от поставщика, по которому поступило основное средство: входящий номер и дата документа поступления.
- 19. Если предъявленный счёт-фактура, на закладке *Счёт-фактура* установите флаг *Предъявлен счётфактура* и заполните реквизиты документа.
- 20. Запишите и проведите документ кнопка *OK*. *Результат проведения документа «Поступление товаров и услуг» (рис. 3):*

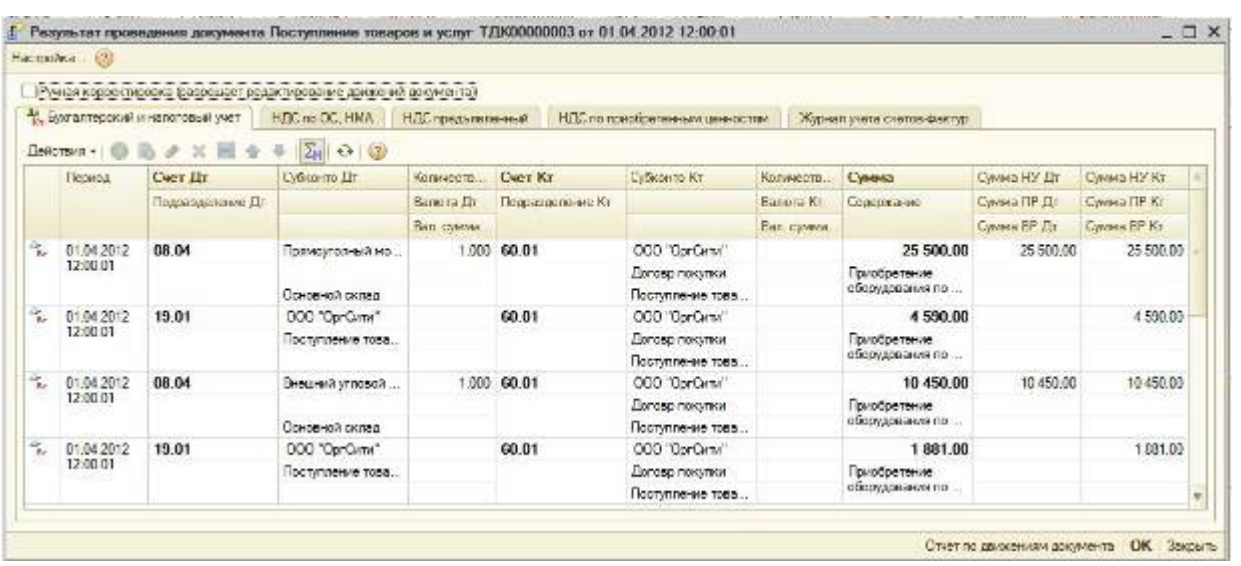

Для просмотра проводок нажмите кнопку *Результат проведения документа.*

### **Регистрация оплаты поставщику**

Для выполнения операций 2. «Регистрация оплаты поставщику» необходимо сначала создать документ «Платёжное поручение», а затем на основании этого документа ввести документ «Списание с расчётного счёта».

Оплата «Набор мебели» производится после его оприходования, т. е. документ «Поступление товаров и услуг» уже создан. Документ «Платёжное поручение» можно ввести на основании документа «Поступление товаров и услуг», по которому основное средство было оприходовано.

*Создание документа «Платёжное поручение» (рис.4.):*

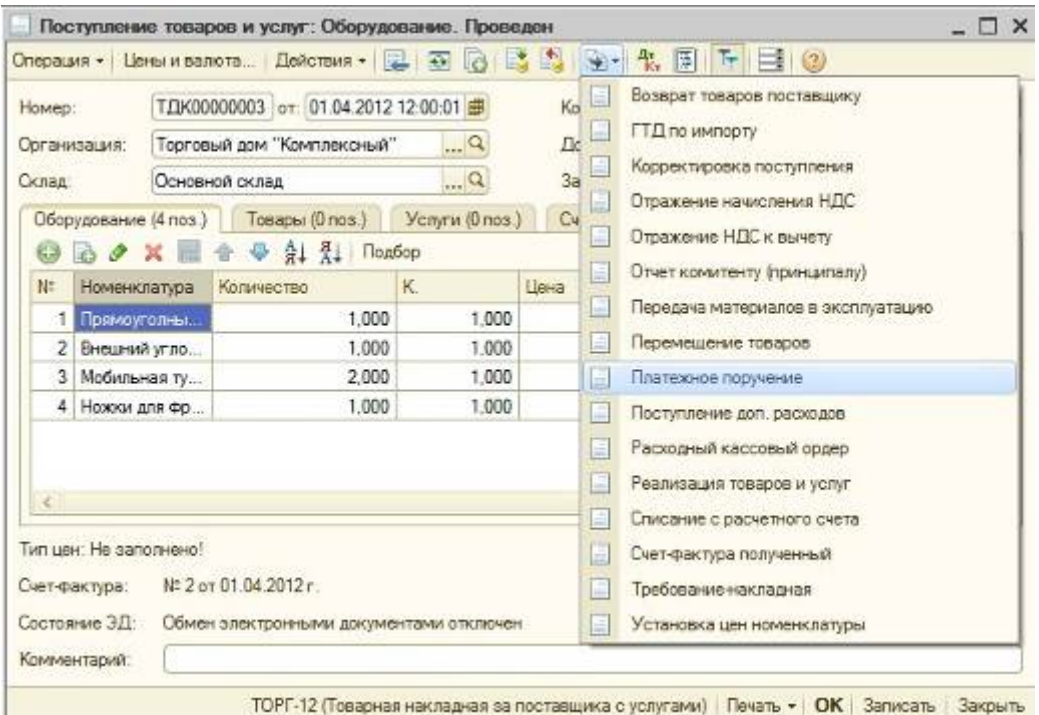

- 1. Вызовите из меню: *Покупка - Поступление товаров и услуг.*
- 2. Выделите документ-основание *(Поступление товаров и услуг)*.
- 3. Щелкните по кнопке *Ввести на основании* .
- 4. Выберите *Платёжное поручение.* При этом на основании документа «Поступление товаров и услуг» создаётся и автоматически заполняется новый документ «Платёжное поручение». Необходимо проверить заполнение его полей.

*Заполнение документа «Платёжное поручение» (рис. 5):*

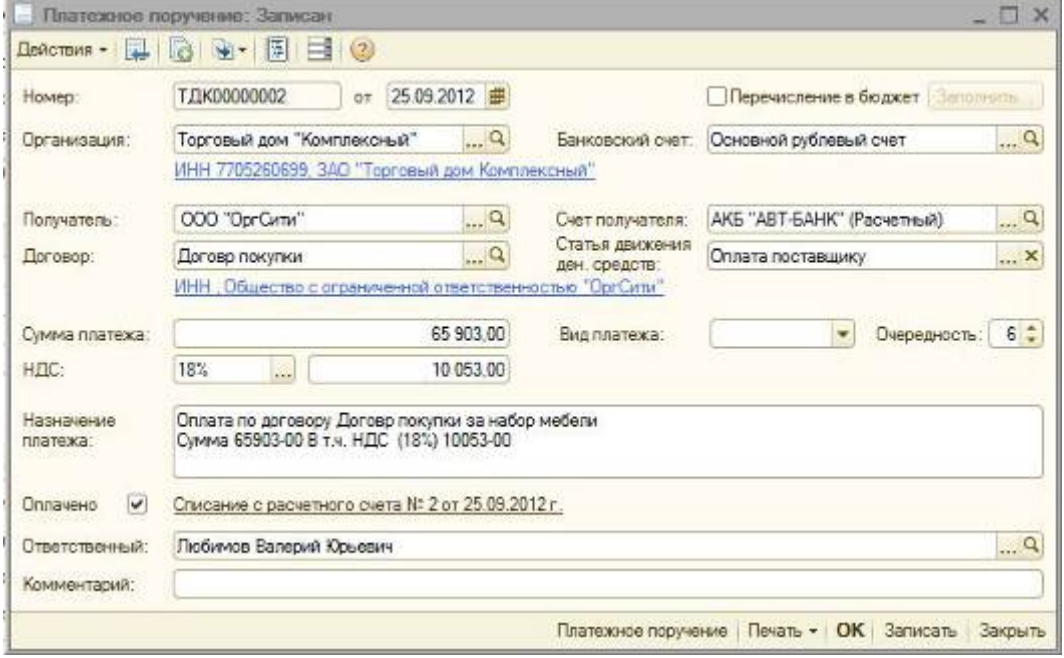

- 1. В поле *Банковский счёт* можно выбрать счёт, с которого перечисляются деньги.
- 2. В поле *Получатель* выберите поставщика из справочника «Контрагенты». Поле *Договор* заполняется по умолчанию.
- 3. В поле *Счёт получателя* выберите банковский счёт поставщика, на который перечисляются деньги.
- 4. В поле *Статья движения ден. средств* необходимо выбрать соответствующую статью *(Оплата поставщику)*
- 5. В поле *Сумма платежа* введите сумму оплаты.
- 6. В поле *НДС* выберите ставку 18 %.
- 7. В поле *Назначение платежа* введите текст назначения платежа.
- 8. Установите флажок *Оплачено* и щёлкните по ссылке *Ввести документ списания с расчётного счёта.* При этом появляется документ *«Списание с расчётного счёта»*, в котором все поля заполнены по умолчанию из документа-основания (рис. 6). Снимите флажок *Подтверждено выпиской банка,* т. к. списание денежных средств с расчётного счёта ещё не произошло. При сохранении документа *«Списание с расчётного счёта»* проводки не формируются.
- 9. Нажмите кнопку *ОК* для сохранения и закрытия документа.

После получения выписки банка, в которой зафиксировано списание денежных средств с расчётного счёта, необходимо подтвердить ранее созданный документ *«Списание с расчётного счёта»* для формирования проводок.

*Подтверждение документа «Списание с расчётного счёта» (рис. 6):*

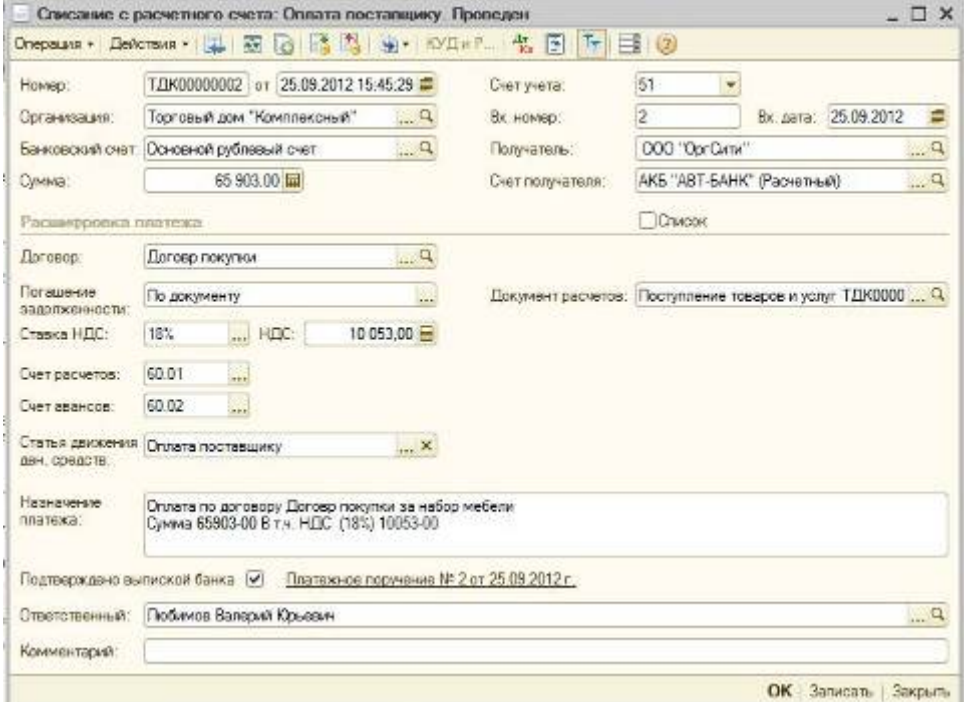

- 1. Вызовите из меню: *Банк - Банковские выписки.*
- 2. Откройте документ *Списание с расчётного счёта* (не проведён).
- 3. Установите флажок *Подтверждено выпиской банка.*
- 4. Нажмите кнопку ОК для сохранения и проведения документа. *Результат проведения документа «Списание с расчётного счёта» (рис. 7):*

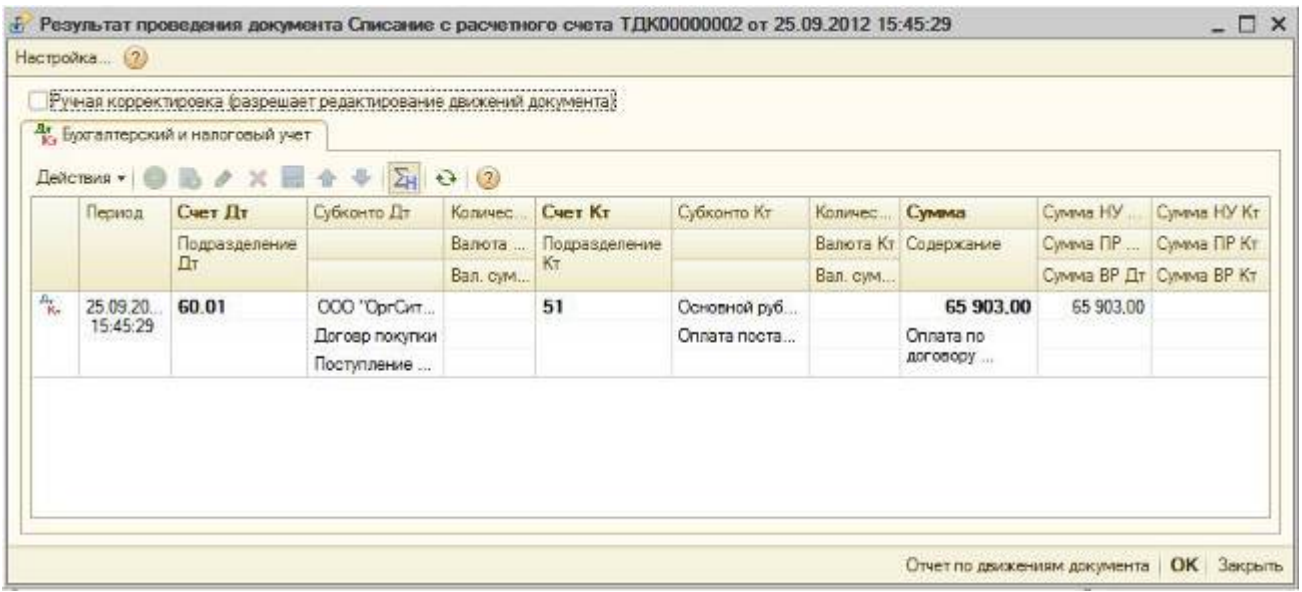

При проведении документа сформирована запись **по дебету счёта 60.01**, т. к. по условиям нашего примера сначала зафиксирован факт получения материальных ценностей (основного средства), затем факт оплаты, т. е. на момент оплаты имела место кредиторская задолженность перед поставщиком.

## *Примечание*

Основные средства принимаются к учёту *по первоначальной стоимости*. При покупке первоначальной стоимостью основного средства для целей бухгалтерского учёта является *стоимость его приобретения,* которая складывается из собственной стоимости основного средства и дополнительных расходов, связанных с его приобретением (п. 8 ПБУ 6/01 «Учёт основных средств»):

- суммы, уплачиваемые в соответствии с договором поставщику (продавцу), а также суммы, уплачиваемые за доставку основного средства и приведение его в со-стояние, пригодное для использования;
- суммы, уплачиваемые организациям за осуществление работ по договору строительного подряда и иным договорам;
- суммы, уплачиваемые организациям за информационные и консультационные услуги, связанные с приобретением основного средства;
- таможенные пошлины и таможенные сборы;
- невозмещаемые налоги, государственная пошлина, уплачиваемые в связи с приобретением основного средства;
- вознаграждения, уплачиваемые посреднической организации, через которую приобретено основное средство;
- иные затраты, непосредственно связанные с приобретением основного средства.

В первоначальную стоимость основного средства не включается сумма НДС, если объект основных средств используется в деятельности, облагаемой НДС и не попадает под действие п. 2 ст. 170 НК РФ.

При принятии основного средства к учёту, сформировавшаяся первоначальная стоимость переносится с кредита счёта 08 в дебет счёта 01 «Основные средства» (в некоторых случаях в дебет счёта 03 «Доходные вложения в материальные ценности»).

Первоначальная стоимость остаётся неизменной в течение всего срока службы основного средства, за исключением некоторых случаев, таких как переоценка, модернизация и др.

Учёт основных средств на предприятии ведётся пообъектно, т. е. каждая единица основных средств должна иметь свой **инвентарный номер**.

**Передача мебели на сборку** 

Для выполнения операции 2 *«Передача мебели на сборку»* необходимо создать документ *«Передача оборудования в монтаж»*. В результате проведения документа будут сформированы соответствующие проводки.

Создание документа *«Передача оборудования в монтаж» (рис. 8):*

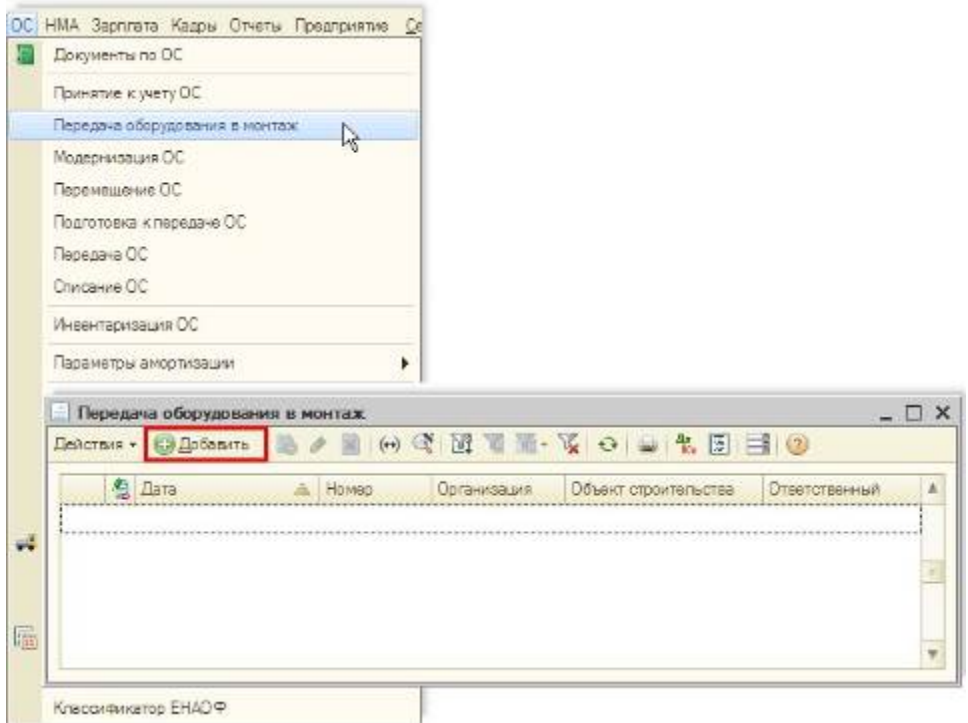

1. Вызов из меню: *ОС - Передача оборудования в монтаж.*

### 2. Кнопка *Добавить*.

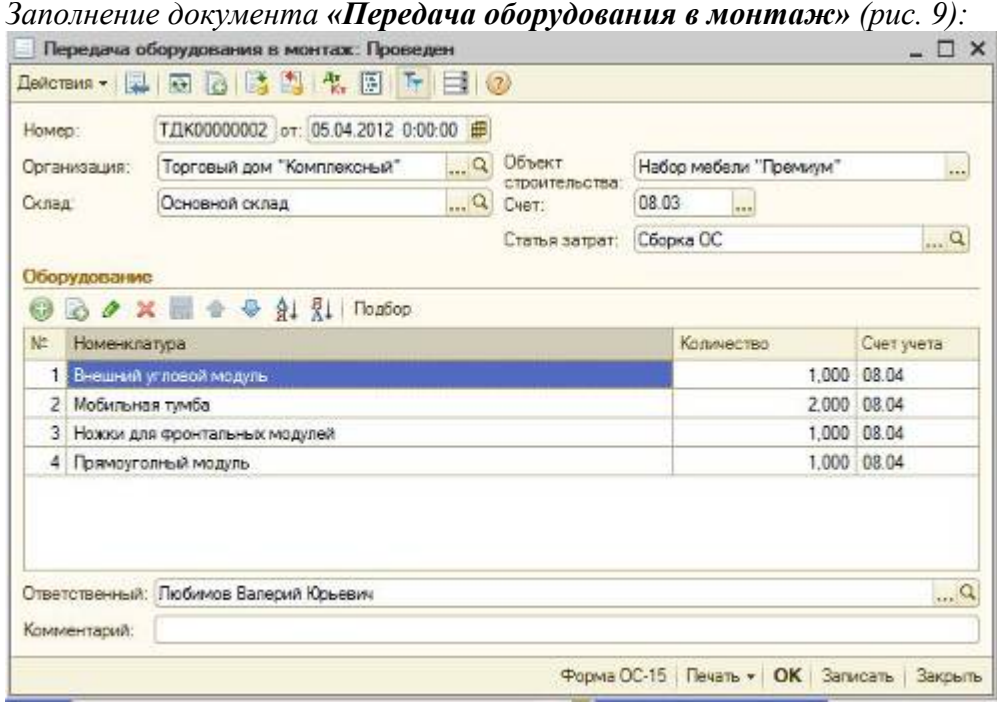

- 1. В поле *Объект строительства* введите собираемый объект основных средств. Щёлкните в поле по кнопке выбора, при этом открывается справочник *«Объекты строительства»*.
- 2. В справочнике *«Объекты строительства»* с помощью кнопки *Добавить* введите наименование собираемого объекта основных средств (рис. 9).
- 3. Выберите вновь введённый объект основных средств двойным щелчком мыши.
- 4. В поле *Склад* выберите склад, с которого будут передаваться модули мебели.
- 5. В поле *Счёт* укажите счёт, на котором будет формироваться стоимость собираемого основного средства - 08.03 *«Строительство объектов основных средств».*
- 6. В поле *Статья затрат* выберите статью из справочника *«Статьи затрат»*, по которой будут учитываться расходы по сборке объекта основных средств.
- 7. Нажмите кнопку *Добавить* в табличной части документа;
- 8. В графе *Номенклатура* выберите элементы из справочника *«Номенклатура»*, из которых производится сборка основного средства, т. е. укажите модули мебели и дополнительные материалы, которые идут на сборку (модули мебели находятся в папке «Оборудование (объекты основных средств)», доп. материалы - в папке *«Материалы»*).
- 9. В графе *Количество* укажите количество номенклатуры, передаваемой для сборки.
- 10. В графе *Счёт учёта* указывается счёт учёта номенклатуры (заполняется автоматически).
- 11. Для вызова печатного бланка акта о приёмке-передаче оборудования в монтаж ОС-15 можно использовать кнопку *Форма ОС-15*.
- 12. Нажмите кнопку *ОК* для сохранения и закрытия документа. *Результат проведения документа «Передача оборудования в монтаж» (рис. 10):*

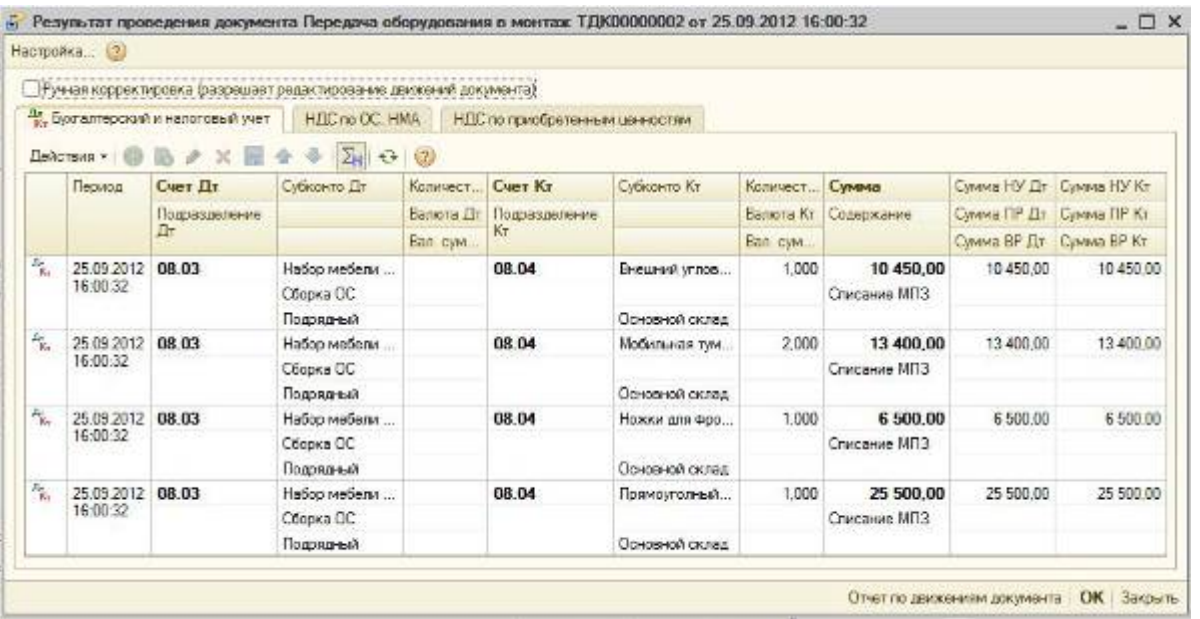

При проведении документа сформировались проводки по дебету счёта 08.03 «Строительство объектов основных средств» с кредита счетов 08.04 «Приобретение объектов основных средств». Из корреспонденции счетов видно, что по дебету счёта 08.03 формируется первоначальная стоимость собираемого объекта основных средств - набора мебели «Премиум».

### **Учёт работ подрядчика по сборке мебели**

Стоимость работ подрядчика по сборке мебели включается в первоначальную стоимость основного средства. Поэтому для выполнения операций 2. *«Учёт работ подрядчика по сборке мебели»* необходимо создать документ *«Поступление товаров и услуг»*. В результате проведения этого документа будут сформированы соответствующие проводки.

Создание документа *«Поступление товаров и услуг»*:

- 1. Вызовите из меню: *Покупка - Поступление товаров и услуг.*
- 2. Нажмите кнопку *Добавить*.
- 3. Выберите вид операции документа *Покупка, комиссия* (затем кнопка *ОК*). *Заполнение документа «Поступление товаров и услуг» (рис. 11):*

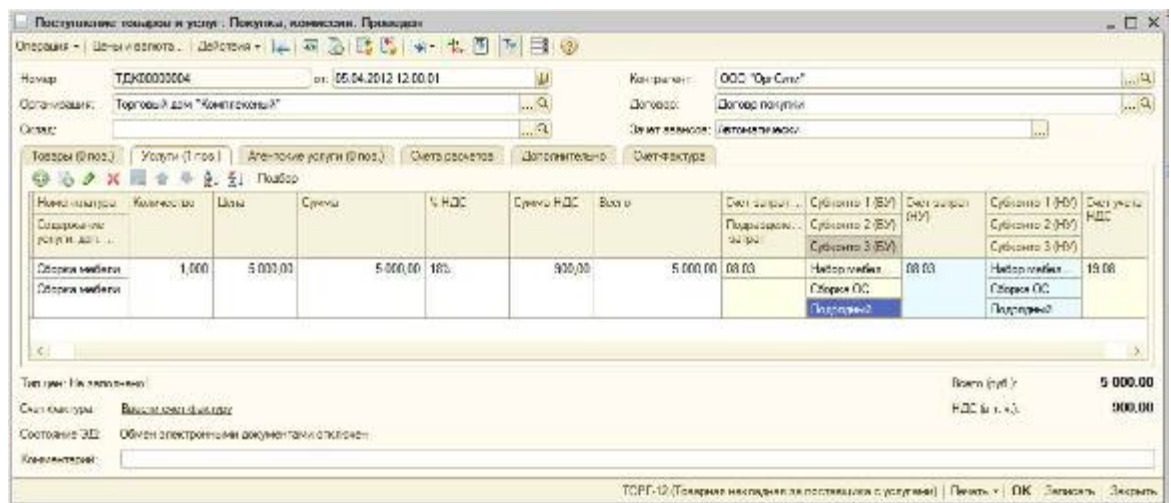

- 1. В поле Контрагент выберите поставщика из справочника *«Контрагенты»*.
- 2. В поле *Договор* выберите *Договор с поставщиком.*
- Информация по принятым работам и услугам заполняется на закладке *Услуги*. Необходимо ввести наименование, количество, цену, сумму НДС, счёт учёта затрат и прочие данные по поступающим услугам (работам).
- 1. Нажмите кнопку *Добавить* на закладке *Услуги*.
- 2. В поле *Номенклатура* выберите поступающие работы (в справочнике *«Номенклатура»* наименование поступивших работ следует вводить в папку *«Услуги»*).
- 3. В поле *Количество* поставьте 1.
- 4. В поле *Цена* укажите цену услуги.
- 5. Проверьте рассчитанную автоматически сумму в поле *Сумма* и при необходимости откорректируйте её.
- 6. В поле *% НДС* укажите ставку НДС.
- 7. Проверьте рассчитанную автоматически сумму НДС в поле *Сумма НДС* и при необходимости откорректируйте её.
- 8. Проверьте рассчитанную автоматически сумму *Всего*.
- 9. В поле *Счёт затрат БУ* выберите счёт 08.03 *«Строительство объектов основных средств»*, т. к. данные работы необходимо включить в первоначальную стоимость собираемого основного средства.
- 10. В поле *Субконто 1 БУ* выберите собираемый объект основных средств из справочника *«Объекты строительства»*.
- 11. В поле *Субконто 2 БУ* выберите статью затрат из справочника *«Статьи затрат»*, по которой учитываются расходы по сборке объекта основных средств.
- 12. В поле *Субконто 3 БУ* выберите способ строительства, в нашем примере *Подрядный*.
- 13. В поле *Счёт затрат НУ* выберите счёт 08.03 *«Строительство объектов основных средств»* и соответствующую ему аналитику. Работы по сборке включаются в первоначальную стоимость собираемого основного средства и по налоговому учёту.
- 14. В поле *Счёт учёта НДС* выберите счёт 19.08 *«НДС при строительстве основных средств»*.
- 15. На закладке *Дополнительно* вводятся реквизиты документа от поставщика, по которому поступило основное средство: входящий номер и дата документа поступления.
- 16. Если предъявлен счёт-фактура, на закладке *Счёт-фактура* установите флаг *Предъявлен счётфактура* и заполните реквизиты документа.

*Результат проведения документа «Поступление товаров и услуг» (рис. 12):*

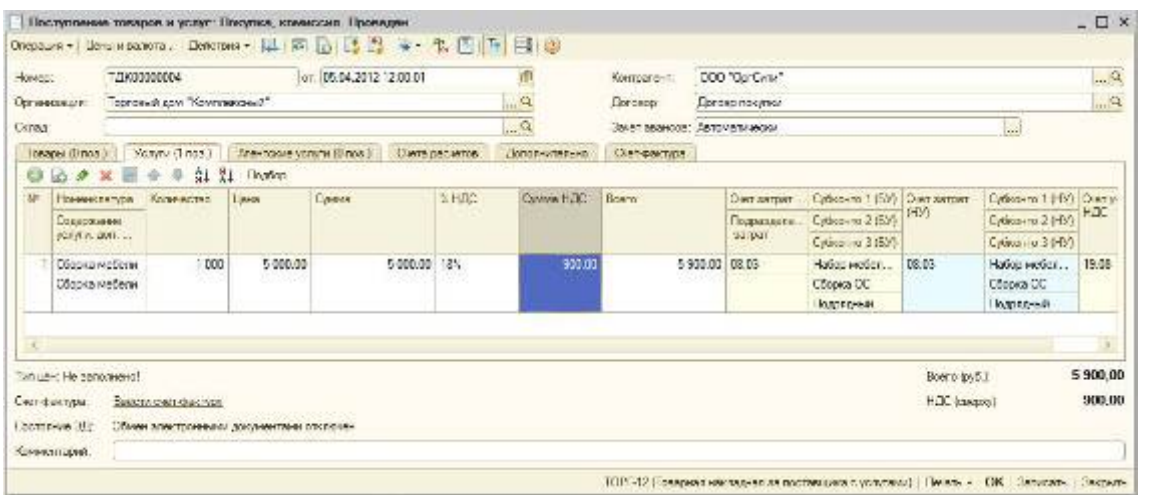

При проведении документа стоимость подрядных работ по сборке включена в дебет счёта 08.03 «Строительство объектов основных средств», т. е. в первоначальную стоимость объекта основных средств - набора мебели «Премиум».

Для того чтобы проверить сформированную стоимость собранного объекта основных средств, мы можем воспользоваться отчётом *Оборотно-сальдовая ведомость по счёту 08* (в нашем случае - *по субсчёту 08.03*).

*Для этого выполните следующее (рис. 13):*

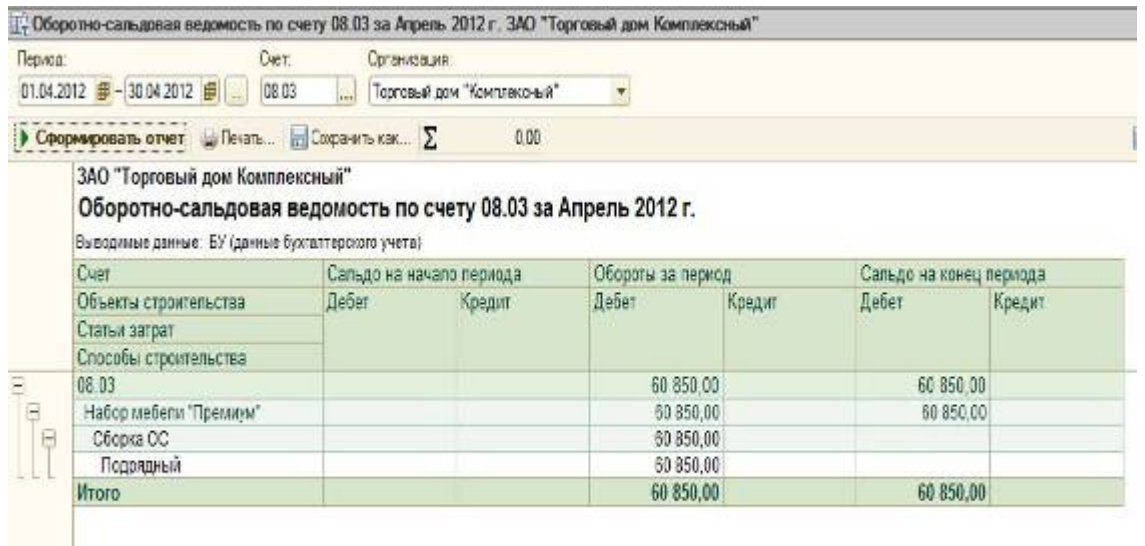

- 1. Вызовите из меню: *Отчёты - Оборотно-сальдовая ведомость по счёту*.
- 2. Выберите в полях *Период с... по...* период, за который формируется отчёт.
- 3. В поле *Счёт* выберите счёт *08.03*.
- 4. Нажмите кнопку *Сформировать отчёт*.

В оборотно-сальдовой ведомости по счёту 08.03 видно, что сформирована стоимость объекта «Набор мебели «Премиум» в размере 60850,00 руб., которая включает стоимость элементов мебели, переданных на сборку - 55 850,00 руб. и стоимость сборки - 5 000,00 руб. Стоимость объекта основного средства сформирована правильно.

### **Принятие к учёту основного средства**

Для выполнения операции 4. «Принятие к учёту основного средства» необходимо создать документ «Принятие к учёту ОС». Данный документ регистрирует факт завершения формирования первоначальной стоимости объекта основных средств и (или) его ввода в эксплуатацию. В результате проведения этого документа будут сформированы соответствующие проводки.

Первоначальная стоимость объекта, который планируется принять к учёту в качестве основных средств, формируется на счёте 08 «Вложения во внеоборотные активы».

Перед принятием объекта к учёту в качестве основных средств у бухгалтера может возникнуть вопрос: какова текущая сформировавшаяся стоимость объекта (с учётом всех затрат на приобретение)? Для получения такой информации можно воспользоваться отчётом *Оборотносальдовая ведомость по счёту 08* (для рассматриваемого примера - *по субсчёту 08.03*)

Стоит отметить, что на субсчёте 08.03 поддерживается количественный учёт (в отличие от счёта 01 «Основные средства»).

Единицей измерения основных средств является инвентарный объект, поэтому при приобретении нескольких однотипных объектов, которые учтены на счёте 08.03 в количественном выражении (например: поступили компьютеры в количестве 3 шт.), необходимо вводить в эксплуатацию (принимать к учёту) каждый объект в отдельности и присваивать ему уникальный инвентарный номер (например: компьютер №1: инвент. №000001; компьютер №2: инвент. №000002; компьютер №3: инвент. №000003).

В рассматриваемом примере основное средство (гладильная система) поступает в количестве 1 шт. *Создание документа «Принятие к учёту ОС» (рис. 14):*

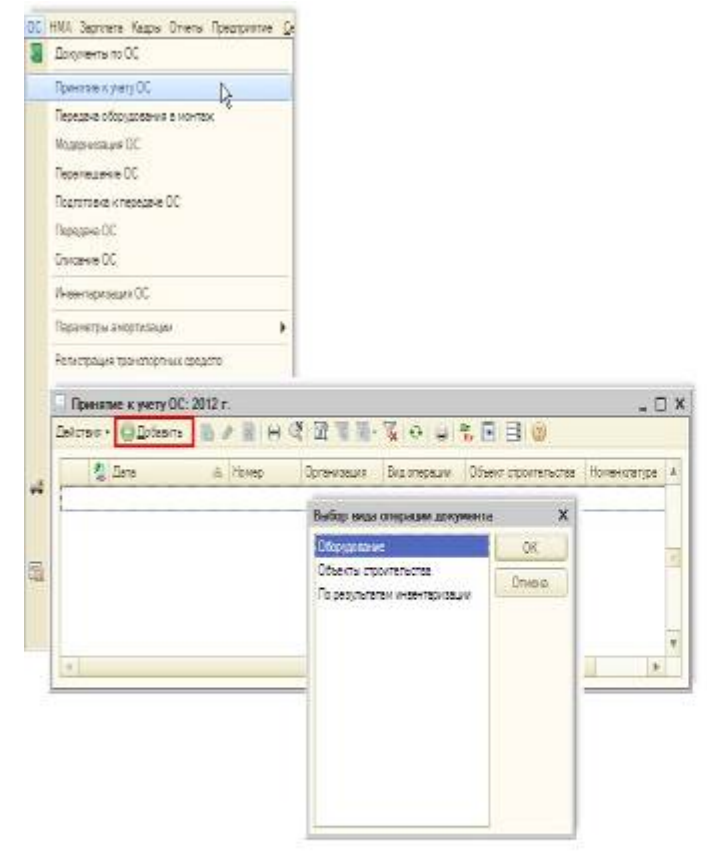

- 1. Вызовите из меню: *ОС - Принятие к учёту ОС.*
- 2. Нажмите кнопку *Добавить*.
- 3. Выберите вид операции документа *Оборудование*, затем кнопка *ОК*. *Заполнение документа «Принятие к учёту ОС» (рис. 15):*

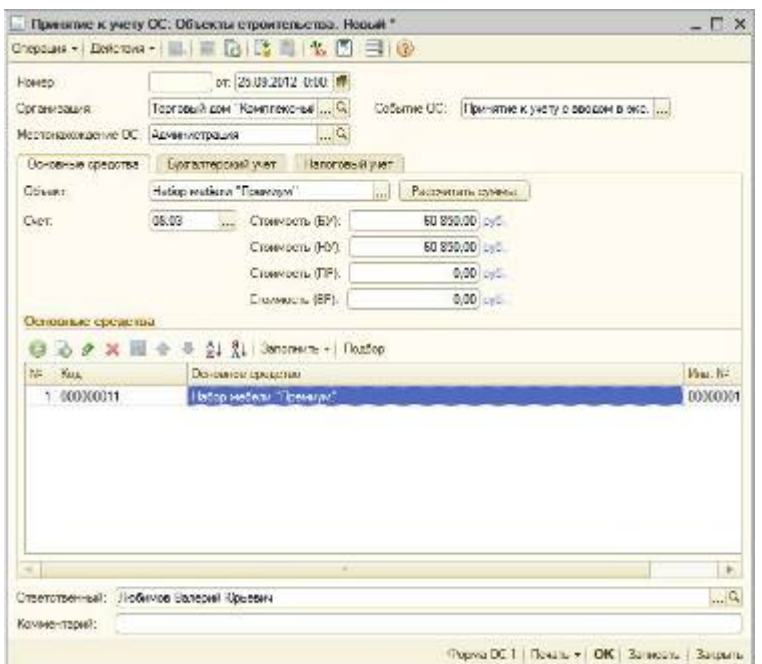

- 1. В поле **От** укажите дату ввода в эксплуатацию (принятия к учёту) основного средства.
- 2. В поле *Событие ОС* оставьте значение по умолчанию *Принятие к учёту с вводом в эксплуатацию.*
- 3. В поле *Местонахождение ОС* выберите подразделение, в котором будет использоваться основное средство.
- 4. Щёлкните по кнопке выбора в поле *Оборудование*. При этом открывается справочник *«Номенклатура».*
- 5. Откройте папку *Оборудование (объекты основных средств)*. Выберите объект *«Набор мебели Премиум»* двойным щелчком мыши.
- 6. Поля *Склад* и *Счёт* заполнены значениями по умолчанию, оставьте их без изменений.
- 7. Нажмите кнопку *Добавить* в разделе *Основные средства*. При этом в табличной части добавляется строка для ввода информации об основном средстве.
- 8. Щёлкните по кнопке выбора в поле *Основное средство.* При этом открывается справочник *«Основные средства»*.
- 9. Нажмите кнопку *Добавить*. При этом появляется окно для ввода данных о новом основном средстве.
- 10. В поле *Полное наименование* введите полное наименование (используется в печатных бланках).
- 11. Заполните поля *Изготовитель, Заводской номер, Номер паспорта, Дата выпуска (постройки).*
- 12. Щёлкните по кнопке выбора в поле *ОКОФ*. При этом появляется справочник Общероссийский классификатор основных фондов, в нём необходимо выбрать соответствующую группу для основного средства.
- 13. Щёлкните по кнопке выбора в поле *Группа учёта ОС* и выберите категорию основного средства.
- 14. Щёлкните по кнопке выбора в поле *Амортизационная группа* и выберите группу, соответствующую данному основному средству.
- 15. Нажмите кнопку *ОК* для сохранения введённых данных. Данные на закладке *Бухгалтерский учёт* и *Налоговый учёт* заполняются автоматически при проведении документа *«Принятие к учёту ОС».*
- 16. *Заполнение закладки Бухгалтерский учёт документа «Принятие к учёту ОС» (рис. 16)*

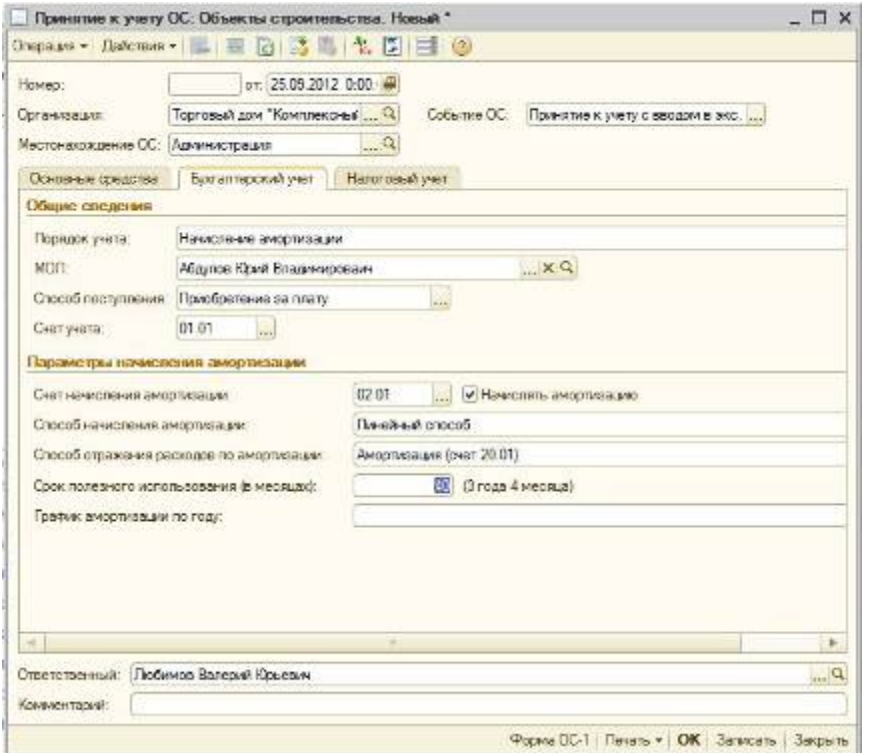

1. Щёлкните по кнопке выбора в поле *Порядок учёта* и выберите соответствующий элемент, в нашем примере выбираем *Начисление амортизации.*

2. Щёлкните по кнопке выбора в поле *МОЛ*. Открывается справочник *Физические лица*, в котором необходимо выбрать материально ответственное лицо.

3. Щёлкните по кнопке выбора в поле *Способ поступления* и выберите соответствующий элемент, в нашем примере выбираем *Приобретение за плату.* 

4. В поле *Счёт учёта* укажите счёт, на котором будет учитываться основное средство.

5. В поле *Счёт начисления амортизации* укажите счёт, на котором будет накапливаться амортизация. *Внимание!* Если амортизацию предполагается начислять, то флажок *Начислять амортизацию* необходимо установить.

6. Щёлкните по кнопке выбора в поле *Способ начисления амортизации* и выберите способ начисления амортизации для целей бухгалтерского учёта.

7. Щёлкните по кнопке выбора в поле *Способы отражения расходов по амортизации.* При этом открывается справочник *«Способы отражения расходов»*, в котором необходимо выбрать нужный элемент или создать новый. В соответствии с указанным способом в дальнейшем будут формироваться проводки по начислению амортизации. Для создания нового способа отражения расходов по амортизации в справочнике *«Способы отражения расходов»* необходимо нажать на кнопку *Добавить* и в открывшейся форме диалога указать счёт затрат и аналитику, на которые будут относиться расходы по амортизации основных средств (рис. 17).

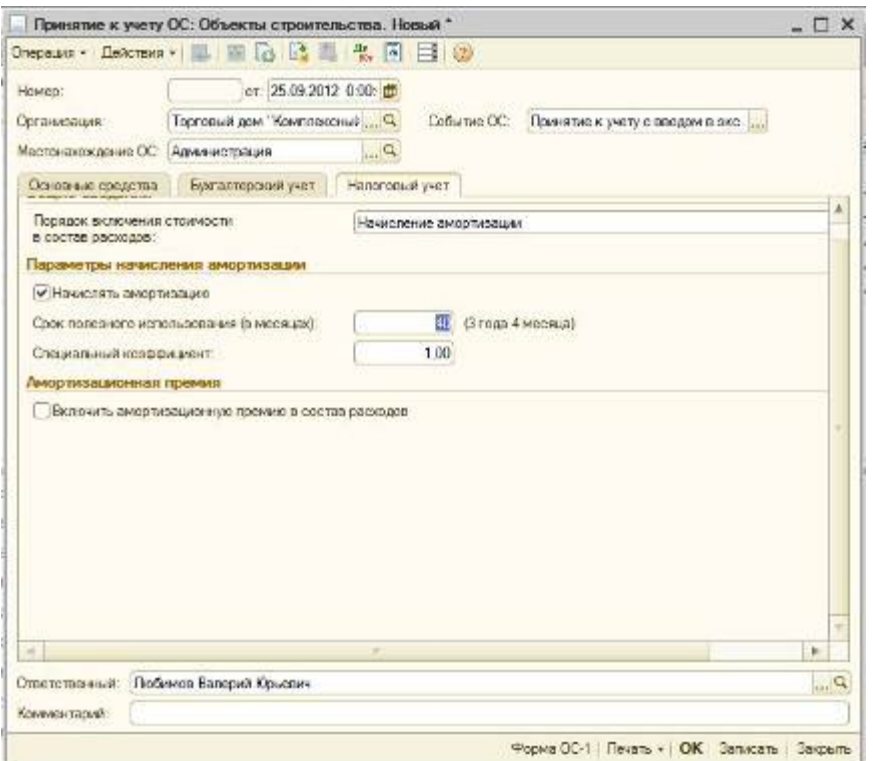

В поле *Срок полезного использования (в месяцах)* укажите срок в месяцах для целей бухгалтерского учёта.

8. В поле *График амортизации по году* указывается годовой график амортизации основных средств (заполняется только в организациях с сезонным характером производства).

- 17. *Заполнение закладки Налоговый учёт документа «Принятие к учёту ОС» (рис. 17):*
- 0. Щёлкните по кнопке выбора в поле *Порядок включения стоимости в состав расходов* и выберите соответствующий элемент для целей налогового учёта, в нашем примере выбираем *Начисление амортизации*.
- 1. Установите флажок *Начислять амортизацию*. Если по налоговому учёту не предполагается начислять амортизацию, флажок необходимо снять.
- 2. В поле *Срок полезного использования (в месяцах)* укажите срок в месяцах для целей налогового учёта.
- 3. В поле *Специальный коэффициент* укажите коэффициент (повышающий или понижающий), если он не равен 1,00.
- 4. В поле *Включить амортизационную премию в состав расходов* устанавливается флажок, если учётной политикой предусмотрено использование права на амортизационную премию. Для рассматриваемого примера не устанавливается.
- 5. Для вызова печатного бланка акта о приёме-передаче объекта основных средств ОС-1 используйте кнопку *Форма ОС-1*.

*Результат проведения документа «Принятие к учёту ОС» (рис. 18)*

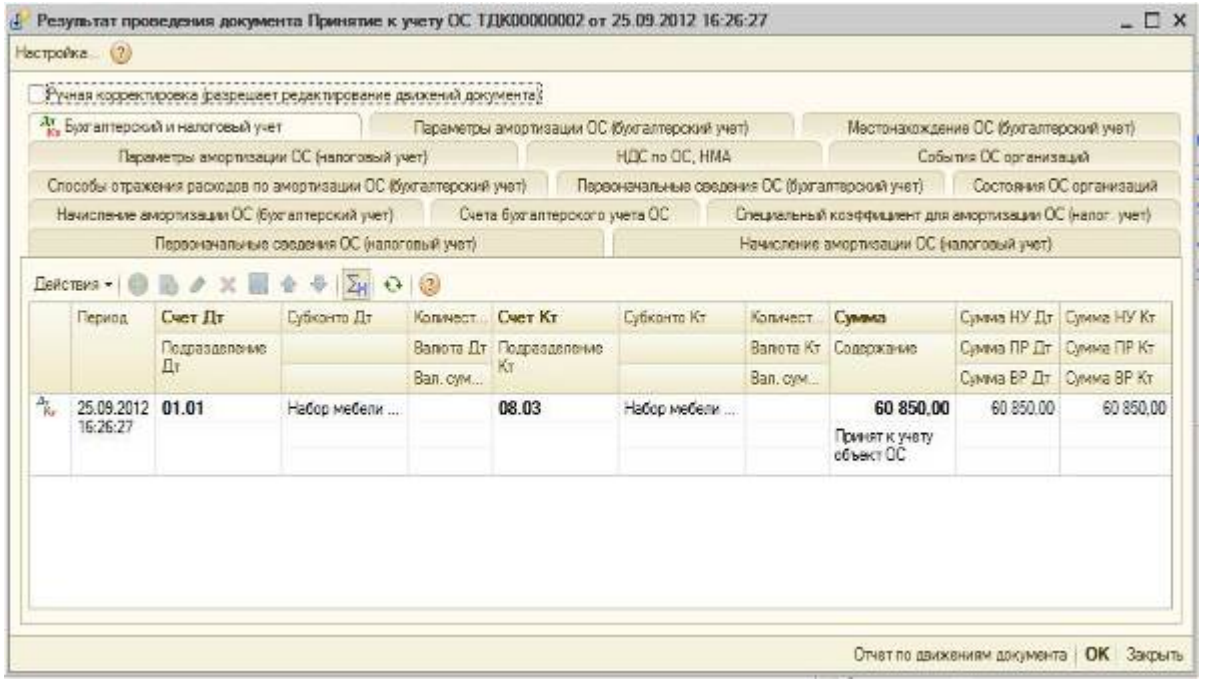

Кроме проводок по бухгалтерскому и налоговому учёту в окне *Результат проведения документа* (рис. 18) можно проверить данные, введённые в различные регистры программы при принятии к учёту основного средства. Для этого необходимо переходить к соответствующим закладкам.

## **Амортизация основных средств (линейный способ)**

*Амортизация основных средств* - это процесс переноса стоимости основных средств по мере износа на производимый с их помощью продукт или на услуги.

Начисление амортизации при поступлении основных средств производится с месяца, следующего за месяцем ввода в эксплуатацию основного средства.

В бухгалтерском учёте годовая сумма амортизации основных средств может определяться одним из следующих способов (п. 18 ПБУ 6/01 «Учёт основных средств»):

- линейный;
- способ уменьшаемого остатка;
- способ списания стоимости по сумме чисел лет срока полезного использования;
- способ списания стоимости пропорционально объёму продукции (работ).
- В налоговом учёте применяются следующие методы начисления амортизации (п. 1 ст. 259 НК РФ): • линейный;
- нелинейный.

Выбор способов (методов) начисления амортизации должен быть закреплён в учётной политике организации.

Суммы начисленной амортизации ежемесячно отражаются по кредиту счёта 02 «Амортизация основных средств» в корреспонденции со счетами затрат.

### **Расчёт суммы амортизации за месяц**

Для выполнения операции 5 *«Амортизация ОС»* необходимо создать документ *«Регламентная операция»* с видом операции *«Амортизация и износ основных средств»*. В результате проведения документа будут сформированы соответствующие проводки.

*Создание документа «Регламентная операция» с видом операции «Амортизация и износ основных средств» (рис. 19):*

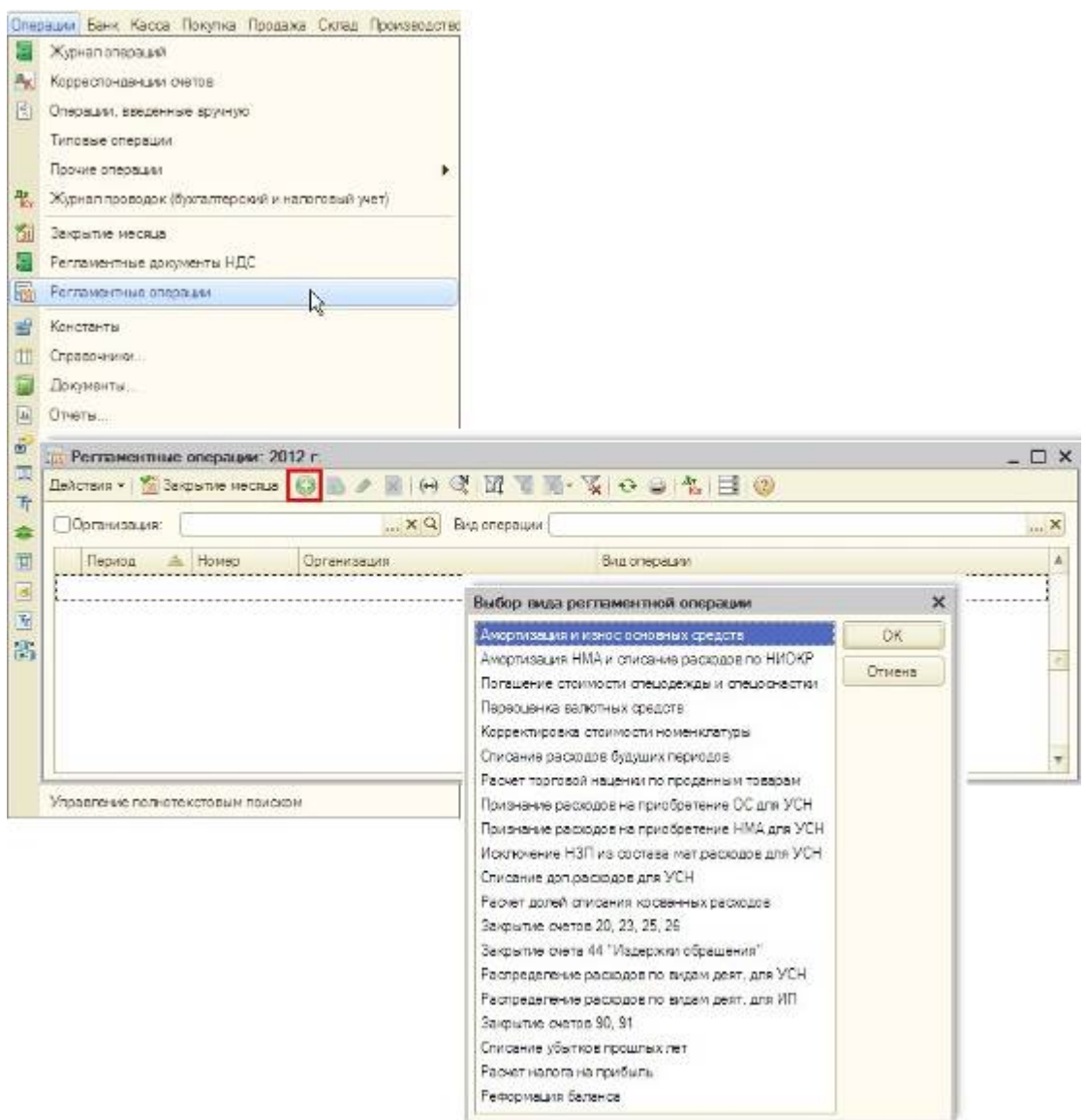

- 1. Вызовите из меню: *Операции - Регламентные операции.*
- 2. Нажмите кнопку *Добавить*.
- 3. Выберите вид регламентной операции *Амортизация и износ основных средств*. *Заполнение документа «Регламентная операция» с видом операции «Амортизация и износ основных средств» (рис. 20):*

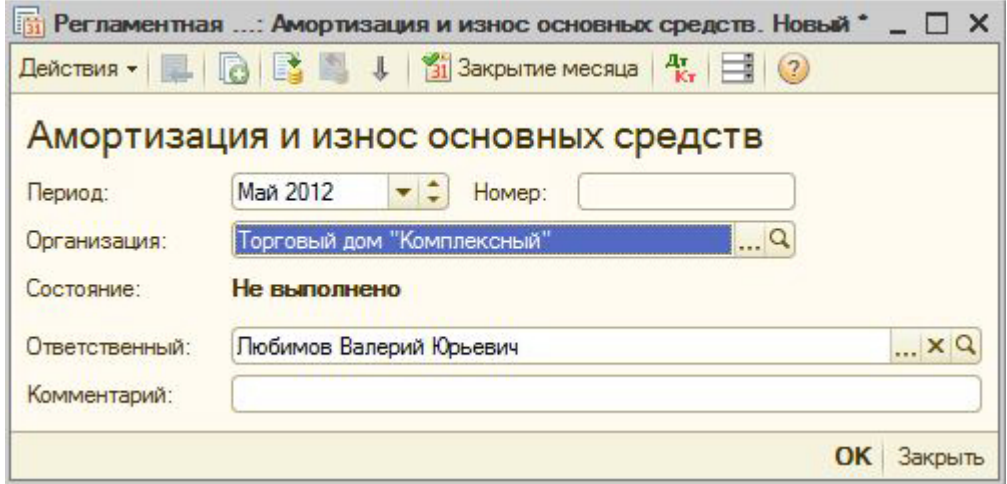

1. В поле *Период* установите месяц начисления амортизации.

## 2. Кнопка *ОК*.

*Результат проведения документа «Регламентная операция» с видом операции «Амортизация и износ основных средств» (рис. 21):*

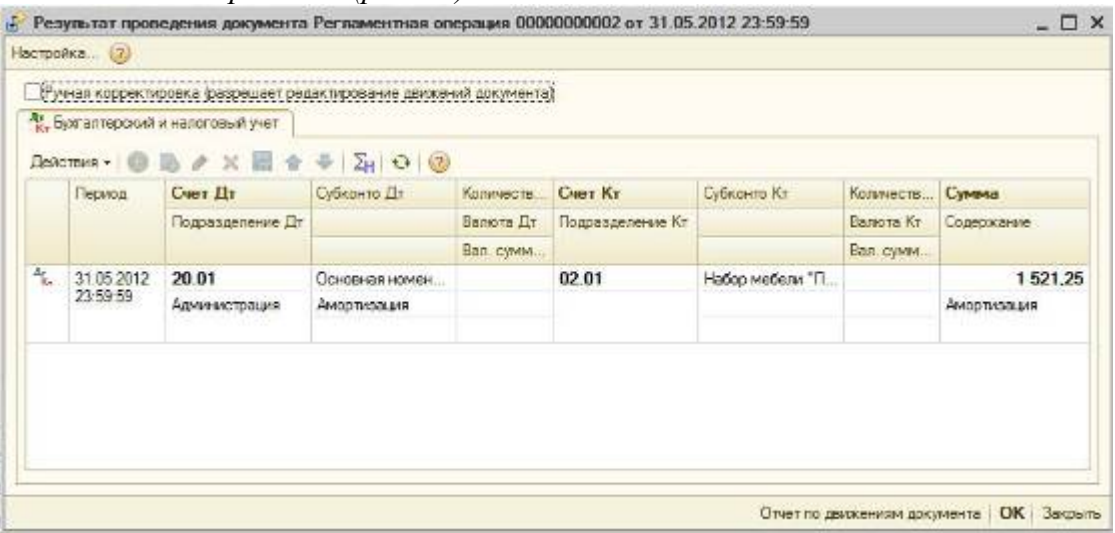

*Формирование печатной формы Ведомости амортизации ОС (рис. 22):*

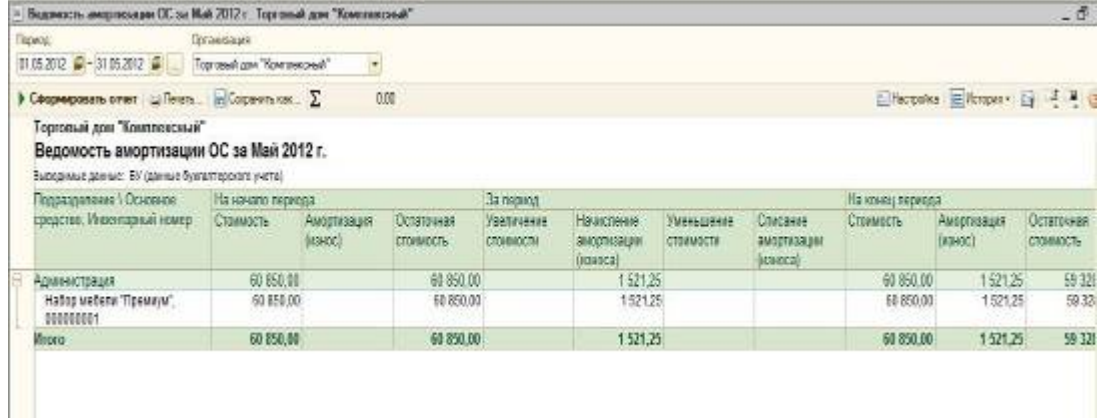

- 1. Вызов из меню: *ОС - Ведомость амортизации ОС*.
- 2. В поле *Период* установите месяц начисления амортизации.
- 3. Нажмите кнопку *Сформировать отчёт*.

*Проверка расчёта амортизации по основному средству:*

Проверим расчёт амортизации за май 2012 г. по основному средству «Набор мебели "Премиум"». Согласно учётной политике, амортизация начисляется линейным способом.

Сумма амортизации за месяц рассчитывается как отношение первоначальной (восстановительной) стоимости основного средства к сроку полезного использования (в месяцах). Сумма амортизации компьютерной швейной машины: 60850 / 40 = 1521,25 рублей.

Амортизация рассчитана правильно.

# **Модернизация ОС**

*При отражении операций, связанных с увеличением первоначальной стоимости основных средств и изменением срока их полезного использования в бухгалтерском учёте, следует руководствоваться ПБУ 6/01 (утв. приказом Минфина России от 30.03.2001 № 26н) и Методическими указаниями по учёту основных средств (утв. приказом Минфина России от 13.10.2003 № 91н), а при отражении в налоговом учёте - главой 25 НК РФ.*

*Согласно установленным перечисленными актами правилам, изменение первоначальной стоимости основных средств, по которой они приняты к бухгалтерскому учёту, допускается в случае достройки, дооборудования, реконструкции, модернизации, частичной ликвидации и переоценки основных средств. При этом затраты на модернизацию и реконструкцию могут увеличивать первоначальную стоимость основных средств такого объекта, если в результате модернизации и*  *реконструкции улучшаются (повышаются) первоначально принятые нормативные показатели функционирования (срок полезного использования, мощность, качество применения и т. п.) такого основного средства. Аналогичные правила установлены и для налогового учёта.*

*Срок полезного использования в бухгалтерском учёте должен быть пересмотрен, если в результате проведённой реконструкции или модернизации произошло улучшение (повышение) первоначально принятых нормативных показателей функционирования объекта основных средств. При увеличении срока полезного использования основного средства в бухгалтерском учёте, он может быть увеличен и для целей налогового учёта, однако только в пределах сроков, установленных для той амортизационной группы, в которую ранее было включено такое основное средство.*

*В программе «1С:Бухгалтерия 8» для отражения увеличения первоначальной стоимости основных средств по бухгалтерскому и налоговому учёту, а также для изменения срока их полезного использования предназначен документ «Модернизация ОС».*

Для выполнения операции 5. «Модернизация ОС» необходимо создать документ «Модернизация ОС». Данный документ регистрирует факт модернизации (реконструкции) основных средств для целей бухгалтерского и налогового учёта. В результате проведения этого документа будут сформированы соответствующие проводки.

#### **Сбор затрат по модернизации**

Приобретаемые у сторонних поставщиков товары принимаются на учёт при помощи документа «Поступление товаров и услуг» с видом операции «покупка, комиссия» (заполнение документа происходит аналогично 1. Поступление ОС. В нашем примере на закладке «Товары» этого документа следует заполнить информацию о принимаемых на учёт креслах. Поскольку модуль предназначен для модернизации оборудования, его можно учесть на счёте 10.05 «Запасные части» (рис.23).

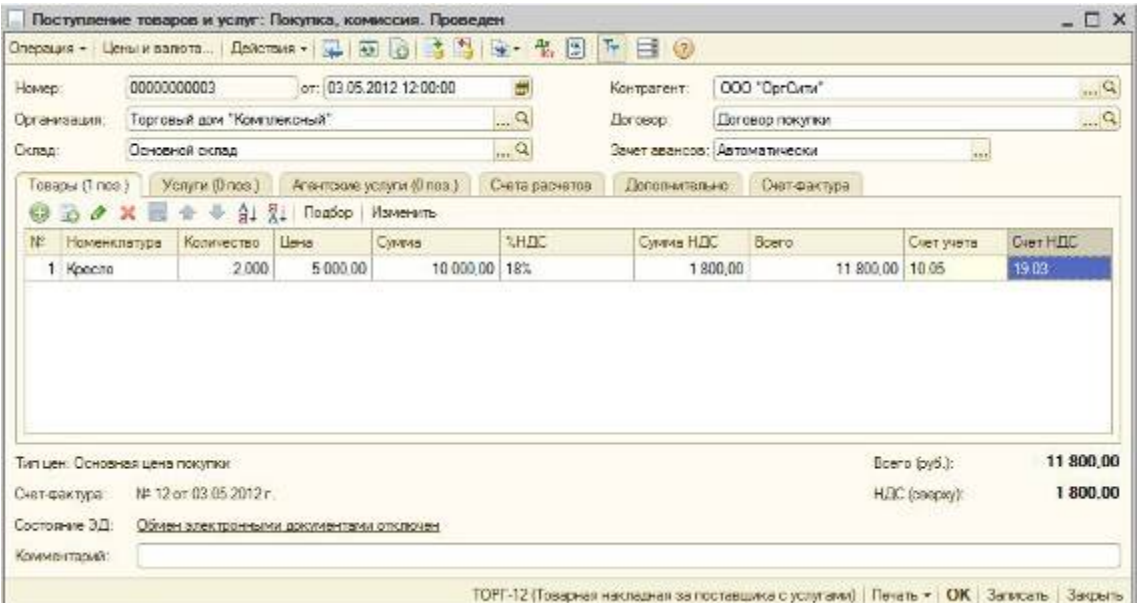

Стоимость принятого на учёт модуля памяти после его монтажа в системный блок компьютера, следует также отнести на объект строительства «Компьютер». Это можно сделать при помощи документа «Требование-накладная».

*Создание документа «Требование-накладная» (рис. 24):*

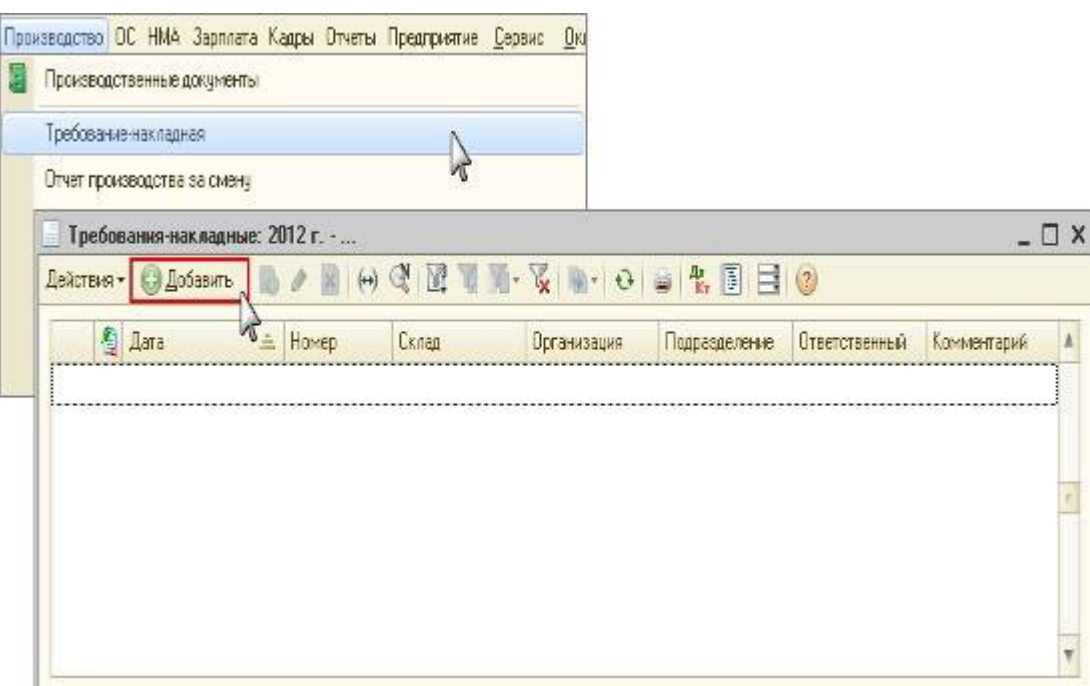

- 1. Вызовите из меню: *Производство - Требование-накладная*.
- 2. Нажмите кнопку *Добавить*. *Заполнение документа «Требование-накладная» (рис. 25):*

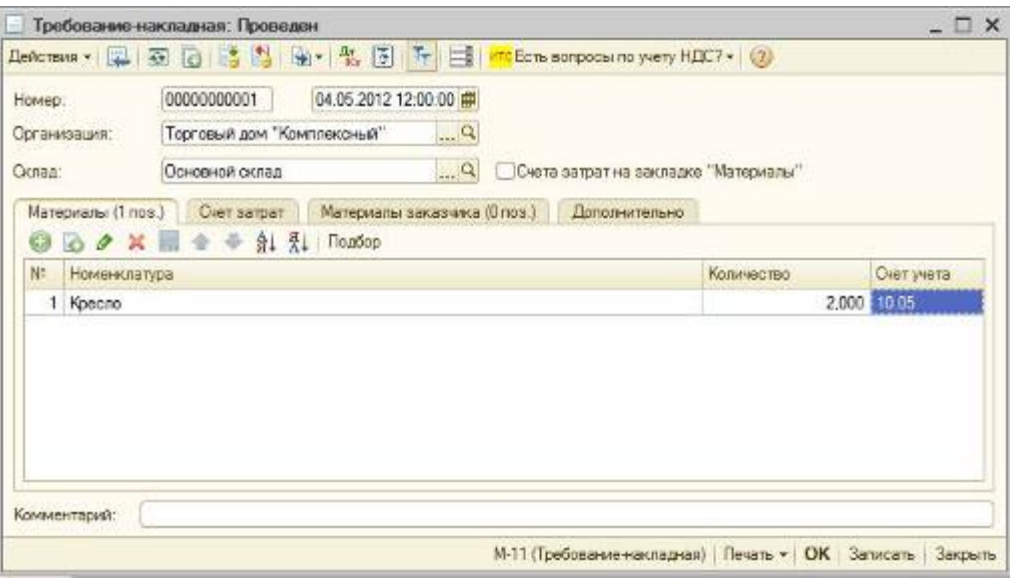

- 1. В поле *Склад* выберите склад, с которого будут передаваться материалы в производство.
- 2. Флажок *Счета затрат* на закладке *Материалы* устанавливается если списание материалов производится на разные счета затрат или по разной аналитике. В этом случае на закладке *Материалы*  появляются дополнительные графы для заполнения счетов затрат. Если флажок не установлен, то появляется дополнительная закладка *Счёт затрат*, в ней указывается счёт затрат, на который будут списаны все материалы.

На закладке **Материалы** вводятся данные по материалам, передаваемым в производство (наименование, количество), а также указывается счёт учёта, на котором числятся данные материалы.

- 1. Нажмите кнопку *Добавить* на закладке *Материалы*.
- 2. В поле *Номенклатура* выберите передаваемый в производство материал из справочника «Номенклатура».
- 3. В поле *Количество* укажите количество материала.
- 4. Поле *Счёт учёта* заполняется автоматически, необходимо проверить заполнение поля.
- 5. На закладке *Счёт затрат* в поле *Счёт затрат* укажите счёт, в дебет которого будут списаны материалы. Для этого щёлкните по кнопке выбора и выберите соответствующий счёт из *Плана счетов*. В нашем примере это будет счёт 08.03 с соответствующей аналитикой для бухгалтерского и налогового учёта.
- 6. После выбора счёта затрат в табличной части закладки появятся поля для заполнения субконто (аналитики) к счёту затрат. Их необходимо заполнить.
- 7. Проведите документ, нажав кнопку *Провести*.
- 8. Для вызова печатного бланка Требование-накладная по форме М-11 используйте кнопку *М-11 (Требование-накладная)*.

*Результат проведения документа «Требование-накладная» (рис. 26):*

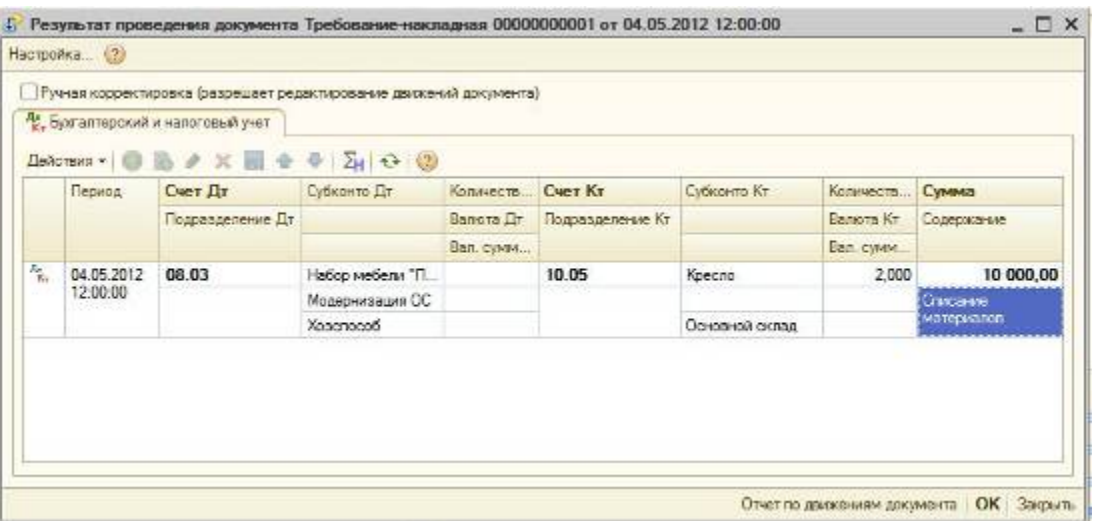

При проведении документа будет сделана проводка, относящая стоимость модуля памяти с кредита счёта 10.05 в дебет счёта 08.03. В результате все затраты по модернизации компьютера будут собраны на счёте 08.03.

### **Увеличение первоначальной стоимости**

После того как затраты, относящиеся к модернизации основного средства, будут отнесены на объект строительства, можно заполнять документ «Модернизация ОС», при помощи которого сумма таких затрат будет перенесена с объекта строительства на основное средство.

*Создание документа «Модернизация ОС» (рис. 27):*

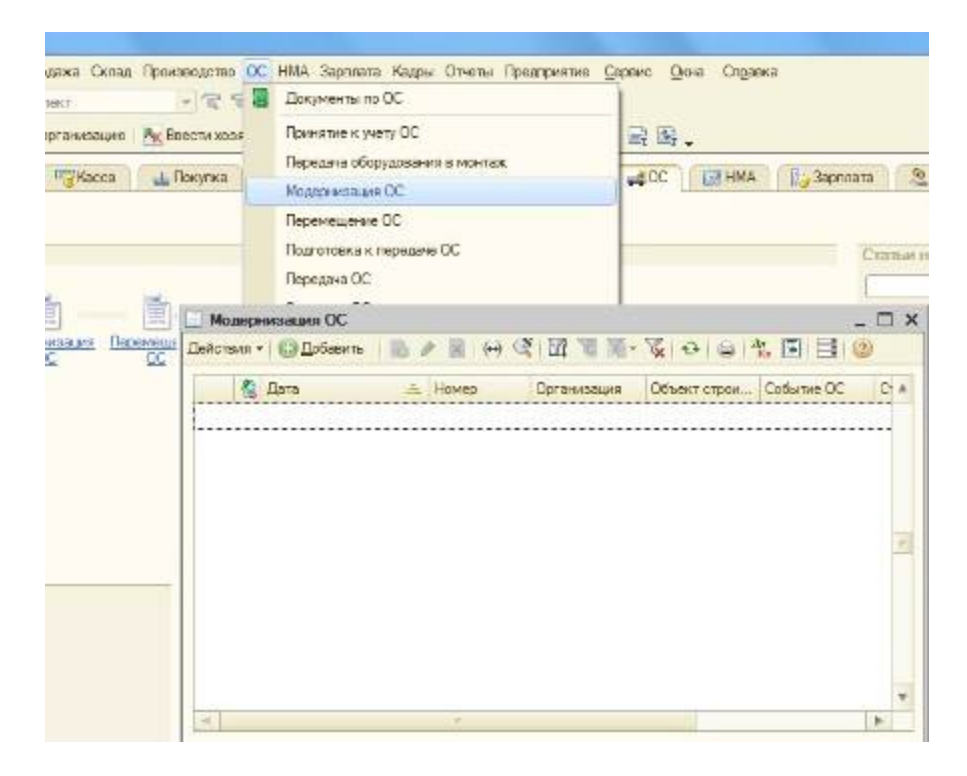

1. Вызовите из меню ОС – *Модернизация ОС*.

### 2. Нажмите кнопку *Добавить*.

*Заполнение документа «Модернизация ОС» (рис. 28):*

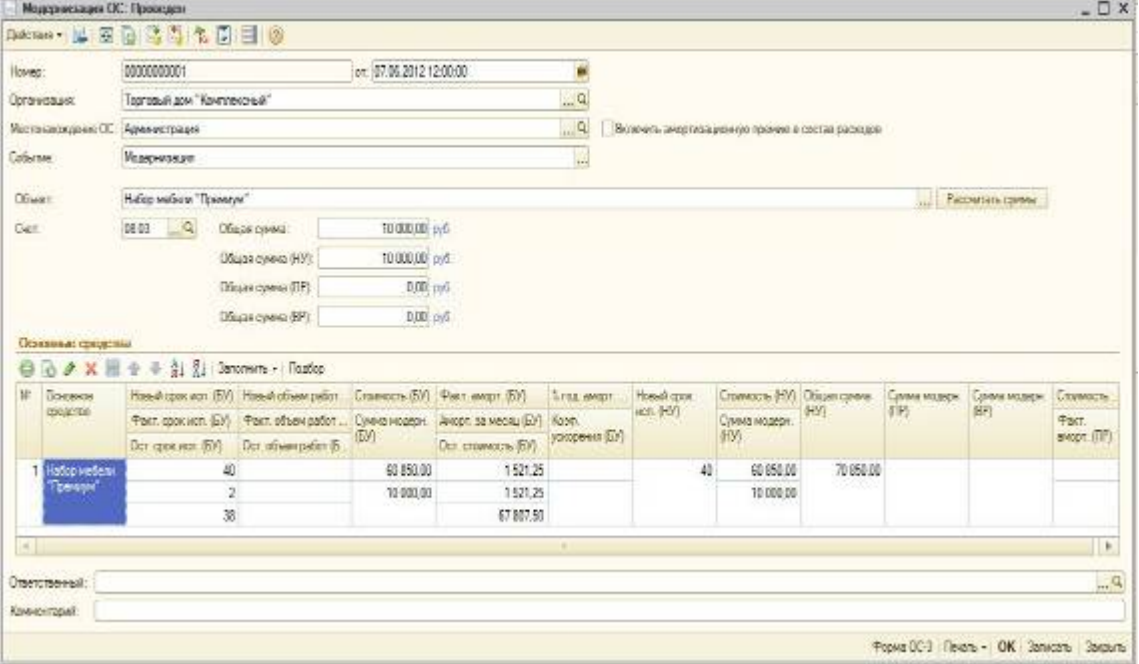

- 1. В поле *Местонахождение ОС* выберите подразделение организации, в котором модернизируются основные средства.
- 2. В поле *Объект* укажите объект строительства, на котором накапливались затраты на модернизацию основных средств.
- 3. В поле *Событие* укажите событие основного средства, которое отражается документом.
- 4. Суммы затрат на модернизацию, накопленные на объекте строительства можно заполнить автоматически (кнопка *Рассчитать суммы*).
- 5. В табличной части *Основные средства* нажмите кнопку *Добавить*.

6. В поле *Основное средство* выберите модернизируемые основные средства из справочника «Основные средства».

1. Для быстрого заполнения документа группой однотипных основных средств нужно ввести в табличное поле хотя бы один такой объект и автоматически заполнить табличное поле основными средствами с таким же наименованием по кнопке *Заполнить - По наименованию*;

2. Остальные колонки можно заполнить автоматически на основании данных информационной базы по кнопке *Заполнить - Для списка ОС*;

- 7. При изменении срока полезного использования основного средства в результате модернизации в поле *Новый срок исп. (БУ)* указывается новый срок полезного использования. Если в результате модернизации срок полезного использования не изменяется, указывается прежний срок полезного использования.
- 8. *Факт. срок исп. (БУ)* фактический срок эксплуатации основного средства с момента принятия к учёту. Это необходимо для расчёта оставшегося срока полезного использования, который будет применяться в дальнейшем для расчёта амортизации.
- 9. Оставшийся срок полезного использования рассчитывается автоматически и отображается в поле *Ост. срок исп. (БУ)*.
- 10. Если амортизация по основному средству начисляется пропорционально объёму про-дукции (работ)
- 0. *Новый объём работ (БУ)* новый объём продукции (работ), исходя из которого, начисляется амортизация основного средства. Если в результате проведения модернизации предполагаемый объём продукции (работ) не изменился, в этом поле указывается прежний срок полезного использования;
- 1. *Факт. объём работ (БУ)* фактический объём продукции (работ), накопленный с момента принятия основного средства к учёту. Это необходимо для расчёта оставшегося объёма продукции (работ), который будет применяться в дальнейшем для расчёта амортизации. Оставшийся объём продукции (работ) рассчитывается автоматически и отображается в поле *Ост. объём работ (БУ)*.
- 11. *Стоимость (БУ)* первоначальная стоимость основного средства на момент отражения модернизации.
- 12. *Сумма модерн. (БУ)* сумма увеличения первоначальной стоимости основного сред-ства. При автоматическом заполнении суммы затрат на модернизацию распределяются равными долями по всем указанным в табличной части основным средствам.
- 13. *Факт. аморт (БУ)* сумма накопленной амортизации основного средства с момента принятия к учёту.
- 14. *Аморт. за месяц (БУ)* планируемая к начислению сумма амортизации за текущий месяц.
- 15. *Ост. стоимость (БУ)* отображается стоимость основного средства для последующего начисления амортизации. Она рассчитывается автоматически исходя из первоначальной стоимости основного средства, суммы модернизации и накопленной амортизации (включая текущий месяц).
- 16. Если амортизация по основному средству начисляется по единым нормам амортизационных отчислений на полное восстановление основных фондов (ЕНАОФ) или по ЕНАОФ на 1000 км пробега, то в поле *% год. аморт. (БУ)* указывается новая норма годовых амортизационных отчислений по основному средству. Если в результате модернизации годовая норма амортизационных отчислений не изменяется, в этом поле указывается прежняя норма.

*Результат проведения документа «Модернизация ОС» (рис. 29):*

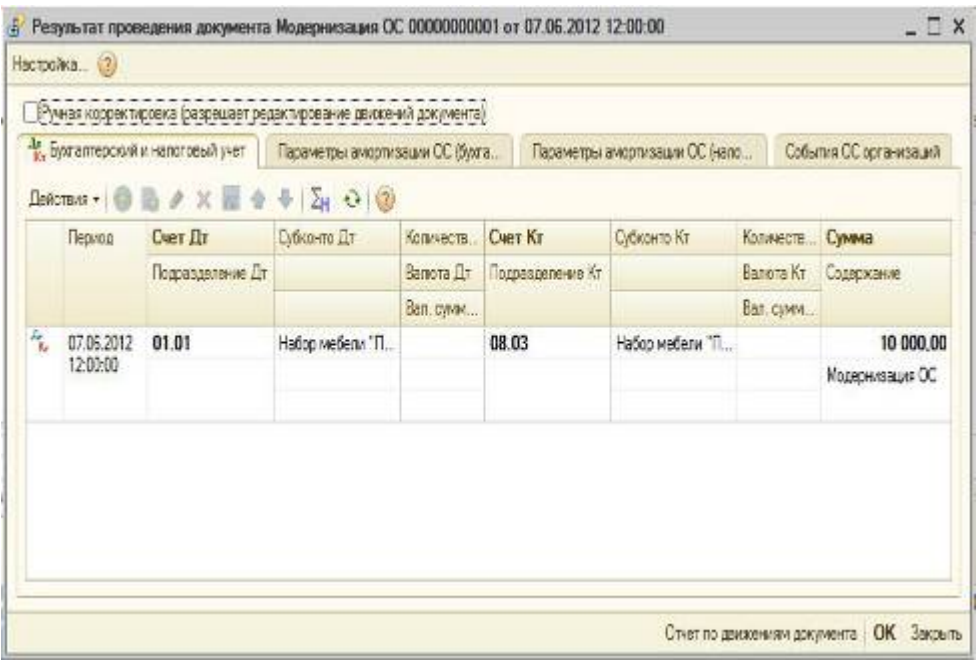

# **Примечание 1**

Для организаций, уплачивающих налог на прибыль, колонки *Новый срок исп. (НУ), Стоимость (НУ), Сумма модерн. (НУ)* заполняются аналогично бухгалтерскому учёту. В поле *Общая сумма (НУ)* отображается первоначальная стоимость основного средства с учётом модернизации.

Если необходимо начислить амортизационную премию, то в шапке документа устанавливается флажок *Включить амортизационную премию в состав расходов*. Тогда в поле *Сумма амортизационной премии (НУ)* указывается сумма амортизационной премии, которая будет включена в состав расходов. На закладке *Налоговый учёт* указывается счёт затрат и соответствующая ему аналитика для включения амортизационной премии в состав расходов.

Для организаций, применяющих ПБУ 18 «Учёт расчётов по налогу на прибыль», колонки *Сумма модерн. (ПР), Сумма модерн. (ВР), Стоимость (ПР), Факт. аморт (ПР)* заполняются по данным бухгалтерского учёта.

# **Примечание 2**

При упрощённой системе налогообложения заполняются следующие реквизиты на закладке *Налоговый учёт (УСН)*:

- В поле *Общая сумма (УСН)* сумма затрат на модернизацию для целей налогового учёта.
- В таблице *Оплаты* указывается информация об оплатах расходов на модернизацию, произведённых до оформления модернизации. Последующие оплаты следует регистриро-вать в налоговом учёте УСН документом Регистрация оплаты ОС и

# **Особенности начисления амортизации после проведения модернизации…**

*… для целей бухгалтерского учёта*

Согласно разъяснениям Минфина России, в бухгалтерском учёте при увеличении первоначальной стоимости объекта основных средств в результате модернизации и реконструкции амортизация должна начисляться исходя из остаточной стоимости объекта, увеличенной на затраты на модернизацию и реконструкцию, и оставшегося срока полезного использования (письмо Минфина России от 23.06.2004 № 07-02-14/144).

Следовательно, после проведения модернизации должна быть вычислена стоимость, кото-рая будет служить базой для дальнейшего начисления амортизации. Она определяется следующим образом (рис.30).

База для дальне йшего начисления амортизации

Сумма амортизации, накопленная к моменту моде рнизации колонка «Факт. аморт. (БУ)»

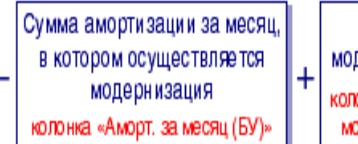

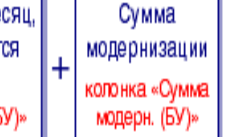

Полученная сумма отражается в поле *Ост. стоимость (БУ)*. В нашем примере эта сумма составит 67 807,50 руб.  $(60850 - 1521,25 - 1521,25 + 10000)$ .

При проведении документа *Модернизация ОС* остаточная стоимость и оставшийся срок полезного использования запоминаются. В нашем примере оставшийся срок полезного использования равен 38 мес. (40 - 2).

Новая стоимость и новый срок использования для начисления амортизации применяются, начиная с месяца, следующего за месяцем, в котором была проведена модернизация.

В нашем примере, начиная с июля 2012 года, сумма амортизационных отчислений для це-лей бухгалтерского учёта составит 1784,41 руб. (67 807,50 : 38).

*… для целей налогового учёта*

Порядок начисления амортизации после проведения модернизации для целей налогового учёта, отличается от того, как это принято в бухгалтерском учёте. Правила начисления амортизации в налоговом учёте установлены статьёй 259 НК РФ.

Начиная с месяца, следующего за месяцем, в котором была проведена модернизация для расчёта амортизации используется изменившаяся первоначальная стоимость и срок полезного использования.

В нашем примере, начиная с июля 2012 года, сумма амортизационных отчислений для целей налогового учёта составит 1771,25 руб. (70850,00 : 40).

## **Выбытие основного средства (неполная амортизация)**

Выбытие основных средств имеет место в случаях: продажи, прекращения использования вследствие морального или физического износа, ликвидации при аварии и других случаях.

При выбытии основного средства выполняется списание первоначальной стоимости объекта со счёта 01 «Основные средства» и начисленной амортизации со счёта 02 «Амортизация основных средств». При этом согласно п. 22 ПБУ 6/01 «Учёт основных средств» необходимо последний раз начислить амортизацию в месяце выбытия.

Разница между первоначальной стоимостью и суммой начисленной амортизации (остаточная стоимость) определяется при списании объекта основных средств на счёте 01 «Основные средства». Для этого предназначен субсчёт 01.09 «Выбытие основных средств».

Остаточная стоимость объекта основных средств относится в дебет счёта 91.02 «Прочие расходы» с последующим списанием на финансовые результаты (убыток от выбытия).

В соответствии с пп. 8 п. 1 ст. 265 НК РФ в целях налогообложения прибыли организаций расходы на ликвидацию выводимых из эксплуатации основных средств, включая суммы недоначисленной в соответствии с установленным сроком полезного использования амортизации, включаются в состав внереализационных расходов, не связанных с производством и реализацией.

# **Списание основного средства**

Для выполнения всех операций, указанных в таблице примера, необходимо ввести документ «Списание ОС».

*Создание документа «Списание ОС» (рис. 31):*

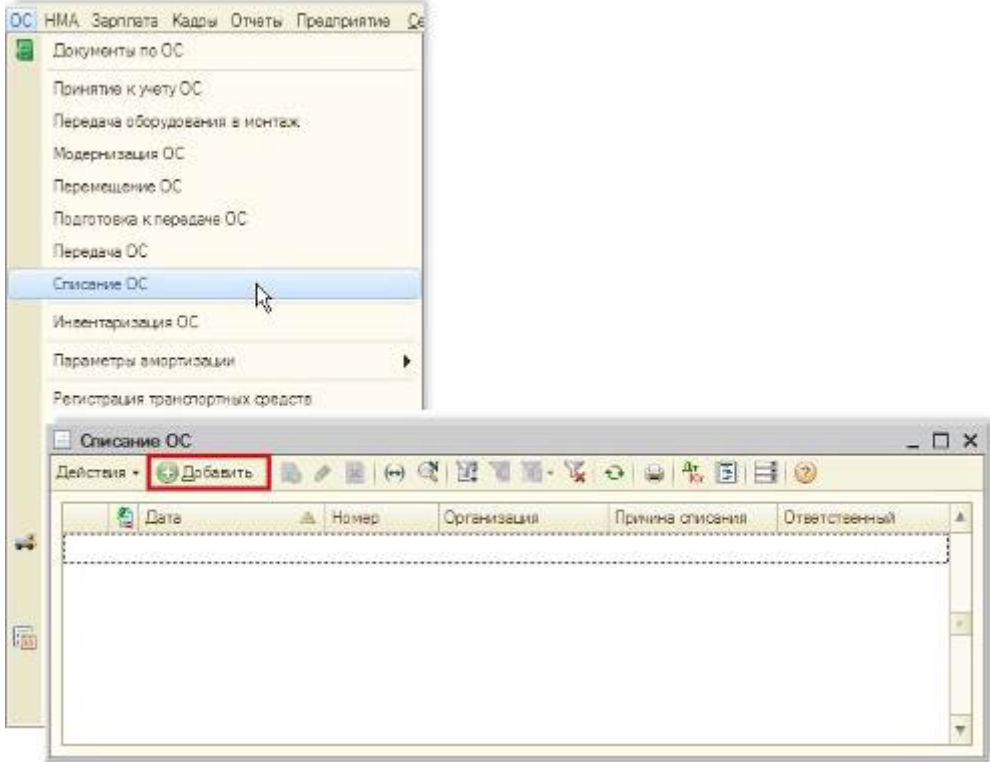

- 1. Вызов из меню: *ОС - Списание ОС*.
- 2. Кнопка *Добавить*.

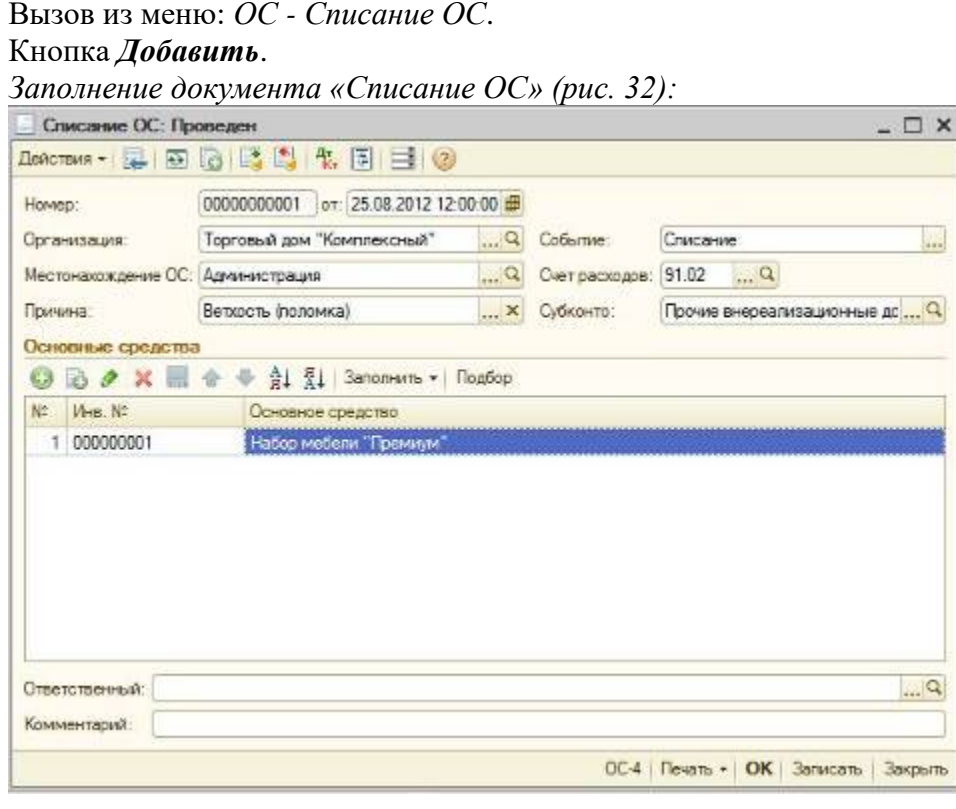

- 1. В поле *Местонахождение ОС* укажите подразделение, в котором списывается основное средство.
- 2. В поле *Причина* выберите причину списания основного средства из справочника «Причины списания ОС».
- 3. В поле *Событие* выберите событие, происходящее с основным средством, из справочника «События с основными средствами».
- 4. В поле *Счёт расходов* укажите счёт, на котором будут аккумулироваться расходы при выбытии ОС.
- 5. В поле *Субконто* укажите статью затрат, по которой будут учитываться расходы при выбытии ОС.
- 6. Нажмите кнопки *Добавить* в табличной части документа и выберите основное средство, подлежащее списанию.
- 7. Проведите документ, нажав кнопку *Провести*.
- 8. Для вызова печатного бланка Акта о списании объекта основных средств можно использовать кнопку *ОС-4*. *Результат проведения документа «Списание ОС» (рис. 33):*

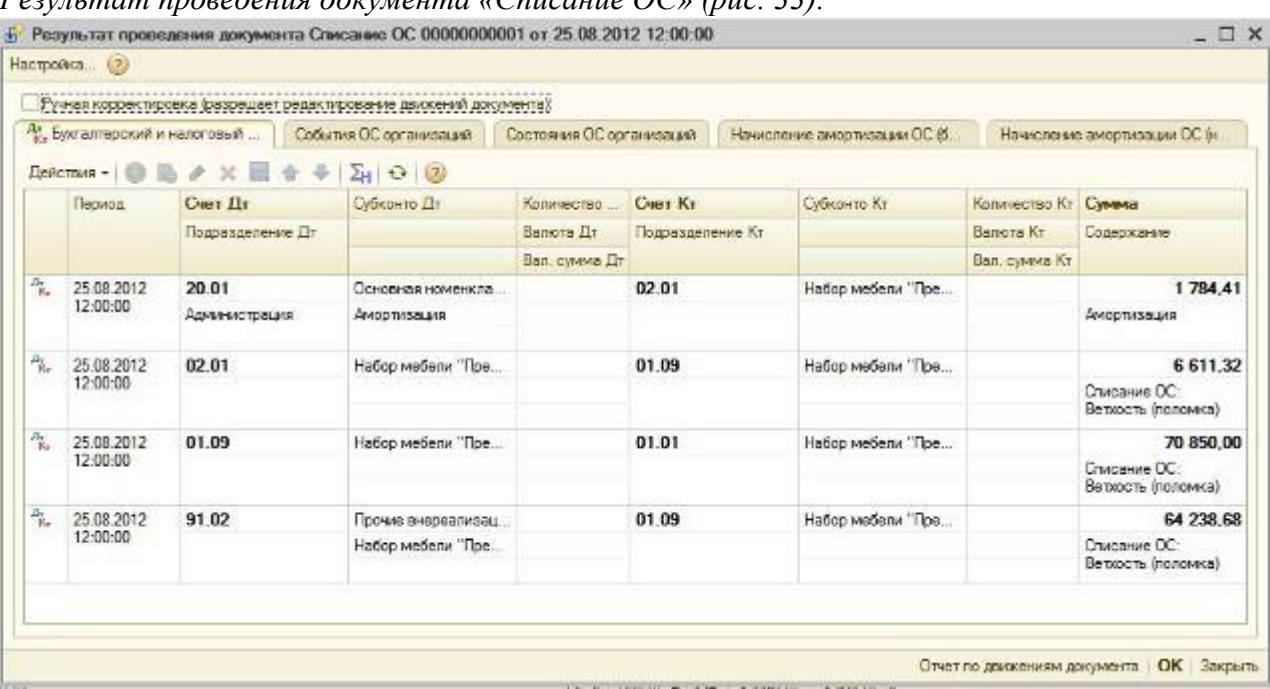

результате проведения документа «Списание ОС» сформированы проводки по начислению амортизации в месяце выбытия, остаточная стоимость основного средства отнесена на затраты в дебет счёта 91.02 «Прочие расходы».

### **Контрольные вопросы**

- 1. Пользуясь каким пунктом главного меню можно выполнять Операции с *НМА* ?
- 2. Рассказать о Формировании первоначальной стоимости НМА
- 3. Рассказать о регистрации хозяйственной операции Принятие НМА к учету.
- 4. Рассказать о регистрации хозяйственной операции Продажа НМА.
- 5. Рассказать о регистрации хозяйственной операции Списание НМА
- 6. Рассказать о регистрации хозяйственной операции Переоценка НМА

# Практическая работа 10

#### Тема: Учет кадров и заработной платы в системе 1С:Предприятие.

**Цель:** Изучить принципы организации учета кадров и заработной платы в системе 1С:Предприятие. **уметь**

- обрабатывать текстовую и табличную информацию;
- читать (интерпретировать) интерфейс специализированного программного обеспечения, находить контекстную помощь, работать с документацией;
- основные понятия автоматизированной обработки информации;
- пользоваться автоматизированными системами делопроизводства; **знать**:
- основные методы и средства обработки, хранения, передачи и накопления информации;
- назначение и принципы использования системного и прикладного программного обеспечения;
- применять специализированное программное обеспечение для сбора, хранения и обработки бухгалтерской информации в соответствии с изучаемыми программными модулями;
- назначение, принципы организации и эксплуатации бухгалтерских информационных систем;
- направление автоматизации бухгалтерской деятельности

**Задание 33.1.** Оформление приказов о приеме сотрудников на работу.

Краткая справка. В программе имеется возможность оформления следующих видов приказов: приказ о приеме на работу; приказ об изменении окладов; приказ об увольнении; приказ о кадровых изменениях.

#### **Порядок работы**

Откройте справочник «Сотрудники» (Справочники/Сотрудники).

- 1. Введите данные на сотрудников в каждую группу (рис. 33.1). В группе «Администрация»:
- добавить секретаря Белоусову П. Н. с окладом 2000 р.;
- добавить исполнительного директора Пискареву Г. Н. с окладом 5000 р.;
- 2. Ввести зарплату генеральному директору Петрову С. А. 7000 р. В группе «Бухгалтерия»:
- − ввести зарплату главному бухгалтеру Андреевой С. Р. 6000 р.;
- − ввести зарплату кассиру Гревской А. А. 3500 р.;
- добавить бухгалтера Османову Р. Х. с окладом 5000 р. В группе «Торговый отдел»:
- добавить продавна Герасимову О. Л. с окладом 5000 р.
- 3. Введите приказы о приеме на работу всех сотрудников с 31.12.2001 г. в каждую группу (рис. 33.2) с указанием сведений по начислению заработной платы на вкладке Начисление зарплаты (рис. 33.3). Введите данные на сотрудников (счет отнесения затрат по заработной плате — 44.3).

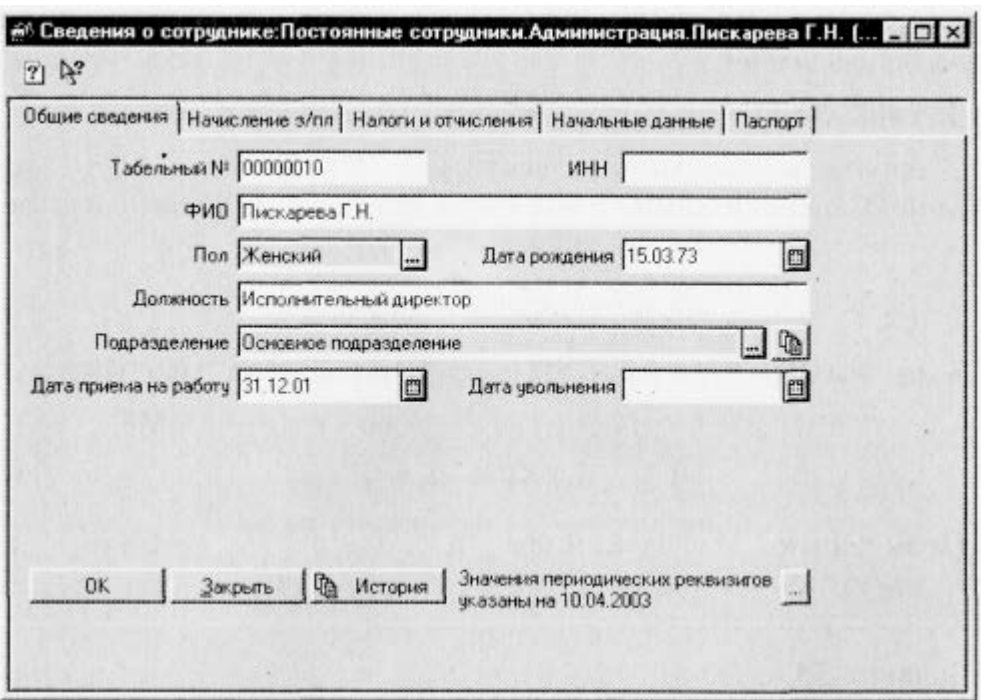

**Рис. 33.1.** Ввод данных на сотрудников

4. Созданные приказы записать и провести, после чего будут внесены записи в «Журнал операций» (рис. 33.4) и в журнал «Приказы по кадрам».

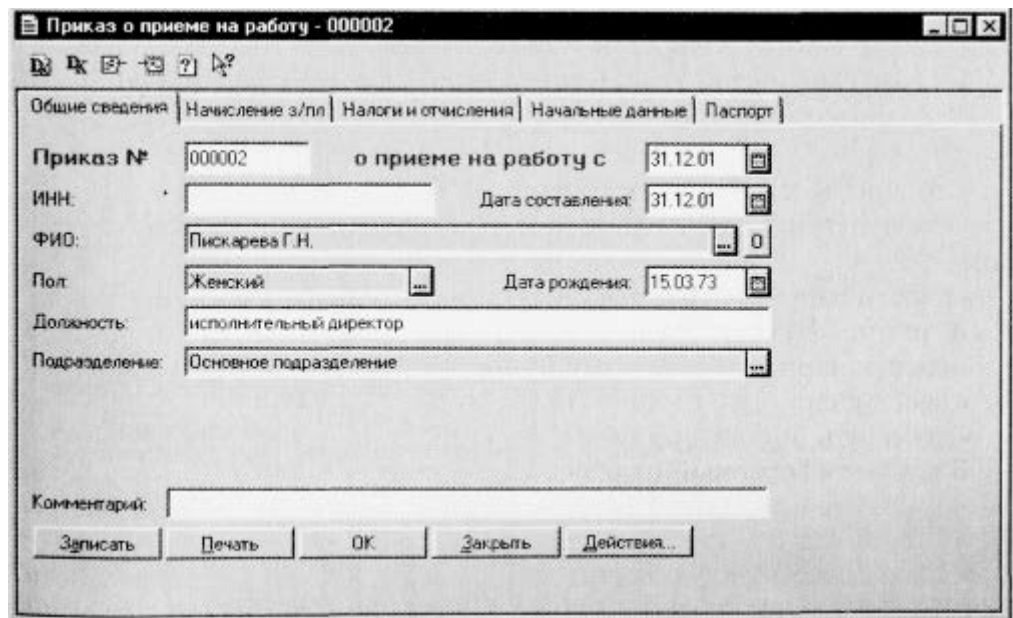

**Рис. 33.2.** Создание приказа о приеме на работу сотрудника

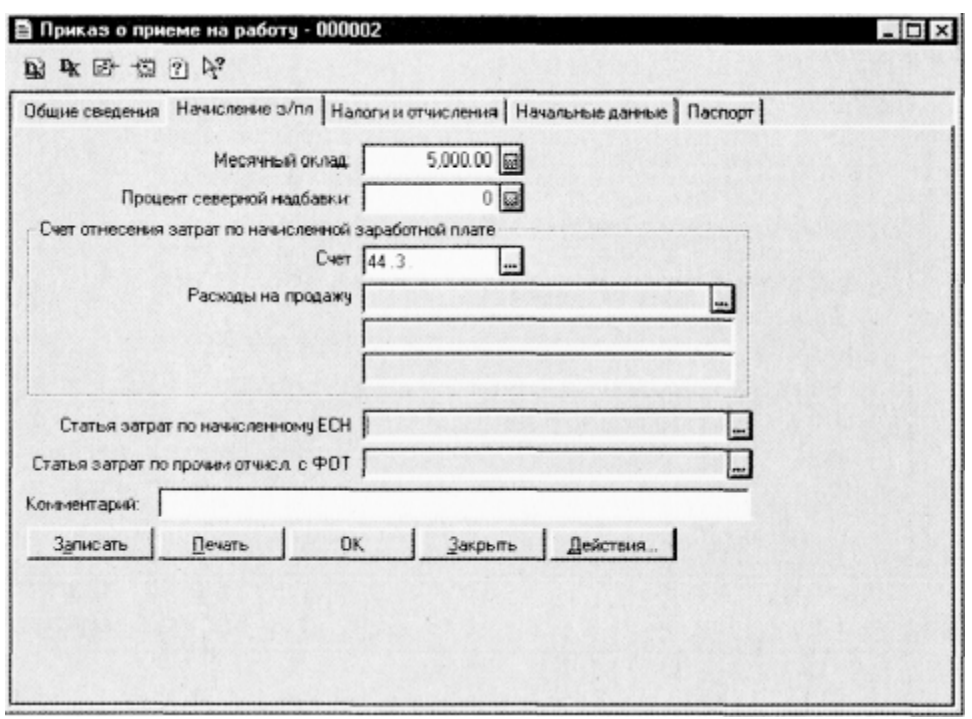

**Рис. 33.3.** Ввод заработной платы сотрудника и счета отнесения затрат

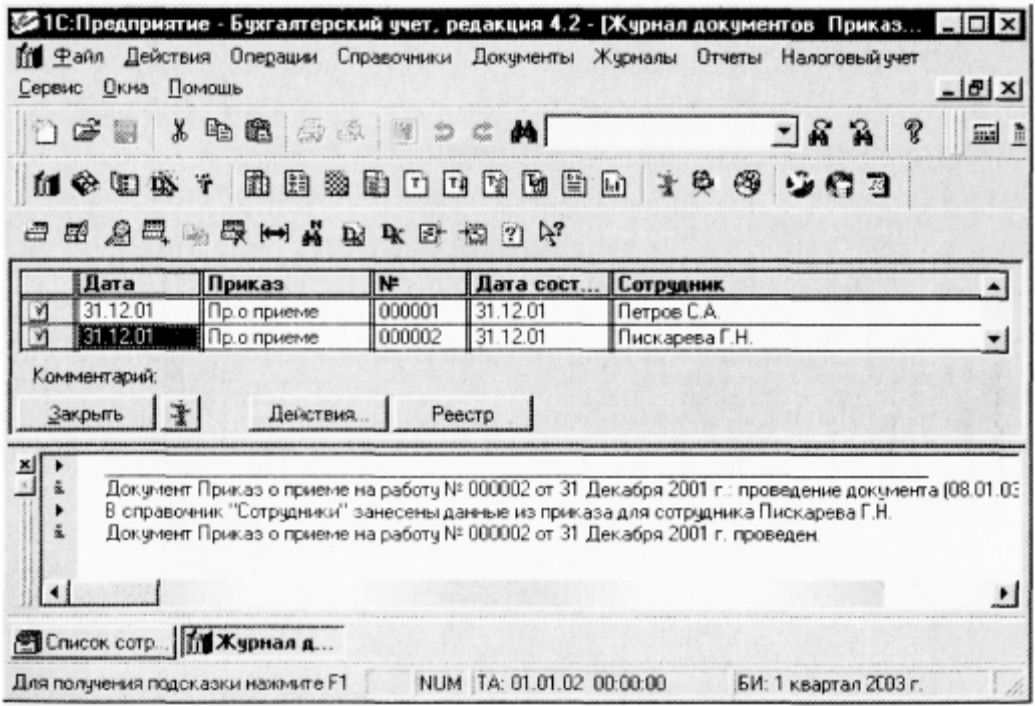

**Рис. 33.4.** Запись приказов о приеме на работу в «Журнал операций»

**Задание 33.2.** Начислить заработную плату сотрудникам за декабрь 2002 г.

Перед начислением заработной платы необходимо проверить, верно ли в справочнике «Налоги и отчисления» указаны ставки налогов и отчислений.

#### **Порядок работы**

1. Начисление заработной платы производится командой Доку менты/Зарплата/Начисление зарплаты.

Откроется документ «Расчетная ведомость».

Дату начисления зарплаты за декабрь установить 31.12.02.

- 2. Нажмите кнопку Заполнить, при этом будет заполнена ведомость начисления заработной платы сотрудников всех подразделений (рис. 33.5). Если у какого-либо сотрудника в ведомости нет зарплаты, проверьте наличие введенной зарплаты в приказах о приеме на работу. Проведите документ кнопкой Провести.
- 3. Кнопкой Печать просмотрите внешний вид «Расчетной ведомости» (рис. 33.6) и напечатайте ее (при наличии возможности печати). Просмотрите сформированные документом проводки.
- 4. Кнопкой Печать просмотрите расчетные листки на сотрудников (рис. 33.7). Сохраните и закройте документ кнопкой ОК.

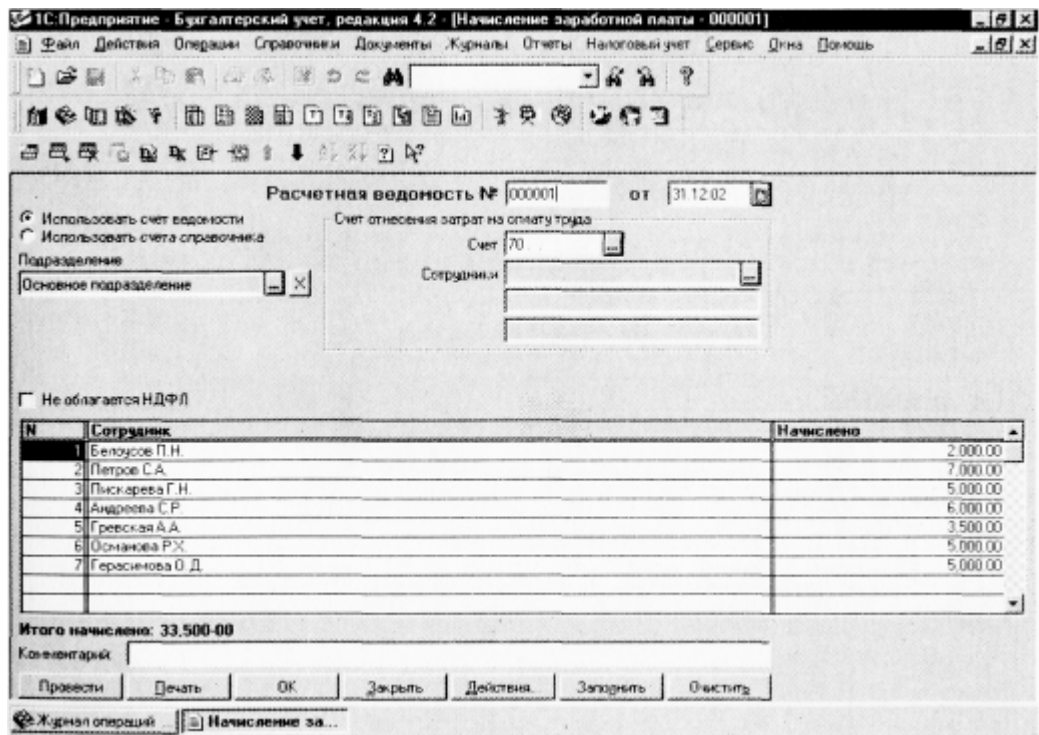

**Рис. 33.5.** Создание «Расчетной ведомости»

|        | за Декабрь 2002 г. |           |        |           |  |  |  |
|--------|--------------------|-----------|--------|-----------|--|--|--|
| Ne n/n | Сотрудник          | Начислено | ндфп   | К выплате |  |  |  |
|        | Белоусова П.Н.     | 2,000.00  | 0.00   | 2,000.00  |  |  |  |
|        | 2 Петров С.А.      | 7,000.00  | 286.00 | 6,714.00  |  |  |  |
|        | 3 Пискарева Г.Н.   | 5,000.00  | 26.00  | 4,974.00  |  |  |  |
|        | 4 Андреева С.Р.    | 6,000.00  | 156.00 | 5,844.00  |  |  |  |
|        | 5 Гревская А.А.    | 3,500.00  | 0.00   | 3,500.00  |  |  |  |
|        | 6 Османова Р.Х.    | 5,000.00  | 26.00  | 4,974.00  |  |  |  |
|        | 7 Герасимова О.Д.  | 5,000.00  | 26.00  | 4,974.00  |  |  |  |
|        | <b>Mroro:</b>      | 33,500.00 | 520.00 | 32,980.00 |  |  |  |

**Рис. 33.6.** Печатная форма «Расчетной ведомости»

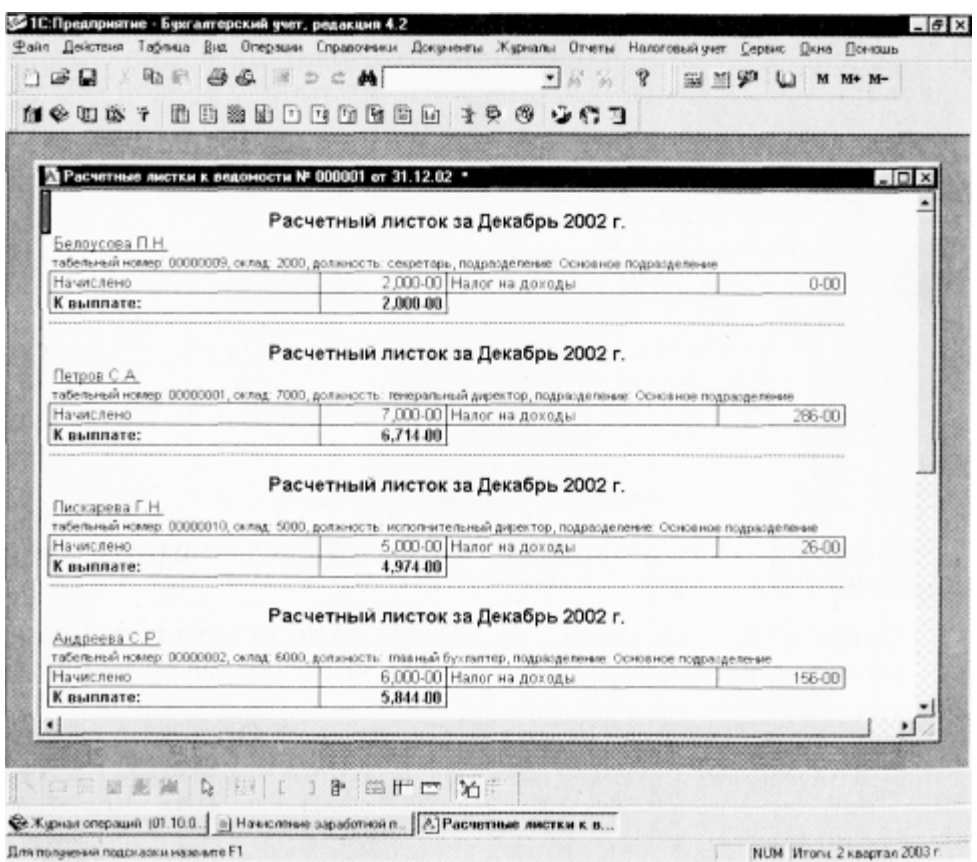

**Рис. 33.7.** Расчетные листки на сотрудников

**Задание 33.3.** Произвести выплату заработной платы сотрудникам за декабрь 2002 г.

Выплата заработной платы производится командой Документы/Зарплата/Выплата зарплаты из кассы (рис. 33.8). При этом не забудьте установить дату 31.12.02 и воспользуйтесь кнопкой Заполнить. Нажмите кнопки Провести, Записать и ОК.

Расчет налога на доходы с физических лиц (НДФЛ), ЕСН производится автоматически.

|                        |                     |                                  | Homep          | Дата        |                     | Расчетный период        |
|------------------------|---------------------|----------------------------------|----------------|-------------|---------------------|-------------------------|
|                        |                     | <b>ПЛАТЕЖНАЯ</b>                 | документа      | составления | Č                   | no                      |
|                        |                     | ВЕДОМОСТЬ                        | 000001         | 31.12.02    | 01.11.02            | 30.11.02                |
|                        |                     |                                  |                |             |                     | 2-я страница формы Т-53 |
| Homep<br>no<br>порядку | Табельный<br>HOMes) | Фамилия инициалы                 |                | Сумма, руб  | Подпись в получении | Примечание              |
|                        | $\overline{2}$      | $\overline{3}$                   |                | ٠           | 5                   | 6                       |
| 1                      |                     | 00000002 Андреева С.Р.           |                | 5,844-00    |                     |                         |
| $\overline{2}$         |                     | 00000009 Белоусова П.Н.          |                | 2,000-00    |                     |                         |
| з١                     |                     | 00000012 Герасимова О.Д.         |                | 4,974-00    |                     |                         |
| 4                      |                     | 00000003 Гревская А.А.           |                | 3,500-00    |                     |                         |
| 5                      |                     | 00000011 Османова Р.Х.           |                | 4,974-00    |                     |                         |
| 8                      |                     | 00000001 Terpos C.A.             |                | $6,714-00$  |                     |                         |
| 7                      |                     | 00000010 Пискарева Г.Н.          |                | 4.974-00    |                     |                         |
|                        |                     | По настоящей платежной ведомости |                |             | Копичество листов   | $\overline{2}$          |
| выплачено              |                     |                                  | сумма прописыю |             |                     |                         |

**Рис. 33.8.** Платежная ведомость

Дополнительные задания

**Задание 33.4.** Составьте отчет по счету 70. Воспользуйтесь меню (Отчеты/Анализ счета).

**Задание 33.5.** Определите, по какому полю отсортирован список справочника «Сотрудники» в группе сотрудников «Администрация».

Воспользуйтесь меню (Действие/Сортировка). Отключите режим Иерархический список (меню Действие/Иерархический список), при этом станут видимыми все записи справочника. Отсортируйте справочник по коду (меню Действие/Сортировка), затем по наименованию.

Обратите внимание на произошедшие изменения.

# Практическая работа 11

Тема Работа с компьютерными информационными банками данных: изучение поисковых возможностей системы, создание собственного рабочего пространства. Консультант Плюс

**Цель:** Изучить поисковые возможности системы Консультант Плюс. Научиться использовать Консультант Плюс в решении прикладных задач.

## **уметь**

- обрабатывать текстовую и табличную информацию;
- читать (интерпретировать) интерфейс специализированного программного обеспечения, находить контекстную помощь, работать с документацией;
- основные понятия автоматизированной обработки информации;
- пользоваться автоматизированными системами делопроизводства; **знать**:
- основные методы и средства обработки, хранения, передачи и накопления информации;
- назначение и принципы использования системного и прикладного программного обеспечения;
- применять специализированное программное обеспечение для сбора, хранения и обработки бухгалтерской информации в соответствии с изучаемыми программными модулями;
- назначение, принципы организации и эксплуатации бухгалтерских информационных систем;
- направление автоматизации бухгалтерской деятельности

# **Порядок работы**

- 1. Загрузите СПС «Консультант Плюс: ВерсияПроф» (или любую другую СПС семейства «Консультант Плюс», содержащую нормативные документы Российской Федерации, — «Консультант Плюс: Российское Законодательство», «Консультант Бухгалтер: ВерсияПроф», «Консультант Плюс: Налоги Бухучет»).
- 2. Запустите текстовый редактор MS WORD.
- 3. В текстовом редакторе создайте таблицу ответов (табл. 24.1) следующего вида:

# **Таблица 24.1**

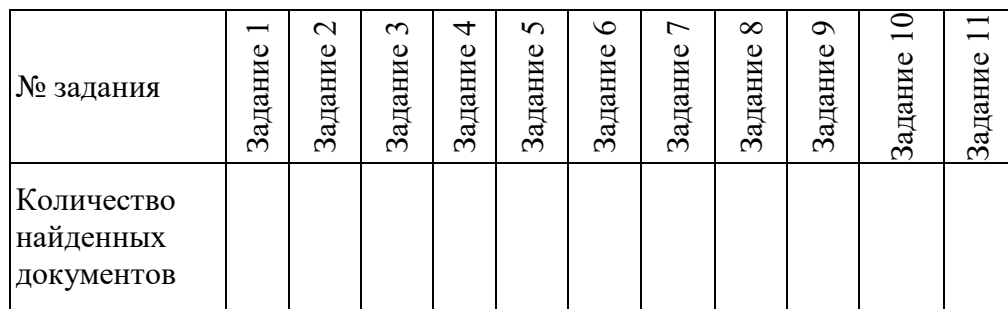

- 4. Произведите поиск документов в СПС «Консультант Плюс» и результаты поиска (количество найденных документов) зафиксируйте в табл. 24.1 текстового редактора.
- 5. Сохраните таблицу ответов (см. табл. 24.1) в своей папке. Внимание! После запуска системы «Консультант Плюс» убедитесь в том, что клавиатура переключена на русский язык.

**Задание 24.1.** Найти действующую редакцию Закона РФ № 5238-1 «О федеральных органах налоговой полиции».

**Краткая справка.** При наличии у документа большого количества известных реквизитов начинайте формировать поисковый запрос с задания номера документа, потому что поиск по номеру дает самый лучший результат.

**Порядок поиска:** находясь в программе «Консультант Плюс», выберите корешок «Поиск» (в верхней части экрана).

- перед нами окно Карточка реквизитов документа, в которую вносятся реквизиты документа для организации его поиска (рис. 24.1);
- − очистите Карточку реквизитов, если это необходимо {Правка/ Удалить все);
- дважды щелкните на поле Номер;
- наберите на клавиатуре 5238-1;
- нажмите кнопку Выбрать, при этом в Карточке реквизитов появится номер документа;
- дважды щелкните на поле Поиск по статусу;
- − установите курсор на запись «Все акты, кроме недействующих редакций и утративших силу»;
- нажмите кнопку Выбрать;

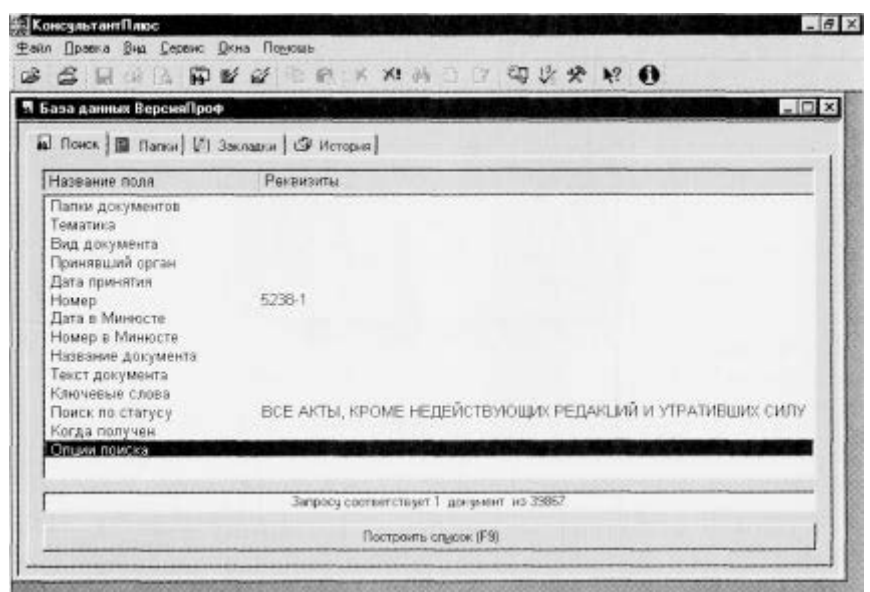

**Рис. 24.1.** Заполнение Карточки реквизитов для организации поиска документа

зафиксируйте количество найденных документов в табл. 24.1 текстового редактора. Для этого в нижней части Карточки реквизитов найдите фразу: «Запросу соответствует (количество найденных документов) документ из (общее количества документов в информационной базе)». В нашем задании появилась надпись «Запросу соответствует 1 документ из 39 867» (см. рис. 24.1), значит база данных содержит 39 867 документов, из которых программа подобрала 1 документ по нашему запросу;

нажмите кнопку Построить список для формирования списка документов (наш список содержит один документ).

**Задание 24.2.** Найти действующую редакцию закона «О федеральных органах налоговой полиции» (будем искать тот же документ, что и в предыдущем задании, предполагая, что его номер неизвестен). **Порядок поиска:**
- − очистите Карточку реквизитов;
- дважды щелкните мышью на поле Название документа;
- − начните набирать слово «налоговый», пока курсор не остановится на слове «НАЛОГ\*»;
- − нажмите клавишу [Ins] на клавиатуре, чтобы отметить выбранное слово (рис. 24.2). Обратите внимание, что слово «НАЛОГ\*»

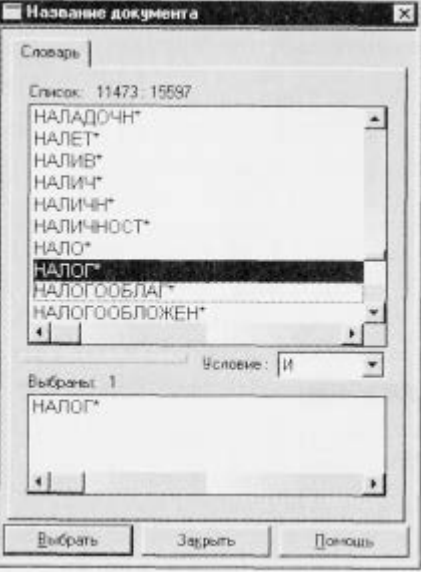

**Рис. 24.2.** Выбор слова из словаря нажатием клавиши [Ins]

- появилось в нижней части окна Название документа как выбранное слово;
- − начните набирать слово «полиция», пока курсор не установится на слово «ПОЛИЦ\*»;
- нажмите клавишу [Ins] на клавиатуре, чтобы отметить выбранное слово;
- установите условие И;
- нажмите кнопку Выбрать;
- дважды щелкните на поле Вид документа;
- − установите курсор на поле Закон (наберите слово «закон»);
- − нажмите кнопку Выбрать;
- дважды щелкните на поле Поиск по статусу;
- − установите курсор на запись «Все акты, кроме недействующих редакций и утративших силу»;
- − нажмите кнопку Выбрать;
- нажмите кнопку Построить список для формирования списка документов и зафиксируйте количество найденных документов.

**Задание 24.3.** Найти инструкции (в том числе и временные) Госкомстата РФ.

#### **Порядок поиска:**

- − очистите Карточку реквизитов;
- слелайте лвойной шелчок мышью на поле Принявший орган;
- щелкните по кнопке Найти в нижней части окна. В появившемся окне Найти задайте поисковое выражение «ГОСКОМСТАТ», проверьте направление поиска («вниз») и щелкните по кнопке Искать (рис. 24.3). Попадаем на искомое значение «ГОСКОМСТАТ РФ»;
- − выберите словосочетание «ГОСКОМСТАТ РФ» двойным щелчком мыши или нажатием клавиши [Enter];
- − дважды щелкните на поле Вид документа;
- войдите в словарь поля, щелкните по кнопке Найти в нижней части окна. В появившемся окне Найти задайте поисковое выражение «ИНСТРУКЦ» и установите направление поиска «вниз». Щелкнув по

кнопке Искать, попадаем на значение «ВРЕМЕННАЯ ИНСТРУКЦИЯ»;

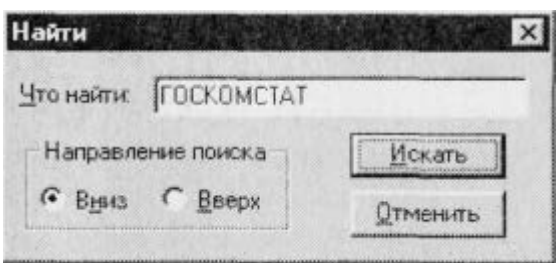

**Рис. 24.3.** Организация поиска по словам

- − нажмите клавишу [Ins] на клавиатуре, чтобы отметить выбранное слово;
- щелкнув по кнопке Искать второй раз, попадем на значение «ИНСТРУКЦИЯ» (при необходимости смените направление поиска);
- − снова отметьте его с помощью клавиши [InsJ;
- выберите логическое условие ИЛИ;
- − щелкните по кнопке Выбрать;
- − нажмите кнопку Построить список или клавишу [F9] для формирования списка документов и зафиксируйте результаты поиска в табл. 24.1.

**Задание 24.4.** Найти действующие документы, которые регулируют вопрос об избежании двойного налогообложения в отношении граждан Российской Федерации и Испании.

Краткая справка. Использовать для поиска слова «Двойное налогообложение» в поле Тематика и слово «Испания» (ИС-ПАН\*), задавая его в поле Текст документа (слова для поиска набирайте без окончаний!). Использовать поле Статус документа.

**Задание 24.5.** Найти документы, регулирующие порядок вступления в силу нормативно-правовых актов Правительства РФ.

Краткая справка. Использовать поле Название документа.

**Задание 24.6.** Найти действующую редакцию закона «О Федеральном бюджете на 2003 год» и изменения к нему.

Краткая справка. Использовать слова «2003, БЮДЖ\*», задавая их в поле Название документа, и значение «Закон» в поле Вид документа. Использовать поле Статус документа.

**Задание 24.7.** Найти все инструкции в базе документов с номером 200.

**Задание 24.8.** Найти все действующие законы в базе документов.

**Задание 24.9.** Найти все действующие документы с номером 182 в базе документов.

**Задание 24.10.** Найти документы, изданные органами, проводящими государственную политику и осуществляющими управление в сфере торговли и питания в стране.

Краткая справка. В разные периоды времени соответствующие ведомства в нашей стране назывались по-разному (МИН-ТОРГ СССР, МИНТОРГ РФ, РОСКОМТОРГ, МИНИСТЕРСТВО ВНЕШНИХ ЭКОНОМИЧЕСКИХ СВЯЗЕЙ И ТОРГОВЛИ РФ), следовательно, это надо учесть при формировании запроса.

Следует иметь в виду, что название органов государственной власти и управления в словаре поля Принявший орган может быть дано либо полностью, либо в общепринятом сокращенном виде, либо в виде общепринятой аббревиатуры.

**Задание 24.11**. Организация поиска в словаре поля Тематика рубрики «НАЛОГ НА ПРИБЫЛЬ». **Порядок поиска:**

- − очистите, если это необходимо, Карточку реквизитов;
- − войдите в словарь поля Тематика. Нажмите клавишу [Ноте] для перехода в начало словаря (если это необходимо). Щелкните по кнопке Найти в нижней части экрана или нажмите клавишу [F7] — в результате откроется окно поиска Найти;
- введите с клавиатуры поисковый фрагмент «НАЛ НА ПРИБЫЛ, задайте направление поиска Вниз и нажмите кнопку Искать. Рубрикатор автоматически раскроется, и курсор установится на первом вхождении заданного фрагмента в словарь, а именно: на рубрике «НАЛОГ НА ПРИБЫЛЬ». Если после этого еще раз нажать кнопку Искать, то курсор укажет на рубрику «НАЛОГ НА ПРИБЫЛЬ БАНКОВ»; после третьего нажатия на кнопку Искать мы попадем на рубрику «НАЛОГ НА ПРИБЫЛЬ ОТ СТРАХОВОЙ ДЕЯТЕЛЬНОСТИ», а после четвертого — появится сообщение о том, что фрагмент не найден;
- измените направление поиска {Вверх) и вновь найдите рубрику «НАЛОГ НА ПРИБЫЛЬ». Щелкните мышью по названию рубрики и нажмите на кнопку Выбрать;
- зафиксируйте количество найденных документов в таблице ответов.

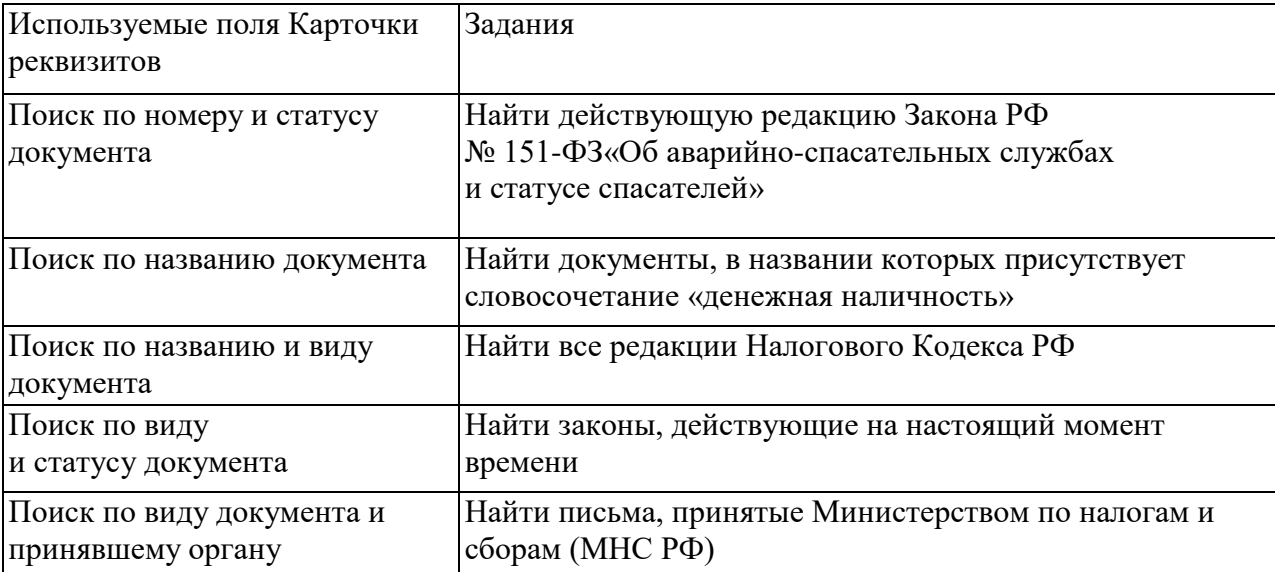

#### **Дополнительные задания**

# **ОРГАНИЗАЦИЯ ПОЛНОТЕКСТОВОГО ПОИСКА. РАБОТА СО СПИСКОМ В СПС «КОНСУЛЬТАНТ ПЛЮС»**

#### **Порядок работы**

Загрузите справочно-правовую систему нормативных документов Российской Федерации «Консультант Плюс: Версия Проф».

Запустите текстовый редактор MS Word.

В текстовом редакторе создайте таблицу (табл. 25.1).

Произведите поиск документов в СПС «Консультант Плюс» и результаты поиска (фрагменты текста или количество найденных документов) зафиксируйте в табл. 25.1 текстового редактора.

Сохраните табл. 25.1 в папке своей группы.

Внимание! После запуска системы «Консультант Плюс» убедитесь в том, что клавиатура переключена на русский язык.

#### **Таблица 25.1**

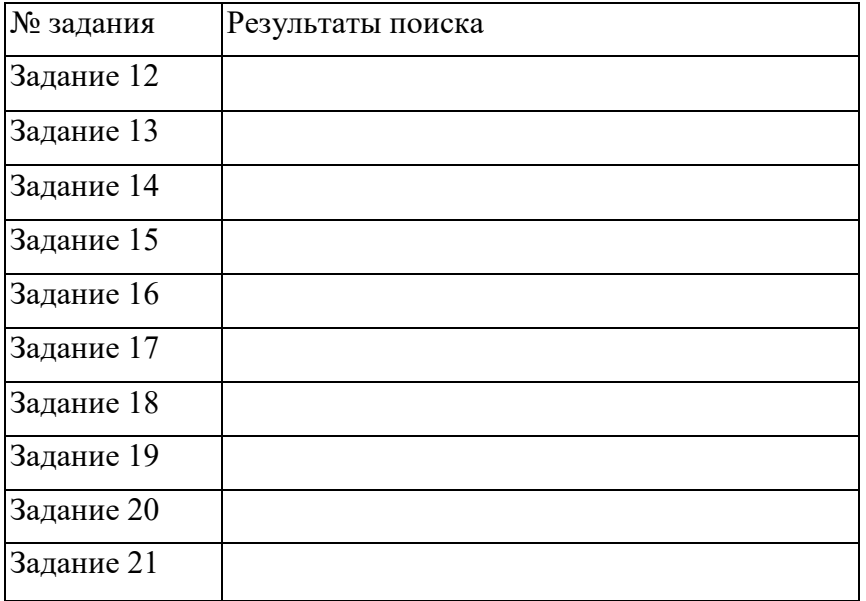

**Задание 25.1.** Найти действующую редакцию закона «О государственном регулировании внешнеторговой деятельности».

#### **Порядок поиска:**

- − после запуска программы «Консультант Плюс» выберите корешок Поиск, очистите Карточку реквизитов, если это необходимо;
- дважды шелкните мышью на поле Название документа;
- − в открывшемся окне Название документа начните набирать слово «Регулирование», пока курсор не остановится на слове «РЕГУЛИРОВАН\*». В словаре поля Название документа многие слова заканчиваются символом «\*», который заменяет окончание слова и позволяет искать слова с любым окончанием, что очень удобно, так как искомое слово может встречаться в названиях документов в различных грамматических формах;
- нажмите клавишу [Ins] на клавиатуре, чтобы отметить выбранное слово. Клавиша [Ins] используется в тех случаях, когда необходимо выбрать в словаре два и более слов и связать их логическим условием. После нажатия клавиши [Ins] выбранное слово появляется в нижнем окне Выбраны. начните набирать слово «Внешнеторговый», пока курсор не установится на слове «ВНЕШНЕТОРГ\*»;
- − нажмите клавишу [Ins| на клавиатуре, чтобы отметить выбранное слово;
- установите условие И, которое означает, что в названии документа должны содержаться одновременно оба выбранных слова;
- − в окне Название документа нажмите кнопку Выбрать;
- дважды щелкните мышью на поле Вид документа;
- установите курсор на слове «ЗАКОН»;
- − нажмите кнопку Выбрать;
- дважды щелкните мышью на поле Поиск по статусу;
- установите курсор на надпись «Все акты, кроме недействующих редакций и утративших силу»;
- − нажмите кнопку Выбрать;
- − сформируйте список документов, нажав на кнопку Построить список;
- для перехода в текст документа дважды щелкните мышью на названии документа;
- перенесите (скопируйте) название документа, дату принятия и номер в соответствующую ячейку табл. 25.1 текстового редактора. Для этого установите курсор в нужное место таблицы (в программе Word); выделите мышью в документе дату, номер и название (в программе «Консультант Плюс») и нажмите кнопку W панели инструментов программы «Консультант Плюс». Произойдет копирование

фрагмента текста, найденного в базе данных документа, в таблицу Word.

**Задание 25.2.** Найти принятые, начиная с 2000 г., документы, в которых говорится о переводном векселе.

#### **Порядок поиска:**

- − очистите Карточку реквизитов, если это необходимо;
- дважды щелкните мышью на поле Текст документа;
- − начните набирать слово «переводной», пока курсор не остановится на слове «ПЕРЕВОДИ\*»;
- нажмите клавишу [Ins] на клавиатуре, чтобы отметить выбранное слово;
- − начните набирать слово «вексель», пока курсор не остановится
- на слове «ВЕКСЕЛ\*»;
- нажмите клавишу [Ins] на клавиатуре, чтобы отметить выбранное слово;
- − установите условие РЯДОМ, позволяющее производить поиск с учетом близости нахождения этих двух слов. По умолчанию
- в окне В пределах строк стоит цифра 3, но вы можете изменять
- − количество строк, в пределах которого, по вашему мнению, должны находиться искомые слова. Фактически в данном случае мы ищем словосочетание, поэтому зададим цифру 2, так как слова в тексте могут оказаться на соседних строках;
- нажмите кнопку Выбрать;
- дважды щелкните мышью на поле Дата принятия;

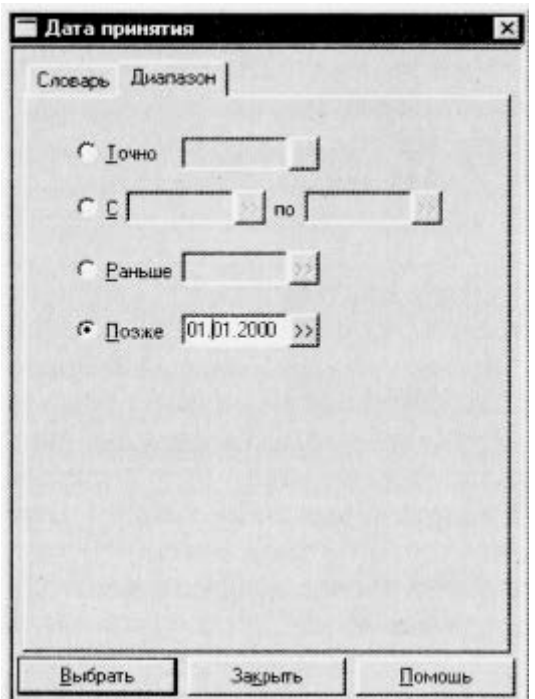

#### **Рис. 25.1.** Выбор диапазона дат

Краткая справка. Поиск документов с использованием полей Дата принятия и Дата в Минюсте можно производить двумя способами.

| Календарь                                                                                                    |                                                                                                    | $\mathsf{X}$                                                                                          |  |  |  |  |
|----------------------------------------------------------------------------------------------------|----------------------------------------------------------------------------------------------------|----------------------------------------------------------------------------------------------------|--|--|--|--|
| День                                                                                                    | Месяц                                                                                                    | Год                                                                                                   |  |  |  |  |
| 13<br>01<br>25<br>02<br>14<br>26<br>03<br>15<br>27<br>16<br>04<br>28<br>05<br>29<br>17<br>18<br>06<br>30<br>07<br>19<br>31<br>08<br>20<br>21<br>09<br>22<br>10<br>23<br>11<br>12<br>24 | 01<br>январь<br>02<br>февраль<br>ŪЗ<br>март<br>Ū4<br>апрель<br>05<br>май<br>06<br><b>UIOHb</b><br>07<br>июль<br>08<br>авгчст<br>09<br>сентябрь<br>10<br>октябрь<br>11<br>ноябрь<br>декабрь | 1991<br>∸<br>1992<br>1993<br>1994<br>1995<br>1996<br>1997<br>1998<br>1999<br>2000<br>2001<br>$2002 -$ |  |  |  |  |
| Выбрать<br>Отмена                                                                                                    |                                                                                                    |                                                                                                    |  |  |  |  |

**Рис. 25.2.** Выбор даты с использованием Календаря

В верхней части рассматриваемых окон имеются вкладки Словарь и Диапазон. Выбрав вкладку Словарь (т.е. щелкнув по ней мышью), можно выбирать нужные даты из словаря: для этого надо набрать на клавиатуре нужную дату в формате ДД.ММ.ТТТТ(без набора промежуточных точек).

Выбрав вкладку Диапазон, можно задавать произвольные даты или диапазон дат.

- щелкните по вкладке Диапазон в верхней части появившегося окна Дата принятия;
- выберите условие «Позже» (рис. 25.1);
- − нажмите на кнопку справа от окошка ввода даты по строке условия «Позже», вызывающей календарь. В открывшемся окне Календарь выберите дату 01.01.2000, щелкая на соответствующих полях Календаря (рис. 25.2);
- − Примечание. Сначала выберите месяц, а затем день, поскольку каждому месяцу соответствует свое количество дней (от 28 до 31). Год можно выбирать в любой момент.
- нажмите кнопку Выбрать в окне Календарь; таким образом вы сформировали дату 01.01.2000;
- − нажмите кнопку Выбрать в окне Дата принятия; таким образом вы выбрали условие «Позже 01.01.2000»;
- − сформируйте список документов, нажав на кнопку Построить список;
- войдите в текст одного из документов сформированного списка (для перехода в текст документа дважды щелкните по его названию);
- при входе в текст документа на фоне текста появится поисковое окно, и курсор установится на первом упоминании в документе заданных слов. Для поиска следующего вхождения заданных слов в этом документе нажмите кнопку Искать в поисковом окне;
- скопируйте фрагмент текста документа в табл. 25.1 в графу «Результаты поиска».

**Задание 25.3.** Найти принятые, начиная со второго полугодия 2001 г., документы, в которых говорится о дебиторской задолженности.

Сформировать список документов, зафиксировать количество найденных документов после уточненного поиска в табл. 25.1.

Краткая справка. Использовать поля Текст документа и Дата принятия.

# **Задание 25.4.** Подобрать документы по тематике «Коммерческая тайна».

# **Порядок поиска:**

- − очистите Карточку реквизитов, если это необходимо;
- дважды щелкните мышью на поле Тематика для входа в словарь;
- − Краткая справка. Словарь поля Тематика представляет собой многоуровневый рубрикатор. Если слева от рубрики стоит значок папки с плюсом, то, щелкнув по нему, вы увидите следующий уровень (все подрубрики этой рубрики). Для того чтобы найти необходимую рубрику, необязательно раскрывать и просматривать все рубрики. Можно воспользоваться специальным поисковым окном, которое позволяет быстро найти нужную рубрику.
- нажмите кнопку Найти... в нижней части окна Тематика;
- в появившемся поисковом окне наберите слово «тайн»;
- нажмите кнопку Искать. Рубрикатор автоматически раскроется, и курсор установится на рубрике «Коммерческая тайна»;

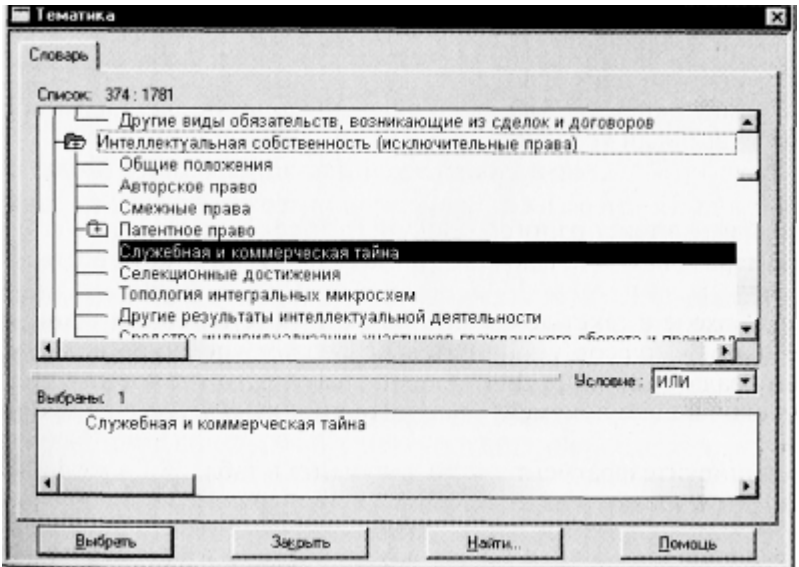

**Рис. 25.3.** Выбор тематики в Рубрикаторе

- нажмите кнопку Отменить для закрытия поискового окна;
- нажмите кнопку Выбрать окна Тематика (рис. 25.3);
- сформируйте список документов, нажав на кнопку Построить список;
- зафиксируйте количество найденных документов после уточненного поиска в табл. 25.1.

**Задание 25.5.** Найти действующие документы, в которых говорится об акцизах на алкогольную продукцию.

Краткая справка. Использовать поле Тематика (где выбрать рубрику «Акцизы»), поле Текст документа (где задать слова «АЛКОГОЛЬН\*» и «ПРОДУКЦ\*») и поле Поиск по статусу.

Зафиксируйте количество найденных документов после уточненного поиска в табл. 25.1. **Задание 25.6.** Найти действующие документы, в которых говорится о размере пособий на детей для различных категорий граждан.

Краткая справка. Использовать поле Тематика (выбрать рубрику «Пособие на детей»), поле Текст документа (задать поисковое выражение «РАЗМЕР + ПОСОБ») и поле Поиск по статусу.

Зафиксируйте количество найденных документов после уточненного поиска в табл. 25.1.

**Задание 25.7.** Найти документы, принятые в 2002 г. и не утратившие силу к настоящему времени, в которых встречается сочетание слов «Материальная помощь» в различных падежах. Зафиксируйте количество найденных документов после уточненного поиска в табл. 25.1.

Краткая справка. Временной интервал «за 2002 г.» задается как интервал с 01.01.2002 по 31.12.2002.

**Задание 25.8.** Найти документы, принятые в 2003 г. и не утратившие силу к настоящему времени, в тексте которых встречаются словосочетания «Материальная помощь» или «Выплата компенсаций» в различных падежах.

Зафиксируйте количество найденных документов после уточненного поиска в табл. 25.1.

Краткая справка. Поисковое выражение следует набирать на вкладке Сложный поиск поля Текст документа, поскольку в выражении присутствуют два логических условия И и ИЛИ. Правила задания поискового выражения для сложного поиска изучите самостоятельно (рис. 25.4).

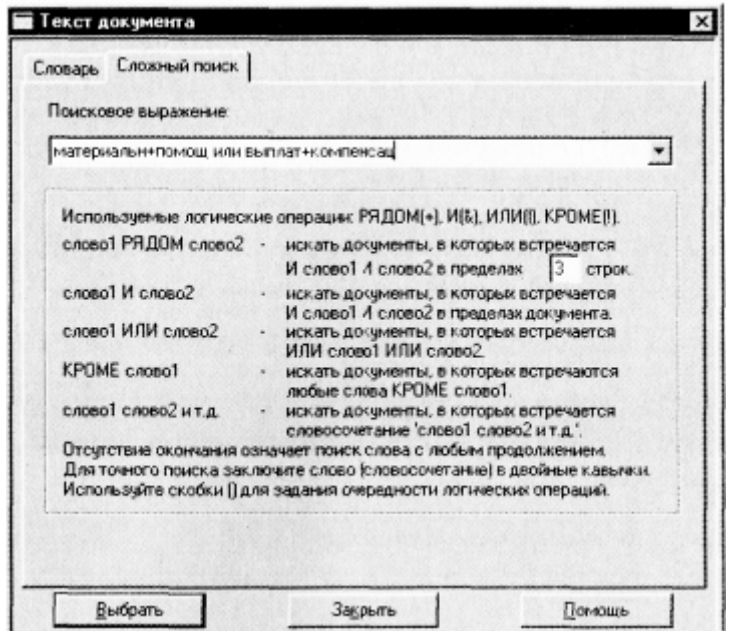

**Рис. 25.4.** Организация сложного поиска

**Задание 25.9.** Найти документы, в которых говорится о патентных поверенных. Зафиксируйте после уточненного поиска количество найденных документов в табл. 25.1.

Краткая справка. Использовать поле Поиск по статусу и поле Текст документа (где задать поисковое выражение «ПАТЕНТ» рядом «ПОВЕРЕН», установите число строк для поиска, равное 2).

**Задание 25.10.** Работа со списком документов.

#### **Порядок поиска:**

- − очистите Карточку реквизитов и, заполнив поле Вид документа словом «распоряжение», осуществите поиск всевозможных распоряжений. Зафиксируйте количество найденных документов после уточненного поиска в табл. 25.1;
- войдите в список найденных документов. Для этого нажмите кнопку Построить список или клавишу F9;
- рассмотрите список полученных документов (рис. 25.5).

Краткая справка. Каждый документ представлен в списке в следующем виде: сначала указывается вид документа, затем принявший орган, дата принятия и регистрационный номер. Далее следует название документа, затем — сообщение «БЕЗ ТЕКСТА» (если текст данного документа отсутствует в информационном банке данной системы), а также объем документа в килобайтах (4 Кбайт примерно соответствуют одной печатной странице текста).

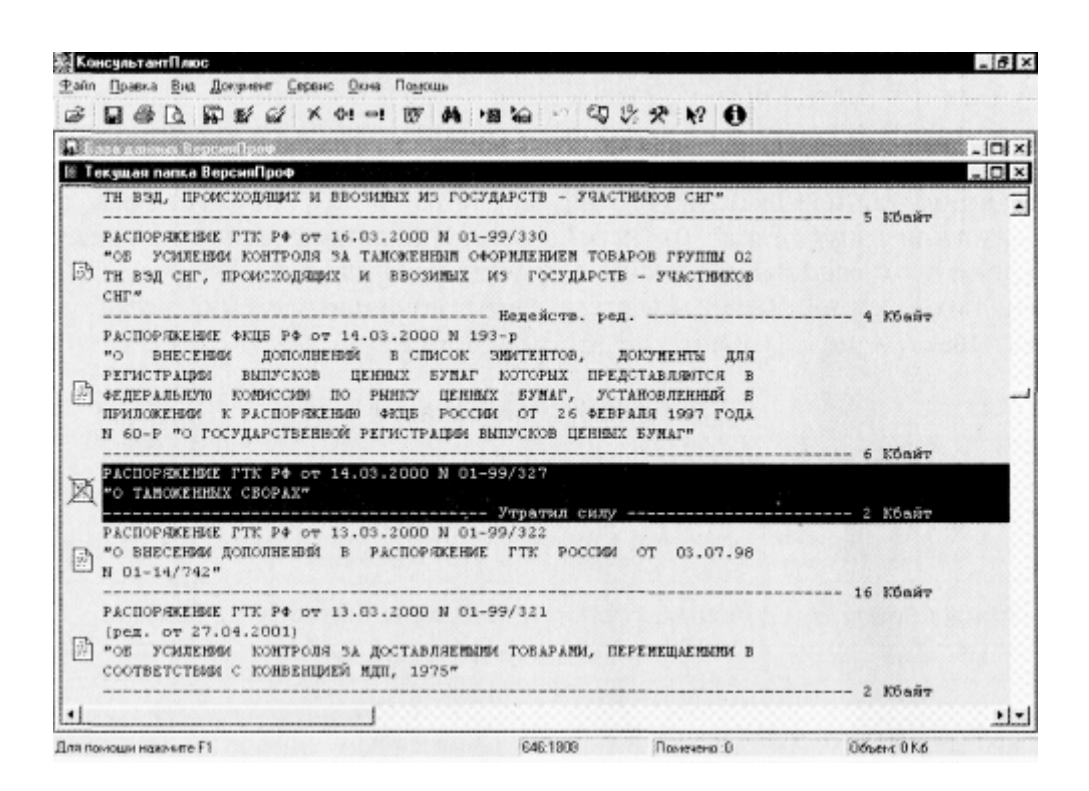

**Рис. 25.5.** Список найденных документов

Слева от названий документов находятся пиктограммы, показывающие статус документа: Недействующая редакция, Утратил силу, Все остальные. Кроме того, под недействующими редакциями и утратившими силу документами имеется соответствующая запись.

Следует обратить внимание на панель состояния в нижней части окна со списком документов. В ней после слов «Для помощи нажмите F1» показаны через двоеточие порядковый номер документа (в данном списке), на котором установлен курсор, и общее количество документов в списке.

Все документы в списке отсортированы по времени. В зависимости от настройки, документы представлены либо в прямой хронологической последовательности (т.е. первым в списке идет документ с наиболее ранней датой принятия, а последним — с наиболее поздней датой принятия), либо в обратной хронологической последовательности (в этом случае первым стоит документ с наиболее поздней датой принятия, т.е. самый «свежий»).

При желании можно изменить имеющийся порядок сортировки. Для этого надо нажать на кнопку пиктографического меню

Настройка, поставить точку в кружке около соответствующего пункта и нажать кнопку ОК.

По списку можно передвигаться, используя полосу прокрутки или клавиши клавиатуры [PgUp], [PgDn], [Home], |End]. Нажав клавишу [End], мы перейдем к последнему документу в списке, а нажав клавишу [Ноmе], мы перейдем к первому документу в списке. Кроме того, действия, которые можно производить с документами, находясь в списке, представлены в локальном меню, которое вызывается щелчком правой кнопки мыши.

#### **Дополнительные задания**

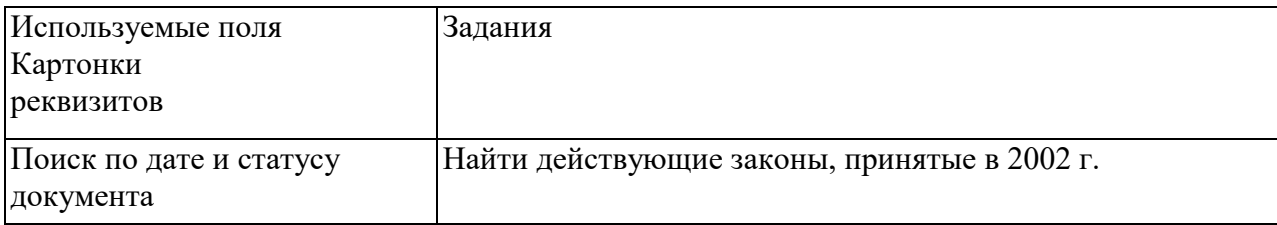

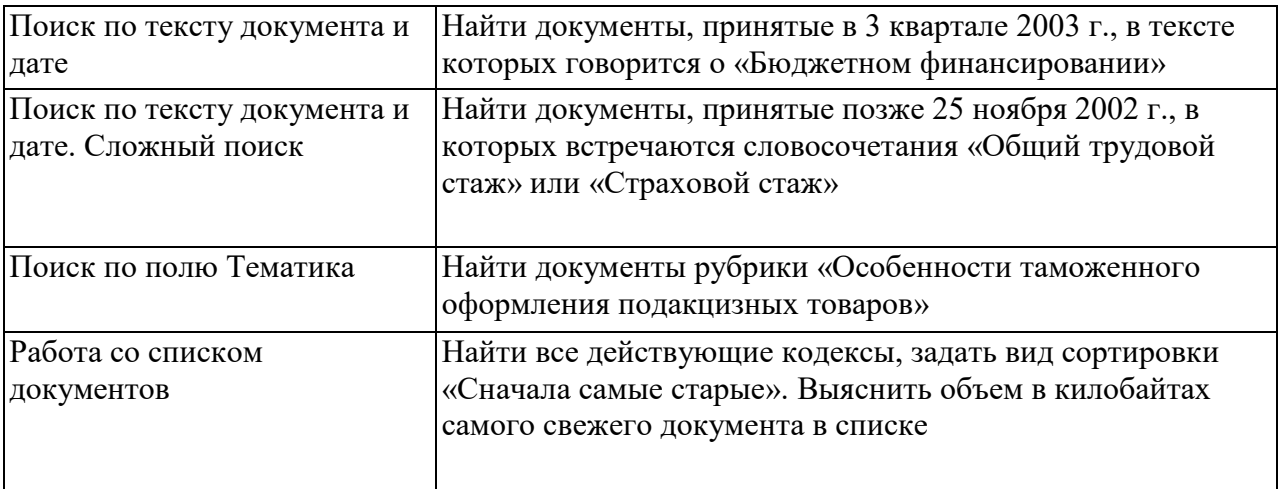

## **Контрольные вопросы**

- 1. Перечислить известные вам способы поиска информации в КонсультанПлюс.
- 2. Что входит в понятие «собственное пространство»?
- 3. Как осуществить поиск по спискам документов?
- 4. Как осуществить поиск по датам?
- 5. Как осуществляется поверка документов, вносимых в СПС КонсультантПлюс?
- 6. Что значит «кусочное пополнение»?

#### Литература

## **Основные источники:**

- 1. Гришин, В.Н. Информационные технологии в профессиональной деятельности: Учебник [Текст]/В.Н.Гришин, Е.Е.Панфилова. М.:ФОРУМ: ИНФРА-М, 2015.- 416 с.
- 2. Макарова, Н.В. Информатика: Учебник [Текст]/ Н.В. Макарова [и др.]. М. : Финансы и статистика,  $2012. - 765$  c.
- 3. Михеева, Е.В. Практикум по информационным технологиям в профессиональной деятельности: учеб. пособие для сред. проф. Образования [Текст]/Е.В.Михеева.- 6-е изд., стер.-М.: Издательский центр «Академия», 2013.- 256 с.
- 4. Филимонова,Е.В. Информационные технологии в профессиональной деятельности: Учебник[Текст]/ Е.В.Филимонова ФЕНИКС, 2014.- 381 с.

#### **Дополнительные источники:**

- *1.* Минько,А.А Функции в Excel.Справочник пользователя[Текст]/ А.А.Минько.-М.:Эксмо,2014.-215 с.
- 2. Филимонова,Е.В. 1С:Предприятие 8.0: Учебное пособие [Текст]/ Е.В.Филимонова ФЕНИКС, 2014.- 386 c.

#### **Периодические издания**

1. Журнал "Бухгалтер и компьютер". Автор/создатель: Редакция журнала. ООО Издательский дом "Бухгалтерия и банки" Издается ежемесячно.

#### **Программное обеспечение и Интернет-ресурсы:**

1. Понятный самоучитель 1С Бухгалтерия 8.3 для начинающих http://programmist1s.ru/ponyatnyiysamouchitel-1s-buhgalteriya-8-3-dlya-nachinayushhih/

# Приложение Соответствие команд Excel и OO Calc

# Функции Математические (Math&Trig)

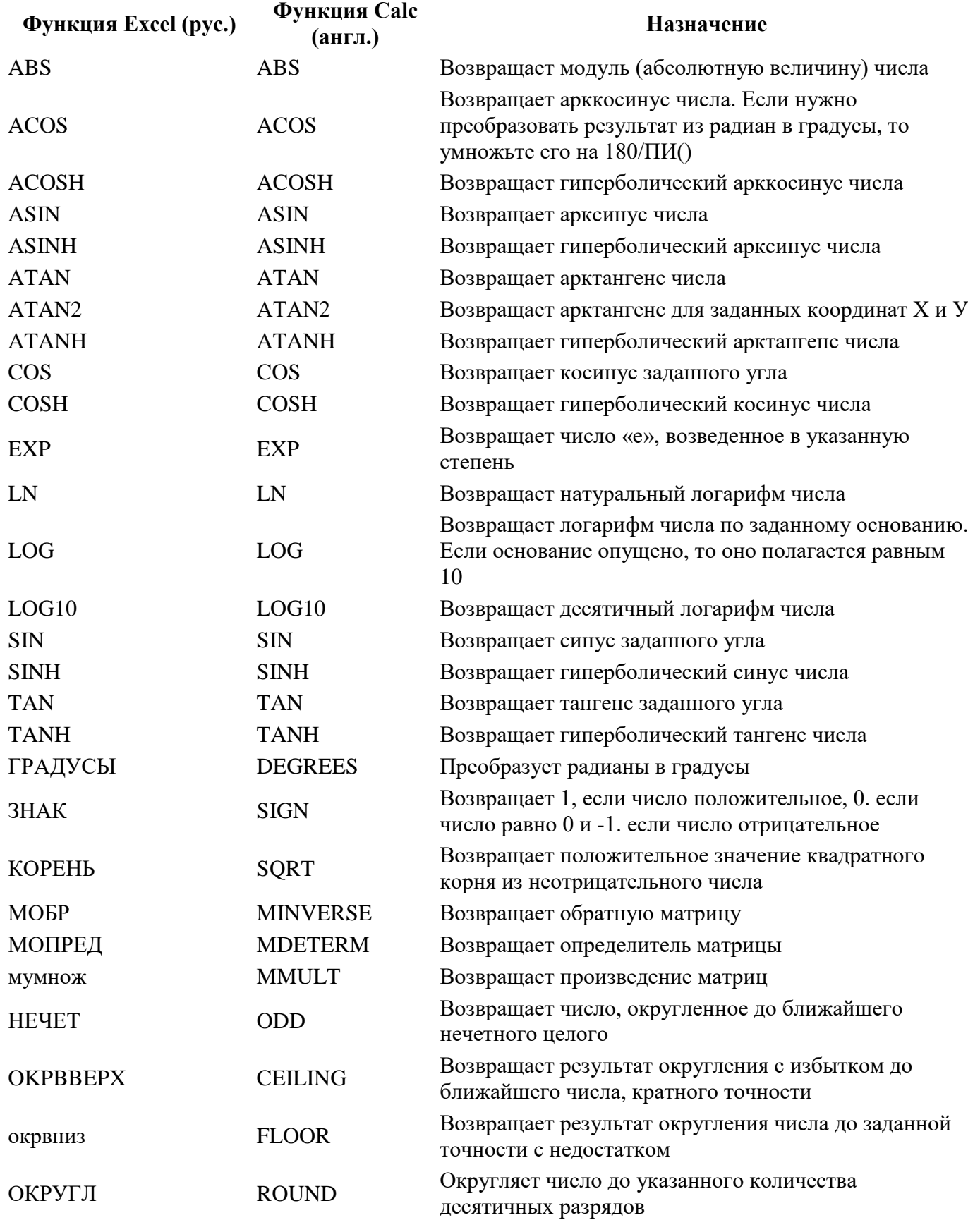

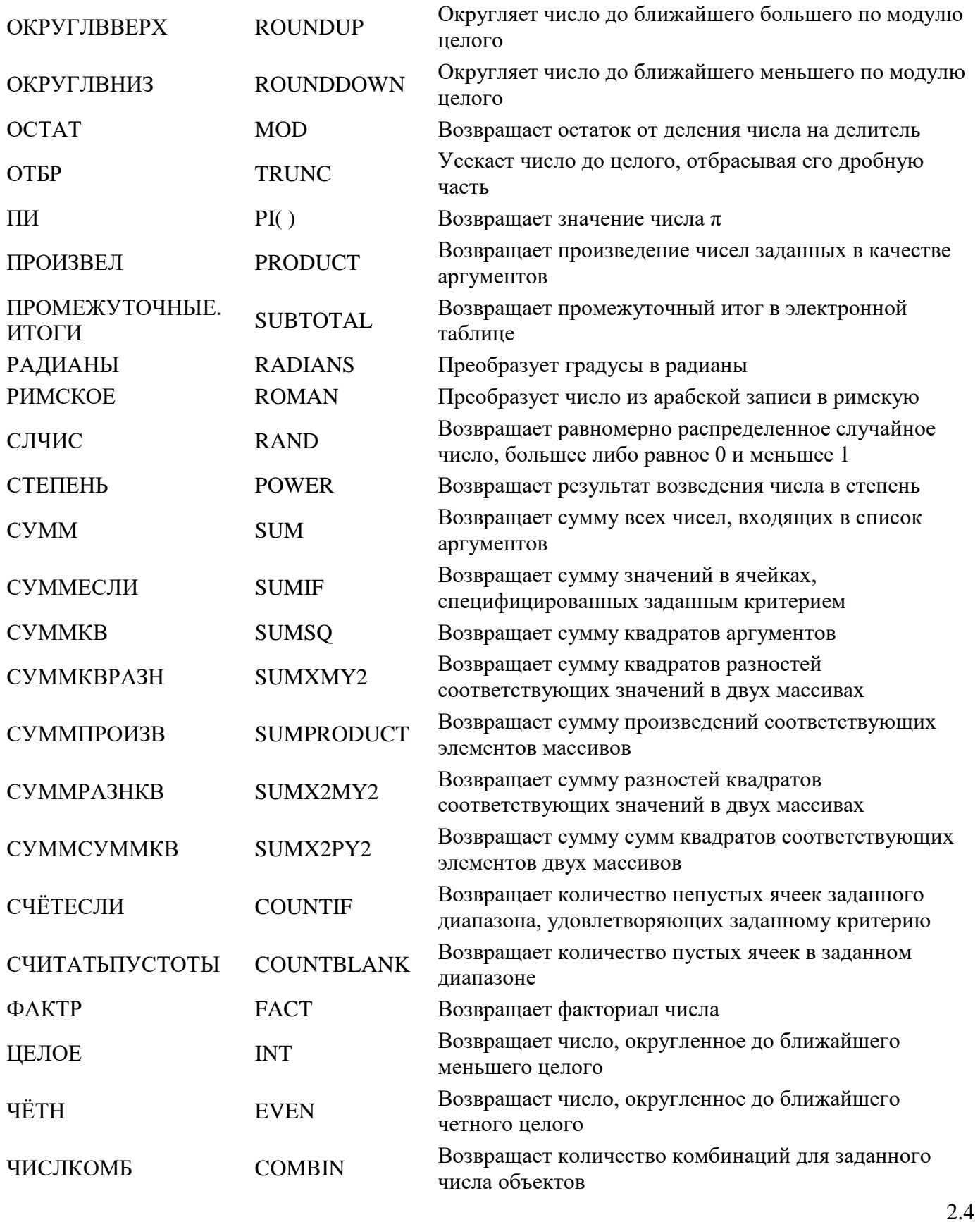

*Функции Дата и время (Date & Time)* **Функция Excel (рус.) Функция Calc**

**(англ.) Назначение**

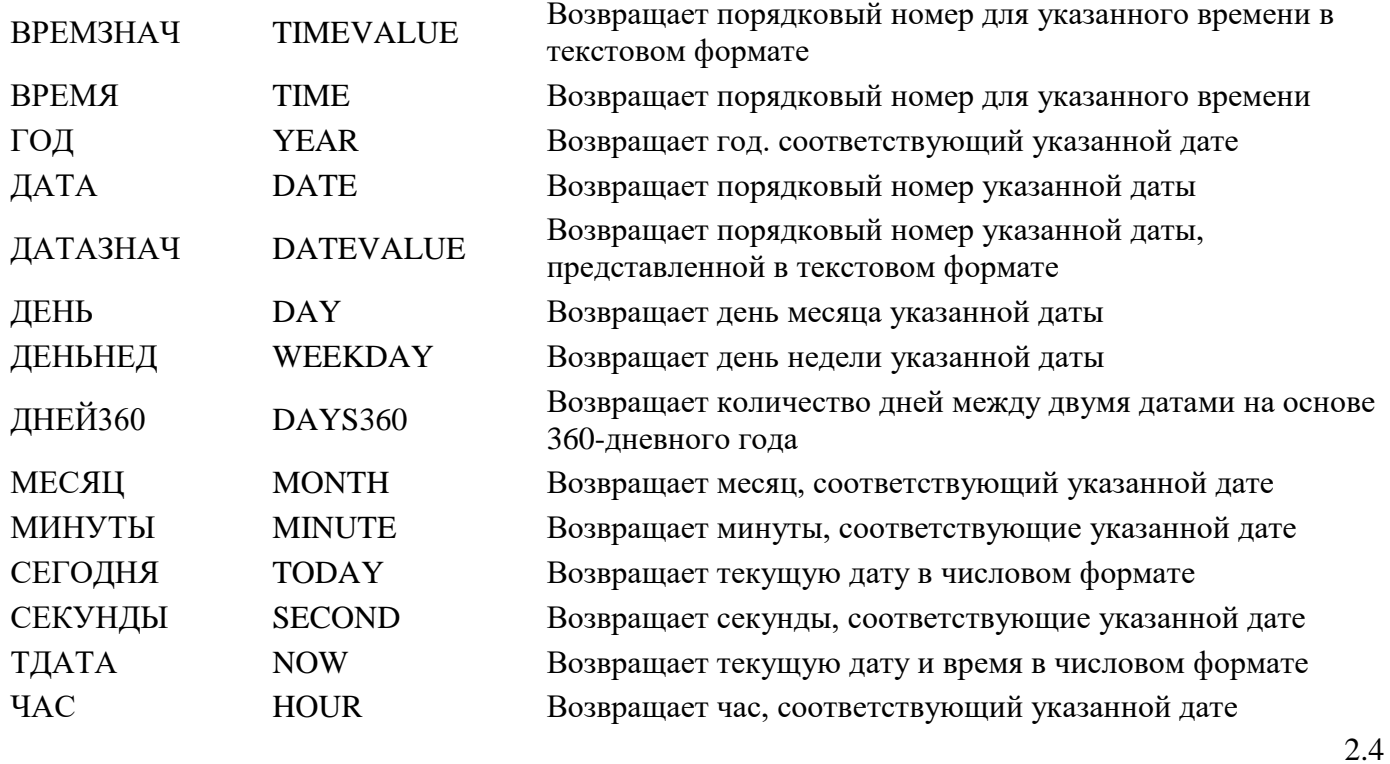

# *Функции Логические (Logical)*

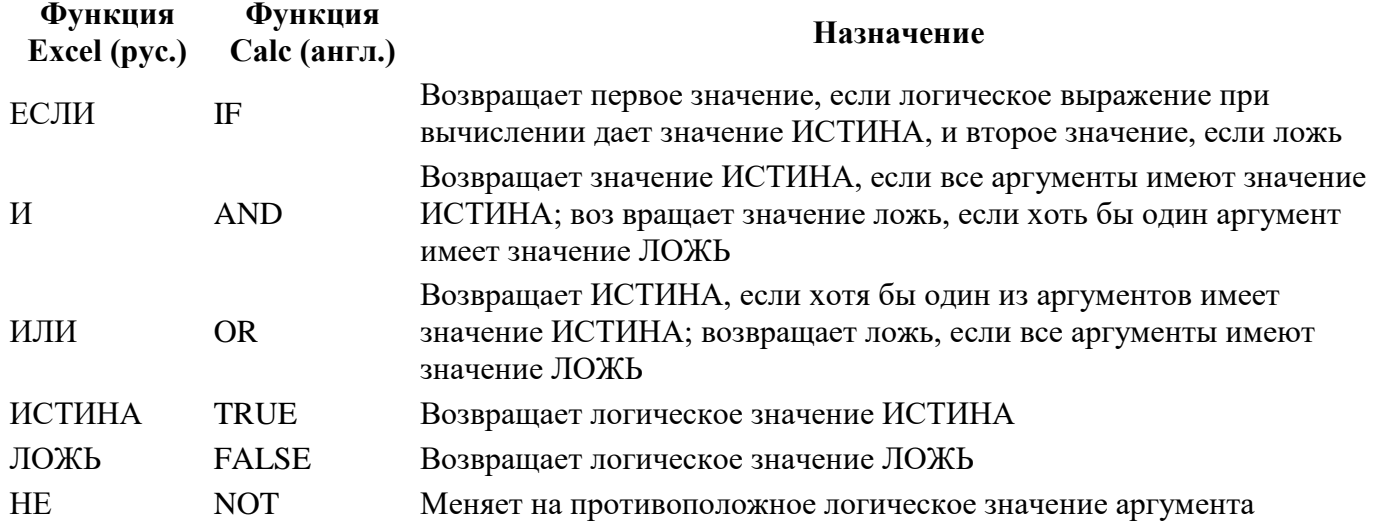

2.4

# *Функции Ссылки и массивы (Reference)*

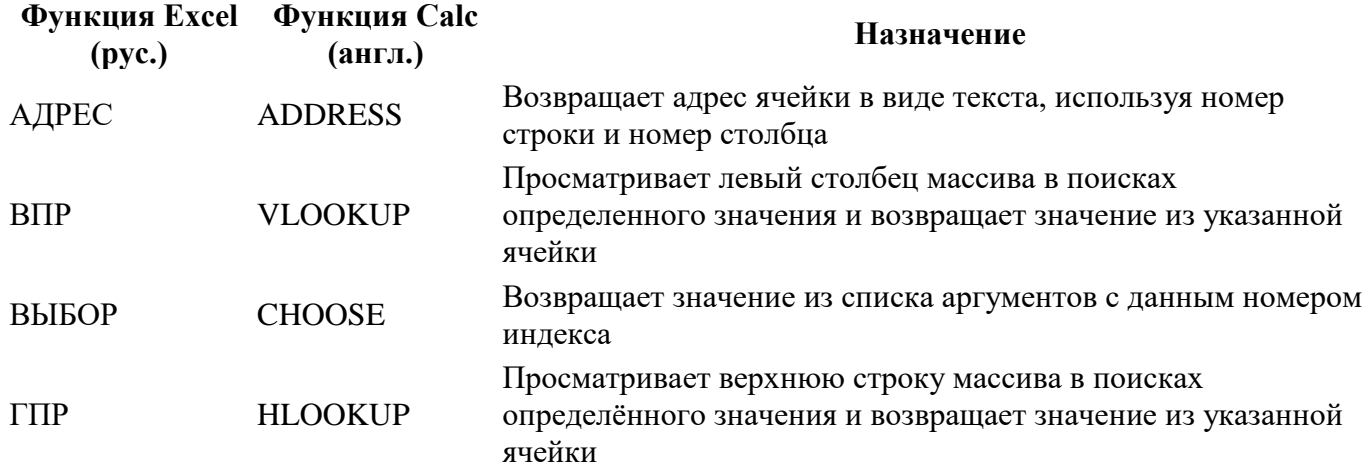

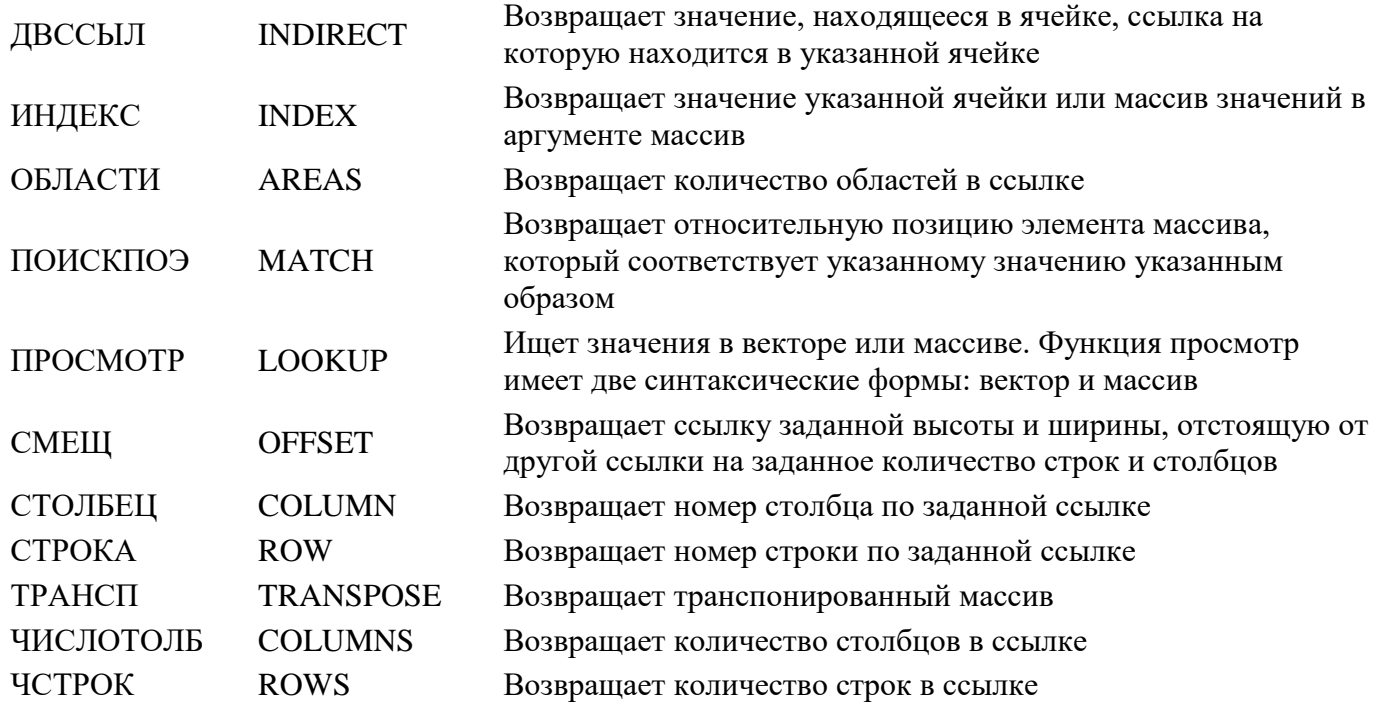

2.4

# *Функции Текстовые (Text)*

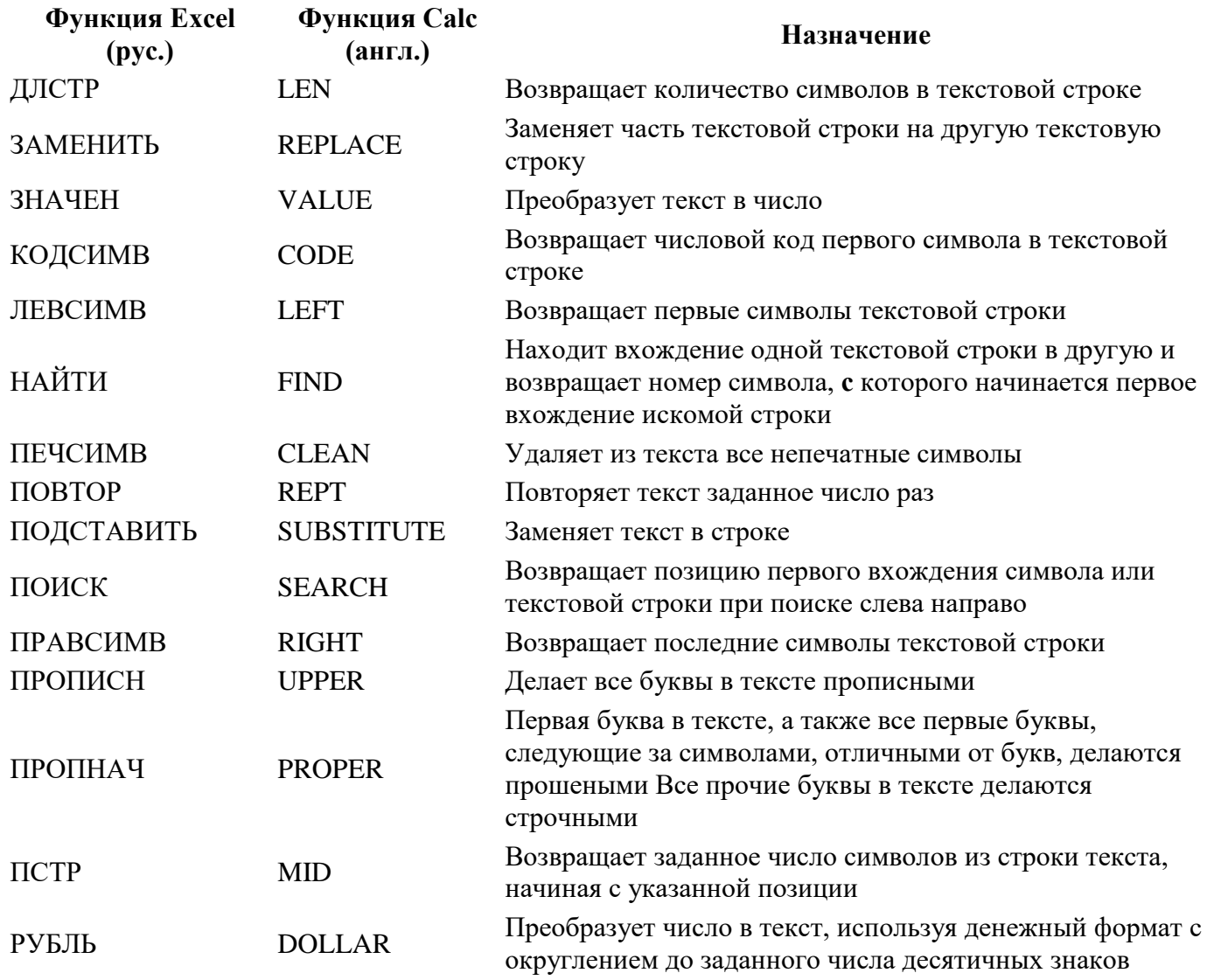

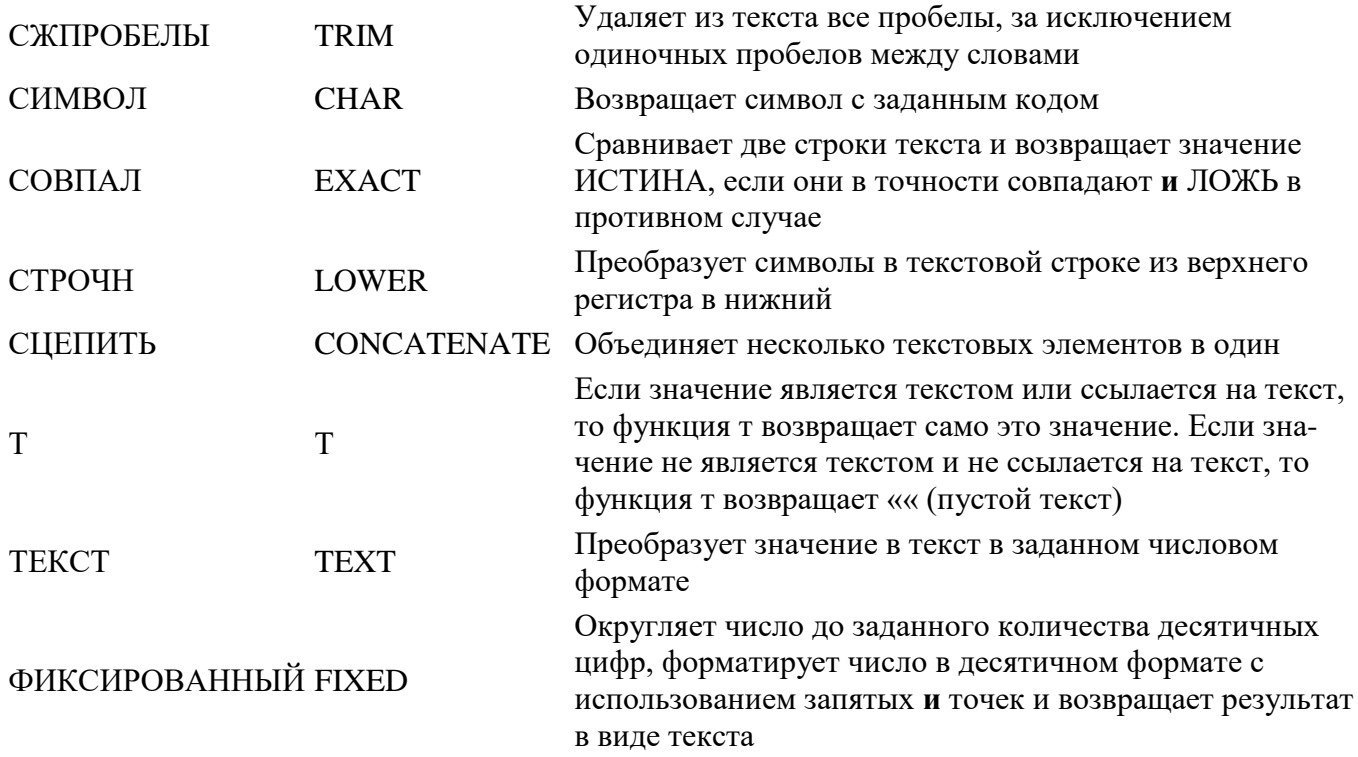

 $2.4$ 

# Функции Финансовые (Finance)

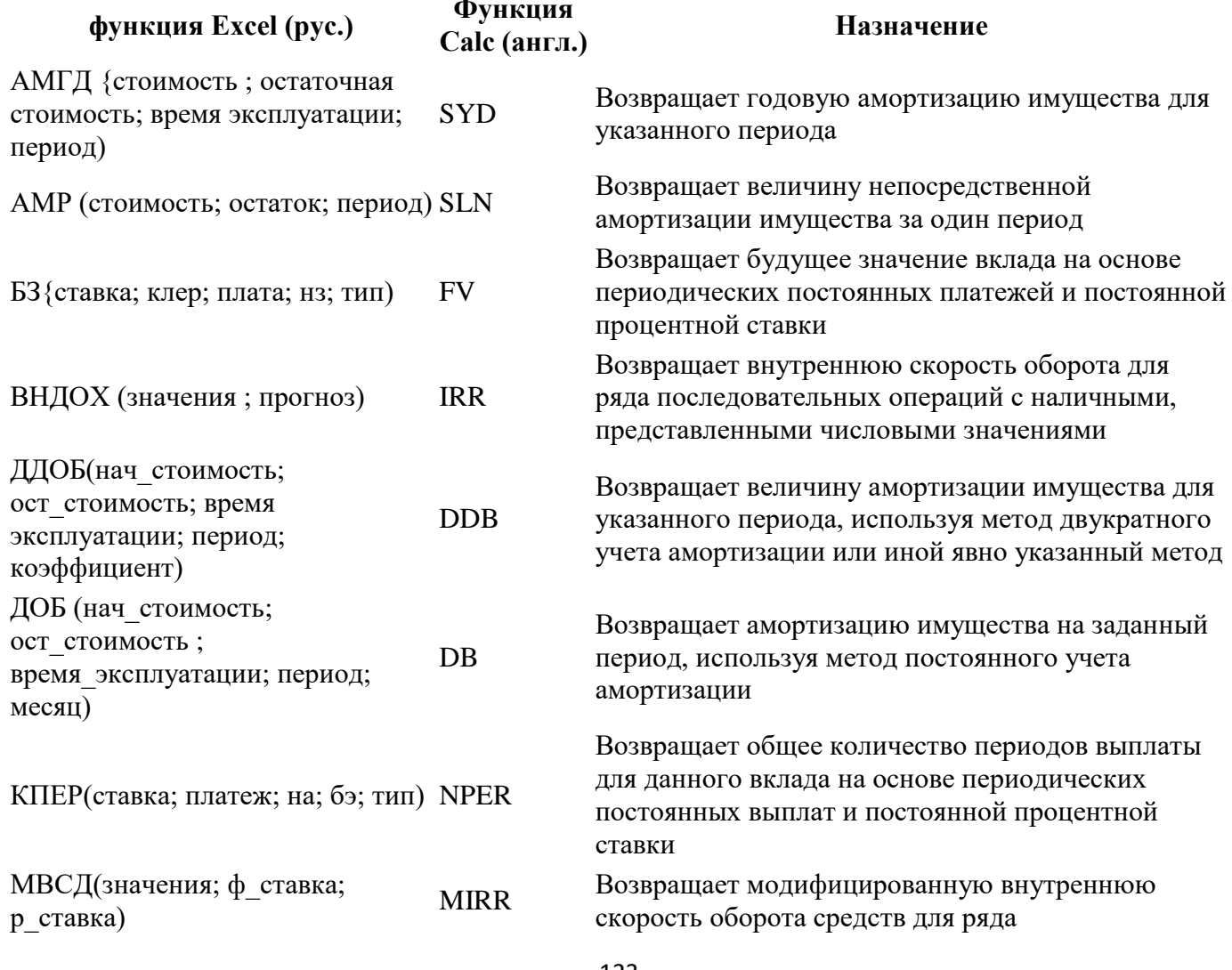

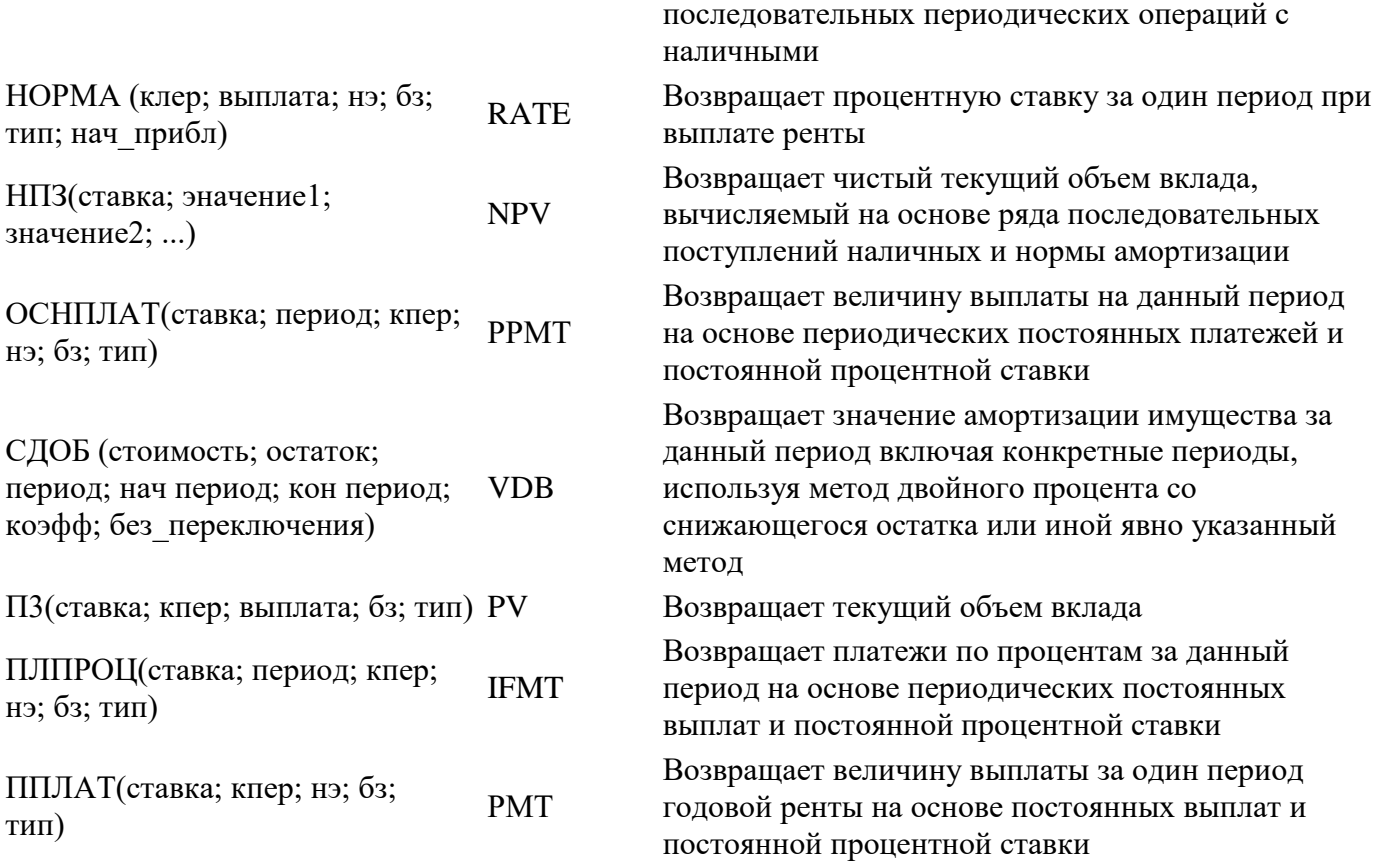

2.4

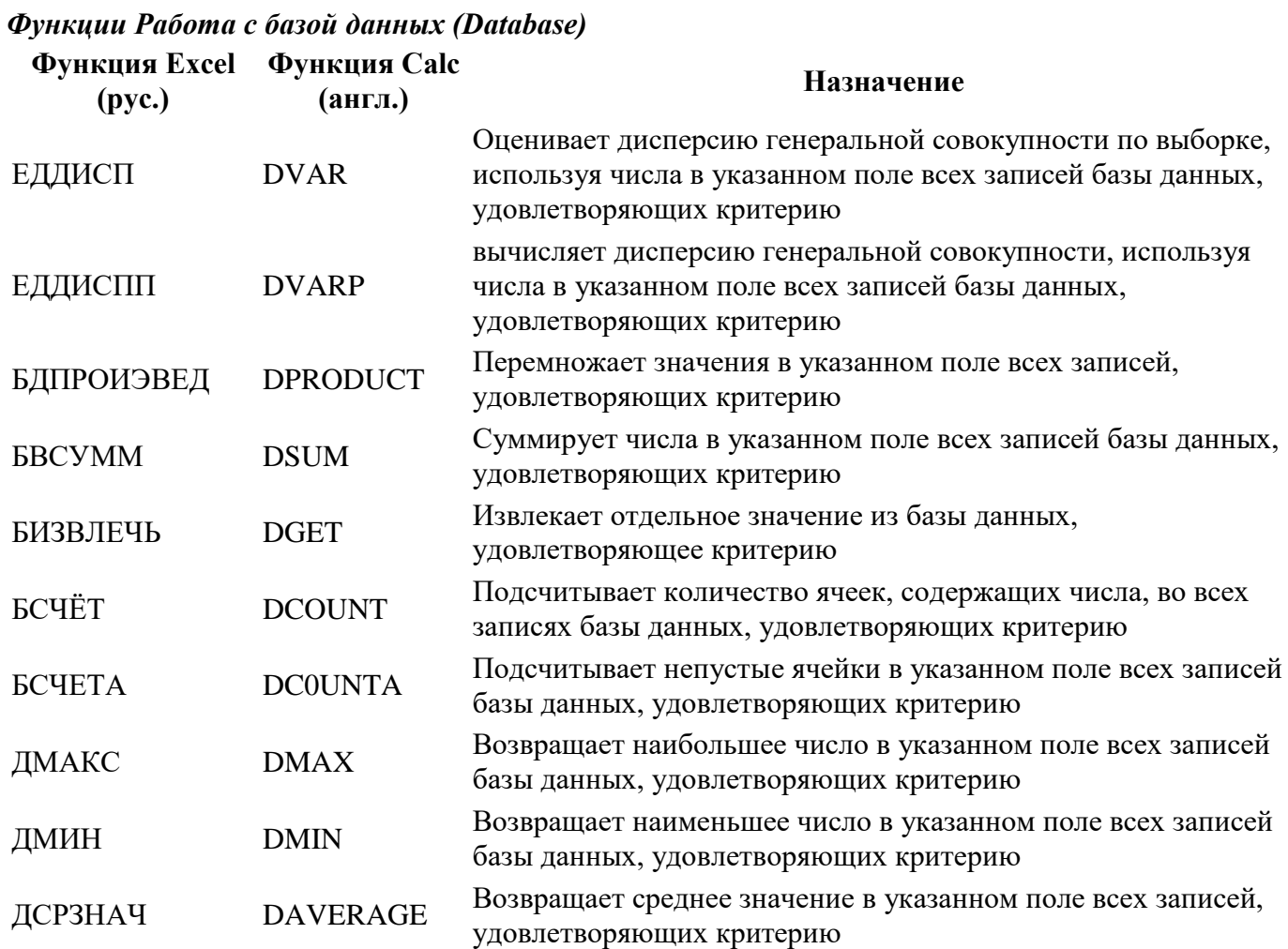

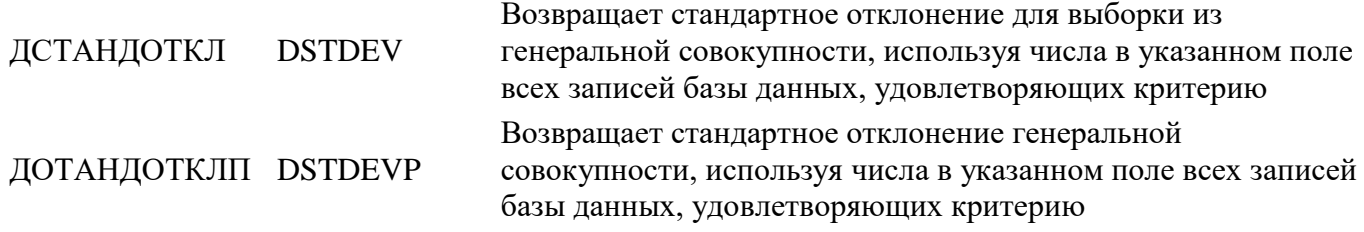

# *Функции Проверка свойств и значений (Information)*

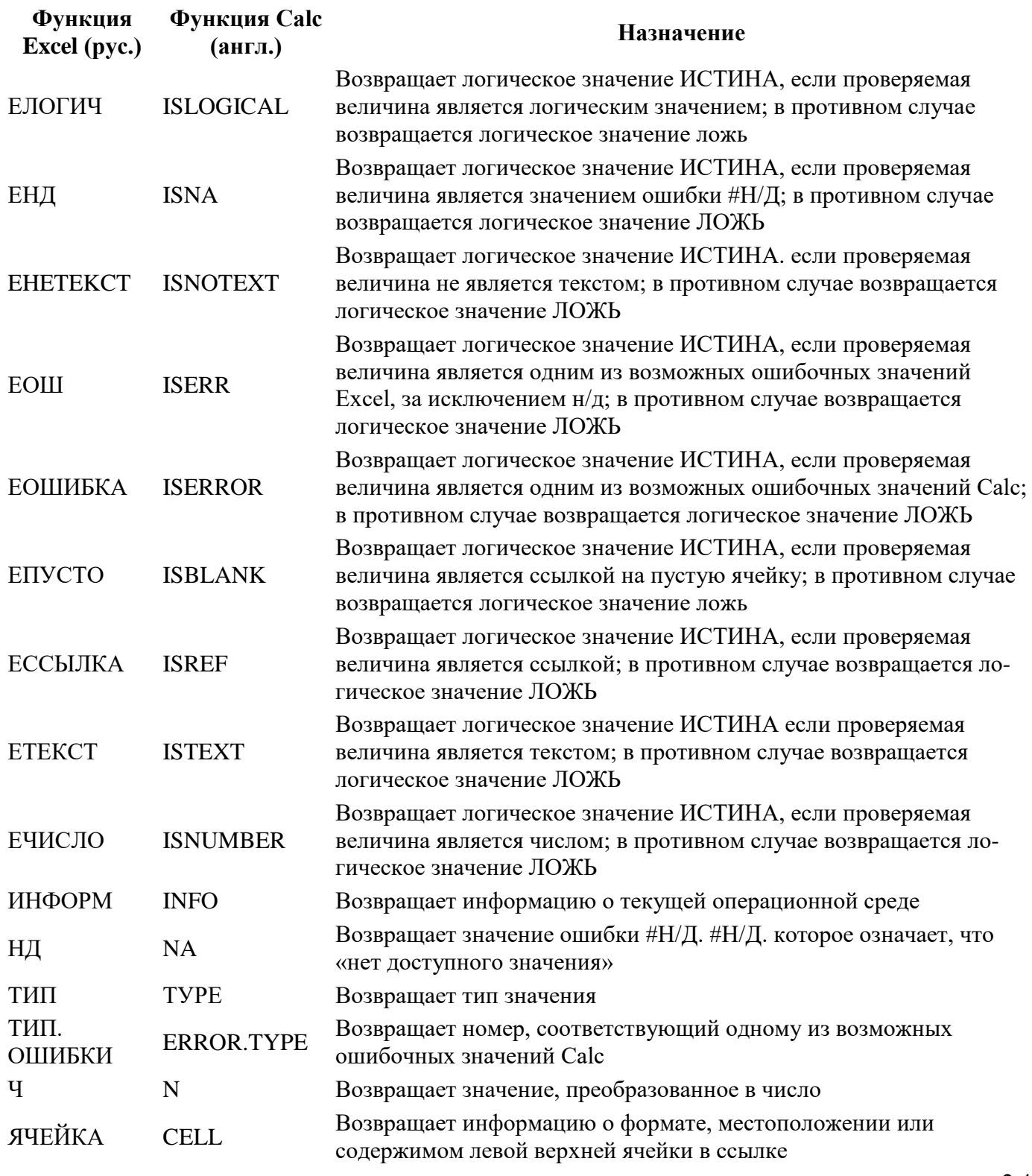

2.4

# *Функции Статистические (Statistical)*

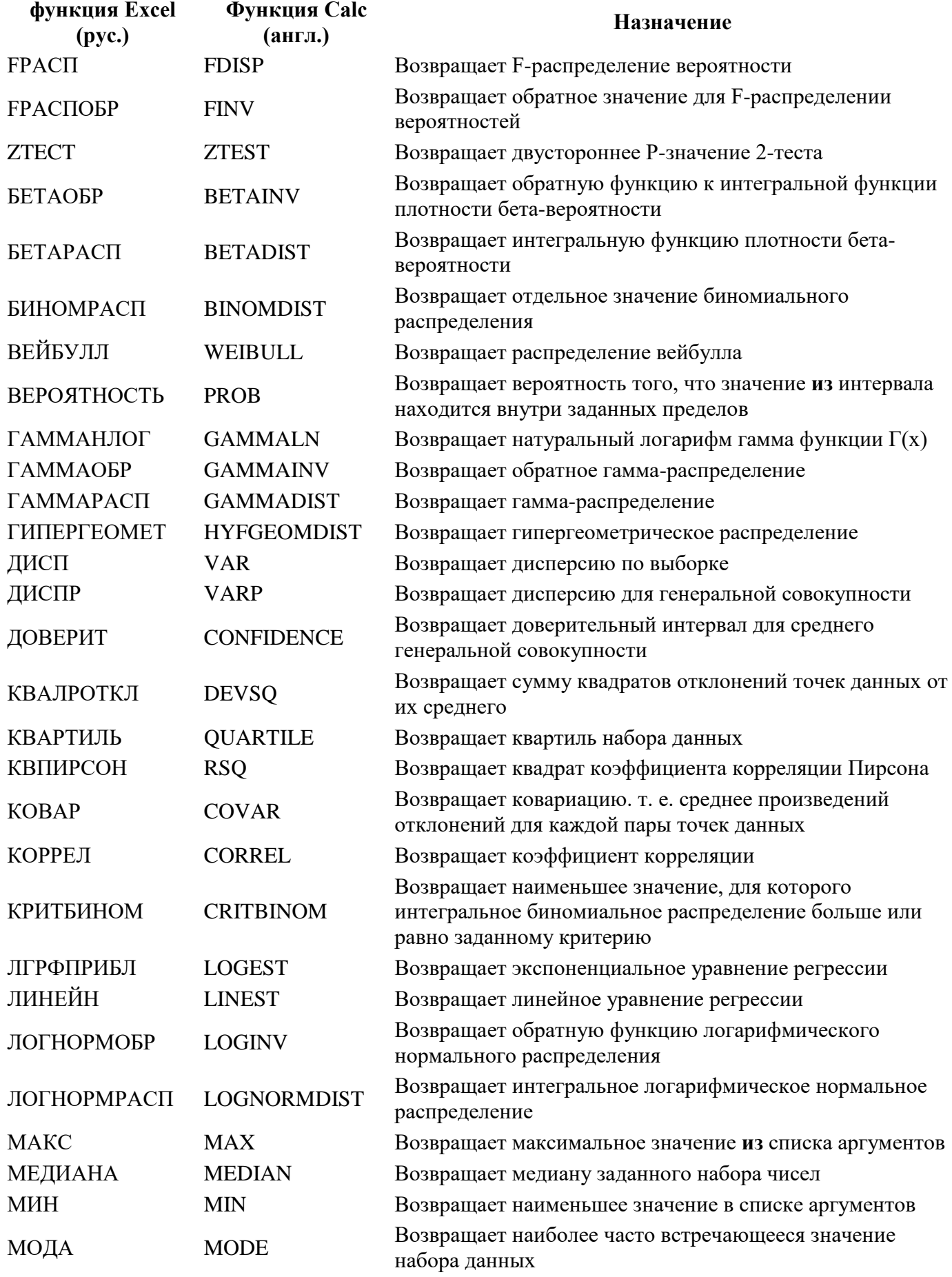

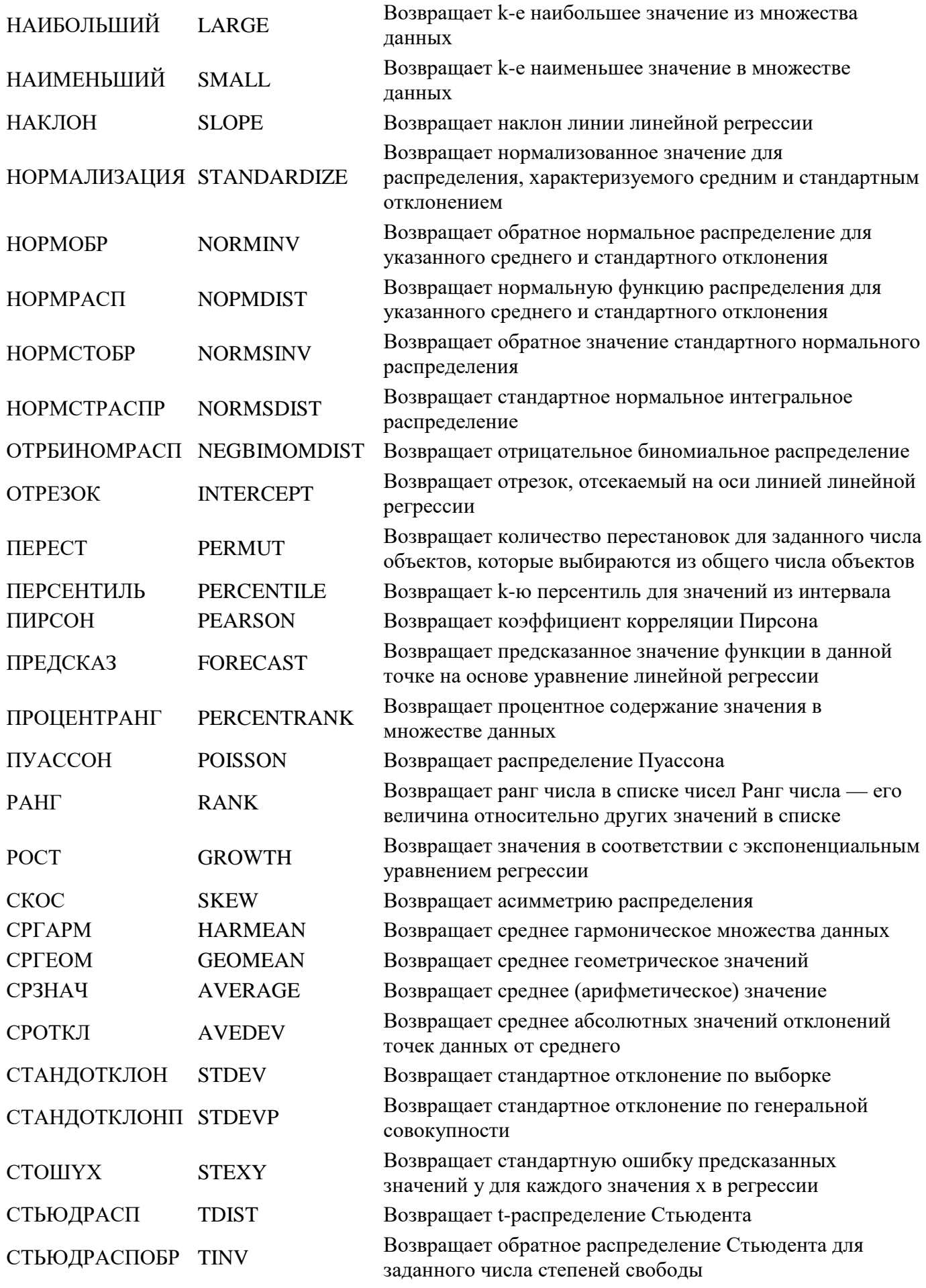

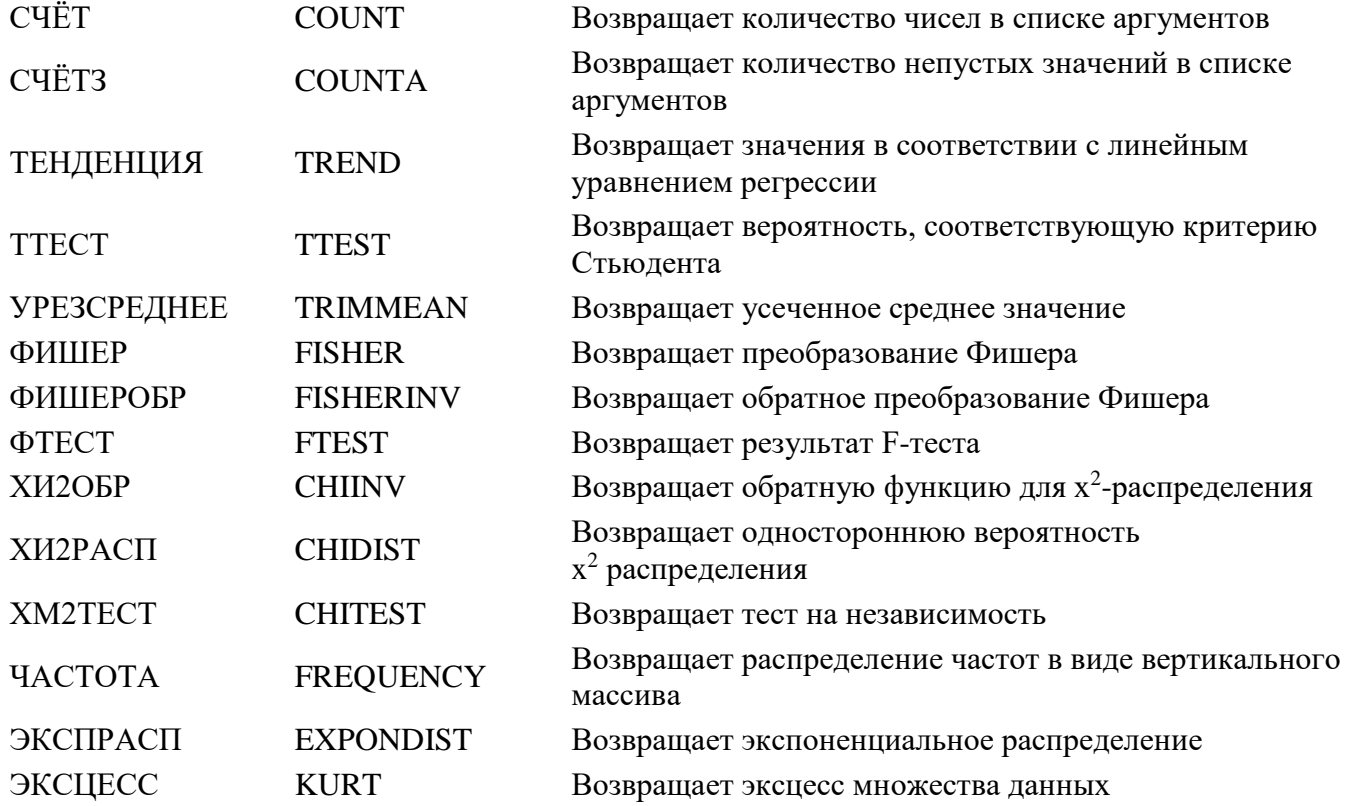

#### **Практическое занятие № 3: Работа со списками**

*Задание 1. Создание таблицы и проведение сортировки*

1. Создайте новую книгу. **Лист 1** переименуйте в *Автомобили*. Создайте таблицу по образцу (рис. 1).

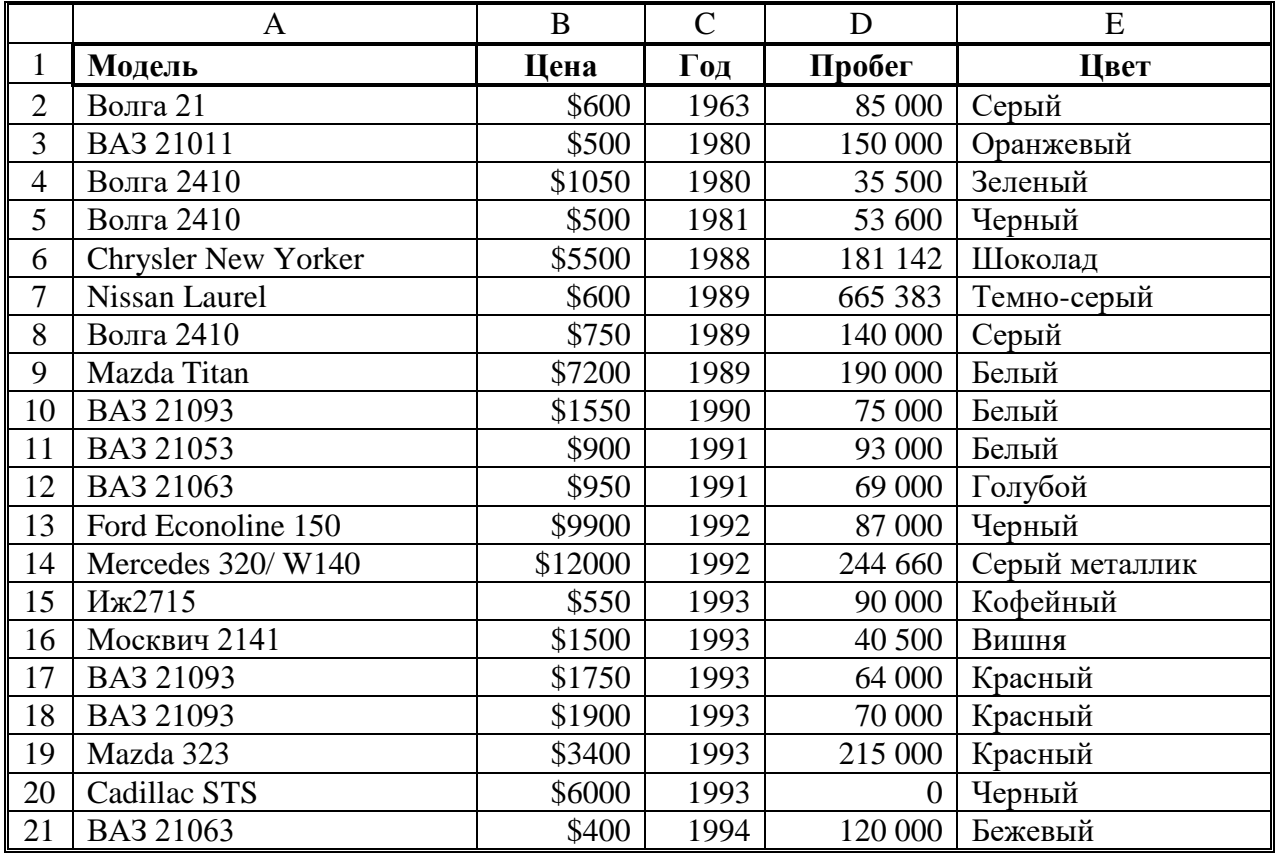

Рис. 1. Образец таблицы для задания 1

2.**Лист2** переименуйте в *Модель.* Скопируйте таблицу на лист *Модель* и проведите сортировку по возрастанию (от А до Я) по столбцу *Модель:* <выделите ячейку А1 (заголовок столбца *Модель*)*>*

# → <щелкните по кнопке **Сортировка по возрастанию** 4

3.**Лист3** переименуйте в *Цена,* скопируйте таблицу с листа *Автомобили.* Проведите по столбцу *Цена* сортировку по возрастанию, а потом по убыванию. Обратите внимание, что значение по строкам остается неизменным, например, для модели Волга 21 цена, год, пробег и цвет не меняются, независимо от того, на какой позиции в списке оказывается эта модель.

4.Добавьте в книгу новый лист и переместите его после листа *Цена,* назовите новый лист *Пробег,* скопируйте на него таблицу с листа *Автомобили.* На листе *Пробег* проведите сортировку по пробегу (сортировка по убыванию).

5.Добавьте в книгу новый лист и переместите его после листа *Пробег,* назовите новый лист *Цвет,* скопируйте на него таблицу с листа *Автомобили.* На листе *Цвет* проведите сортировку по цвету (сортировка по возрастанию).

6.Добавьте в книгу новый лист и переместите его после листа *Цвет,* назовите новый лист *По трем,* скопируйте на него таблицу с листа *Автомобили.* На листе *По трем* проведите сортировку по трем столбцам: цена, год, пробег. Для этого: <выделите любую ячейку заполненной таблицы>  $\rightarrow$ **Данные** → **Сортировка** → <из списка **Сортировать по** выберите столбец *Цена,* поставьте переключатель **по возрастанию>** → <из списка **Затем по** выберите столбец *Год,* поставьте переключатель **по возрастанию>** → <из списка **В последнюю очередь, по** выберите столбец *Пробег,* поставьте переключатель **по возрастанию>** → **ОК**.

Таким образом, сначала автомобили будут отсортированы по цене, потом автомобили с одинаковой ценой будут отсортированы по году выпуска, и, наконец, автомобили с одинаковой ценой и годом выпуска будут отсортированы по пробегу.

# *Задание 2. Проведение выборки данных с помощью автофильтра*

1.Добавьте в книгу новый лист и переместите его после листа *По трем,* назовите новый лист *Автофильтр,* скопируйте на него таблицу с листа *Автомобили.* На листе *Автофильтр* выделите любую ячейку таблицы и включите автофильтр: **Данные** → **Фильтр** → **Автофильтр**.

2.Проведите выборку по столбцу *Модель* — значение равно *ВАЗ 21093,* для этого: щелкните по значку раскрывающегося списка столбца *Модель* и выберите значение *ВАЗ 21093.* В ячейке А23 напечатайте заголовок *Модель ВАЗ 21093,* скопируйте отфильтрованную таблицу и вставьте после этого заголовка.

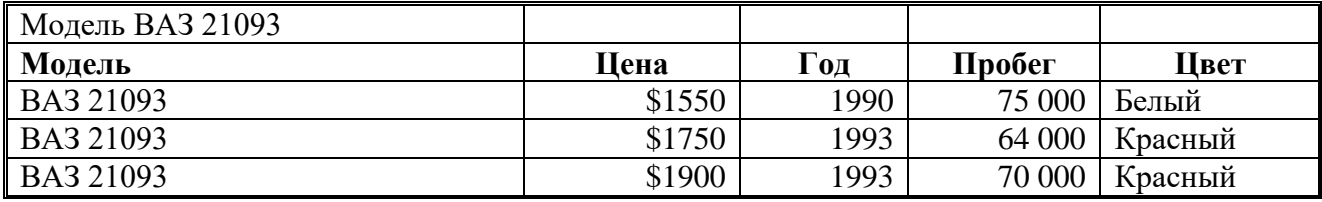

Рис. 2. Копия отфильтрованной таблицы

Снимите фильтрацию с основной таблицы: щелкните по значку раскрывающегося списка столбца *Модель* и выберите параметр **Все**. Аналогичным образом копируйте результаты фильтрации и во всех других заданиях.

3. Проведите выборку по столбцу *Год —* значение *1993.*

4. Проведите выборку по столбцу *Цвет —* значение *черный.*

5. Проведите выборку по условию автомобили с годом выпуска не ранее 1993, для этого: <щелкните по значку раскрывающегося списка столбца *Год* и выберите параметр **Условие>** → <в диалоговом окне **Пользовательский автофильтр** в раскрывающемся списке с названием столбца *Год* выберите условие отбора **больше или равно,** а в раскрывающемся списке справа — выберите 1993> → **ОК**. Скопируйте отфильтрованную таблицу ниже основной, а в основной таблицу снимите фильтрацию.

6. Проведите выборку всех моделей автомобилей, за исключением моделей ВАЗ и Волга, для этого: <щелкните по значку раскрывающегося списка столбца *Модель* и выберите параметр **Условие>** → <в раскрывающемся списке с названием столбца *Модель* выберите условие **не начинается на,** а в поле напротив напечатайте значение *ВАЗ*> → <поставьте переключатель **И**> → <из нижнего списка также выберите условие **не начинается на,** а в поле напротив напечатайте значение *Волга* $\rightarrow$  **ОК**.

7. Проведите выборку автомобилей только белого и только черного цвета, для этого: <щелкните по значку раскрывающегося списка столбца *Цвет* и выберите параметр **Условие>** → <в раскрывающемся списке с названием столбца *Цвет* выберите условие **равно,** а из списка напротив выберите значение *белый>* → <поставьте переключатель **ИЛИ>** → <из нижнего списка также выберите условие **равно,** а из списка напротив выберите значение *черный>* → **ОК**. *Задание 3. Копирование данных из окна Excel в окно Word*

1. Откройте Word и наберите заголовок *Простое копирование таблицы Excel в документ Word.*

*2.* Откройте любую книгу Excel с заполненной таблицей данных.

3.Выделите только таблицу и скопируйте ее в Буфер обмена **(Правка** → **Копировать)**.

4. Активизируйте документ Word и установите текстовый курсор в пустую строку после заголовка.

5.Вставьте таблицу из Буфера обмена **(Правка** → **Вставить)**.

Таблица Excel преобразовалась в таблицу Word и редактировать ее в документе Word можно только средствами Word. При изменении таблицы в Excel ее придется заново копировать в документ Word.

#### *Задание 4. Копирование данных из Excel в Word с установкой связи*

1.В документе Word с новой строки наберите второй заголовок *Копирование таблицы Excel в* 

*документ Word с установкой связи.*

2. Откройте любую книгу Excel с заполненной таблицей данных.

3.Выделите только таблицу и скопируйте ее в Буфер обмена **(Правка** → **Копировать)**.

4. Активизируйте документ Word и установите текстовый курсор в пустую строку после второго заголовка.

5.Выполните команду **Правка** → **Специальная вставка** → <выберите режим **Лист MS Excel объект>** → < включите кнопку выбора **Связать>** → **ОК.**

6. Проверьте установленную связь, для этого в Excel измените какое-нибудь значение и посмотрите, как изменились данные в документе Word.

7.Сохраните документ Word под именем *Обмен.doc,* закройте Excel.

8. Отредактируйте вторую таблицу в документе *Обмен,* для этого: <сделайте двойной щелчок на таблице (в Excel откроется файл, содержащий таблицу) $\geq \to \leq n$ змените значение в какой-либо ячейке $\geq$   $\rightarrow$   $\leq$  сохраните изменения в таблице и закройте Excel $>$ .

9. Активизируйте документ *Обмен.doc* и посмотрите как изменилось значение во второй таблине.

#### *Задание 5. Внедрение таблицы Excel в документ Word*

1. В документе *Обмен.doc* с новой строки наберите третий заголовок *Внедрение в документ Word таблицы Excel.*

2. Выполните команду **Вставка** → **Объект** → <на вкладке **Создание** выберите режим **Лист MS**  $Excel > \rightarrow OK$ .

*В результате в окне Word появится фрагмент таблицы Excel в штриховой рамке, меню и панели Excel.*

3. Создайте любую таблицу и сделайте щелчок вне штриховой рамки (вы вышли из Excel в Word).

4. Отредактируйте третью таблицу в документе *Обмен,* для этого: <сделайте двойной щелчок на таблице (появится штриховая рамка, меню и панели Excel)>  $\rightarrow$   $\leq$ измените таблицу>  $\rightarrow \leq$ сделайте щелчок вне штриховой рамки>.

5. Сохраните измененный документ Word под тем же именем *Обмен.doc.*

#### **Контрольные задания по Excel** *Контрольное задание 1*

Создайте таблицу по образцу. Введите исходные данные (серые ячейки). Вычислите остальные значения (сравните с результатами в ячейках с курсивом). Постройте круговую диаграмму «Долевое участие киосков в общем доходе за 2015 г».

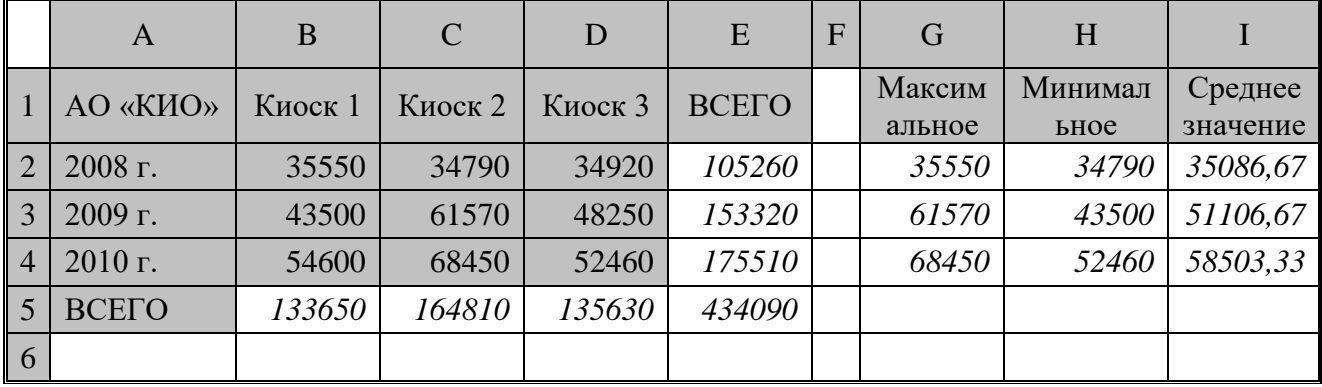

## *Контрольное задание 2*

Создайте таблицу по образцу. На другом листе разместите таблицы, отфильтрованные по следующим условиям:

- 1.Товар = Радио.
- 2.Фирма = Дельта.
- 3.Сумма: больше 300.
- 4.Сумма: больше или равно 350 и меньше 500.
- 5.Сумма: меньше 200 или больше 400.

6. Город = Новгород.

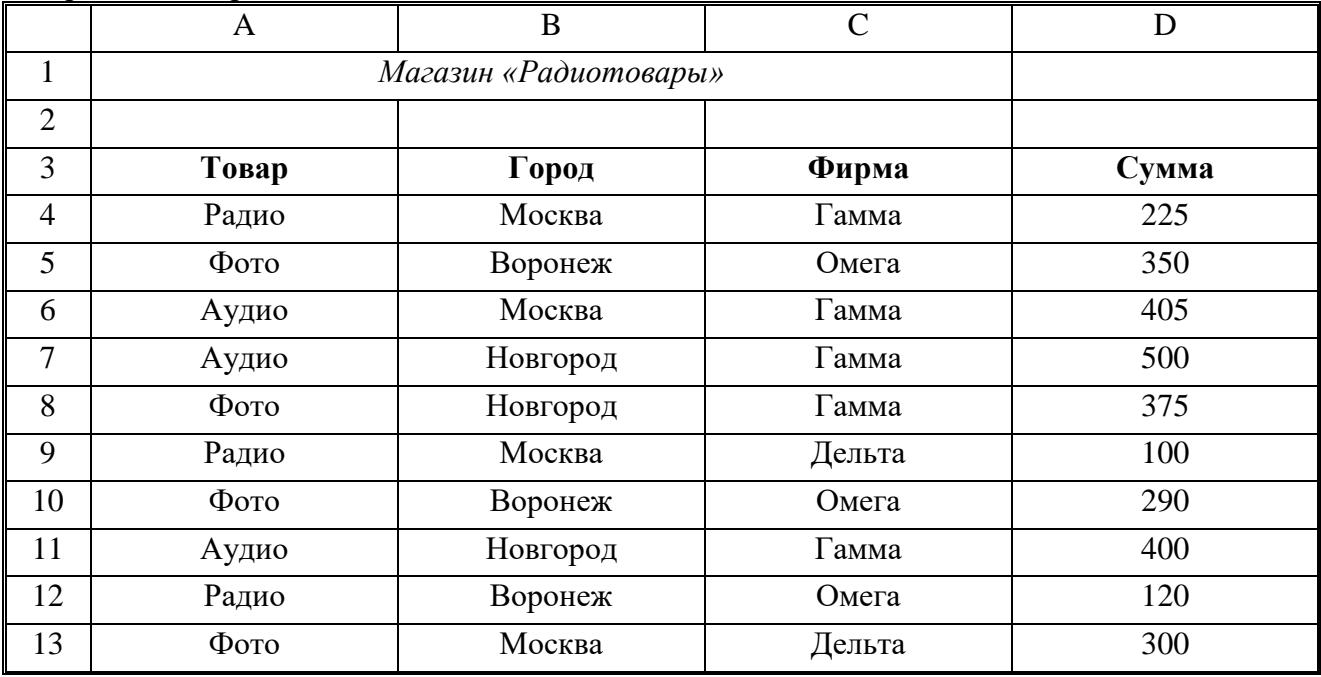

#### *Контрольное задание 3*

Создайте и отформатируйте таблицу по образцу. Вычислите данные в серых ячейках. С помощью Автосуммы вычислите значения *Всего* по каждому месяцу и по каждому округу. Для значений *Всего* по каждому округу вычислите процент от суммы **Всего** (по всем округам).

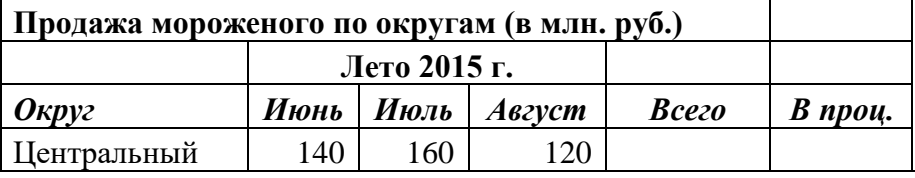

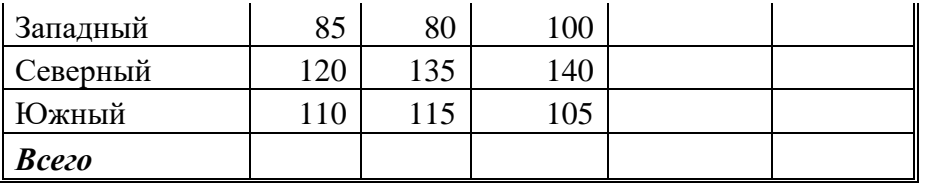

Создайте и отформатируйте три диаграммы, при необходимости добавьте легенду, измените фон, используя различные способы заливок, сделайте подписи данных:

- 1. Гистограмма «Продажа мороженого по округам (в процентах)».
- 2. Круговая диаграмма «Продажа мороженого за лето 2010 г.».
- 3. График «Динамика продажи мороженого по округам».

# Комплект заланий лля выполнения итоговой контрольной работы по дисциплине ЕН.02 Информационные технологии в профессиональной деятельности

#### 1 вариант Теоретическая часть:

- $1<sub>1</sub>$ Определение документации
- $2^{\circ}$ Определение автоматизированного рабочего места
- $\mathcal{E}$ Недостатки и достоинства программы Excel

#### Практическая часть:

Вычисление корней квадратных уравнений с использованием программы Excel (Приложение 1)

## 2 вариант

# Теоретическая часть:

- $1<sub>1</sub>$ Определение понятия технология
- $2<sub>1</sub>$ Определение документированной информации
- $\mathcal{R}$ Классификация бухгалтерского программного обеспечения

## Практическая часть:

Подвести промежуточные итоги по подразделениям с использованием программы Excel (Приложение 2)

## 3 вариант Теоретическая часть:

- $1<sup>1</sup>$ Определение информатизации общества
- 2. Определение делопроизводства
- $\mathcal{R}$ Возможности и недостатки программы «1С: Бухгалтерия»

# Практическая часть:

Создать электронный документ по образцу «Финансовая сводка за неделю», выполнить защиту книги от просмотра и изменений (Приложение 3).

Критерии оценивания теоретической части:

Оценка «5» (отлично) ставится, если:

- 1) контрольная работа содержит ответы на все поставленные вопросы;
- 2) каждый ответ изложен в полном объеме, подробно;
- 3) приведены необходимые примеры не только по учебнику, но и самостоятельно составленные;
- 4) материал изложен последовательно и правильно с точки зрения норм литературного языка.

Оценка «4» (хорошо) ставится, если:

- 1) контрольная работа содержит правильные ответы на 2 вопроса из 3;
- 2) каждый ответ изложен в полном объеме, подробно:
- 3) приведены необходимые примеры не только по учебнику, но и самостоятельно составленные;
- 4) материал изложен последовательно и правильно с точки зрения норм литературного языка.

Оценка «З» (удовлетворительно) ставится, если студент обнаруживает знание и понимание основных положений данной темы, но:

1) излагает материал неполно и допускает неточности в определении понятий;

- 2) не умеет достаточно глубоко и доказательно обосновать свои суждения и привести свои примеры;
- 3) излагает материал непоследовательно и допускает ошибки в языковом оформлении излагаемого.

Оценка «2» (неудовлетворительно) ставится, если студент обнаруживает незнание большей части соответствующего раздела изучаемого материала, допускает ошибки в формулировке определений, искажающие их смысл, беспорядочно излагает материал. Оценка "2" отмечает такие недостатки в подготовке студента, которые являются серьёзным препятствием к успешному овладению последующим материалом

# Критерии оценивания практической части:

Оценка «5» (отлично) ставится, если:

- 1) работа выполнена в соответствии с требованиями;
- 2) студент может объяснить каждый шаг выполнения работы.

# Оценка «4» (хорошо) ставится, если:

- 1) работа выполнена полностью, но при выполнении обнаружилось недостаточное владение навыками работы с ЭВМ в рамках поставленной задачи;
- 2) правильно выполнена большая часть работы (свыше 85 %), допущено не более трех ошибок;
- 3) работа выполнена полностью, но использованы наименее оптимальные подходы к решению поставленной задачи.

Оценка «3» (удовлетворительно) ставится, если:

- 1) работа выполнена не полностью,
- 2) допущено более трех ошибок, но учащийся владеет основными навыками работы на ЭВМ, требуемыми для решения поставленной задачи.

Оценка «2» (неудовлетворительно) ставится, если допущены существенные ошибки, показавшие, что учащийся не владеет обязательными знаниями, умениями и навыками работы на ЭВМ или значительная часть работы выполнена не самостоятельно.

# **Вопросы для дифференцированного зачета**

## **по дисциплине ЕН.02 Информационные технологии в профессиональной деятельности Введение:**

- 1) Нормативно правовая база информатики и информатизации.
- 2) Возможности и ограничения информационных технологий.

# **Раздел Системы автоматизации бухгалтерского учета:**

- 1) История развития российских систем автоматизации бухгалтерского учета
- 2) Возможности компьютерных систем бухгалтерского учета.
- 3) Классификация бухгалтерского программного обеспечения
- 4) Российские программы бухгалтерского учета

# **Раздел Бухгалтерская программа "1С: Бухгалтерия":**

- 1) Организация первоначальной работы в бухгалтерской программе "1С: Бухгалтерия".
- 2) Отражение бухгалтерских операций в программе
- 3) Достоинства и недостатки программы "1С: Бухгалтерия".

# **Раздел Финансово-экономический анализ в системе электронных таблиц MS EXCEL:**

- 1) Структура и объекты электронной таблицы MS Excel.
- 2) Достоинства и недостатки программы Excel для работы с бухгалтерской информацией.
- 3) Технология создания и форматирования любого объекта электронной таблицы.
- 4) Статистические и логические функции.
- 5) Связывание таблиц и данных.
- 6) Модели и моделирование: понятие, назначение.

#### **Раздел Автоматизация анализа финансово-экономического состояния предприятия:**

- 1) Основные возможности программ комплексной оценки деятельности предприятия.
- 2) Достоинства и недостатки программы «Финансовый анализ».
- 3) Возможности программ «Альт-финанс», «Audit Expert», «Инэк-аналитик».

# **Раздел Информационно-правовое обеспечение деятельности бухгалтера:**

- 1) Единый информационный массив СПС «Консультант Плюс».
- 2) Основные возможности Система Гарант Эксперт".
- 3) Технология поиска документа по известным реквизитам.
- 4) Сортировка и построение связей.
- 5) Базовый поиск СПС «Консультант Плюс»".

## **Раздел Системы представления налоговой и бухгалтерской отчетности в электронном виде:**

- 1) Документооборот на основе электронной почты.
- 2) Возможности системы электронной отчетности «Такском-Спринтер».
- 3) Возможности системы электронной отчетности «Контур-Экстерн».
- 4) Возможности системы электронной отчетности «Астрал Отчет».
- 5) Возможности системы электронной отчетности «СБис ++».

# **Раздел Информация из Интернета для финансового работника:**

- 1) Понятие Интернет-банкинга.
- 2) Основные возможности систем дистанционного обслуживания банка.

#### **Практические задания для дифференцированного зачета по дисциплине ЕН.02 Информационные технологии в профессиональной деятельности**

Практическая работа в программе Excel (Приложение 4).

Добавить в типовую конфигурацию отчет следующей формы (Приложение5).

Оформить в программе «1С: Бухгалтерия » документы, предназначенные для кадрового учёта (Приложение 6).

Оформить в программе «1С: Бухгалтерия » документы, предназначенные для начисления заработной платы (Приложение 7).

# Критерии оценивания теоретической части:

Оценка «5» (отлично) ставится, если:

- 1) работа содержит ответы на все поставленные вопросы;
- 2) каждый ответ изложен в полном объеме, подробно;

3) приведены необходимые примеры не только по учебнику, но и самостоятельно составленные;

4) материал изложен последовательно и правильно с точки зрения норм литературного языка. Оценка «4» (хорошо) ставится, если:

- 1) работа содержит 80% правильных ответов;
- 2) каждый ответ изложен в полном объеме, подробно;

3) приведены необходимые примеры не только по учебнику, но и самостоятельно составленные;

4) материал изложен последовательно и правильно с точки зрения норм литературного языка.

Оценка «3» (удовлетворительно) ставится, если студент обнаруживает знание и понимание основных положений данной темы, но:

1) излагает материал неполно и допускает неточности в определении понятий;

2) не умеет достаточно глубоко и доказательно обосновать свои суждения и привести свои примеры;

3) излагает материал непоследовательно и допускает ошибки в языковом оформлении излагаемого.

Оценка «2» (неудовлетворительно) ставится, если студент обнаруживает незнание большей части соответствующего раздела изучаемого материала, допускает ошибки в формулировке определений, искажающие их смысл, беспорядочно излагает материал. Оценка "2" отмечает такие недостатки в подготовке студента, которые являются серьёзным препятствием к успешному овладению последующим материалом

#### Критерии оценивания практической части:

Оценка «5» (отлично) ставится, если:

- 1) работа выполнена в соответствии с требованиями;
- 2) студент может объяснить каждый шаг выполнения работы.

Оценка «4» (хорошо) ставится, если:

1) работа выполнена полностью, но при выполнении обнаружилось недостаточное владение навыками работы с ЭВМ в рамках поставленной задачи;

2) правильно выполнена большая часть работы (свыше 85 %), допущено не более трех ошибок;

3) работа выполнена полностью, но использованы наименее оптимальные подходы к решению поставленной задачи.

Оценка «3» (удовлетворительно) ставится, если:

1) работа выполнена не полностью,

2) допущено более трех ошибок, но учащийся владеет основными навыками работы на ЭВМ, требуемыми для решения поставленной задачи.

Оценка «2» (неудовлетворительно) ставится, если допущены существенные ошибки, показавшие, что учащийся не владеет обязательными знаниями, умениями и навыками работы на ЭВМ или значительная часть работы выполнена не самостоятельно.

# **4. Приложения. Задания для оценки освоения дисциплины**

#### **Приложение 1**

#### **Вычисление корней квадратных уравнений с использованием Excel.**

Составьте схему вычисления корней квадратного уравнения. Оформите эту схему таким образом, чтобы результат выглядел следующим образом:

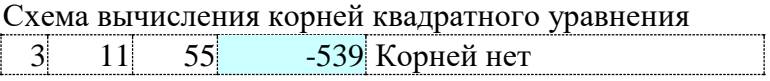

Либо

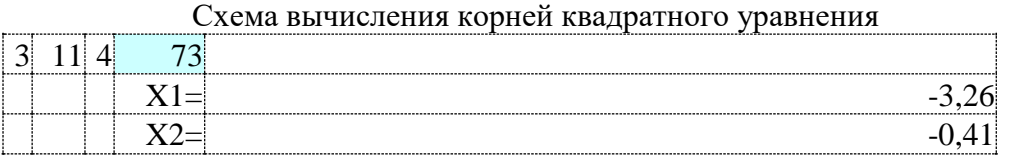

Предполагается, что:

- В голубой ячейке находится дискриминант, равный D=b<sup>2</sup>-4ac.
- В первой коэффициент а;
- Во второй коэффициент b;
- В третьей коэффициент с;
- Остальные ячейки содержат формулы с использованием условного оператора ЕСЛИ

• Корни уравнения вычисляются по формулам

Таким образом, таблица в режиме отражения формул выглядит так:

$$
X_1 = \frac{-b - \sqrt{D}}{2a} \qquad \qquad X_2 = \frac{-b + \sqrt{D}}{2a}
$$

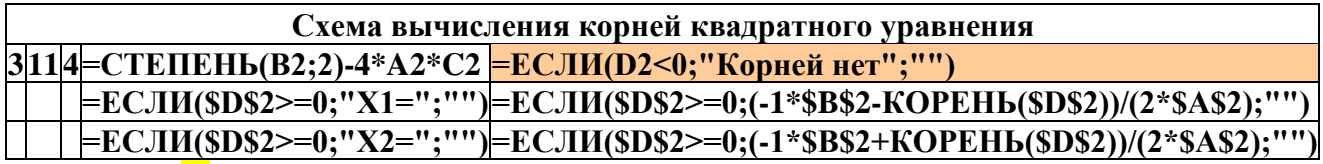

нание: Комбинация "", используемая в формулах, обозначает, что в ячейке ничего не будет находиться (т.е. пустая строка).

Пояснения: Рассмотрим подробно одну из формул. Например, формулу из желтой ячейки.

Она означает следующее : Если D2<0, то в ячейке появляется надпись «Корней нет», в противном случае (то есть когда D2>0) ячейка останется пустой (для этого и стоит комбинация  $\frac{1}{1}$ 

#### Приложение 2

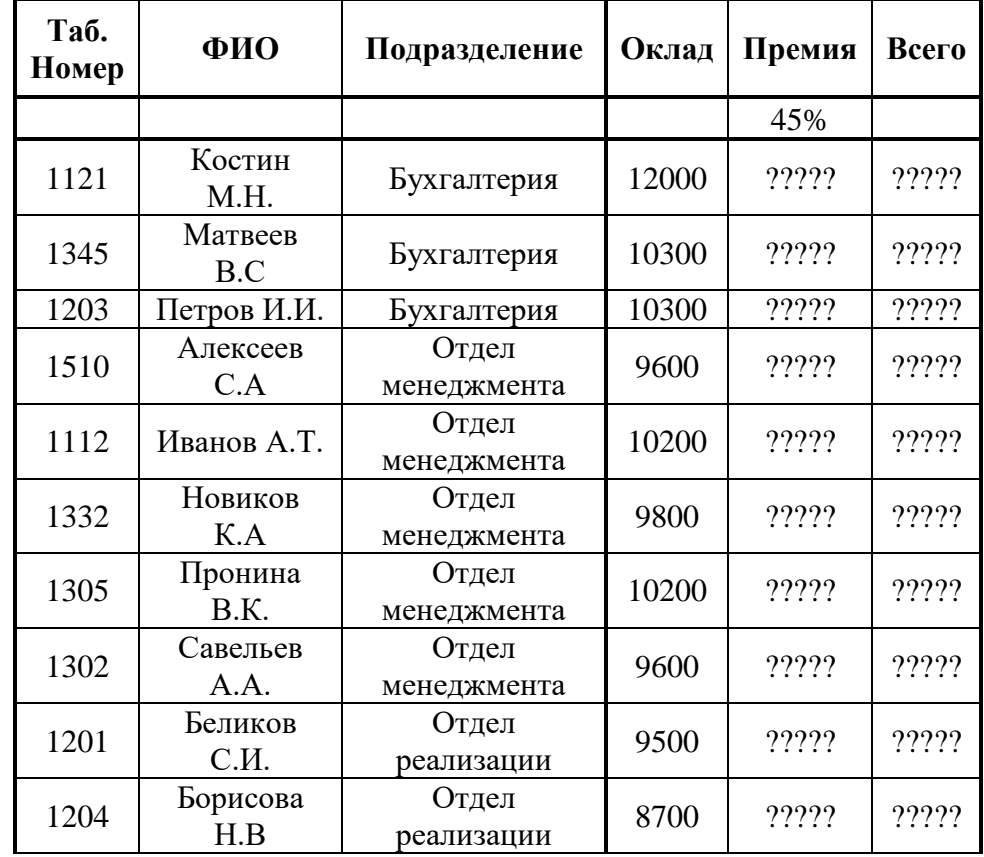

Подвести промежуточные итоги по подразделениям с использованием программы Excel

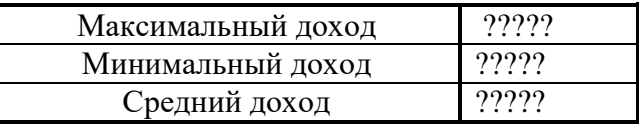

# **Приложение 3**

Создать электронный документ по образцу «Финансовая сводка за неделю», выполнить защиту книги от просмотра и изменений

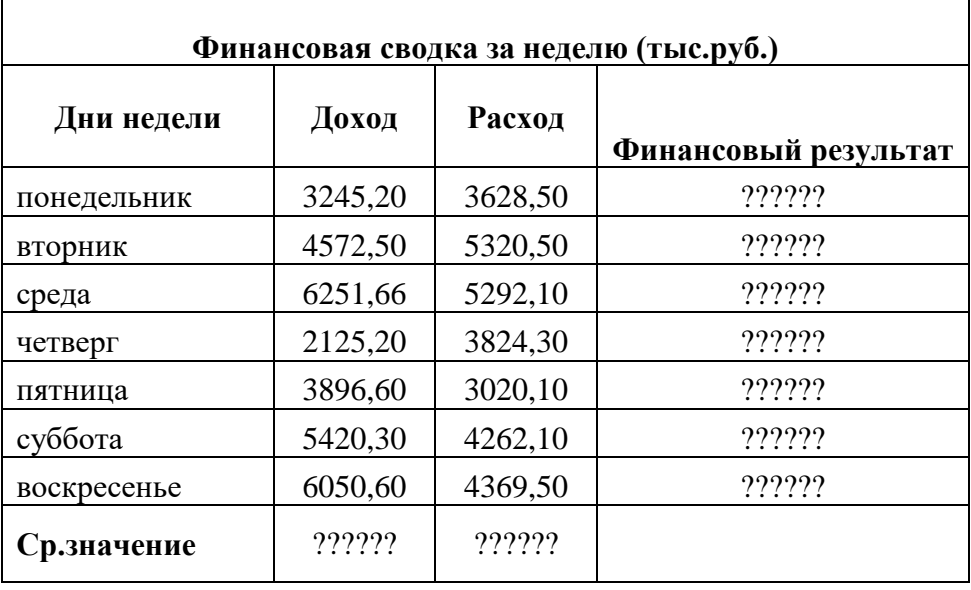

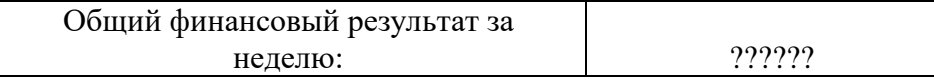

# **Приложение 4**

Практическая работа по Excel

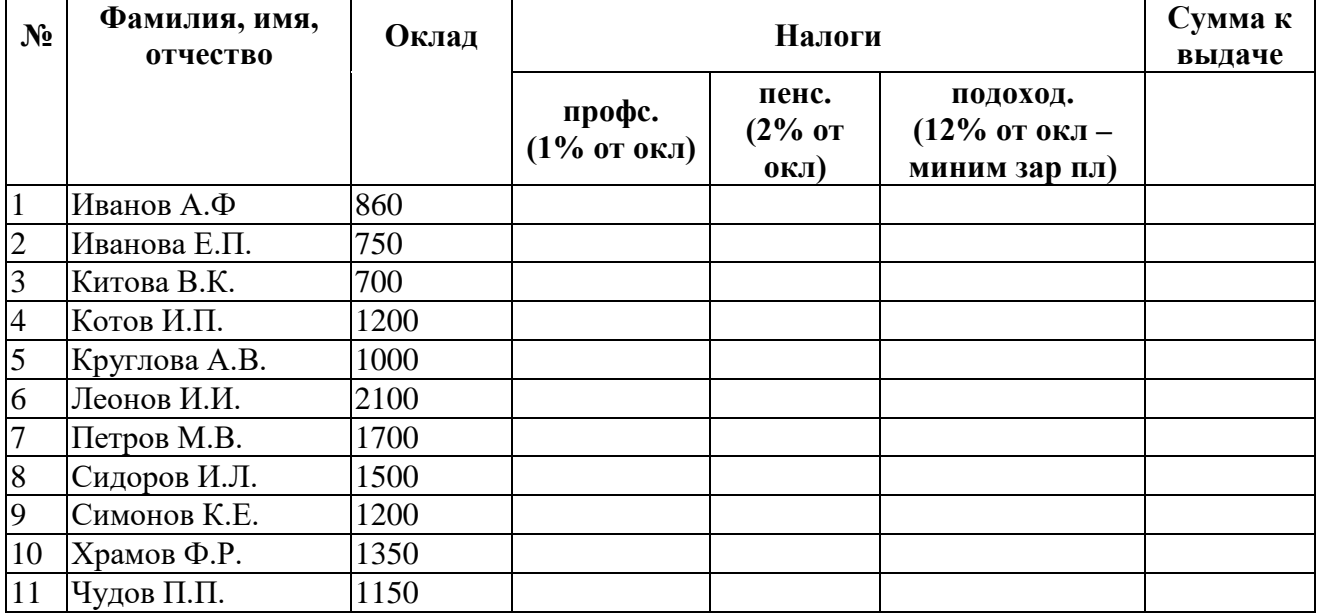

# Приложение 5

Добавить в типовую конфигурацию отчет следующей формы.

| $\sum$    |                |         |         |                        |          |            |  |  |  |
|-----------|----------------|---------|---------|------------------------|----------|------------|--|--|--|
| $N_2$     | Наименование   | Учетная | Учетный | Фактический Отклонение |          | Отклонение |  |  |  |
| $\Pi/\Pi$ | материала, ед. | пена    | остаток | остаток                | (кол-во) | (cymma)    |  |  |  |
|           | измерения      |         |         |                        |          |            |  |  |  |
|           |                |         |         |                        |          |            |  |  |  |
|           | Шерсть, кг.    | 20.00   | 10      |                        |          | $-40.00$   |  |  |  |
|           | Картон, лист   | 0.10    |         |                        | $+4$     | $+0.40$    |  |  |  |
|           | Тесьма, м      | 1.10    |         |                        | $+3$     | $+3.30$    |  |  |  |

Инвентаризационная веломость материалов по склалу <склал> на <лата>

В отчет включить все материалы, учитываемые на всех субсчетах счета 10, в том числе и те, которые имеют нулевые остатки по количеству и/или стоимости.

Значение учетной цены (графа 3) определяется из справочника материалов.

Учетный остаток (графа 4) представлен в натуральном выражении и должен соответствовать данным учета на дату формирования отчета.

В отчет включаются данные только по одному из складов, который определяется пользователем в диалоге.

Необходимо предусмотреть следующие режимы работы с отчетом.

"Сформировать" – формируется отчет путем заполнения граф 1, 2, 3, 4.

"Ввод фактических остатков" - пользователь непосредственно в отчет вводит вручную фактические остатки в натуральном выражении (графа 5).

"Расчет" - рассчитывается величина отклонения в натуральном и стоимостном выражении, результаты заносятся, соответственно, в графы 6 и 7. Отклонение в натуральном выражении (графа 5) рассчитывается как разница между фактическим и учетным остатком (графа 5 – графа 4). Сумма отклонения (графа 7) рассчитывается путем умножения учетной цены (графа 3) на величину отклонения в натуральном выражении (графа 6).

"Проведение" – формируются корректирующие проводки по каждому материалу, по которому выявлено отклонение в натуральном выражении. Сумма проводки представляет собой абсолютную величину отклонения, указанного в графе 7. В проводке указывается следующая корреспонденция счетов:

#### при положительном отклонении:

д-т счета 10 (соответствующий субсчет), кр-т счет 98 (соответствующий субсчет)

#### при отрицательном отклонении:

кр-т счета 10 (соответствующий субсчет), д-т счета 94 (соответствующий субсчет, виновное лицо).

Оформить в программе «1С: Бухгалтерия » документы, предназначенные для кадрового учёта.

# Методика выполнения задания:

Для кадрового учета в программе

«1С: Бухгалтерия 8»предназначены документы «Прием на работу в организацию», «Кадровое перемещение организаций» и «Увольнение из организации» (находятся в пункте главного меню «Кадры»). Каждый из названных документов имеет унифицированную печатную форму.1.

С помощью документа «Прием на работу в организацию» принять всех сотрудников с 01.01.201...г. в соответствии со штатным расписанием и окладами.

2.

Приказом по обществу с ограниченной ответственностью «Ваше предприятие» на постоянную работу в должности мастера цеха с окладом 18000 р. в месяц, принята Андреева Татьяна Михайловна (паспорт гражданина Российской Федерации, серия 2003, номер 424651, выдан Центральным РОВД, дата выдачи 12.03.03, код подразделения 032 17, ИНН 367636358961, страховой номер в ПФР 017470813 02, дата рождения 05.01.1968 г., место рождения – г.Воронеж, проживает по адресу: 394000, г. Воронеж ул. Пешестрелецкая, д. 14 кв. 41, домашний телефон 2768902).

При оформлении представлена справка по форме No2-НДФЛ, из которой следует, что в текущем году физическим лицом получен доход в январе в сумме 18500 р. Имеет на иждивении дочь 1996 г. рождения.

3.

Приказом бухгалтер Горина Галина Ивановна переведена на должность главного бухгалтера с должностным окладом 28000 р.

4.

Приказом организация расторгает трудовой договор с главным бухгалтером по инициативе работника (пункт 3 статьи 77 Трудового кодекса Российской Федерации).

Оформить в программе «1С: Бухгалтерия » документы, предназначенные для начисления заработной платы.

## Методика выполнения задания:

Для начисления работникам вознаграждений и иных выплат предназначен документ «Начисление заработной платы».

Необходимо начислить заработную плату работникам организации, исходя из их должностных окладов.

В списке документов «Начисление заработной платы работникам организаций» («Зарплата→Начисление зарплаты») с помощью клавиши «Ins» открывается форма нового документа.

#### Порядок работы с документом:

1.

Дата создания документа —(заработная плата начисляется в последний день месяца) и дата начала месяца, за который заработная плата.

2.

В полях со сведениями об организации и ответственном лице программа проставляет значения по умолчанию.

3.

Для заполнения разделов «Начисления и НДФЛ» нажимаем на кнопку «Заполнить» командной панели «По плановым начислениям» (по данным регистра сведений «Начисления работников организации»). Следует иметь в виду, что если работник не полностью отработал рабочее время в месяце, за который производится начисление заработной платы (находился в служебной командировке, болел и т.д.), то сумма к начислению корректируется вручную, после чего «Рассчитать НДФЛ» производится перерасчет суммы налога.

4.

После ввода документа на начисление заработной платы можно сформировать ведомость по унифицированной форме № Т-51. Для этого следует в меню «Зарплата» выбрать пункт «Расчетная ведомость Т-51», в форме отчета указать период, за который необходимо составить ведомость, и нажать на кнопку «Сформировать».

#### **Итоговый тест по дисциплине**

На выполнение теста отводится 30 минут. Задания рекомендуется выполнять по порядку. Если задание не удается выполнить сразу, перейдите к следующему. Если останется время, вернитесь к пропущенным заданиям. В каждом задании выберите один правильный ответ.

# **Вариант №1**

# 1. **Текстовый редактор - это ...**

- 1. программа для набора текста
- 2. прикладная программа для создания и редактирования текстовых документов
- 3. документ, содержащий текст
- 4. прикладная программа общего назначения
- 1. **К текстовым редакторам относятся ...**
- 1. Word, Блокнот, Paint
- 2. Word, Блокнот, WordPad
- 3. Word, Блокнот, Excel
- 4. Word, Excel, Access
- 1. **Оформить границы таблицы в текстовом документе Word можно через пункт меню в ...**
- 1. Конструктор
- 2. Вид
- 3. Вставка
- 4. Файл
- 1. Лиаграмма в текстовом локументе Word, представленная в виде дерева называется..
- 1. гистограмма
- 2. линейчатая
- 3. организационная
- 4. внешняя
- 1. Элемент текстового документа, позволяющий совершать переход на другую страницу -**ЭТО ...**
- 1. сноска
- 2. КОЛОНТИТУЛ
- 3. примечание
- 4. гиперссылка
- 1. Электронная таблица представляет собой...
- 1. таблицу с нумерованными строками и столбцами, обозначенными буквами латинского алфавита
- 2. текстовую таблицу произвольного вида
- 3. текстовую таблицу заданного шаблона
- 4. таблицу с пронумерованными строками и столбцами
- 1. В какой диаграмме в Excel данные представлены в виде столбцов ...
- 1. график
- 2. гистограмма
- 3. биржевая
- 4. площадная
- 1. Файл это ...
- 1. единица измерения информации
- 2. текст, распечатанный на принтере
- 3. программа в оперативной памяти
- 4. набор взаимосвязанной информации, имеющий имя
- 1. При внесении в электронную таблицу данных по заработной плате работников будет использован формат данных ...
- 1. числовой
- 2. суммарный
- 3. денежный
- 4. произвольный
- 1. Для перевода курсора на новую строку используется клавиша...
- 1. CTRL
- 2. BACKSPACE
- 3. ENTER
- 4. DELETE
- 1. Для удаления символа перед курсором используется клавиша...
- 1. SHIFT
- 2. ENTER
- 3. DELETE
- 4 BACKSPACE
- 1. Access  $3T0$  ...
- 1. иерархическая база данных
- 2. сетевая база данных
- 3. бинарная база данных
- 4. реляционная база данных
- 1. Выберите верную запись формулы в Excel
- 1.  $B1 + c4/5$
- 2.  $B1 + C4:5$
- 3.  $1B+4C:5$
- $4.1B+4C/5$
- 1. Какой формат будет иметь результат вычисления формулы F5\*20% (если формат ячейки F5 денежный)
- 1. процентный
- 2. числовой
- 3. ленежный
- 4. текстовый
- 1. Для быстрого подсчета суммы по столбцу в Excel можно воспользоваться командой...
- 1. автосумма
- 2. суммирование
- 3. сложение
- 4. лиапазон
- 1. Программа PowerPoint предназначена для...
- 1. создания и редактирования графических изображений
- 2. создания и редактирования электронных презентация
- 3. создания и редактирования гипертекстовых документов
- 4. систематизации работы электронной почты
- 1. Слайдом в электронной презентации называют...
- 1. отдельный кадр
- 2. элемент страницы
- 3. эффект анимации
- 4. готовый ролик
- 1. Лля корректной работы компьютера и лечения лисков можно использовать пакет...
- 1. Total Commander
- 2. WinRar
- 3. Chrome
- 4. Norton Utilites
- 1. Вид доступа в локальной сети, позволяющий читать и изменять информацию...
- 1. полный
- 2. ограниченный
- 3. разрешенный
- 4. закрытый
- 1. Процесс дефрагментации позволяет ...
- 1. разбить информацию на фрагменты заданного размера
- 2. переместить информацию на диске с целью устранения пустых пространств
- 3. переместить всю информацию в начальные сектора диска
- 4. вставить фрагменты важной информации в нужные адреса
- 1. При нажатии на кнопку с изображением значка Windows ...
- 1. появляется Главное меню
- 2. происходит выход из текущей программы
- 3. происходит сохранение параметров системы
- 4. происходит перезагрузка компьютера
- 1. «Мягкая» перезагрузка компьютера осуществляется...
- 1. нажатием кнопки RESET
- 2. нажатием клавиш DELETE+ALT
- 3. нажатием клавиш ALT+CTRL+DELETE
- 4. вызовом Главного меню Выключение

# 1. **Baphant**  $N<sub>2</sub>$

- 1. Электронные таблицы это ...
- 1. программа для редактирования таблиц
- 2. прикладная программа для проведения вычислений с табличными данными
- 3. документ, содержащий таблицы
- 4. прикладная программа общего назначения
- 1. **К прикладным программам относятся ...**
- 1. Word, Блокнот, Paint
- 2. Word, Блокнот, Total Commander
- 3. Word, Windows'xx, Excel
- 4. Word, Excel, AVAST
- 1. **Оформить заливку таблицы в текстовом документе Word можно через пункт меню**
- 1. Конструктор
- 2. Вид
- 3. Вставка
- 4. Файл
- 1. **Вставить диаграмму в текстовом документе Wordможно через пункт меню ...**
- 1. гистограмма
- 2. вставка
- 3. формат
- 4. сервис

## 1. **Элемент текстового документа, поясняющий некоторое понятие в конце страницы - это ...**

- 1. сноска
- 2. колонтитул
- 3. примечание
- 4. гиперссылка
- 1. **Электронная таблица представляет собой ...**
- 1. таблицу с нумерованными строками и столбцами, обозначенными буквами латинского алфавита
- 2. текстовую таблицу произвольного вида
- 3. текстовую таблицу заданного шаблона
- 4. таблицу с пронумерованными строками и столбцами
- 1. **В какой диаграмме в Excel данные представлены в виде круга ...**
- 1. график
- 2. гистограмма
- 3. биржевая
- 4. круговая
- 1. **Папка - это ...**
- 1. единица измерения информации
- 2. текст, распечатанный на принтере
- 3. место расположения файлов на диске, имеющее имя
- 4. набор взаимосвязанной информации, имеющий имя
- 1. **При внесении в электронную таблицу данных по фамилии работников будет использован формат данных ...**
- 1. числовой
- 2. текстовый
- 3. литерный
- 4. произвольный
- 1. **Для перевода курсора на начало строки используется клавиша ...**
- 1. HOME
- 2. BACKSPACE
- 3. ENTER
- 4. DELETE
- 1. **Для удаления символа после курсора используется клавиша ...**
- 1. SHIFT
- 2. ENTER
- 3. DELETE
- 4 BACKSPACE
- 1. Access это ...
- 1. электронные таблицы
- 2. текстовый редактор
- 3. сервисная программа
- 4. базы данных
- 1. Выберите верную запись формулы в Excel
- 1.  $B1 + c4:5$
- 2.  $B1 + C4/5$
- 3.  $1B+4C:5$
- 4.  $1B+4C/5$
- 1. Какой формат будет иметь результат вычисления формулы F5\*20% (если формат ячейки F5 денежный)
- 1. процентный
- 2. числовой
- 3. денежный
- 4. текстовый
- 1. Для нахождения среднего значения в Excel можно воспользоваться функцией...
- 1. СРЕДНЕЕ
- 2. СРЕНЗНАЧЕНИЕ
- 3. ВЫЧИСЛ
- 4. СРЗНАЧ
- 1. Программа Access предназначена для...
- 1. создания и редактирования графических изображений
- 2. создания и редактирования электронных презентация
- 3. создания и редактирования баз данных
- 4. систематизации работы электронной почты
- 1. Слайдом в электронной презентации называют...
- 1. эффект анимации
- 2. элемент страницы
- 3. отдельный кадр
- 4. готовый ролик
- 1. Процесс форматирования это...
- 1. удаление информации с фиска
- 2. нанесение магнитных дорожек на поверхность диска
- 3. переадресация на диске
- 4. упорядочивание информации на диске
- 1. Укажите вид доступа в локальной сети, позволяющий только читать информацию...
- 1. только чтение
- 2. ограниченный
- 3. разрешенный на чтение
- 4. закрытый
- 1. Процесс дефрагментации позволяет ...
- 1. разбить информацию на фрагменты заданного размера
- 2. переместить информацию на диске с целью устранения пустых пространств
- 3. переместить всю информацию в начальные сектора диска
- 4. вставить фрагменты важной информации в нужные адреса
- 1. Главное меню можно вызвать нажатием кнопки...
- 1. CTRL
- $2.$  ALT
- 3. WINDOWS
- 4 ENTER
- 1. «Мягкая» перезагрузка компьютера ...
- 1. очищает содержимое оперативной памяти
- 2. отключает питание компьютера
- 3. завершает работу текушей программы
- 4. производит запуск текущей программы заново

## 1. Вариант  $N<sub>2</sub>3$

## 1. Базы данных - это ...

- 1. программа для редактирования таблиц
- 2. прикладная программа для проведения вычислений с табличными данными
- 3. программа для хранения и поиска информации больших объемов структурированной информации
- 4. прикладная программа общего назначения
- 1. К офисным программам относятся...
- 1. Word, Блокнот, Paint
- 2. Word, Блокнот, Total Commander
- 3. Word, Windows'xx, Excel
- 4. Word, Excel, Access
- 1. Оформить границы страницы в текстовом документе Word можно через пункт меню
- 1. Разметка страницы
- 2. Вид
- 3. Формат
- 4. Файл
- 1. Вставить букву греческого алфавита в текстовом локументе Wordможно через пункт меню...
- 1. вставка
- 2. вид
- 3. формат
- 4. сервис
- 1. Элемент текстового документа, повторяющийся на каждой странице это ...
- 1. сноска
- 2. КОЛОНТИТУЛ
- 3. примечание
- 4. гиперссылка
- 1. Реляционная база данных представляет собой ...
- 1. таблицу с нумерованными строками и столбцами, обозначенными буквами латинского алфавита
- 2. текстовую таблицу произвольного вида
- 3. таблицу с числовыми данными
- 4. несколько взаимосвязанных таблиц
- 1. В какой диаграмме в Excel данные представлены в виде ломаной линии ...
- 1. график
- 2. гистограмма
- 3. биржевая
- 4. круговая
- 1. Полное имя файла это ...
- 1. местонахождения файла, начиная с имени лиска и заканчивая именем и расширением
- 2. полное перечисление местонахождения файла на диске
- 3. имя и расширение файла
- 4. набор взаимосвязанной информации, имеющий имя
- 1. При внесении данных по оценкам студентов будет использован формат данных ...
- 1. произвольный
- 2. текстовый
- 3. литерный
- 4. числовой
- 1. **Для перевода курсора в конец строки используется клавиша ...**
- 1. ENTER
- 2. BACKSPACE
- 3. END
- 4. DELETE
- 1. **Для удаления информации в ячейке электронной таблицы используется клавиша**
- 1. SHIFT
- 2. ENTER
- 3. DELETE
- 4. BACKSPACE
- 1. **Access - это ...**
- 1. электронные таблицы
- 2. текстовый редактор
- 3. сервисная программа
- 4. базы данных
- 1. **Выберите верную запись формулы в Excel**
- 1. B1+c4:5
- 2. B1+C4/5
- 3. B1+4C\*5
- 4. 1B+4C/5
- 1. **Какой формат будет иметь результат вычисления формулы E6\*30% (если формат ячейки E6 денежный)**
- 1. процентный
- 2. числовой
- 3. денежный
- 4. текстовый
- 1. **Для нахождения максимального значения в Excel можно воспользоваться функцией ...**
- 1. МАКС
- 2. МАКСИМУМ
- 3. НАИБОЛЬШЕЕ
- 4. MAX
- 1. **Программа WORD предназначена для...**
- 1. создания и редактирования графических изображений
- 2. создания и редактирования текстовых документов
- 3. создания и редактирования баз данных
- 4. систематизации работы электронной почты
- 1. **Отдельный кадр в электронной презентации называют...**
- 1. эффект анимации
- 2. элемент страницы
- 3. страница
- 4. слайд
- 1. **Процесс форматирования - это…**
- 1. удаление информации с фиска
- 2. переадресация информации
- 3. нанесение магнитных дорожек на поверхность диска
- 4. упорядочивание информации на диске
- 1. **Укажите виды доступа в локальной сети…**
- 1. только чтение, полный
- 2. ограниченный, неограниченный
- 3. разрешенный на чтение, полный
- 4. закрытый, полный
- 1. Дерево каталогов это ...
- 1. графическое изображение каталогов в корневом каталоге диска
- 2. графическое изображение всех каталогов данного диска
- 3. таблица папок и файлов
- 4. графическое изображение взаимного расположения всех каталогов данного диска
- 1. Снять задачу можно нажатием кнопок ...
- 1. ALT+CTRL+DELETE
- 2.  $AI.T+CTRI + SHIFT$
- 3. WINDOWS
- 4. АLT+пробел
- $1_{-}$  $\overline{2}$ .
- 1. «Жесткая» перезагрузка компьютера осуществляется ...
- 1. нажатием клавиш ALT+CTRL
- 2. отключением питания компьютера
- 3. ПУСК Выключение
- 4. нажать кнопку RESET
- $1.$

#### 2. Карта опроса для зачетного занятия

1. В программе MS Excel создать и заполнить таблицу на 6 записей следующего вида:

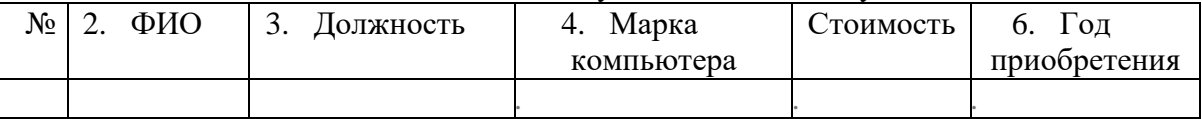

- 2. Рассчитать среднее, минимальное и максимальное значение стоимости компьютеров.
- 3. Добавить столбец «Плановая замена» и рассчитать его по принципу: если год приобретения раньше 2013, то должна появиться фраза "срочно", в противном случае рассчитать значение по формуле "год приобретения +5".
- 4. Скопировать формулу в остальные ячейки столбца.
- 5. Отсортировать таблицу по фамилиям сотрудников.
- 6. Оформить границы таблицы красным цветом пунктирными линиями.
- 7. Построить цилиндрическую диаграмму по столбцу "Год приобретения" и поместить ее на отдельном листе.
- 8. Сохранить файл.
- 9. Зайти в программу MS Access и импортировать таблицу из своего документа.
- 10. Составить запрос в виде:

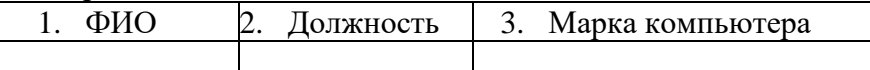

- 11. для тех сотрудников, кто использует компьютер больше 4 лет.
- 12. Сохранить запрос для экспорта в Excel (экспортировать в свой первый файл).
- 13. Зайти в MS Excel и открыть лист с запросом.
- 14. Оформить границы таблицы зеленым цветом двойными линиями.
- 15. Добавить заголовок "Подготовленный персонал".
- 16. Зайти в программу MS Word.
- 17. Вставить диаграмму своего файла.
- 18. Ниже диаграммы разными шрифтами написать анализ по тенденции приобретения компьютеров.
- 19. Затем вставить таблицу "Подготовленный персонал".
- 20. Изменить толщину и цвет границ таблицы.
- 21. В начало документа вставить художественный заголовок "Компьютеры".
- 22. Около таблицы вставить 2 автофигуры с тенью и объемом, закрасить их разным цветом.
- 23. Сохранить файл.
- 24. На Рабочем столе создать свою папку и скопировать в нее все 3 документа.
- 25. В папке задать вид "Таблица".
- 26. Отсортировать файлы по размеру.

# **Ключ к тесту:**

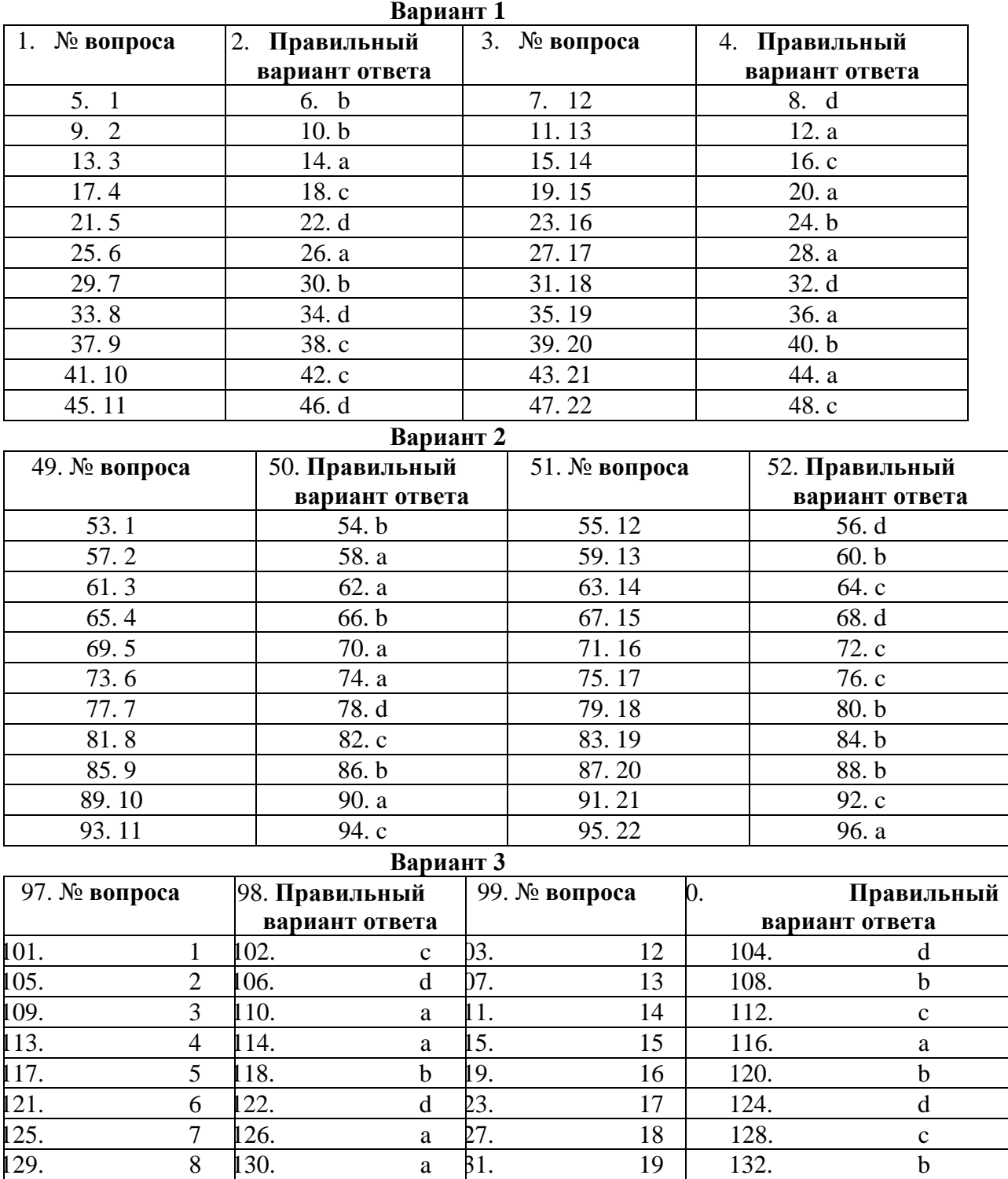

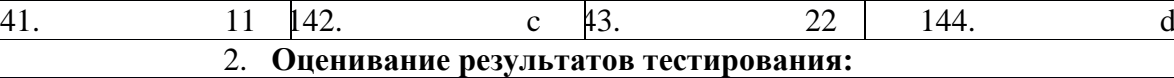

 $\begin{array}{ccccccc} 133. & 9 & 34. & d & 35. & 20 & 136. & d \end{array}$ 37. 10 138. c 39. 21 140. a

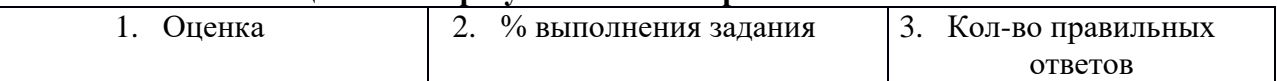

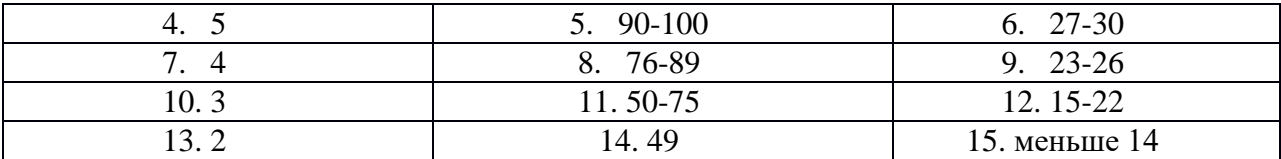

3. **Оценивание результатов выполнения практического задания:**

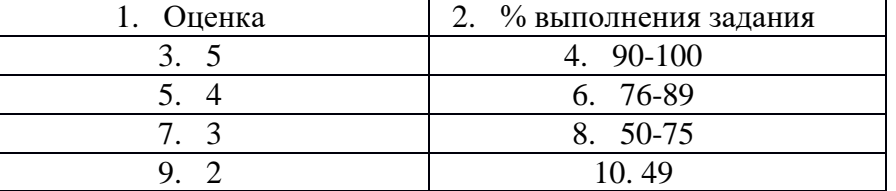

#### Основные источники:

- 1. Михеева Е.В. Информационные технологии в профессиональной деятельности: учеб. пособие для студ. учреждений сред. проф. образования/Е.В. Михеева – Москва: Издательский центр «Академия», 2017г.
- 2. Михеева Е.В. Практикум по информационным технологиям в профессиональной деятельности: учеб. пособие для студ. учреждений сред. проф. образования/Е.В. Михеева – Москва: Издательский центр «Академия», 2018г.
- 3. Электронное пособие: Консультант Плюс. Шаг за шагом. Руководство пользователя, 2017г.
- 4. Клочко И.А. Информационные технологии в профессиональной деятельности [Электронный ресурс] : учебное пособие для СПО / И.А. Клочко. — Электрон. текстовые данные. — Саратов: Профобразование, 2017г.